# **Linea SWIR GigE**

### **Camera User's Manual**

**InGaAs Line Scan Camera**

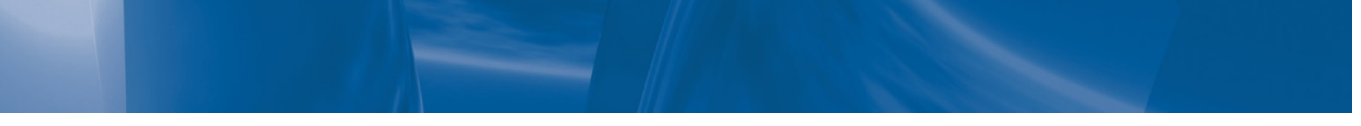

sensors | **cameras** | frame grabbers | processors | software | vision solutions

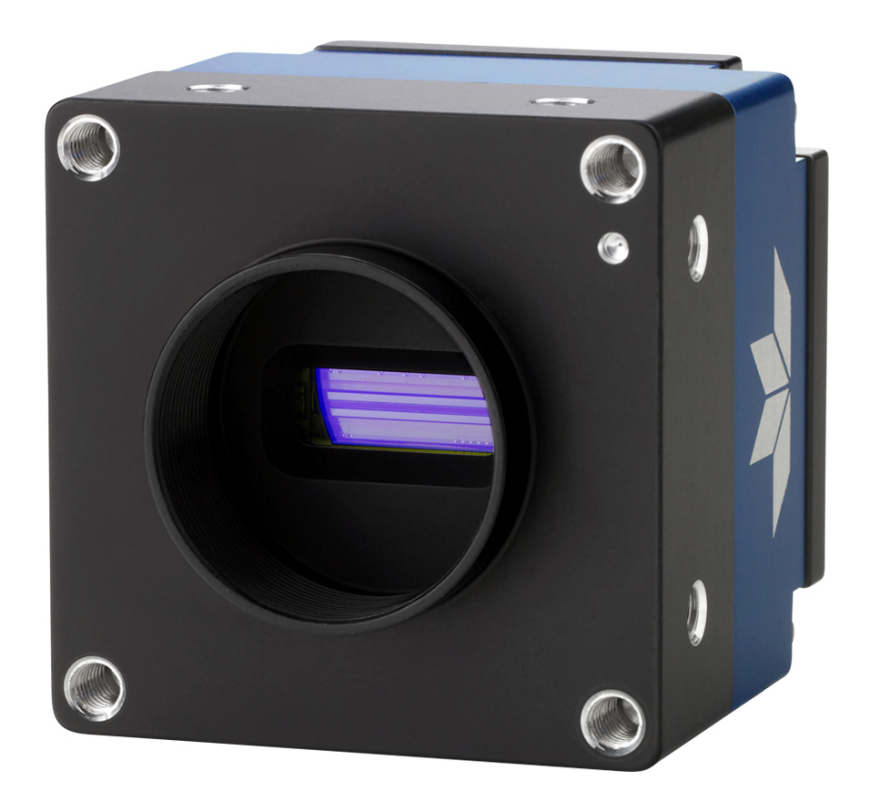

**June 12, 2020 P/N: 03-032-20280-02** [www.teledynedalsa.com](http://www.teledynedalsa.com/)

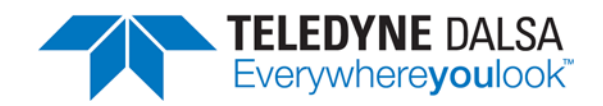

#### **Notice**

#### **© 2020 Teledyne Digital Imaging, Inc.**

Teledyne DALSA believes all information provided in this manual to be accurate and reliable. Teledyne DALSA assumes no responsibility for its use. We reserve the right to make changes to this information without notice. We prohibit the reproduction of this manual in whole or in part by any means without prior permission obtained from Teledyne DALSA.

Microsoft and Windows are registered trademarks of Microsoft Corporation in the United States and other countries. Windows, Windows 10 are trademarks of Microsoft Corporation.

All other trademarks or intellectual properties mentioned herein belong to their respective owners.

Document Date: June 12, 2020 Document Number: 03-032-20280-02

#### **About Teledyne DALSA**

Teledyne DALSA, a business unit of Teledyne Digital Imaging Inc., is an international high performance semiconductor and Electronics Company that designs, develops, manufactures, and markets digital imaging products and solutions, in addition to providing wafer foundry services.

Teledyne DALSA offers the widest range of machine vision components in the world. From industry-leading image sensors through powerful and sophisticated cameras, frame grabbers, vision processors and software easy-to-use vision appliances and custom vision modules.

#### **Contact Teledyne DALSA**

Teledyne DALSA's headquarters are in Waterloo, Ontario, Canada. We have sales offices in the USA, Europe and Asia, plus a worldwide network of representatives and agents to serve you efficiently.

Contact information for sales, support inquiries and directions to our offices are found on our web site:

#### **Sales Offices:**

<http://www.teledynedalsa.com/corp/contact/offices/>

#### **Technical Support:**

<http://www.teledynedalsa.com/imaging/support/>

# **Contents**

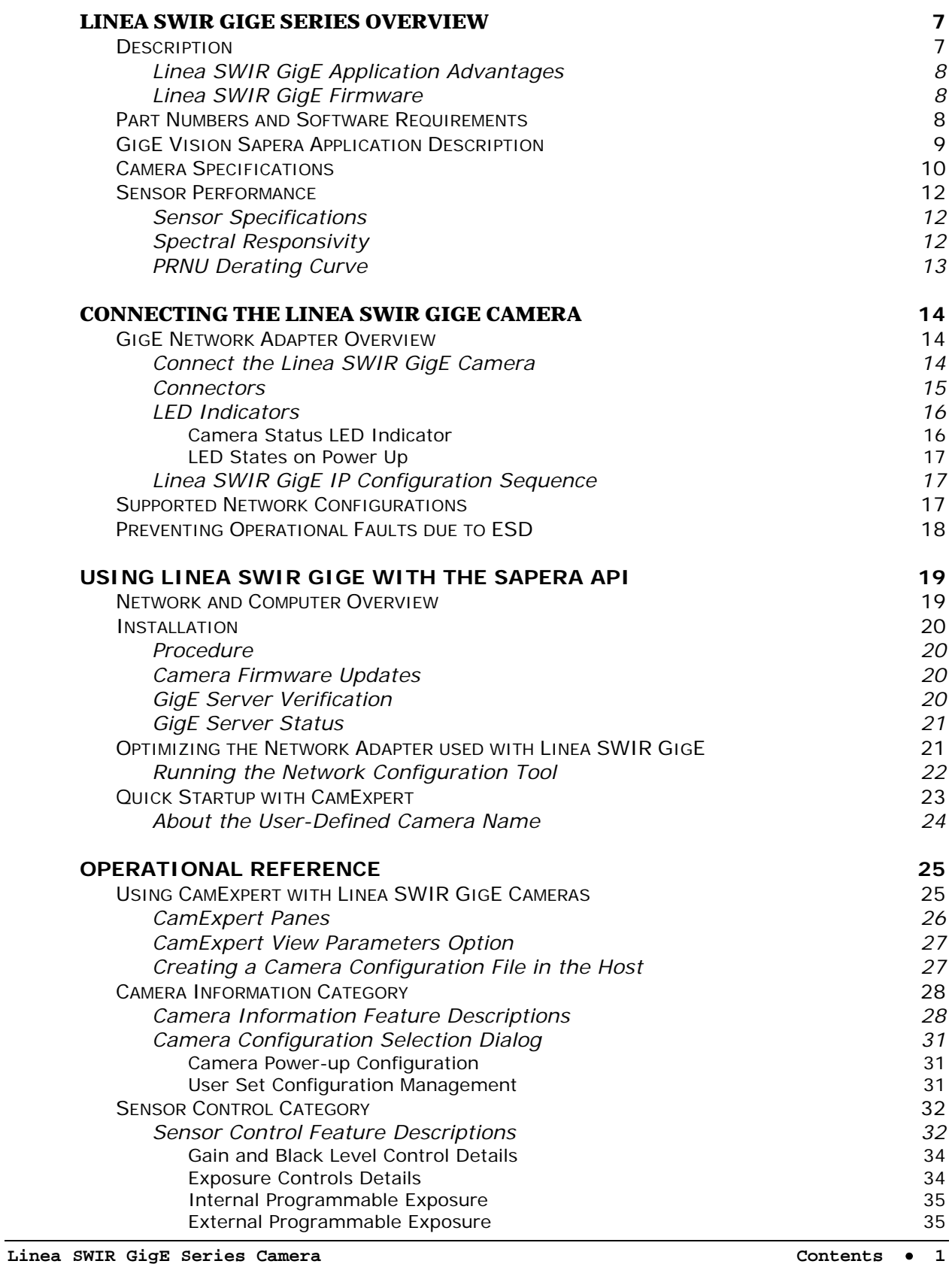

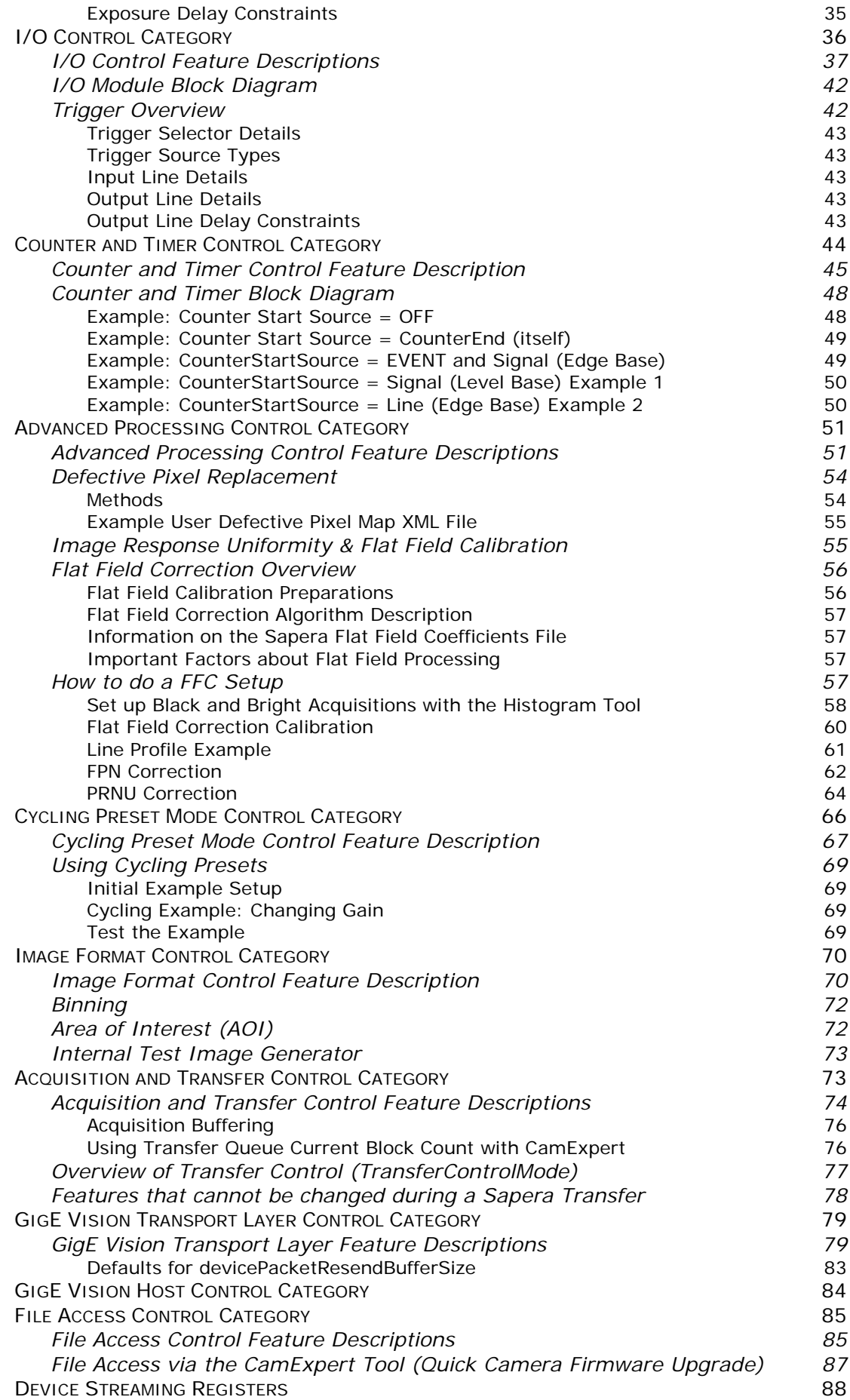

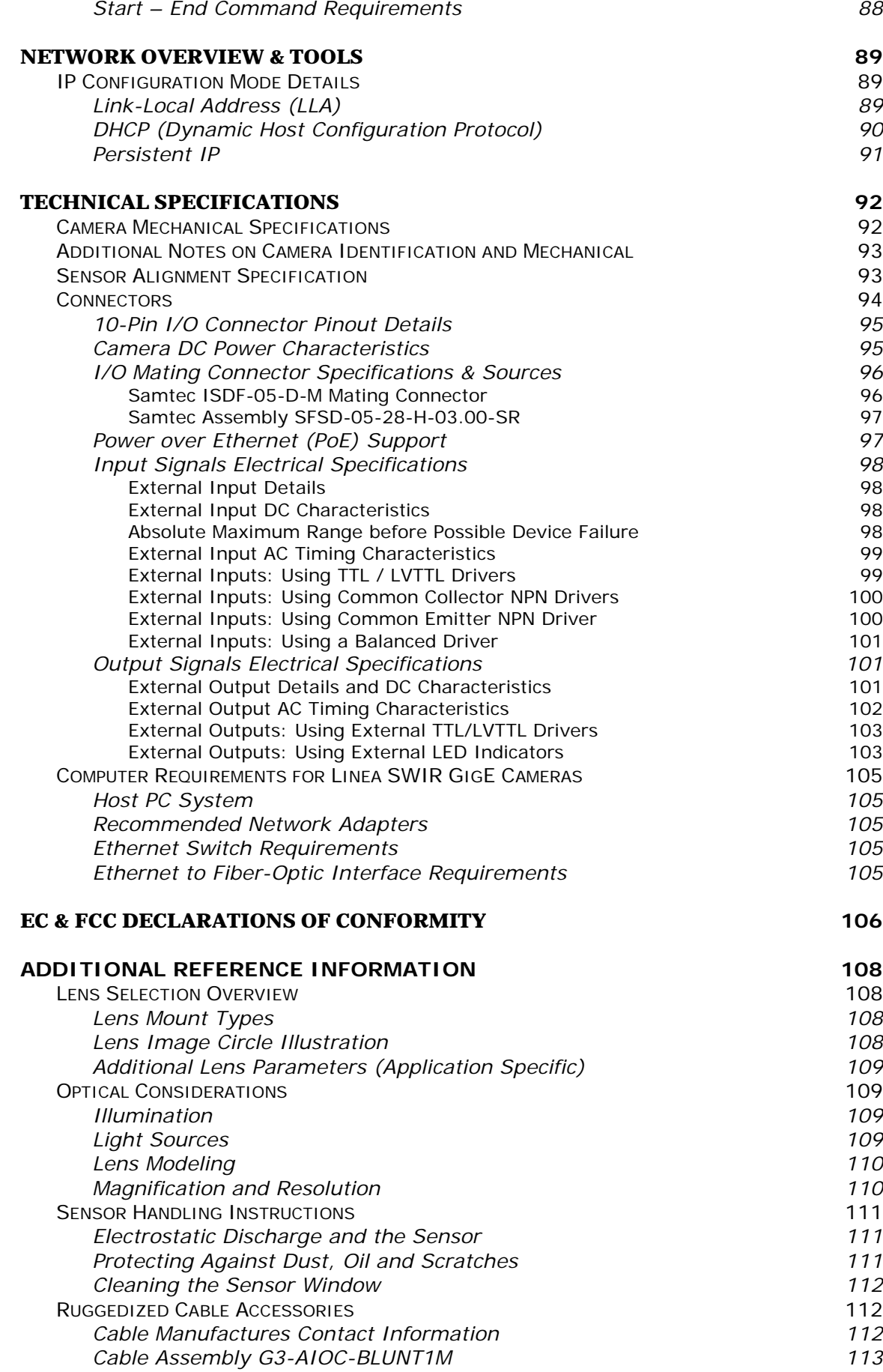

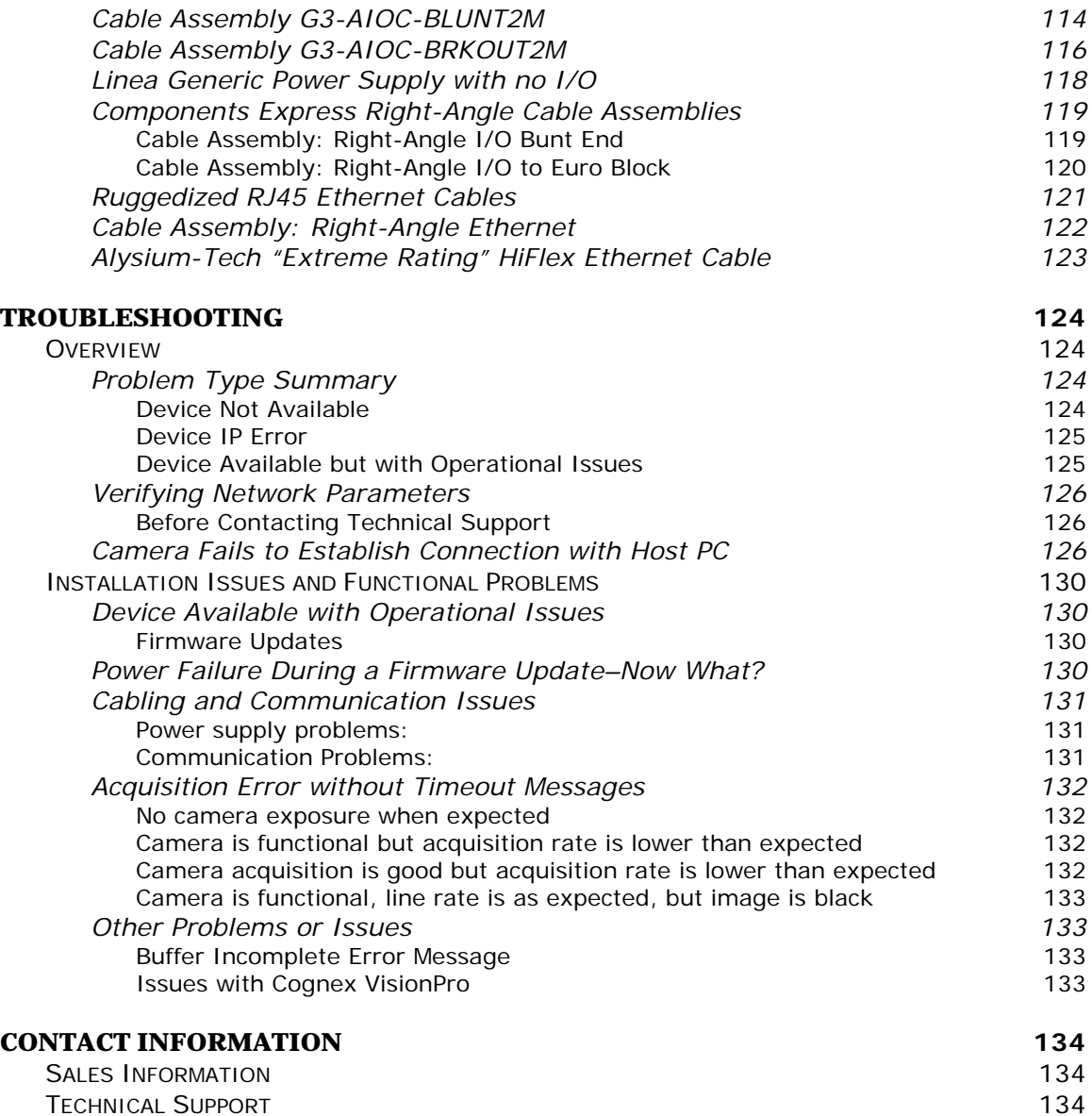

**[TECHNICAL SUPPORT](#page-135-2)** 

# **Table of Figures**

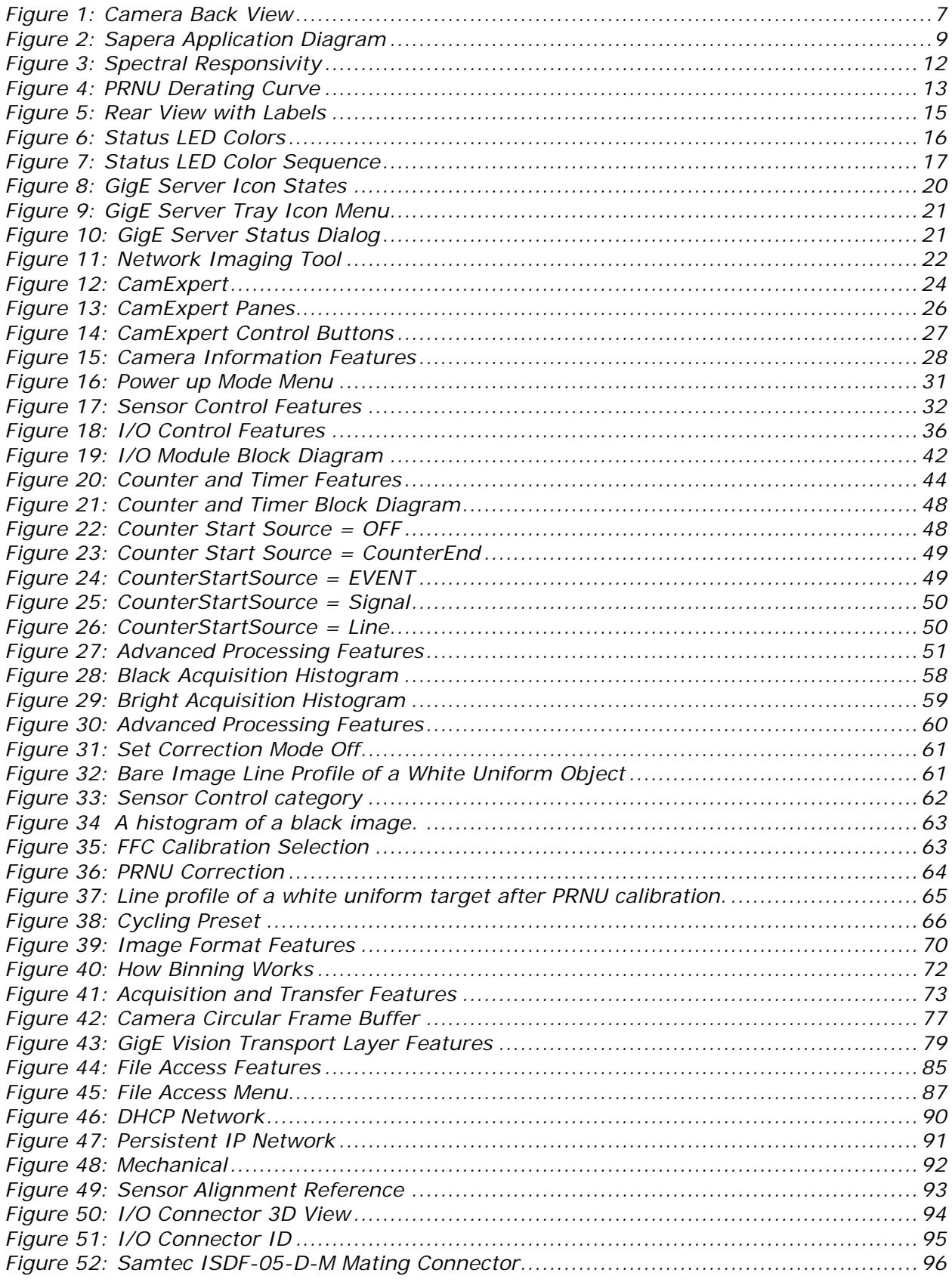

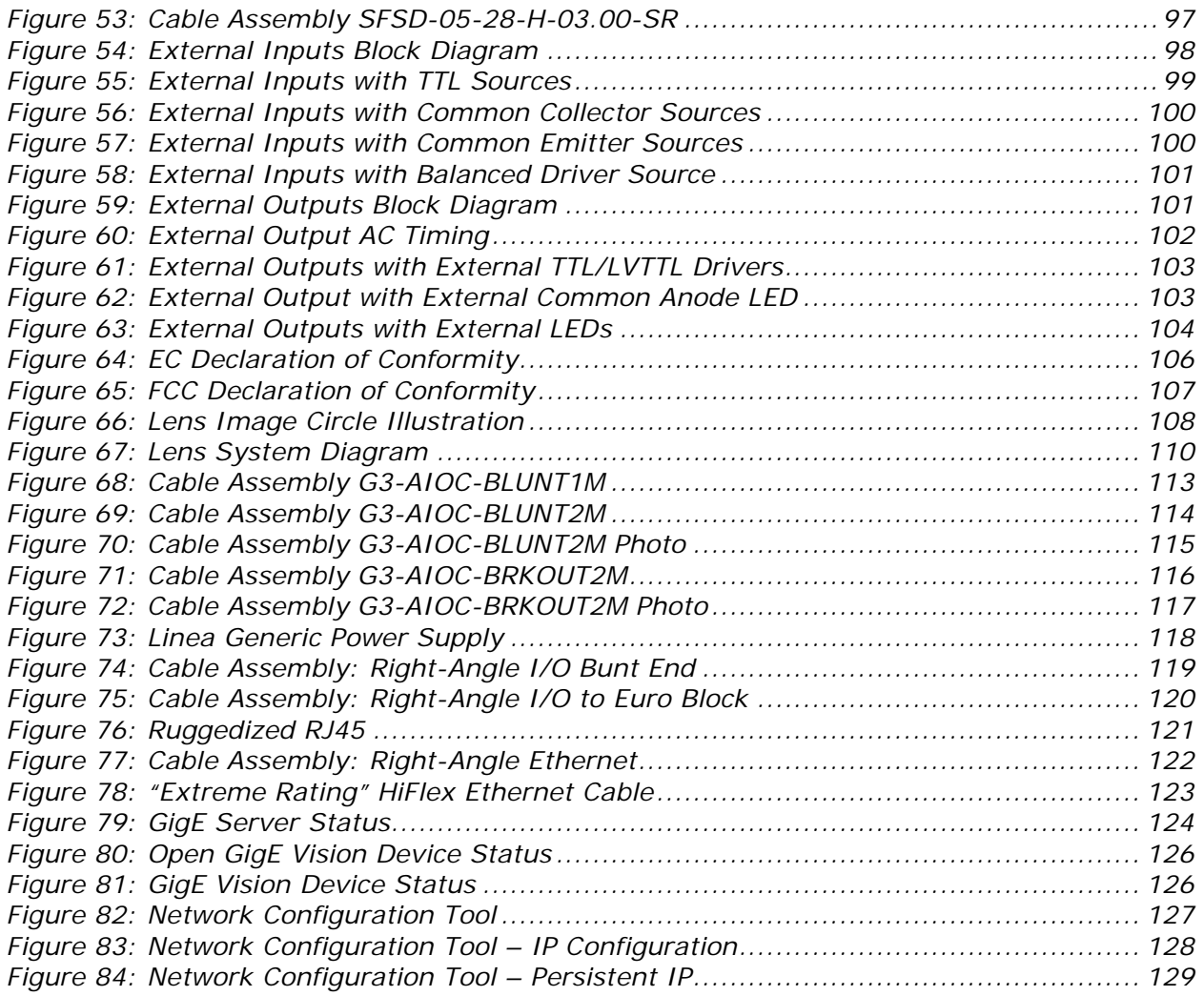

# <span id="page-8-0"></span>**Linea SWIR GigE Series Overview**

### <span id="page-8-1"></span>**Description**

Teledyne DALSA's SWIR GigE line scan camera features a cutting-edge InGaAs sensor in a compact package for a wide variety of machine vision applications.

This high speed, high resolution camera is the first product in DALSA's SWIR family. The uncooled sensor delivers exceptional responsivity. The small pixels allow for a 512/1024 resolution sensor, which is capable of operating at 40 kHz. With high speed, high sensitivity, cycling mode and programmable I/Os, the versatile Linea SWIR is ideal for optical sorting, solar wafer inspection and general-purpose machine vision.

The camera is one of a new series of affordable easy to use digital cameras specifically engineered for industrial imaging applications requiring embedded image processing and improved network integration. The camera provides features to cycle a user defined sequence of imaging setups along with features providing line & frame triggers, image transfer-on-demand, all forming a part of a comprehensive camera package.

Linea SWIR GigE combines standard gigabit Ethernet technology (supporting GigE Vision 1.2) with Teledyne DALSA Trigger-to-Image-Reliability; It dependably captures and transfers images from the camera to the host PC.

<span id="page-8-2"></span>**Note:** screen images were made using the 1k model but instructions also apply to the 512 model.

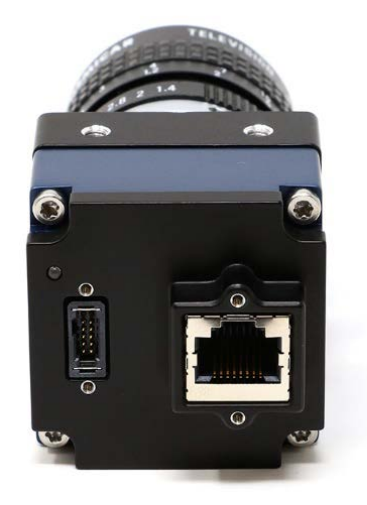

*Figure 1: Camera Back View*

### <span id="page-9-0"></span>**Linea SWIR GigE Application Advantages**

- Compact form factor.
- Optimized, rugged design.
- GigE Vision 1.2 compliant.
- Gigabit Ethernet (GigE) connection to a computer via standard CAT5e or CAT6 cables.
- Supports connection to the host computer NIC through a GigE network switch.
- 8-bit or 12-bit output.
- High line rates.
- Configurable full well.
- 2 general-purpose inputs with programmable threshold.
- 2 general-purpose outputs.
- Visual status LED on camera back plate.
- Supported by Sapera™ LT software libraries.
- Camera power via a 10-pin GPIO connector or Power over Ethernet (PoE).
- Digital binning for increased sensitivity.
- 4 User Settings sets for camera configuration storage.

### <span id="page-9-1"></span>**Linea SWIR GigE Firmware**

Teledyne DALSA's Linea SWIR GigE camera firmware contains open source software. Information about these open source licenses and documentation are available at [www.teledynedalsa.com.](http://www.teledynedalsa.com/)

Firmware updates for Linea SWIR GigE are available for download from Teledyne DALSA's web site [\[http://www.teledynedalsa.com/imaging/support/downloads/firmware/\]](http://www.teledynedalsa.com/imaging/support/downloads/firmware/). Choose Linea SWIR GigE Firmware from the available download section and update the camera using CamExpert (see [File](#page-88-0)  [Access via the CamExpert Tool \(Quick Camera Firmware Upgrade\)\)](#page-88-0). Camera firmware is upgradable or down gradable.

### <span id="page-9-2"></span>**Part Numbers and Software Requirements**

This manual covers the Linea SWIR GigE models summarized below. This manual is updated with the release of new models. See [Sensor Specifications](#page-13-1) for details of each Linea SWIR GigE model.

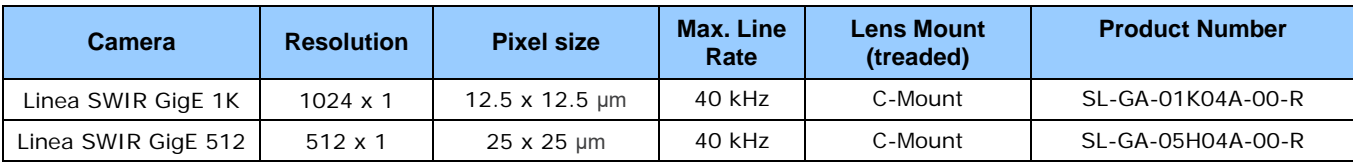

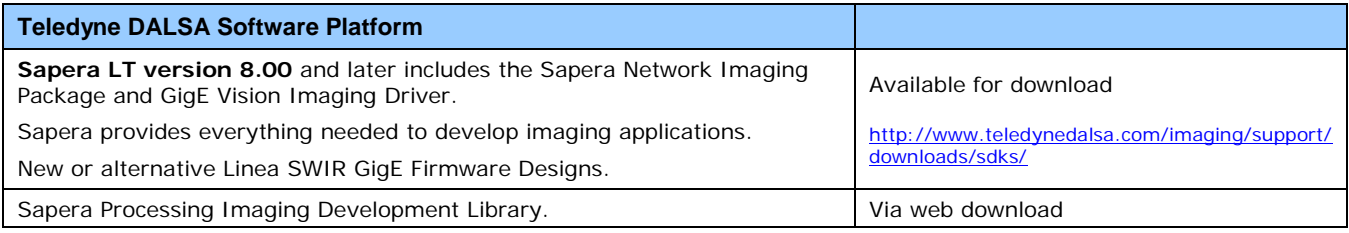

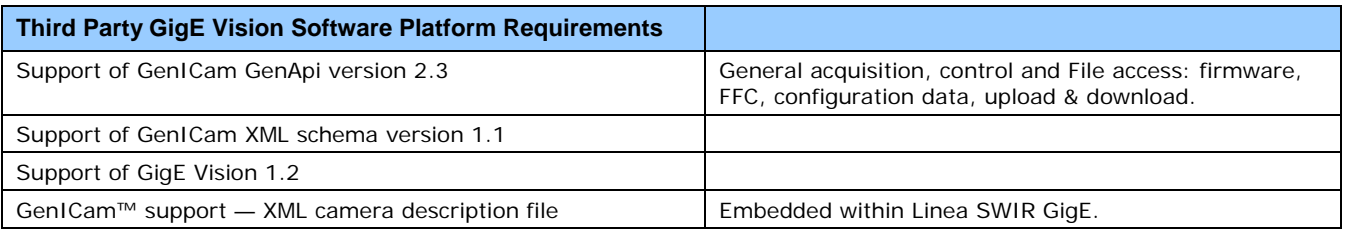

### <span id="page-10-0"></span>**GigE Vision Sapera Application Description**

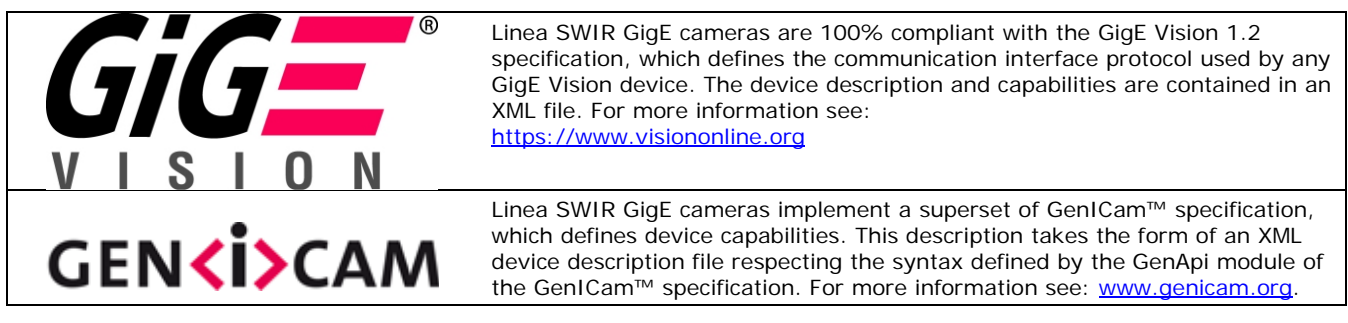

Teledyne DALSA's GigE Vision Module provides a license free development platform for Teledyne DALSA GigE hardware or Sapera vision applications. Additionally supported are Sapera GigE Vision applications for third party hardware with the purchase of a GigE Vision Module license or Sapera processing SDK with a valid license.

The GigE Vision Compliant XML device description file is encoded within Linea SWIR GigE firmware. GigE Vision Compliant applications access the camera's capabilities and controls immediately after connection.

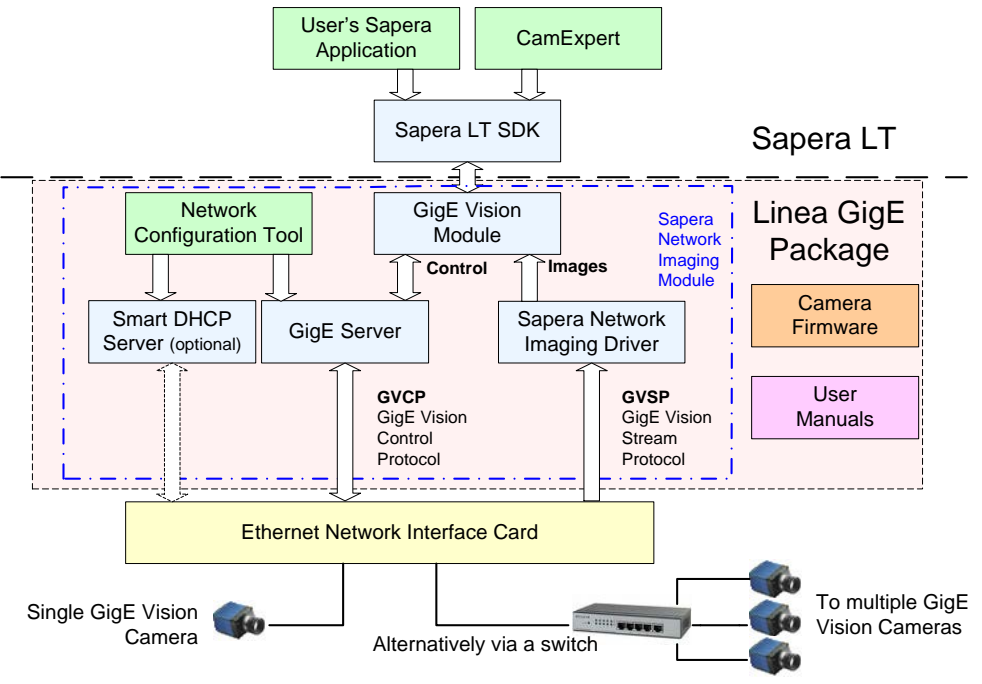

<span id="page-10-1"></span>*Figure 2: Sapera Application Diagram*

# <span id="page-11-0"></span>**Camera Specifications**

### **Note: Specifications are preliminary and based on calculated values only.**

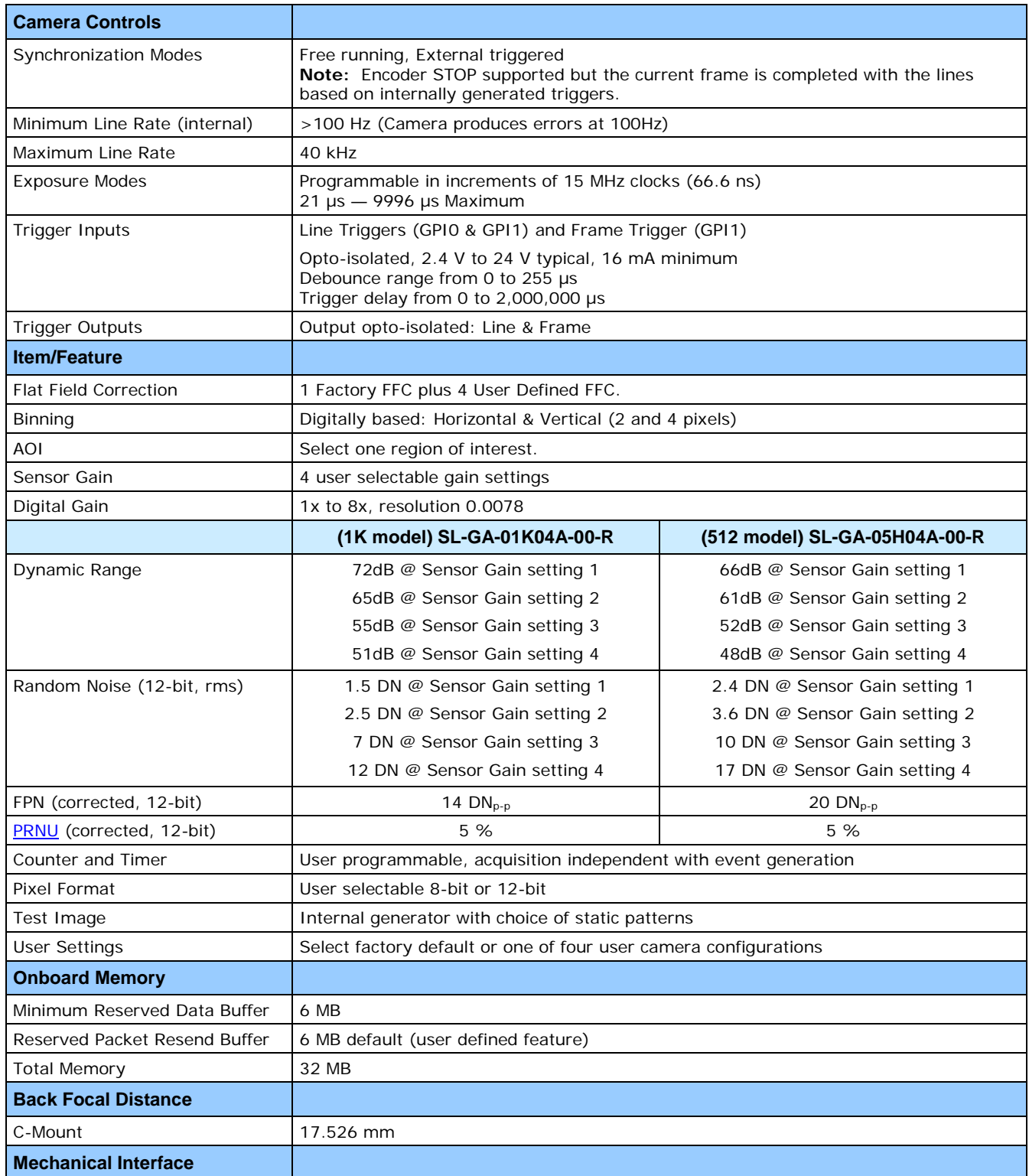

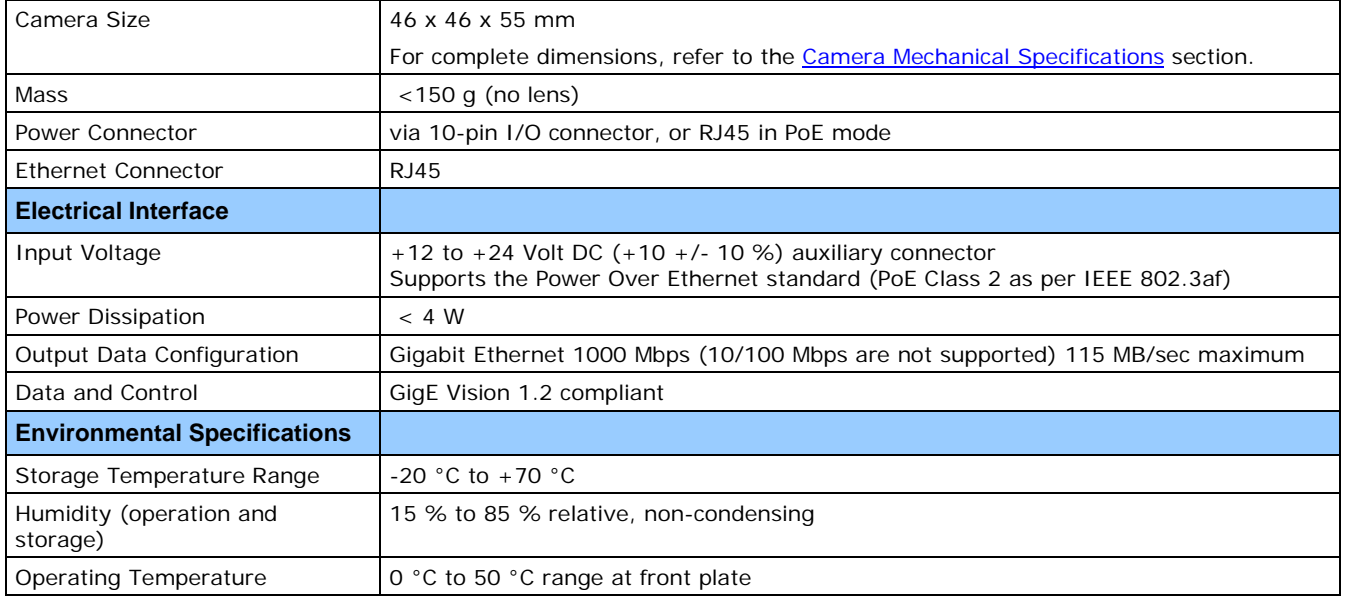

#### **Test Conditions**

- Values measured using 12-bit, 1x Digital gain, Maximum sensor gain
- Light source: 1050 nm
- Front plate temperature: 45 °C

## <span id="page-13-0"></span>**Sensor Performance**

The sensor description below provides a specification table and response graph. The graph describes the sensor response to different wavelengths of light (excluding lens and light source characteristics).

### <span id="page-13-1"></span>**Sensor Specifications**

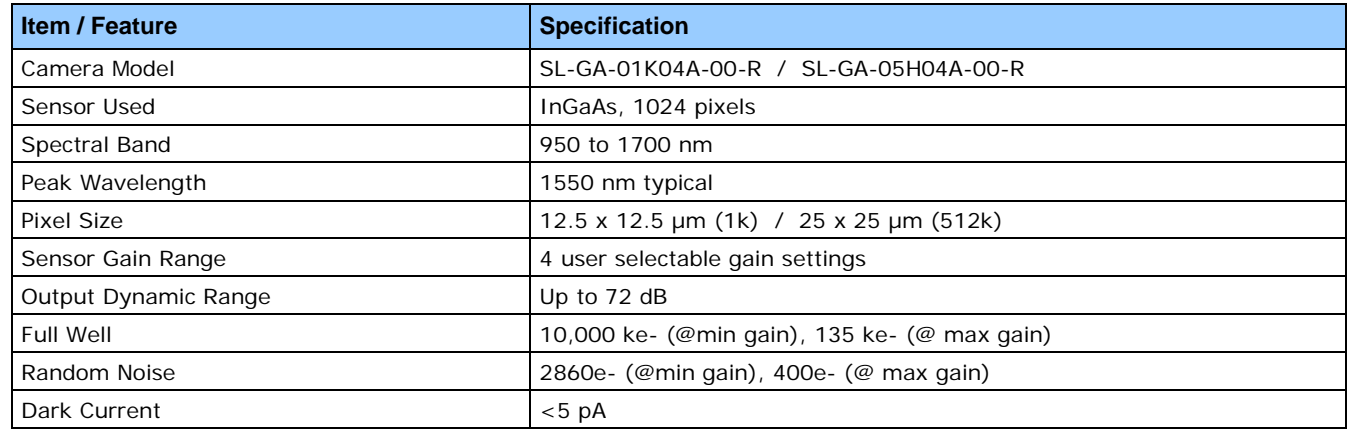

### <span id="page-13-2"></span>**Spectral Responsivity**

The responsivity graph illustrates the sensor's response to different wavelengths of light (excluding lens and light source characteristics).

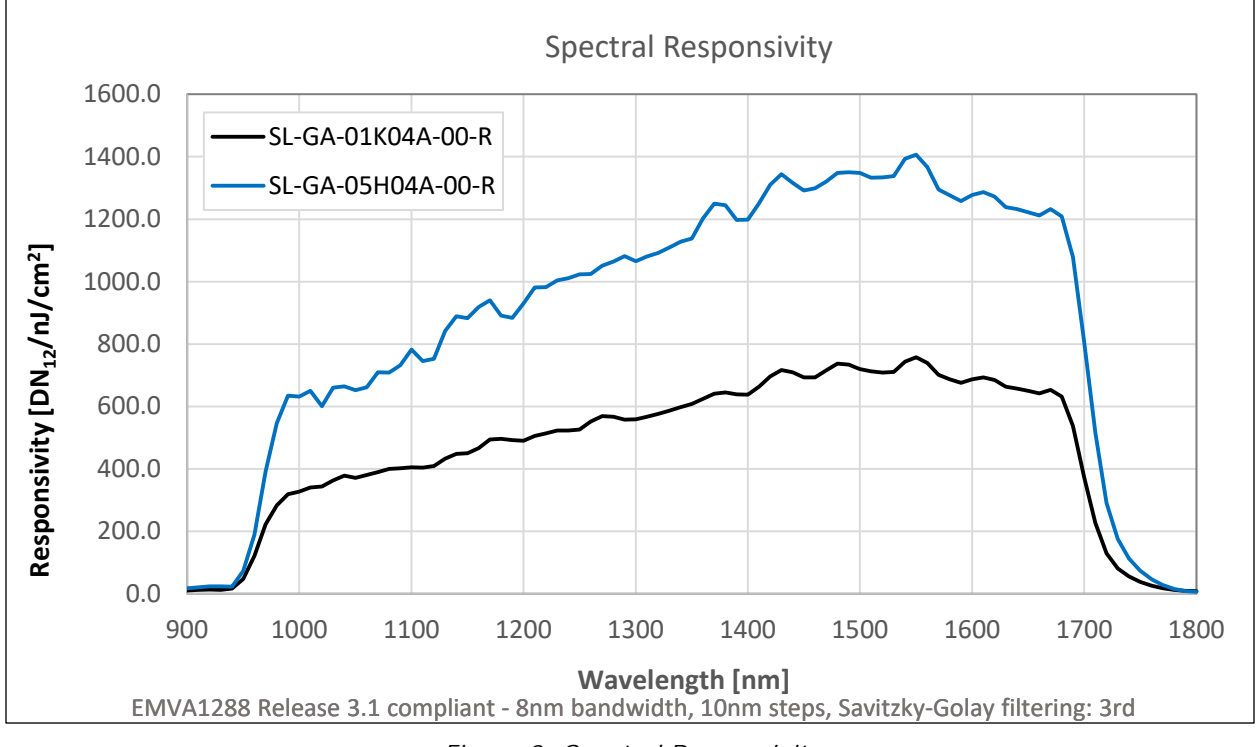

<span id="page-13-3"></span>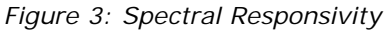

### <span id="page-14-0"></span>**PRNU Derating Curve**

The sensor profile shape changes as it approaches the maximum line rate for a given exposure time. For best PRNU performance, the camera flat field calibration should be calibrated at the target line rate and exposure time.

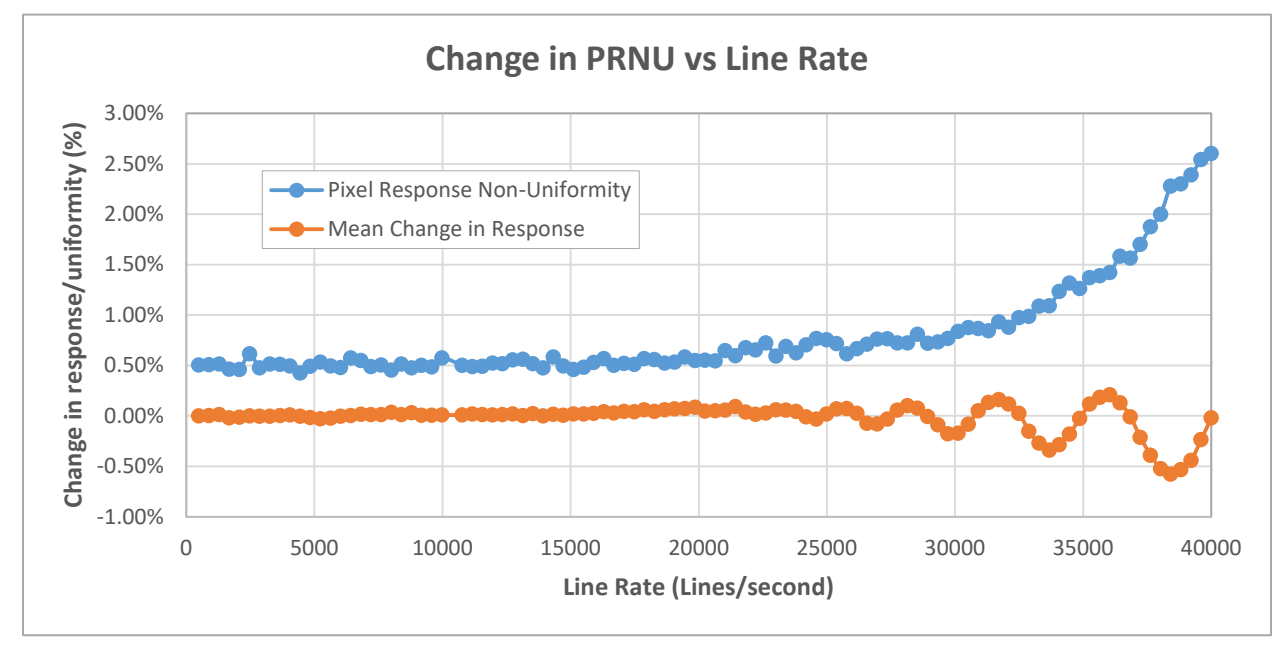

<span id="page-14-1"></span>*Figure 4: PRNU Derating Curve*

# <span id="page-15-0"></span>**Connecting the Linea SWIR GigE Camera**

### <span id="page-15-1"></span>**GigE Network Adapter Overview**

The host computer requires an available Gigabit network port. Typically, Windows will recognize the Gigabit NIC automatically when Windows boots and assign an IP address.

When installing a high performance Gigabit NIC adapter, review the NIC documentation concerning any specific driver required for your operating system.

**Note:** Teledyne DALSA engineering has seen cases where a PCI Express bus Gigabit NIC has better overall performance than the same NIC hardware in PCI bus format.

### <span id="page-15-2"></span>**Connect the Linea SWIR GigE Camera**

Connecting a Linea SWIR GigE camera to a network system is independent of whether the Teledyne DALSA's Sapera LT package or a third party package is used.

- Before connecting power to the camera, test the power supply. Power supplies must meet the requirements defined in section [Camera Power-up Configuration.](#page-32-1)
- Connect Linea SWIR GigE to the host computer with a GigE network adapter or an Ethernet switch via a CAT5e or CAT6 Ethernet cable. **Note:** Cable should be longer that 1 meter (3 feet) and less than 100 meters (328 feet) long.
- Once communication with the host computer has begun, the automatic IP configuration sequence will assign an LLA IP address as described in section [Linea SWIR GigE](#page-18-1) IP [Configuration Sequence](#page-18-1) or a DHCP IP address if a DHCP server is present on your network.
- The diagnostic LED will be initially red then switch to flashing blue while waiting for IP configuration. See [Camera Status LED Indicator](#page-17-1) for Linea SWIR GigE LED display descriptions.
- The factory defaults for Linea SWIR GigE is Persistent IP disabled and DHCP enabled with LLA always enabled as per the GigE Vision specification. For additional information, see [IP](#page-90-1)  [Configuration Mode Details.](#page-90-1) See the next section [Connectors](#page-95-0) for an overview of the interface.
- **Note:** If Camera fails to connect, refer to section ['Camera Fails to Establish Connection](#page-127-2) with Host PC or [Persistent IP](#page-92-0) section.

### <span id="page-16-0"></span>**Connectors**

The camera has two connectors.

- An **RJ45 Ethernet** connector for control and data transmitted between the camera and Gigabit NIC. See [Ruggedized Cable Accessories](#page-113-1) for secure cables.
- A **10-pin I/O** connector for camera power, plus trigger, strobe and general I/O signals. Teledyne DALSA provides an optional breakout cable (see [Cable Assembly G3-AIOC-](#page-117-0)[BRKOUT2M\)](#page-117-0).

The following figure shows the 10-pin connector and LED location. See Camera Mechanical [Specifications](#page-93-1) for connector and camera mounting details and dimensions.

<span id="page-16-1"></span>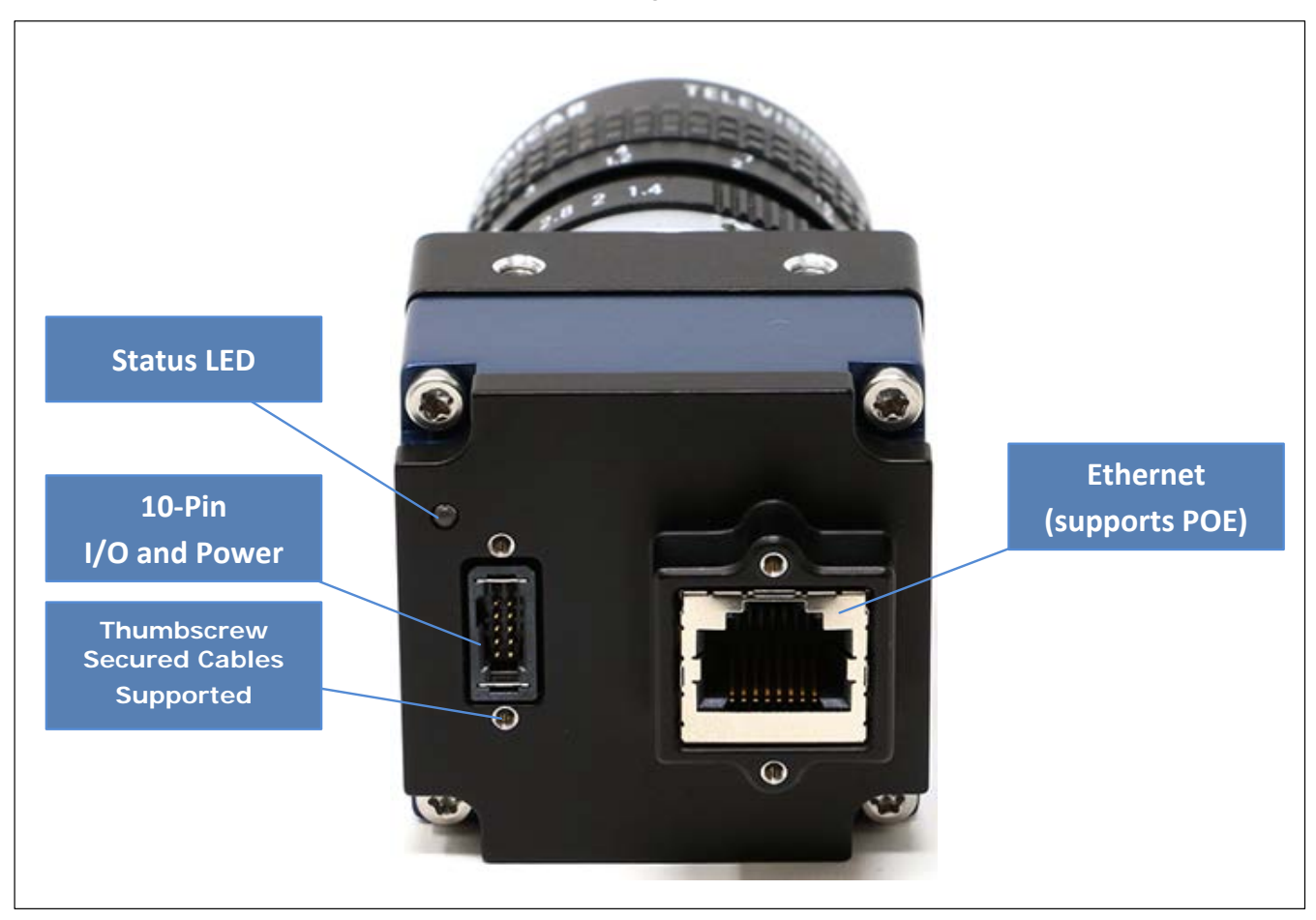

*Figure 5: Rear View with Labels*

### <span id="page-17-0"></span>**LED Indicators**

The camera has a multicolor LED to provide visible camera state as described below. The Ethernet connector does not have indicator LEDs. The user should use the LED status on the Ethernet switch or computer NIC to observe networking status.

#### <span id="page-17-1"></span>*Camera Status LED Indicator*

The camera is equipped with a LED to display the operational status of the camera. When more than one condition is active, the LED color indicates the condition with the highest priority (i.e. Acquisition in progress has higher priority than a valid IP address assignment).

Once the camera is connected to a network, the Status LED will turn to steady blue when the IP address is assigned. Now the GigE Server or application will be able to communicate with the camera. The following table summarizes the LED states and corresponding camera status.

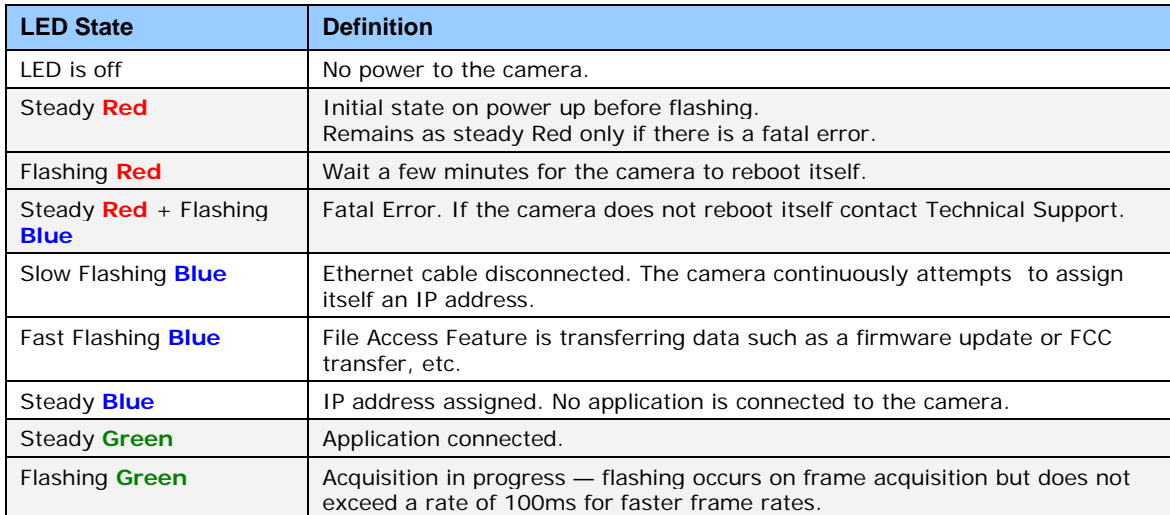

*Figure 6*: Status LED Colors

<span id="page-17-2"></span>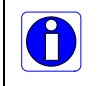

**Note**: The Linea SWIR GigE has obtained an IP address but it might be on a different subnet than the attached NIC. If the Linea SWIR GigE LED is blue but an application cannot see the camera, this indicates a network configuration problem. See the troubleshooting section in this manual.

### <span id="page-18-0"></span>*LED States on Power Up*

A camera with GigE Vision software connected to a network and powered on will display the following LED sequence.

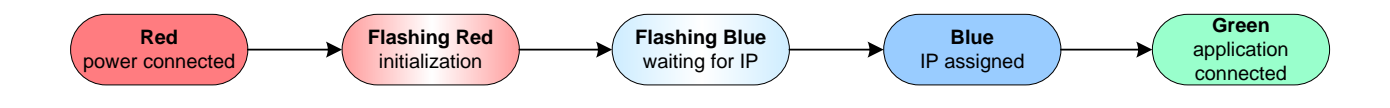

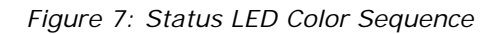

### <span id="page-18-3"></span><span id="page-18-1"></span>**Linea SWIR GigE IP Configuration Sequence**

The IP (Internet Protocol) Configuration sequence to assign an IP address is executed automatically on camera power-up or when connected to a network. As a GigE Vision compliant device, the Linea SWIR GigE camera attempts to assign an IP address as follows.

The IP configuration protocol sequence is:

- Persistent IP (if enabled)
- DHCP (if a DHCP server is present such as the Teledyne DALSA Smart DHCP server)
- Link-Local Address (default enabled by factory)

The factory defaults for the camera is Persistent IP disabled and DHCP enabled with LLA enabled as per the GigE Vision specification. For additional information, see **IP Configuration Mode Details**.

### <span id="page-18-2"></span>**Supported Network Configurations**

The camera obtains an IP address using the Link Local Address (LLA) or DHCP by default. A LLA IP is generated within seconds using Microsoft Windows. If required, a Persistent IP address can be assigned (see [Running the Network Configuration Tool\)](#page-23-0).

Preferably, a DHCP server is present on the network to provide a DHCP address when the camera requests an IP address. The Sapera Teledyne DALSA Network Imaging Package installed with Sapera LT provides a DHCP server, which is enabled on the NIC used with the camera. Refer to the "Network Imaging Package for Sapera LT" manual (NetworkOptimizationGuide.pdf) found by clicking Start and scrolling down to Teledyne DALSA.

The LLA method automatically assigns the camera a randomly chosen IP address on the 169.254.xxx.xxx subnet. The LLA sends an ARP query with that IP address onto the network checking to see if it is assigned. If no response is received, the IP is assigned to the camera or the LLA repeats the process.

**Note:** LLA is unable to forward packets across routers.

# <span id="page-19-0"></span>**Preventing Operational Faults due to ESD**

Install the camera in an ESD (electro-static discharge) safe environment to reduce potential noise.

**Note:** Using a simple power supply and Ethernet cable will not connect the camera to earth ground. Ethernet cables have no ground connection and a power supply's 0-voltage return line is not necessarily connected to earth ground.

The following methods will reduce or prevent ESD problems:

- Method 1: Use a shielded power supply to connect the camera case to earth ground.
- Method 2: Use a shielded Ethernet cable to provide a ground connection from the controlling computer, to the Linea SWIR GigE.
- Method 3: Mount the camera on a metallic platform with a good connection to earth ground.
- Method 4: Avoid running the Ethernet cable near AC power lines.

# <span id="page-20-0"></span>**Using Linea SWIR GigE with the Sapera API**

A Linea SWIR GigE camera installation with Teledyne DALSA's Sapera API generally follows the sequence described below. Detailed installation instructions follow this overview.

### <span id="page-20-1"></span>**Network and Computer Overview**

- The camera requires a computer with a GigE network adapter. See the previous section [Connecting the Linea SWIR GigE](#page-15-0) Camera.
- Laptop computers with built in GigE network adapters may not stream full line rates from the camera. Thorough testing is required with any laptop computer to determine the maximum frame rate possible. **Note:** Refer to the "Network Imaging Package for Sapera LT" manual (NetworkOptimizationGuide.pdf) found by clicking Windows Start and scrolling down to Teledyne DALSA.
- The camera connects through a Gigabit Ethernet switch. When using VLAN groups, the Linea SWIR GigE and controlling computer must be in the same group.
- In a Sapera development environment, Sapera LT 8.50 or later is required with the GigE Vision Module software package.
- All GigE Vision support is automatically installed in Sapera LT 8.50 or later.
- If third party GigE Vision Compliant software is used, Sapera or Sapera runtime is not required. Refer to third party instruction manual.
- The Windows Firewall exceptions feature is automatically configured to allow the Sapera GigE Server to pass through the firewall.
- Computers with VPN software (virtual private network) may need to have the VPN driver disabled in NIC properties. This would be required on the NIC used with the Linea SWIR GigE. Testing by the user is required.
- When a Linea SWIR GigE is connected a small camera icon is added to the Windows tray (adjacent to clock) or in the tray pop up (Show hidden Icons). Right click the icon and select 'SHOW Status Dialog Box' to confirm camera connection.
- **Note:** The icon may remain hidden in Windows until a camera is connected.
- A firmware update may be required for a new camera. See [File Access via the CamExpert Tool](#page-88-0)  [\(Quick Camera Firmware Upgrade\)](#page-88-0) for additional information.
- Use CamExpert (installed with either Sapera or Sapera runtime) to test the camera installation. Set the [Internal Test Image Generator.](#page-73-1)

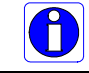

**Note:** to install Sapera LT and the GigE Vision package, logon to the workstation as an administrator or with an account that has administrator privileges.

## <span id="page-21-0"></span>**Installation**

**Sapera development environment requires Sapera LT 8.50** or later when using a Linea SWIR GigE camera where GigE Vision support is automatically installed.

If Sapera development is not required then Sapera LT SDK is not required to control the camera. Sapera runtime with CamExpert provides everything to control the camera.

### <span id="page-21-1"></span>**Procedure**

- Download and install Sapera 8.50, which automatically provides GigE Vision support.
- **Note:** If the Sapera LT SDK package is not required, only install the Linea SWIR GigE camera firmware and user manuals.
- Connect the camera to an available Gigabit NIC.

Refer to Sapera LT User's Manual concerning application development with Sapera.

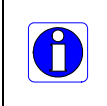

**Note**: Teledyne DALSA's Sapera CamExpert tool (used throughout this manual to describe Linea SWIR GigE Vision features) are installed with either the Sapera LT runtime or the Sapera LT development package. If Sapera application development is required, install Sapera (8.50 or later for all firmware support) as described in the previous section.

### <span id="page-21-2"></span>**Camera Firmware Updates**

Download firmware updates from Teledyne DALSA [\[http://www.teledynedalsa.com/en/support/downloads-center/firmware/125/](http://www.teledynedalsa.com/en/support/downloads-center/firmware/125/) ].

<span id="page-21-3"></span>Use **[File Access Control Category](#page-86-0)** to upload the latest firmware via Sapera CamExpert.

### **GigE Server Verification**

The GigE Server icon is visible in the desktop taskbar tray or in the tray pop up (Show hidden Icons) after a successful Sapera GigE Vision package installation.

(**Note:** The icon remains hidden in Windows until a camera is connected).

After connecting a camera (see following section) allow a few seconds for the GigE Server status to update. **Note:** The camera must be on the same subnet as the NIC to be recognized by the GigE Server.

<span id="page-21-4"></span>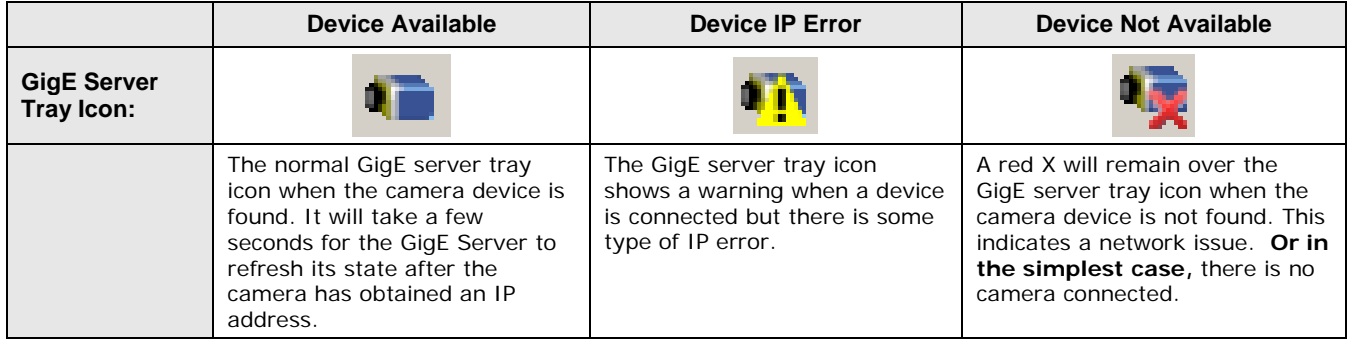

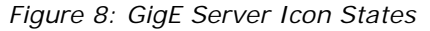

If you hover the mouse over the tray icon, the GigE Server will display the number of GigE Vision devices found by the PC. Right click the icon and select 'SHOW Status Dialog Box' to view information about those devices. See [Running the Network Configuration Tool](#page-23-0) and [Troubleshooting](#page-125-0) for more information.

### <span id="page-22-0"></span>**GigE Server Status**

The Status LED turns steady blue after the Linea SWIR GigE camera is assigned an IP address and the GigE server tray icon will indicate the device was found.

When a Linea SWIR GigE is connected a small camera icon is added to the Windows tray (adjacent to clock) or in the tray pop up (Show hidden Icons). Right click the icon and select 'SHOW Status Dialog Box' to confirm camera connection.

| About Sapera GigE Server                                                |  |
|-------------------------------------------------------------------------|--|
| SHOW Status Dialog Box<br><b>HIDE Status Dialog Box</b><br>Scan Network |  |

*Figure 9: GigE Server Tray Icon Menu*

<span id="page-22-2"></span>GigE devices with assigned IP and MAC addresses are displayed. The screen shot below shows a connected Linea SWIR GigE camera with no networking problems.

| <b>GigE Vision Device Status</b><br>File Help |                    |               |                   |           |              |                |               |                       |     | $-1$      |      |
|-----------------------------------------------|--------------------|---------------|-------------------|-----------|--------------|----------------|---------------|-----------------------|-----|-----------|------|
| Manufacturer                                  | Model              | Serial number | MAC address       | Status    | Camera IP    | NIC IP         | Filter driver | MaxPktSize   Firm ver |     | User name | ABI  |
| Teledyne DALSA                                | Linea-SWIR-GigE-1K | 010           | 00:55:44:33:22:11 | Connected | 169.254.3.84 | 169.254.98.224 | Enable        | 1500                  | 101 | My Camera | 0001 |
|                                               |                    |               |                   |           |              |                |               |                       |     |           |      |

*Figure 10: GigE Server Status Dialog*

<span id="page-22-3"></span>If the camera is physically connected, but the Sapera GigE Server icon is indicating that the connected device is not recognized. Click 'Scan Network' to restart the discovery process.

**Note:** The GigE server periodically scans the network to refresh its state. See [Troubleshooting](#page-125-0) to resolve network problems.

## <span id="page-22-1"></span>**Optimizing the Network Adapter used with Linea SWIR GigE**

Adjust parameters of the Gigabit network interface controllers (NIC) during the installation to optimize its use with the Linea SWIR GigE.

**Note:** Refer to Sapera LT user's manual for optimization information.

### <span id="page-23-0"></span>**Running the Network Configuration Tool**

The Network Configuration tool provides information and parameter adjustments for network adapters installed in the system and connected GigE Vision camera.

#### **This tool allows you to:**

- Activate the Network Imaging driver used for image acquisition on any NIC or disable the imaging driver for any unused NIC.
- Configure the NIC as a DHCP server for connected GigE Vision camera.
- Change the Auto Discovery Interval from the default of 15 seconds if required.
- Configure the NIC and camera IP settings.
- Assign a User Defined name to a connected camera.
- Assign a Persistent IP address to a camera instead of the default DHCP / LLA assigned address.

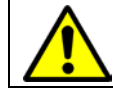

**Important:** Changes made with this tool may update Linea SWIR GigE parameters stored in flash memory. Do not remove power from the camera for a minimum 10 seconds.

Refer to the "Network Imaging Package for Sapera LT" manual (NetworkOptimizationGuide.pdf) for more information on using this tool. The Network Configuration tool can quickly verify and modify certain network configuration parameters of the imaging system.

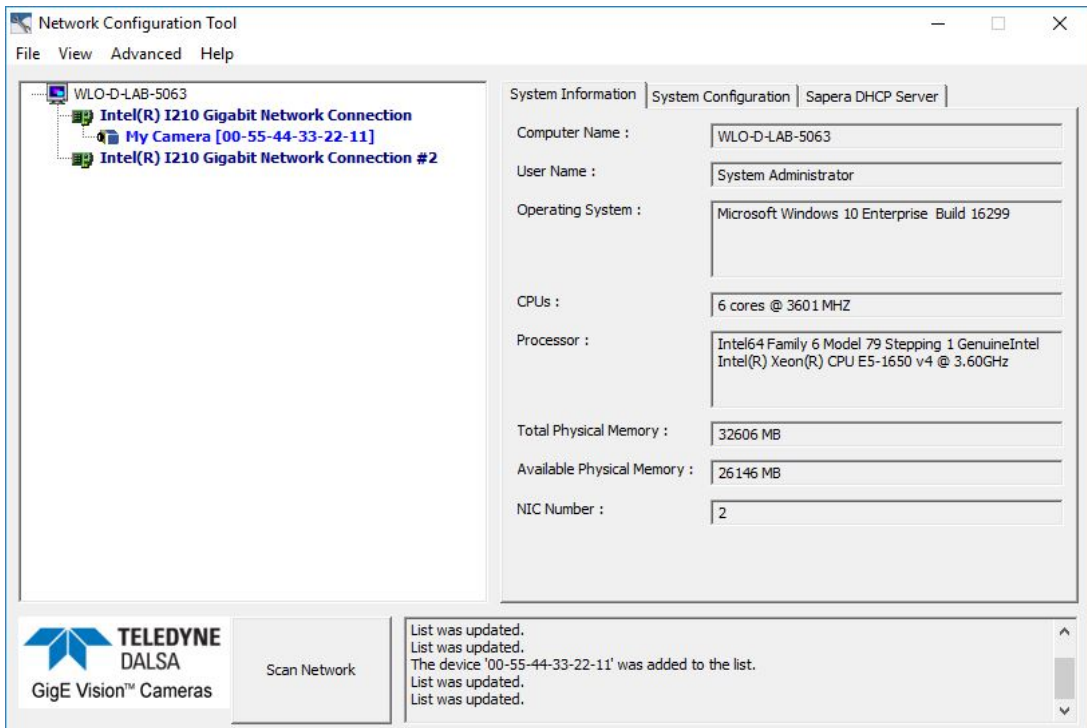

*Figure 11: Network Imaging Tool*

<span id="page-23-1"></span>Run the tool from the Windows Start menu: **Teledyne DALSA • Network Configuration Tool**. Verify the camera appears as a child of the NIC card it is connected to. By default the camera is identified by its serial number if no user defined name has been assigned.

# <span id="page-24-0"></span>**Quick Startup with CamExpert**

Follow the steps below to test a CamExpert installation using a Linea SWIR GigE camera connected to a Gigabit network adapter.

- Start Sapera CamExpert by double clicking the desktop icon created during the Sapera installation.
- CamExpert will search the 'Device:' list displayed on the left side for installed Sapera devices. The connected camera is displayed seconds after CamExpert completes the automatic device search.
- Select the device by clicking on the camera's user-defined name. By default, the camera is identified by its serial number. The camera's status LED will turn green, indicating the CamExpert application is now connected.
- Camera defaults will set AcquisitionLineRate = "20000 Hz", TriggerMode = Off, ExposureMode  $=$  Timed, and ExposureTime  $=$  "40.0 us"
- Click the Grab button for live acquisition. **Note**: The Linea SWIR GigE camera's factory default is Internal Trigger mode with a vertical height parameter, which defines the virtual image frame. See [Operational Reference](#page-26-0) for information on CamExpert parameters.
- If the camera has no lens, select one of the internal test patterns available (Image Format Controls – Test Image Selector).
- **Note:** CamExpert cannot grab at high virtual frame rates due to it generating an interrupt for each virtual video frame. The Sapera Grab Demo tool is better suited for high frame rates.
- If the AcquisitionLineRate is reduced and / or frame buffer Height is increased, you may need to increase the value for GigE Vision Host Control feature "Image Timeout".
- Refer to Teledyne DALSA's Network Imaging package manual if error messages are displayed in the Output Messages pane. Try increasing the value of the camera's Interpacket Delay feature available from the GigE Vision Transport Layer Category group in CamExpert. An increase from default may correct errors with NIC interfaces that do not have adequate performance.

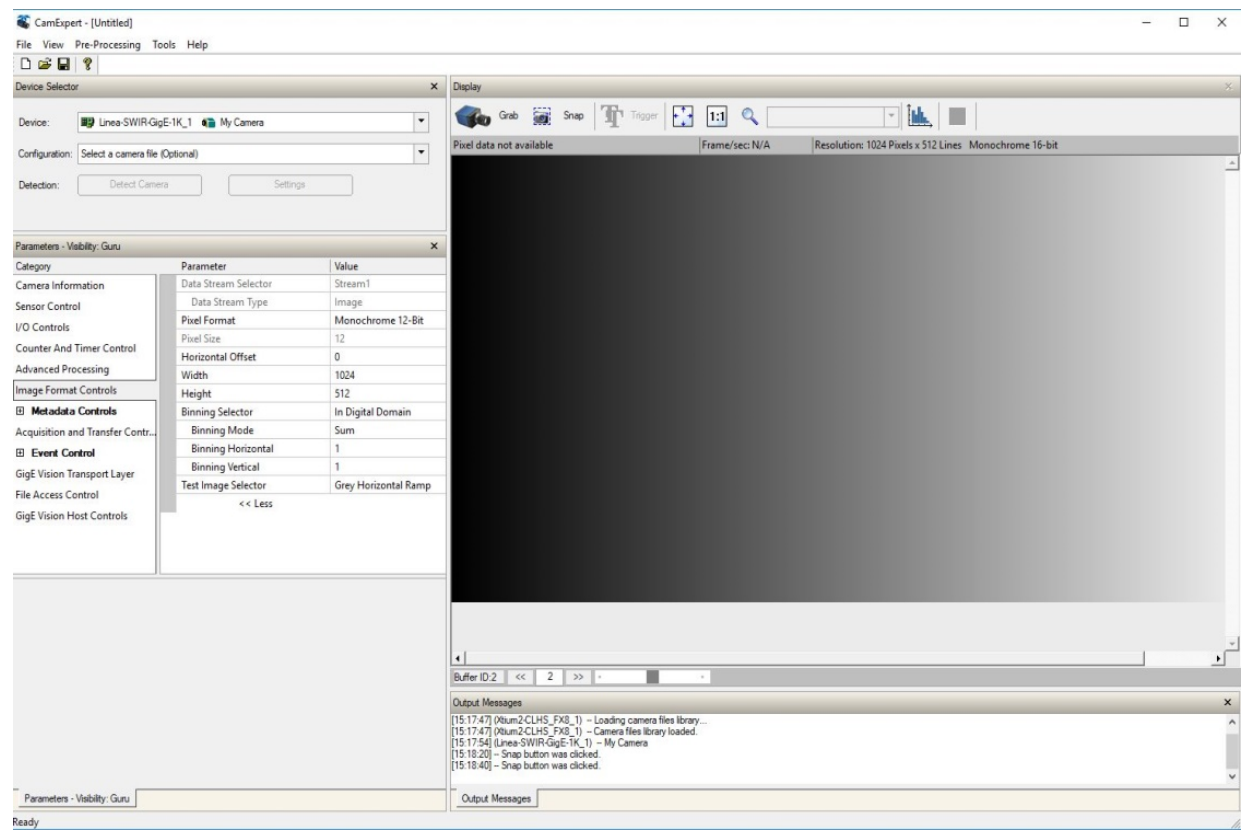

*Figure 12: CamExpert*

### <span id="page-25-1"></span><span id="page-25-0"></span>**About the User-Defined Camera Name**

The Linea SWIR GigE camera can be programmed with a user-defined name to aid identifying multiple cameras connected to the network. For instance, on an inspection system with four cameras, the first camera might be labeled "top view", the second "left view", the third "right view" and the last one "bottom view". The Factory Default User Name is the camera serial number for quick initial identification.

**Note:** The factory programmed camera serial number and MAC address are not user changeable.

When using CamExpert, multiple Linea SWIR GigE cameras on the network are seen as different "Linea-SWIR-GigE-xxx" devices. Non Teledyne DALSA cameras are labeled as "GigEVision Device". Click on a device User Name to select it for control by CamExpert.

An imaging application uses any one of these attributes to identify a camera: its IP address, MAC address, serial number or User Name. Some important considerations are listed below.

- Do not use the camera's IP address as identification (unless it is a persistent IP) because it can change with each power cycle.
- A MAC address is unique to each camera therefore the control application is limited to the vision system with that unique camera if it uses the camera's MAC address.
- The User Name can be freely programmed to represent the camera usage. This scheme is recommended for an application to identify cameras. In this case, the vision system can be duplicated any number of times with cameras identified by their function, not their serial numbers or MAC address.

# <span id="page-26-0"></span>**Operational Reference**

# <span id="page-26-1"></span>**Using CamExpert with Linea SWIR GigE Cameras**

The Sapera CamExpert tool is the interfacing tool for GigE Vision cameras and is supported by the Sapera library and hardware. When used with a Linea SWIR GigE camera, CamExpert allows a user to test most of the operating modes. Additionally CamExpert saves the Linea SWIR GigE user settings configuration to the camera or saves multiple configurations as individual camera parameter files on the host system (\*.ccf).

An important component of CamExpert is its live acquisition display window, which allows immediate verification of timing or control parameters without the need to run a separate acquisition program.

Click any parameter and a short description is displayed below the Category Pane. Click the  $\sqrt{2}$ button to open the help file for more descriptive information on CamExpert.

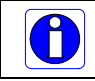

**Note**: The examples shown may not entirely reflect the features and parameters available from the camera model and camera mode used in your application.

### <span id="page-27-0"></span>**CamExpert Panes**

Various features of CamExpert are described in the figure below. GigE Vision device Categories and Parameter features are displayed as per the device's XML description file. The number of parameters shown is dependent on the View mode selected (Beginner, Expert, Guru – see description below).

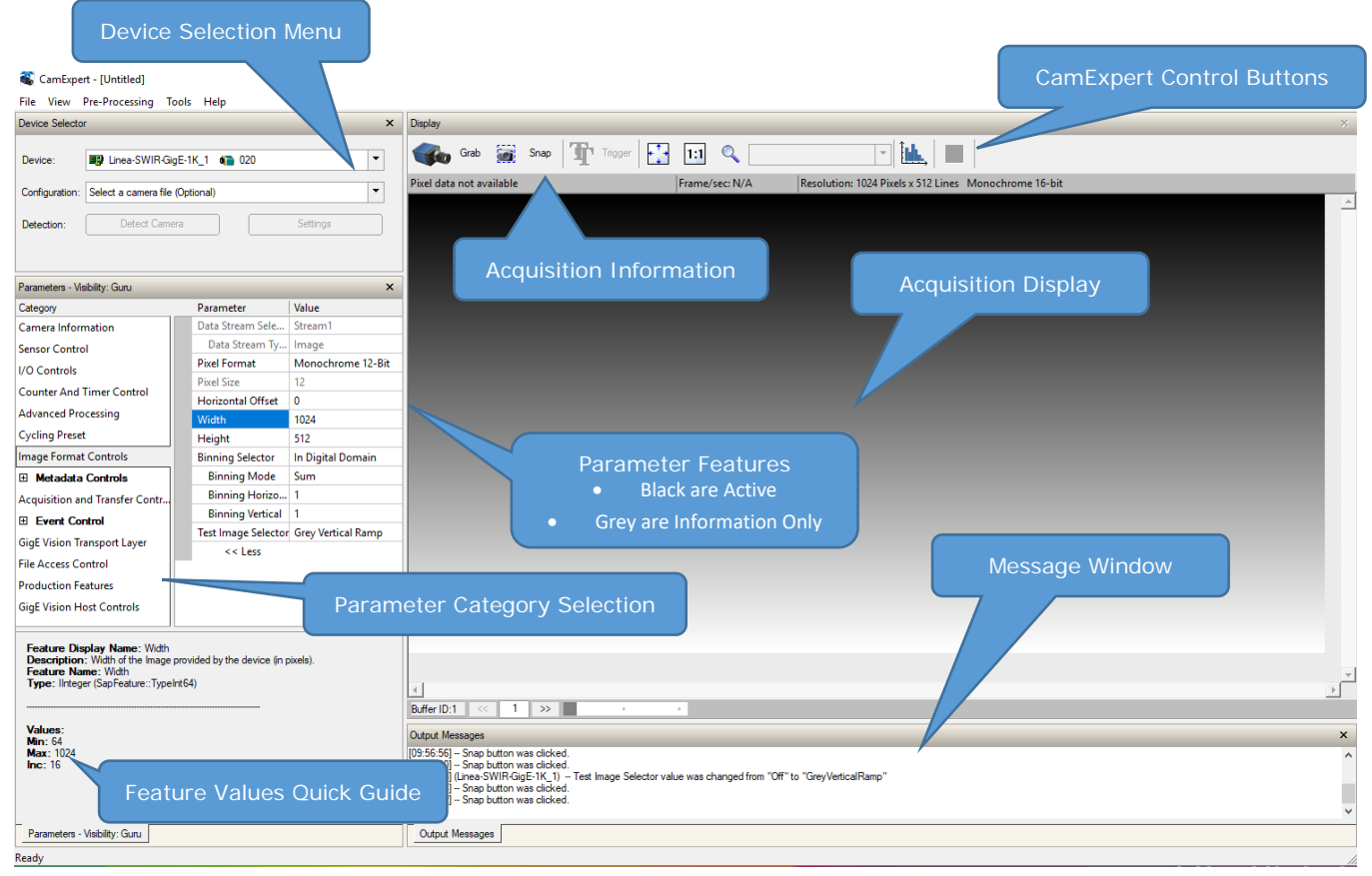

*Figure 13: CamExpert Panes*

- <span id="page-27-1"></span>• **Device Selector Pane:** View and select from any installed GigE Vision or Sapera acquisition device. After a device is selected, CamExpert will only present parameters applicable to that device. Optionally select a camera file included with the Sapera installation or saved by the user.
- **Parameters Pane:** Allows viewing or changing all acquisition parameters supported by the acquisition device. CamExpert displays parameters only if those parameters are supported by the installed device. This avoids confusion by eliminating parameter choices when they do not apply to the hardware in use.
- **Display Pane:** Provides a live or single frame acquisition display. Frame buffer parameters are shown in an information bar above the image window.
- **Control Buttons:** The Display Pane includes CamExpert control buttons.
- **Output Pane:** Displays messages from CamExpert or the GigE Vision driver.

| Freeze<br>Grab | Acquisition control button:<br>Click once to start live grab, click again to stop.                                                                                                    |
|----------------|----------------------------------------------------------------------------------------------------|
| Snap           | Single frame grab:<br>Click to acquire one frame from device.                                                                                                    |
| rigger         | Software trigger button:<br>With the I/O control parameters set to Trigger Enabled / Software Trigger<br>type, click to send a single software trigger command.                                                       |
|                | CamExpert display controls:<br>(Do not modify the frame buffer data)<br>Stretch or shrink image to fit, set image display to original size, zoom the<br>image to any size and ratio. Does not affect the acquisition. |
|                | Histogram / Profile tool:<br>Select to view a histogram or line / column profile during live acquisition.                                                                                                    |

*Figure 14: CamExpert Control Buttons*

### <span id="page-28-2"></span><span id="page-28-0"></span>**CamExpert View Parameters Option**

All camera features have a visibility attribute, which defines its requirement or complexity. The states vary from Beginner (features required for basic operation of the device) to Guru (optional features required only for complex operations).

CamExpert presents camera features based on their visibility attribute. CamExpert provides quick visibility level selection via controls below each Category Parameter list [<< Less More >>]. The user can also choose the visibility level from the View ∙ Parameters Options menu.

### <span id="page-28-1"></span>**Creating a Camera Configuration File in the Host**

- When using Teledyne DALSA's Sapera SDK the CCF is created automatically via a save.
- When using 3<sup>rd</sup> party SDK application that supports GenAPI 2.4, the process is automatic. Follow the third party Save Camera method as instructed.
- If the SDK is based on **GenAPI 2.3** or lower, the user must call the command DeviceFeaturePersistenceStart before using the SDK Save Camera method and the command DeviceFeaturePersistenceEnd at the end of the save function.

## <span id="page-29-0"></span>**Camera Information Category**

Camera information is retrieved via a controlling application. Parameters such as camera model, firmware version, etc. uniquely identify the connected Linea SWIR GigE device. These features are typically read-only.

Information is grouped specific to the individual GigE Vision camera. In this category, the number of features shown is identical whether the view is Beginner, Expert or Guru. Features listed in the description table but tagged as invisible are usually for Teledyne DALSA or third party software usage—not typically needed by end user applications.

| Parameters - Visibility: Guru    |                                      | $\times$               |  |  |  |
|----------------------------------|--------------------------------------|------------------------|--|--|--|
| Category                         | Parameter                            | Value                  |  |  |  |
| Camera Information               | Manufacturer Name                    | Teledyne DALSA         |  |  |  |
| Sensor Control                   | <b>Family Name</b>                   | Linea SWIR             |  |  |  |
| <b>I/O Controls</b>              | Model Name                           | Linea-SWIR-GigE-1K     |  |  |  |
|                                  | Device Version                       | 1.01                   |  |  |  |
| <b>Counter And Timer Control</b> | Manufacturer Part Number             | SL-GA-01K04A-00-R      |  |  |  |
| <b>Advanced Processing</b>       | Manufacturer Info                    | Standard Design        |  |  |  |
| Image Format Controls            | Firmware Version                     | 1CA25.0101             |  |  |  |
| <b>El Metadata Controls</b>      | Serial Number                        | Change Me              |  |  |  |
| Acquisition and Transfer Contr   | <b>MAC Address</b>                   | 00:55:44:33:22:11      |  |  |  |
| <b>Action Control</b>            | Device User ID<br>MyCamera           |                        |  |  |  |
| Event Control                    | Power-up Configuration Selector      | <b>Factory Setting</b> |  |  |  |
|                                  | Device Built-In Self Test            | Press                  |  |  |  |
| GigE Vision Transport Layer      | Device Built-In Self Test Status     | Passed                 |  |  |  |
| <b>File Access Control</b>       | Device Built-In Self Test Status All | O                      |  |  |  |
| <b>GigE Vision Host Controls</b> | Device Reset                         | Press                  |  |  |  |
|                                  | Device Temperature Selector          | Internal               |  |  |  |
|                                  | Device Temperature                   | 34.1408                |  |  |  |
|                                  | Power-up Configuration               | Setting                |  |  |  |
|                                  | $<<$ Less                            |                        |  |  |  |

*Figure 15: Camera Information Features*

### <span id="page-29-2"></span><span id="page-29-1"></span>**Camera Information Feature Descriptions**

The following table describes the parameters, attributes and device version when the feature was introduced. Additionally the Device Version column will indicate which parameter is a member of the DALSA Features Naming Convention (denoted by **DFNC**), versus the GenICam Standard Features Naming Convention (SFNC not shown).

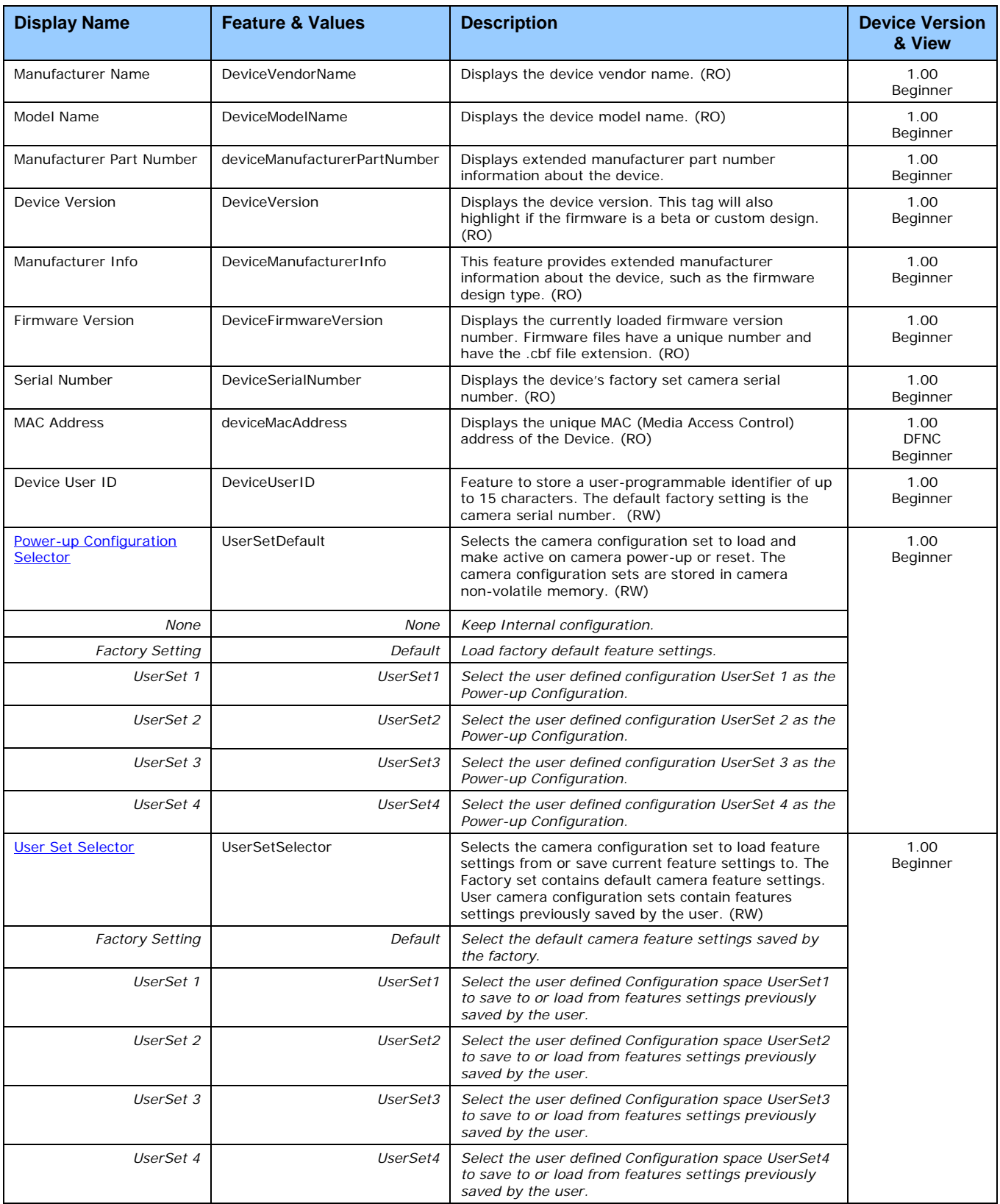

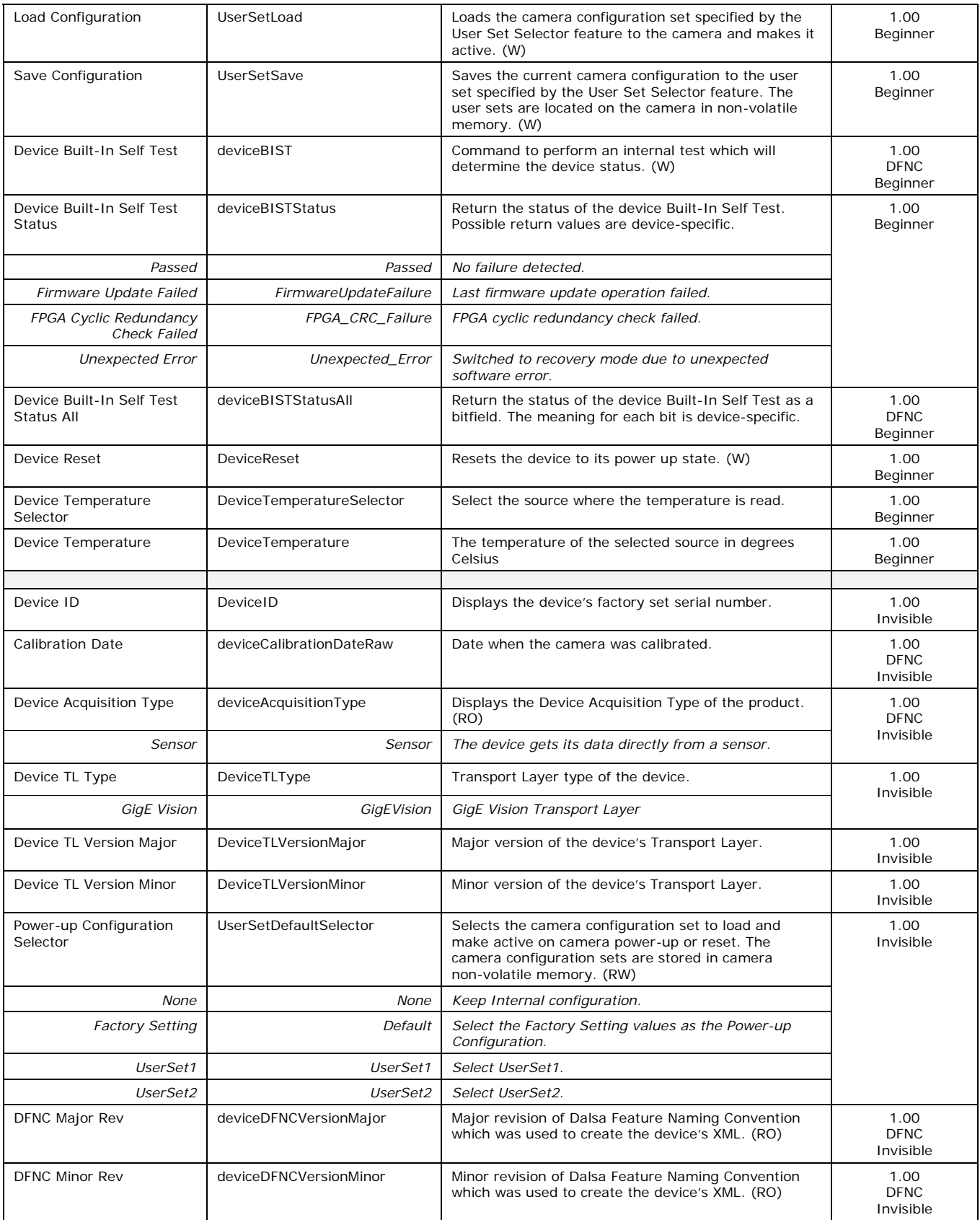

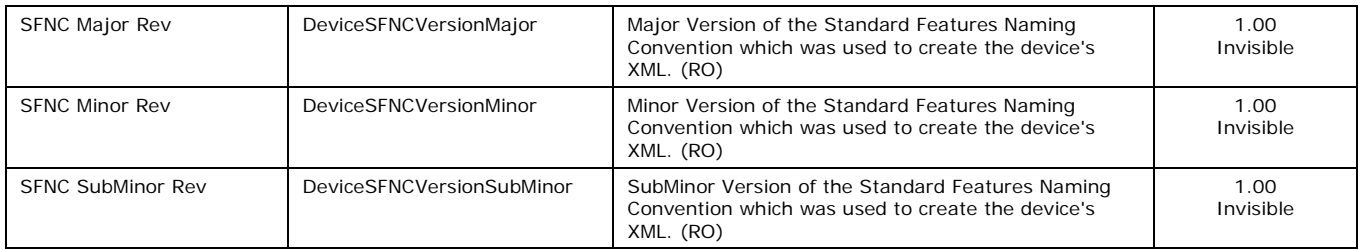

### <span id="page-32-0"></span>**Camera Configuration Selection Dialog**

CamExpert provides a dialog, which combines the features to select the camera power up state and for the user to save or load a camera state from camera memory.

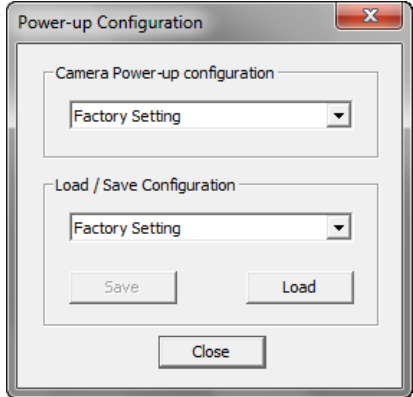

*Figure 16: Power up Mode Menu*

#### <span id="page-32-3"></span><span id="page-32-1"></span>*Camera Power-up Configuration*

The drop down list displays the camera configuration state to load during power-up (see feature UserSetDefaultSelector). The user chooses Factory Setting or one of four possible saved User Sets.

#### <span id="page-32-2"></span>*User Set Configuration Management*

The drop down list displays the configuration to load after power-up (see feature UserSetSelector).

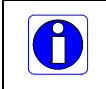

**NOTE:** To reset the camera to the factory configuration, select Factory Setting and click Load. To save a current camera configuration, select a User Set and click Save. Select a saved user set and click Load to restore a saved configuration.

## <span id="page-33-0"></span>**Sensor Control Category**

CamExpert groups sensor specific features in the Linea SWIR GigE camera. The group includes controls for line rate, exposure time, etc. Parameters in gray are read only, either always or due to another feature being disabled. Parameters in black are user set in CamExpert or programmable via an imaging application.

Features listed in the description table but tagged as Invisible are usually for Teledyne DALSA or third party software usage—not typically needed by end user applications.

| Category                         | Parameter                            | Value             |  |  |
|----------------------------------|--------------------------------------|-------------------|--|--|
| Camera Information               | Device Scan Type                     | Linescan          |  |  |
| Sensor Control                   | Sensor Color Type                    | Monochrome Sensor |  |  |
| I/O Controls                     | Input Pixel Size                     | 12 Bits/Pixel     |  |  |
| <b>Counter And Timer Control</b> | Sensor Width                         | 1024              |  |  |
|                                  | Sensor Height                        |                   |  |  |
| <b>Advanced Processing</b>       | <b>Acquisition Line Rate (in Hz)</b> | 20000             |  |  |
| Image Format Controls            | <b>Exposure Mode</b>                 | Timed             |  |  |
| <b>El Metadata Controls</b>      | Exposure Delay (in us)               | Not Enabled       |  |  |
| Acquisition and Transfer Contr   | Exposure Time (in us)                | 40.0              |  |  |
| <b>Event Control</b>             | Actual Exposure Time (in us)         | 40.0              |  |  |
| GigE Vision Transport Layer      | Sensor Shutter Mode                  | Global            |  |  |
|                                  | Gain Selector                        | Digital           |  |  |
| <b>File Access Control</b>       | Gain                                 | 1.0               |  |  |
| <b>GigE Vision Host Controls</b> | <b>Black Level Selector</b>          | Analog            |  |  |
|                                  | Black Level (in DN)                  | 0.0               |  |  |

*Figure 17: Sensor Control Features*

### <span id="page-33-2"></span><span id="page-33-1"></span>**Sensor Control Feature Descriptions**

The following table describes the features along with their view attribute and device version. Additionally the description column will indicate which feature is a member of the DALSA Features Naming Convention (indicated by DFNC), versus the GenICam Standard Features Naming Convention (SFNC not shown).

When a Device Version number is indicated, it represents the camera software functional group, not a firmware revision number. As the Linea SWIR GigE camera's capabilities evolve the device version will increase, identifying the supported function package. New features for a major device version release will be indicated by green text for easy identification.

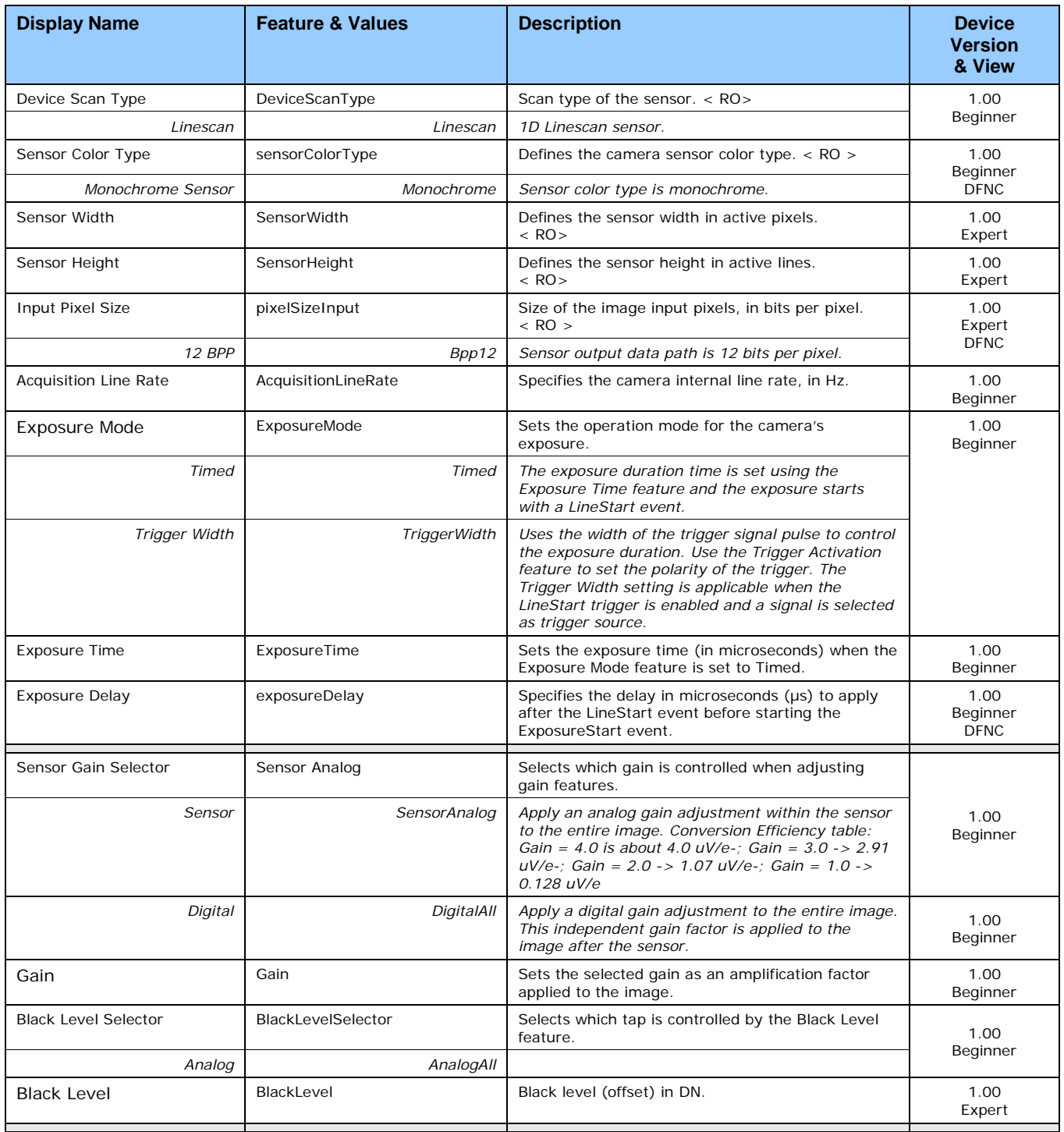

### <span id="page-35-0"></span>**Gain and Black Level Control Details**

The Linea SWIR GigE camera provides gain and black level adjustments. The Gain and Black Level controls can make small compensations to the acquisition in situations where lighting varies and the lens iris is not easily adjusted. Optimal gain and black level adjustments maximizes the camera's dynamic range for individual imaging situations. The user can evaluate Gain and Black Level by using CamExpert.

#### **Features and Limitations are Described Below.**

- **Black Level:** This is expressed as a digital number providing  $+/-$  offset from the factory setting. The factory setting optimized the black level offset for maximum dynamic range under controlled ideal dark conditions.
- **Sensor Gain:** The sensor has four selectable conversion gain settings:
	- 1: This is the minimum sensor gain setting and allows for the highest sensor full-well and signal to noise ratio but with very low light sensitivity.
	- 2: The second gain setting is approximately 10x more responsive than gain 1.
	- 3: The third gain setting is approximately 35x more responsive than the minimum gain.
	- 4: The fourth sensor gain setting is the maximum available conversion gain and the camera default operating condition. This represents the lowest configurable full-well setting and the maximum light sensitivity. The camera responsivity in gain 4 is approximately 70x greater than when set to gain 1.
- **Digital Gain:** This is expressed as a multiplication factor. **Note:** Increasing digital gain does not increase the low-level resolution and increases the sensor noise proportionately.

#### <span id="page-35-1"></span>**Exposure Controls Details**

Exposure Control modes define the method and timing for controlling the sensor integration period. The integration period is the amount of time the sensor is exposed to incoming light before the video line data is transmitted to the controlling computer.

- Exposure control is defined as the start of exposure and exposure duration.
- The feature Exposure Mode selects the controlling method for the exposure.
- The start of exposure can be driven by an internal timer signal, an external trigger signal, or a software function call.
- For External Trigger signals, the relationship between an external line trigger and the exposure period is only applicable while the external line trigger does not exceed the maximum allowable line rate.
### **Internal Programmable Exposure**

The Linea SWIR GigE camera in the Internal Programmable Exposure mode has the following features:

- The Trigger Source feature (see I/O Control category) selects an internal signal as trigger.
- The programmable internal trigger maximum line rate limit is related to the ExposureTime feature.
- Exposure duration is user programmable (exposure maximum is dependent on the line rate). Minimum exposure (in µs) is model dependent.

#### **External Programmable Exposure**

The External Programmable Exposure mode is similar to Internal Programmable except the exposure start being an external user input.

- The Trigger Source feature (see I/O Control category) selects an external signal line as trigger.
- Line rate and exposure limits are defined by Internal Programmable Exposure.

#### **Exposure Delay Constraints**

- Exposure maximum delay specified by the user should not exceed the period of the signal.
- If the exposure trigger is edge rather than level, the delay should not exceed half the period.
- If these parameters are violated, the camera ignores new transitions / pulses / triggers until the specified delay has passed.

# **I/O Control Category**

The Linea SWIR GigE camera's I/O Control features configure external inputs and acquisition actions based on the inputs and output signals to other devices. Parameters in gray are read only, either always or due to another parameter being disabled. Parameters in black are user set in CamExpert or programmable via an imaging application.

Features listed in the description table but tagged as Invisible are usually for Teledyne DALSA or third party software usage—not typically required by end user applications.

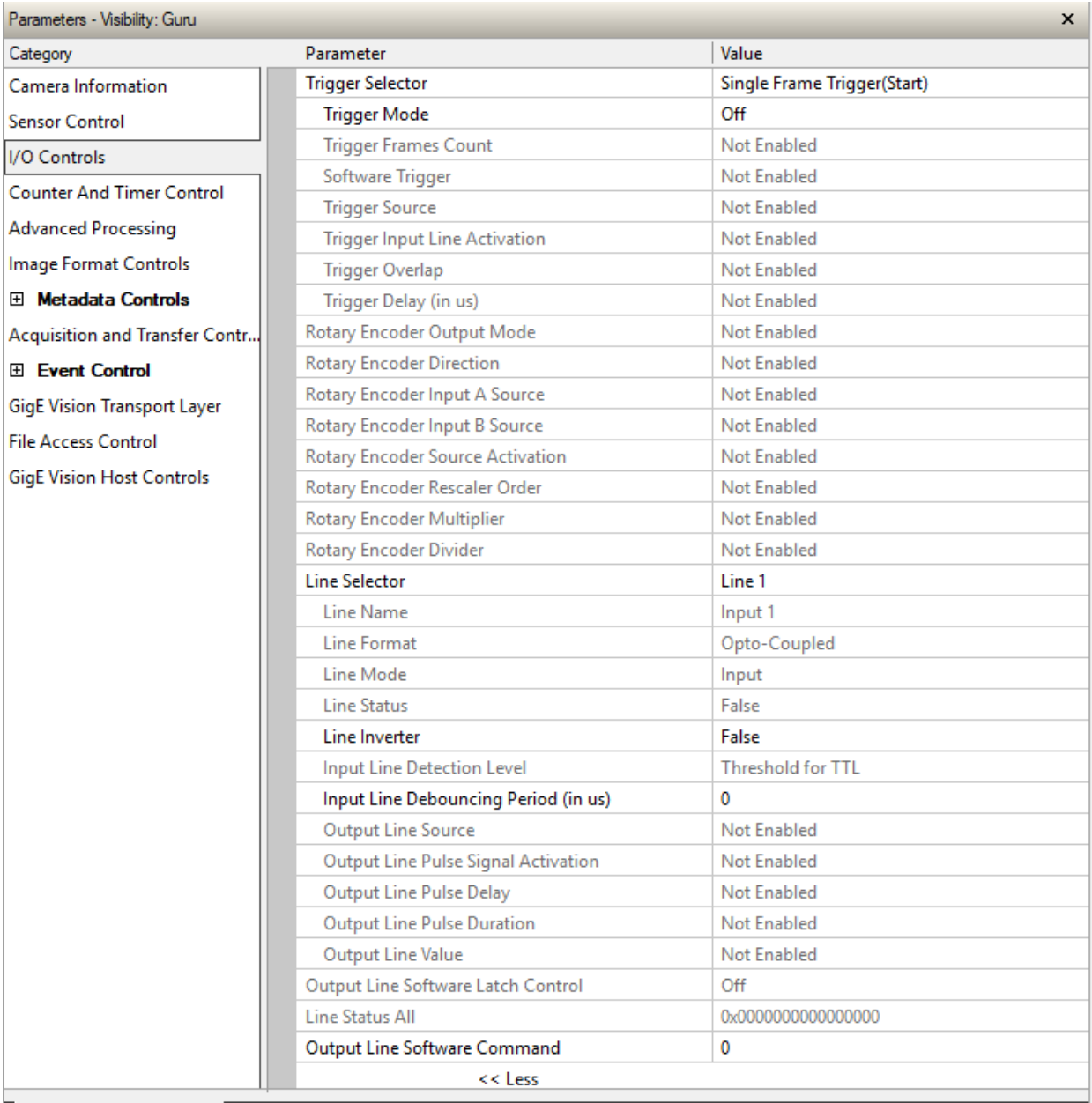

*Figure 18: I/O Control Features*

# **I/O Control Feature Descriptions**

The following table describes the features along with their view attribute and minimum camera firmware version required. Additionally the Device Version column will indicate which parameter is a member of the DALSA Features Naming Convention (indicated by DFNC), versus the GenICam Standard Features Naming Convention (SFNC not shown).

The Device Version number represents the camera software functional group, not a firmware revision number. As Linea SWIR GigE camera's capabilities evolve the Device Version tag will increase, identifying the supported function package. New features for a major device version release will be indicated by green text for easy identification.

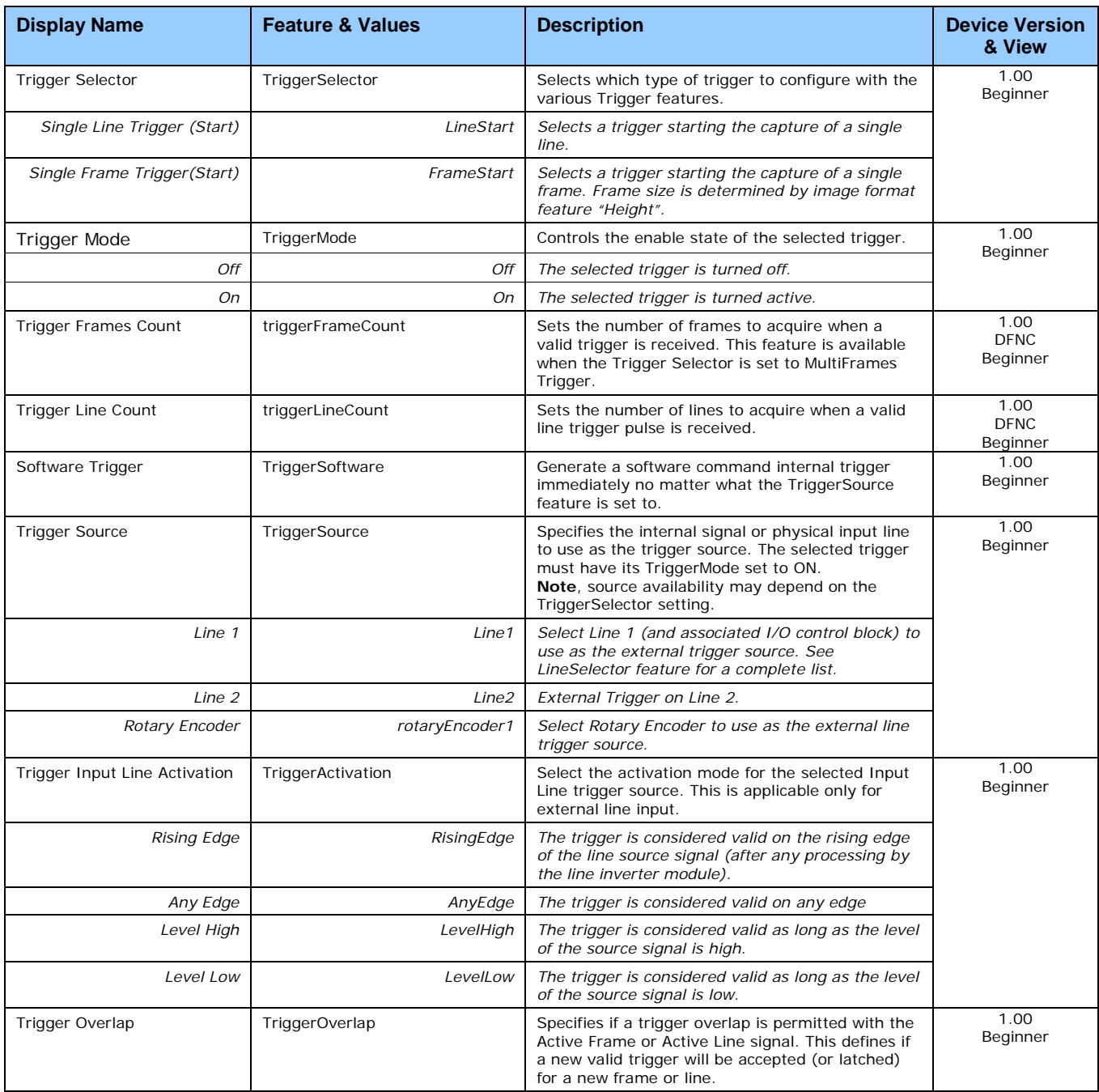

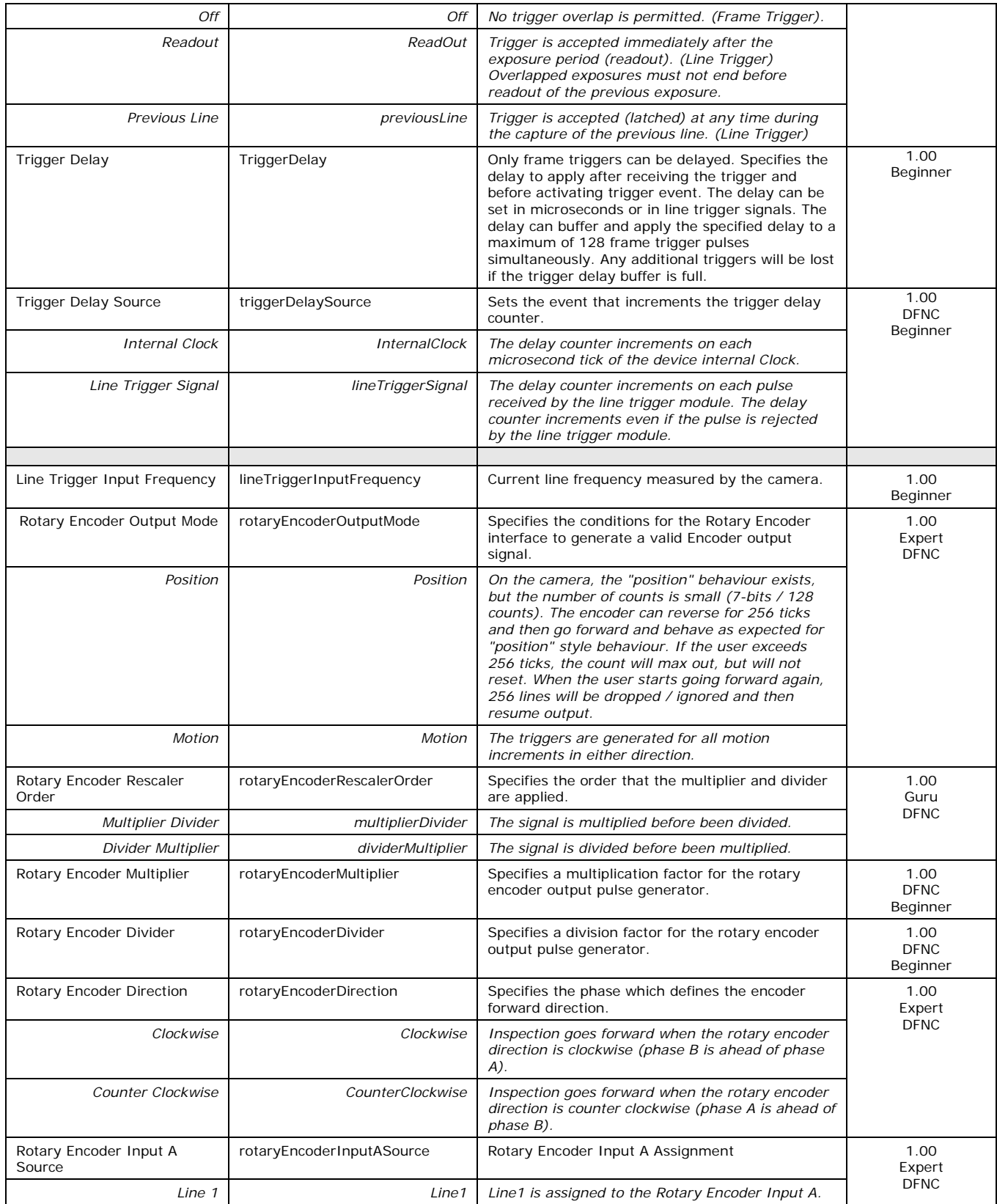

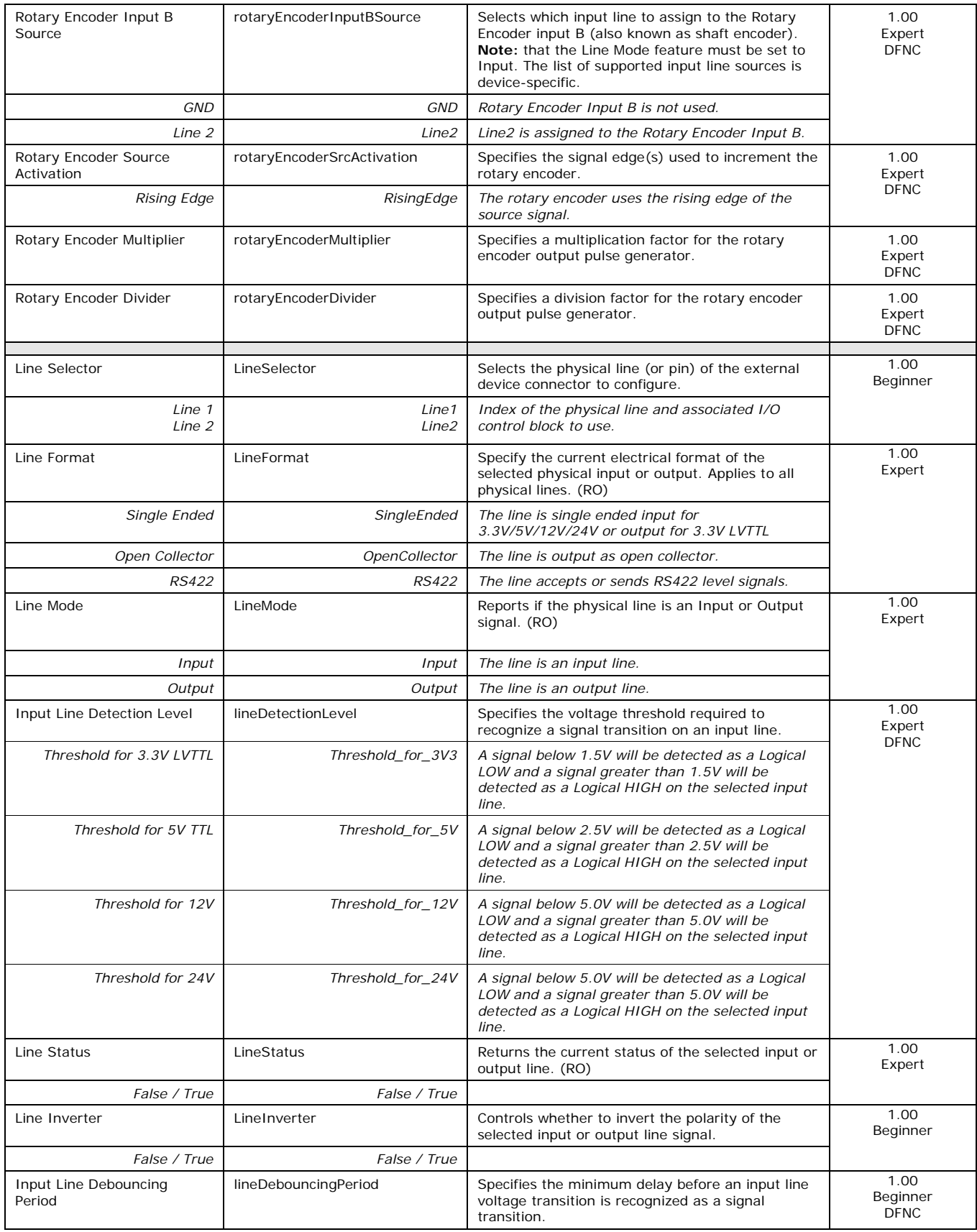

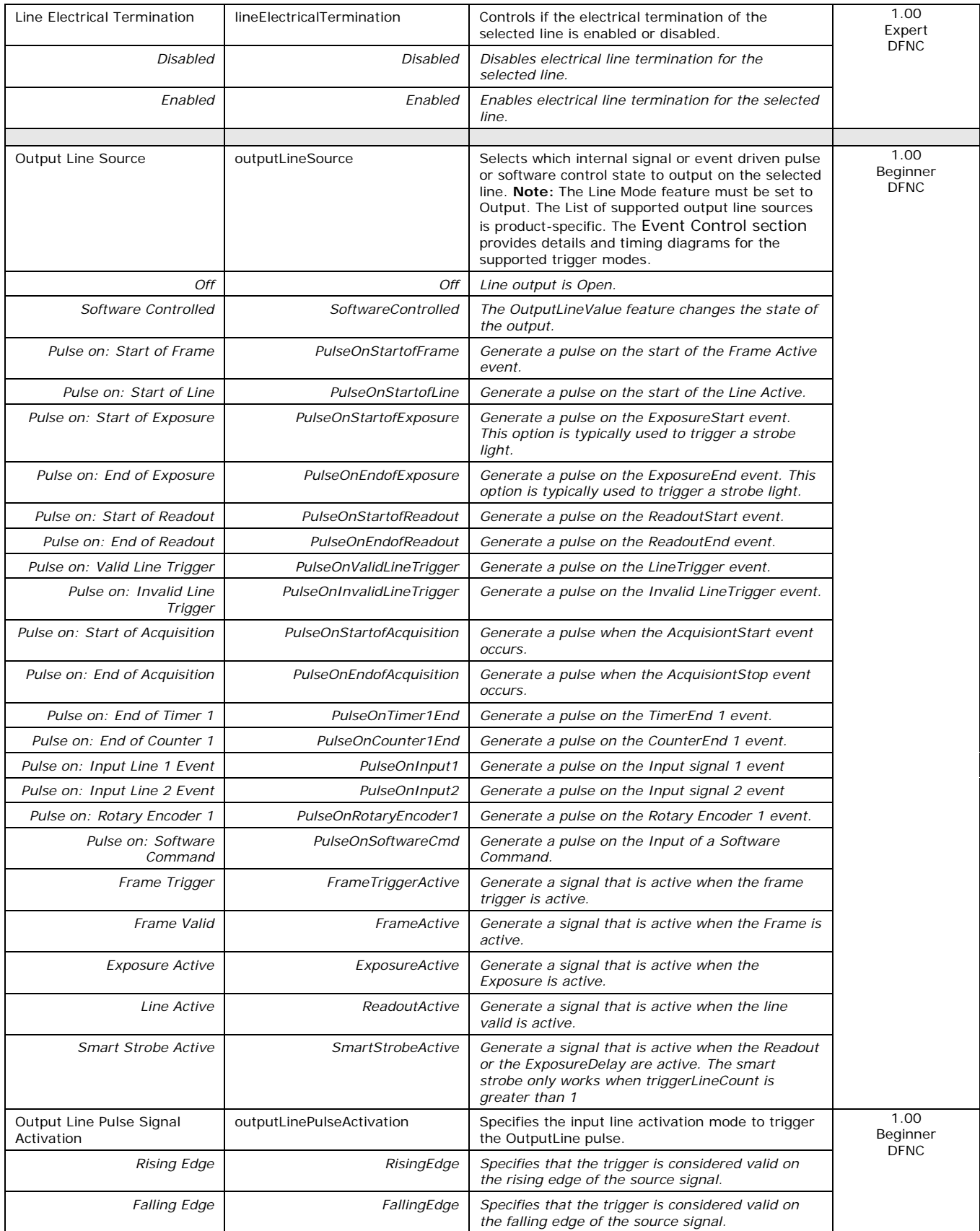

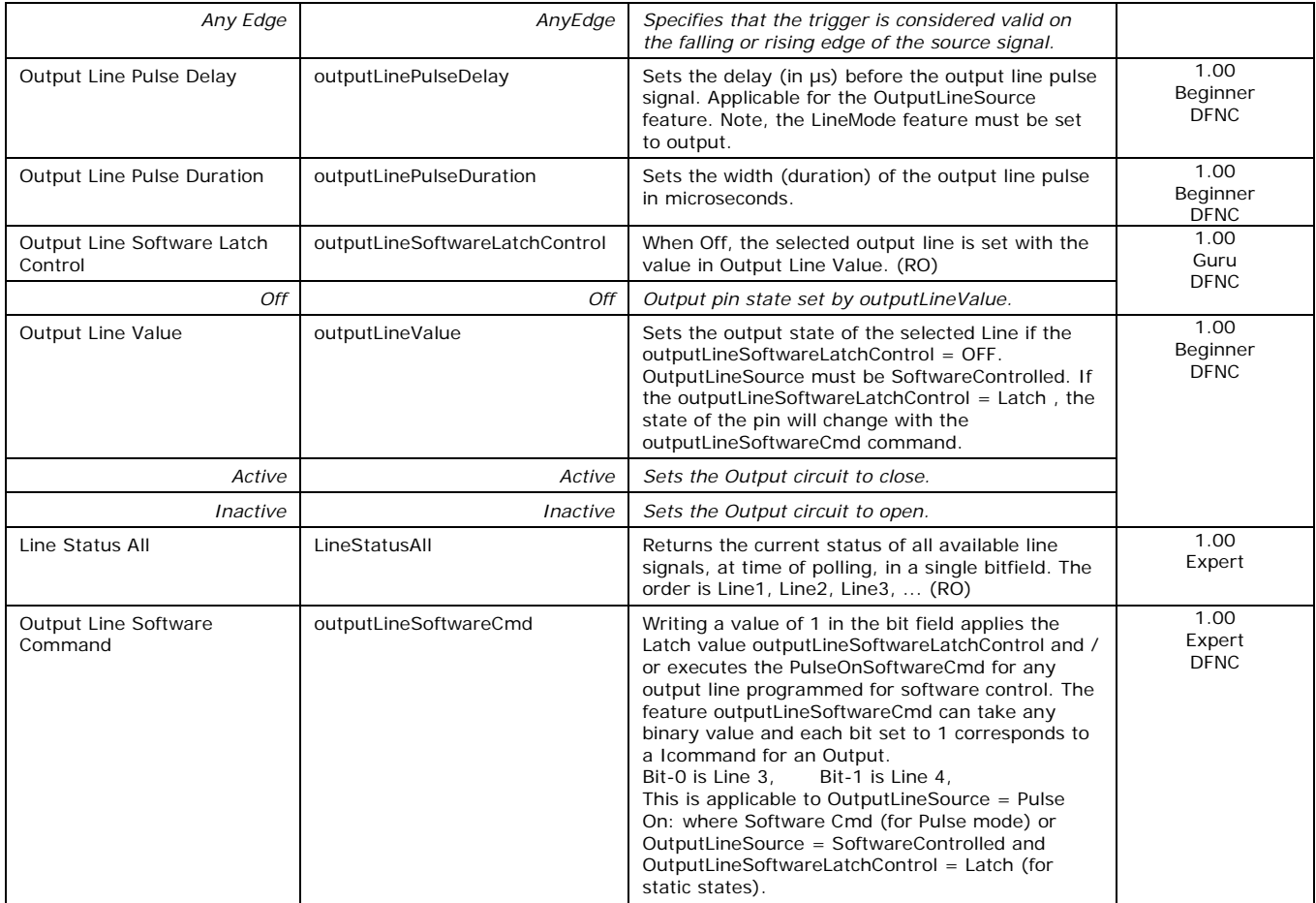

# **I/O Module Block Diagram**

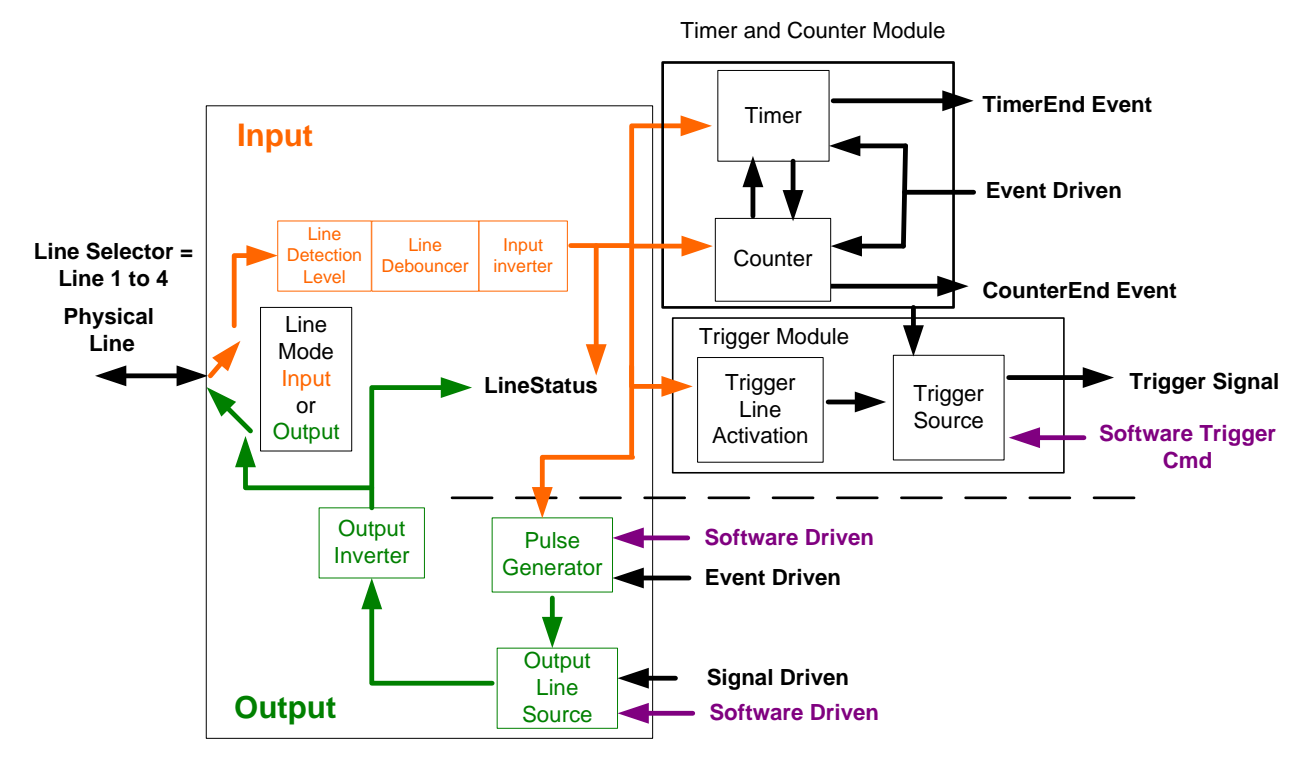

*Figure 19: I/O Module Block Diagram*

# <span id="page-43-0"></span>**Trigger Overview**

The Linea SWIR GigE camera's line exposures are initiated by a trigger event. A trigger is either the camera's programmable internal clock used in free running mode, an external input used for synchronizing exposures to external triggers, or a programmed function call message by the controlling computer. Triggering modes are described below.

- **Free Running — Line or Frame (Trigger Mode = Off):** The camera's free-running mode has programmable internal timers for line rate / exposure period and frame rates. Line rate and frame rates are independent. Frame free running simply means acquire all lines.
- **External Trigger (Trigger Mode = On):** Exposures are controlled by an external or internal trigger signal where the specific input line or source is selected by the **Trigger Source** feature. External signal inputs have a programmable time debounce circuit.
- **Virtual Frames:** For any Exposure Type, the virtual frame (i.e. the number of exposure lines per frame) is set by the Image Format Height feature.

**Note:** Line triggers perform two functions.

- They start the exposure for the existing line.
- Read out the exposure from the previous line.

Therefore, a frame of 100 lines will require 101 trigger pulses to complete. The additional trigger is required to read out the last exposure from the sensor.

When running with virtual frames in continuous acquisition mode or in burst frame mode the extra trigger becomes the first trigger of the next frame, therefore an extra trigger is not required until the acquisition stops providing a seamless image without missed lines.

### **Trigger Selector Details**

• **Single Frame Trigger (Start) "FrameStart":** Starts the acquisition of one frame when the acquisition is active. The number of lines in the frame is defined by the feature "Height".

### **Trigger Source Types**

- **Trigger Source = Line x:** Select the Line Input used as an external trigger.
- **Trigger Source = Timer1End Event:** Timer1 End Event is used as the internal trigger source. Refer to Counter and Timer Control Category for information on those features.
- **Trigger Source = Counter1End Event:** Counter1 End Event is used as the internal trigger source.
- **Trigger Line Polarity:** Select rising or any edge detection.

#### **Input Line Details**

The input line signals have the following features for control or status indication.

- **Feature Set:** LineSelector (R/W), LineFormat (R/W), LineMode (R/W), lineDebouncingPeriod (RW), LineInverter (R/W), LineStatus (RO), lineDetectionLevel.
- **Connector:** See Connectors section for connector pinout and electrical information. The cable shell and shield should electrically connect the camera's chassis to computer chassis for maximum EMI protection.
- **Line Transition Validation:** Each input incorporates a signal debounce circuit to eliminate shot noise transitions that could be wrongly interpreted as a valid pulse. The duration is user programmable from 0 to 255 µs with CamExpert.
- **Line Input Signal Characteristics:** See [Input Signals Electrical Specifications.](#page-99-0)

#### **Output Line Details**

The output line signals are dedicated outputs.

- **Feature Set:** LineInverter (R/W), outputLineSource (R/W), outputLinePulseDelay (R/W), outputLinePulseDuration (R/W), outputLineValue (R/W), outputLineSoftwareCmd (R/W), LineSelector (R/W), LineFormat (R/W), LineMode (R/W), LineStatus (RO). See [Output Signals](#page-102-0)  [Electrical Specifications](#page-102-0) for more information.
- **External Outputs:** Used to control external lighting or generate programmable pulses.
- **Output on Events:** Each output can be set independently to one of the available event modes defined by the 'outputLineSource' feature. The output delay can be set from 0 to 16 sec, in increments of 1  $\mu$ s. The pulse duration can be set from 1 to 16 sec in increments of 1  $\mu$ s.

#### **Output Line Delay Constraints**

- The exposure maximum delay specified by the user should not exceed the period of the signal.
- If the exposure trigger is edge rather than level, the delay should not exceed half the period.
- In case these conditions are violated, the camera simply ignores any new transitions / pulses / triggers until the specified delay has passed.

# **Counter and Timer Control Category**

The Linea SWIR GigE Camera's Counter and Timer Controls shown in CamExpert groups parameters used to configure acquisition counters, timers and signal edge detection. Parameters in gray are read only, either always or due to another parameter being disabled. Parameters in black are user set in CamExpert or programmable via an imaging application.

Features listed in the description table but tagged as Invisible are usually for Teledyne DALSA or third party software usage—not typically required by end user applications.

| Parameters - Visibility: Guru    |                                            | $\times$           |
|----------------------------------|--------------------------------------------|--------------------|
| Category                         | Parameter                                  | Value              |
| Camera Information               | <b>Counter Selector</b>                    | Counter 1          |
| <b>Sensor Control</b>            | Counter mode                               | Off                |
| I/O Controls                     | Counter Status                             | Counter Idle       |
|                                  | <b>Counter Start Source</b>                | Line 1             |
| <b>Counter And Timer Control</b> | <b>Counter Start Line Activation</b>       | <b>Rising Edge</b> |
| <b>Advanced Processing</b>       | Counter Incremental Source                 | Internal Clock     |
| <b>Cycling Preset</b>            | Counter Incremental Line Activ Not Enabled |                    |
| Image Format Controls            | Counter Reset Source                       | <b>Reset Cmd</b>   |
| <b>FI</b> Metadata Controls      | Counter Reset Input Line Activ             | Not Enabled        |
| Acquisition and Transfer Contr   | <b>Counter Duration</b>                    | 1                  |
| Event Control                    | Counter Value                              | 0                  |
|                                  | Counter Value At Reset                     | $\Omega$           |
| GigE Vision Transport Layer      | Counter Reset                              | Not Enabled        |
| <b>File Access Control</b>       | <b>Timer Selector</b>                      | Timer 1            |
| <b>GigE Vision Host Controls</b> | Timer mode                                 | Off                |
|                                  | <b>Timer Status</b>                        | Timer Idle         |
|                                  | <b>Timer Start Source</b>                  | Line 1             |
|                                  | <b>Timer Line Activation</b>               | <b>Rising Edge</b> |
|                                  | Timer Duration (in us)                     | 1                  |
|                                  | <b>Timer Value</b>                         | 0                  |
|                                  | <b>Timer Reset</b>                         | Not Enabled        |
|                                  | $<<$ $P55$                                 |                    |

*Figure 20: Counter and Timer Features*

# **Counter and Timer Control Feature Description**

The following [Counter and Timer Block Diagram](#page-49-0) describes the parameters along with their view attributes and minimum camera firmware version required. The Device Version column indicates which parameter is a member of the DALSA Features Naming Convention (indicated by DFNC), versus the GenICam Standard Features Naming Convention (SFNC not shown).

The Device Version number represents the camera software functional group, not a firmware revision number. As Linea SWIR GigE capabilities evolve the device version will increase, identifying the supported function package. New features for a major device version release will be indicated by green text for easy identification.

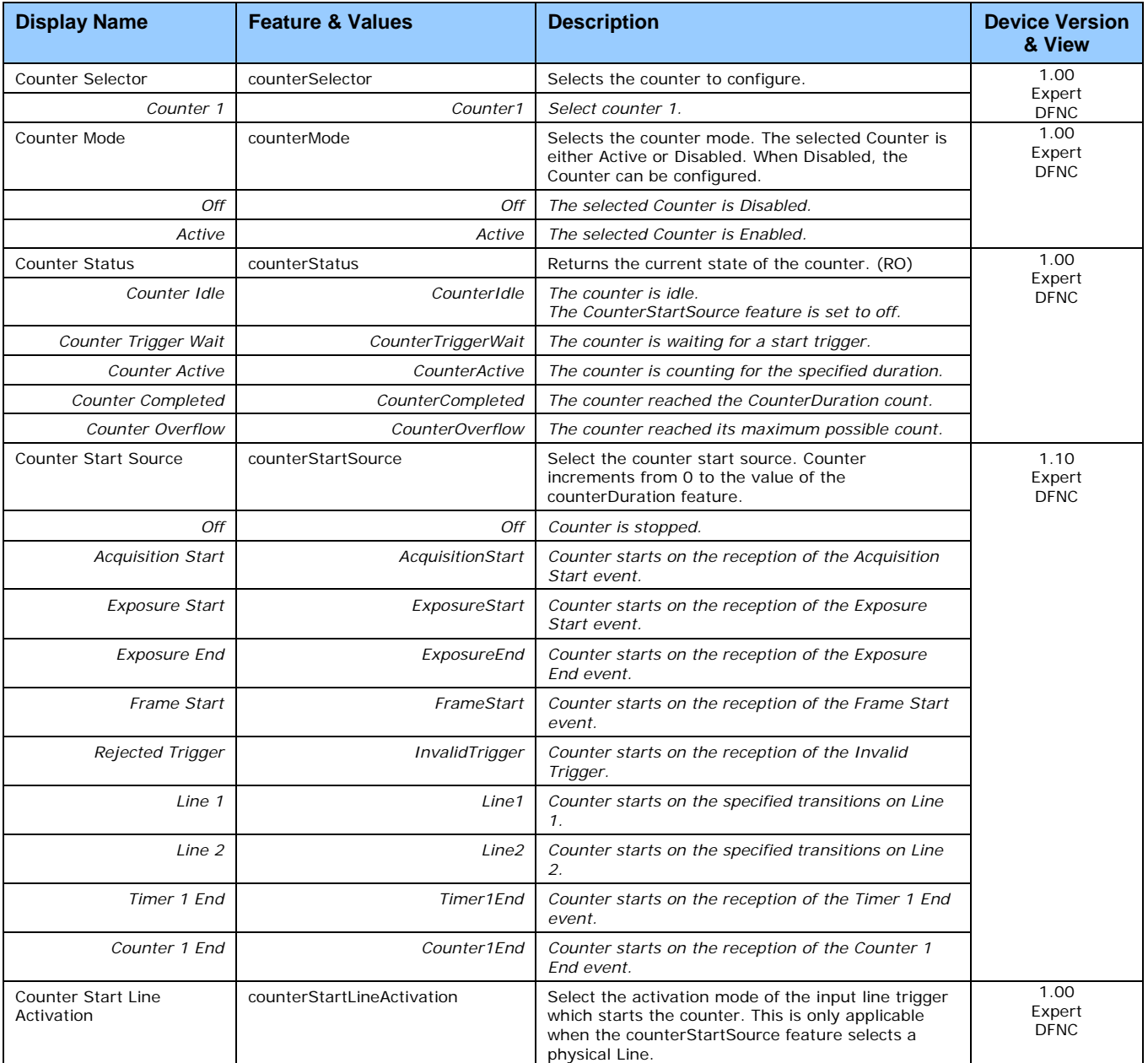

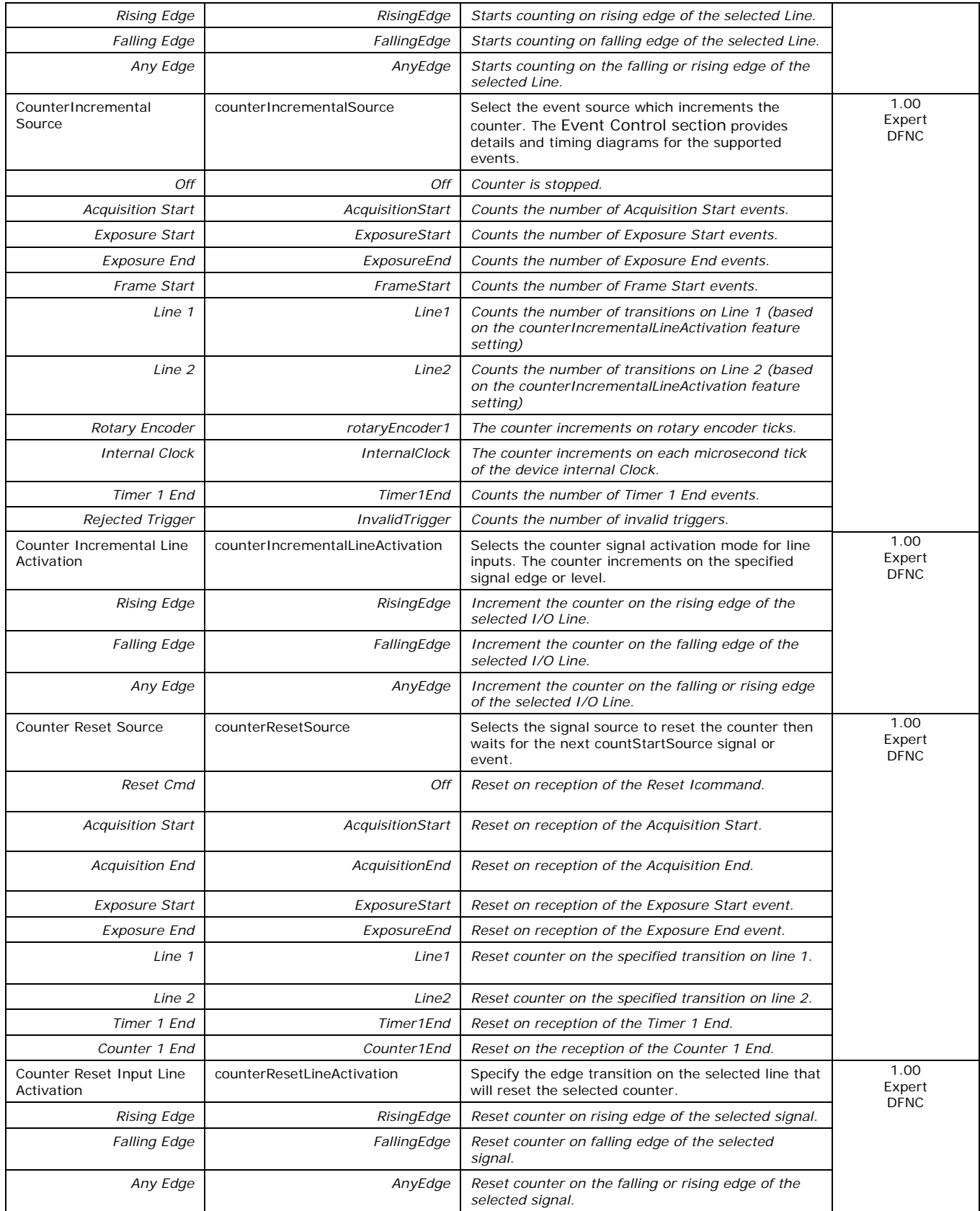

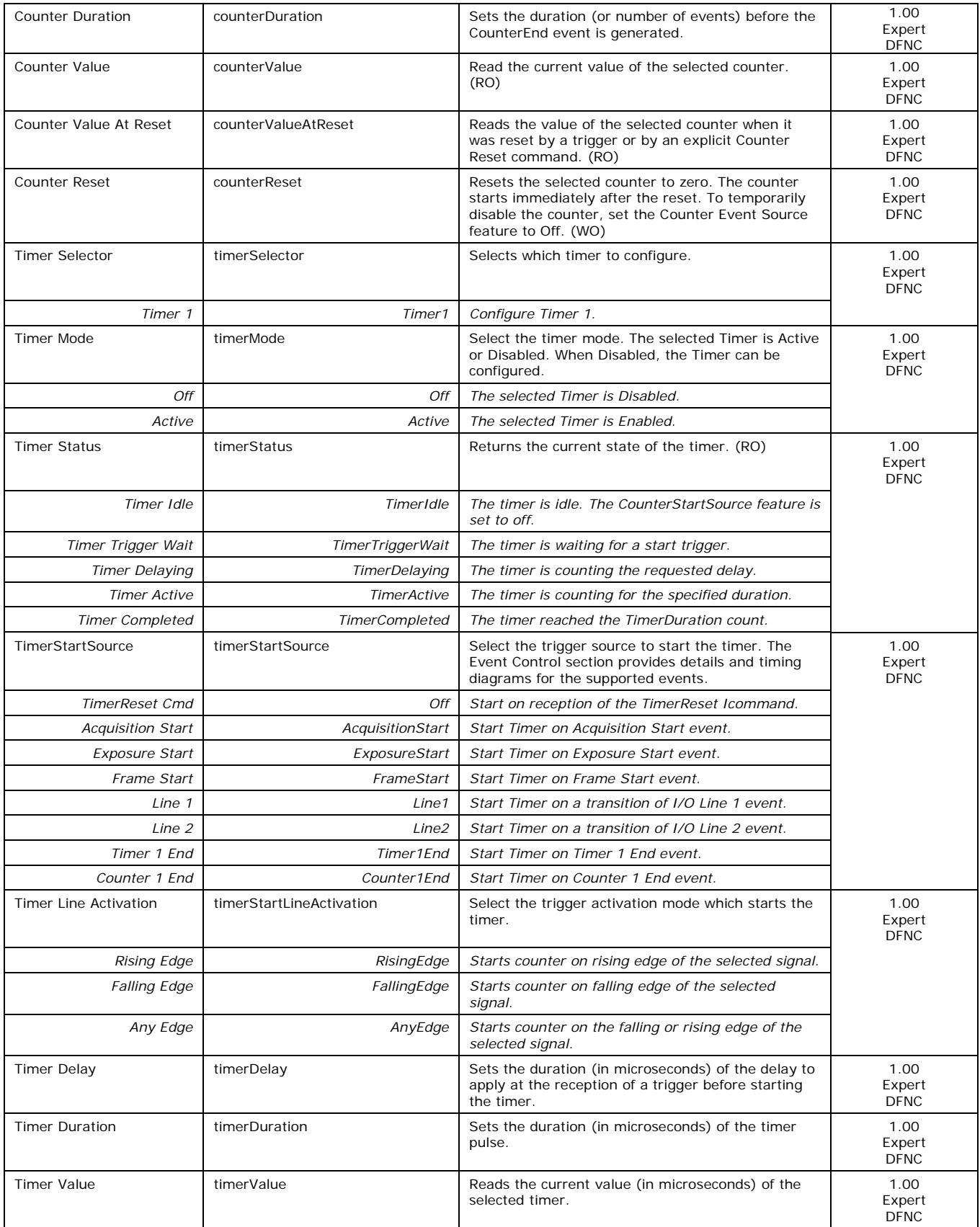

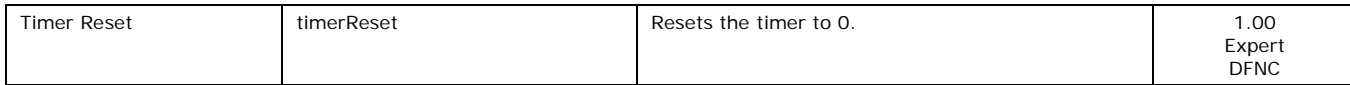

# <span id="page-49-0"></span>**Counter and Timer Block Diagram**

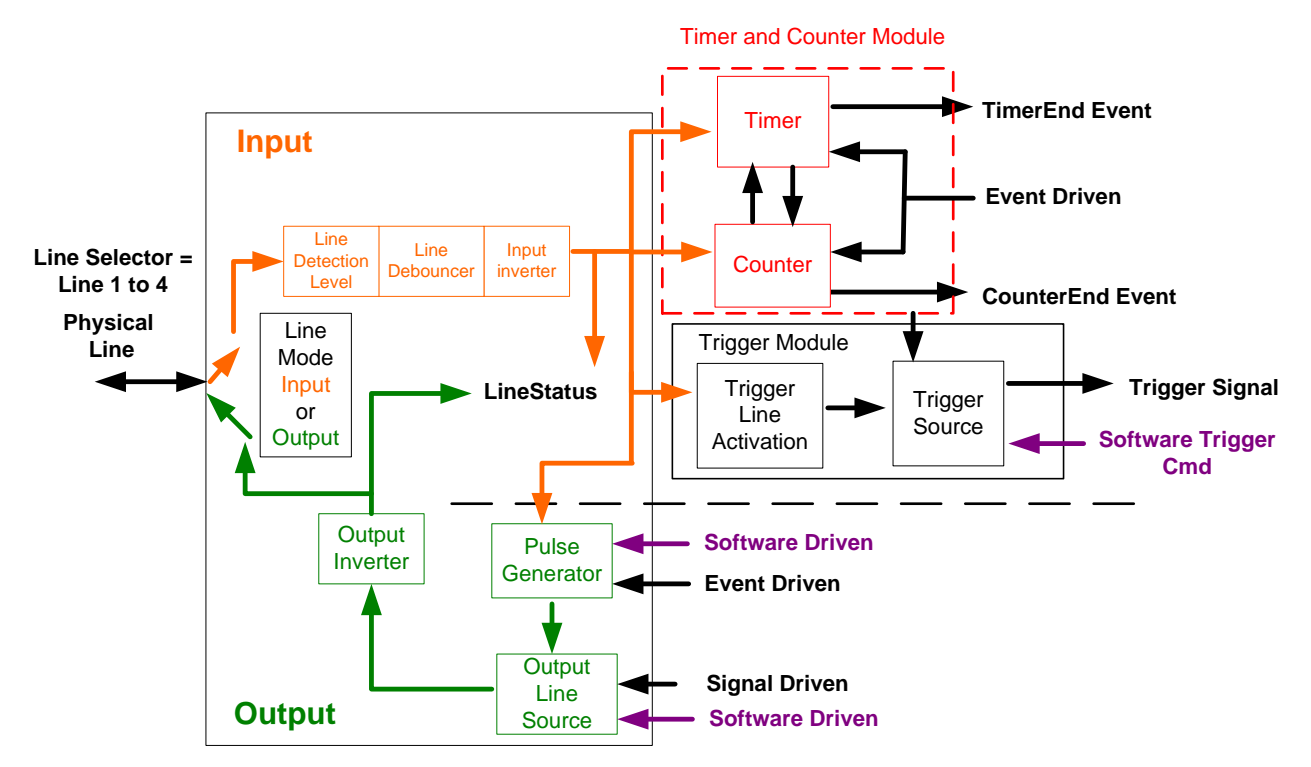

*Figure 21: Counter and Timer Block Diagram*

## **Example: Counter Start Source = OFF**

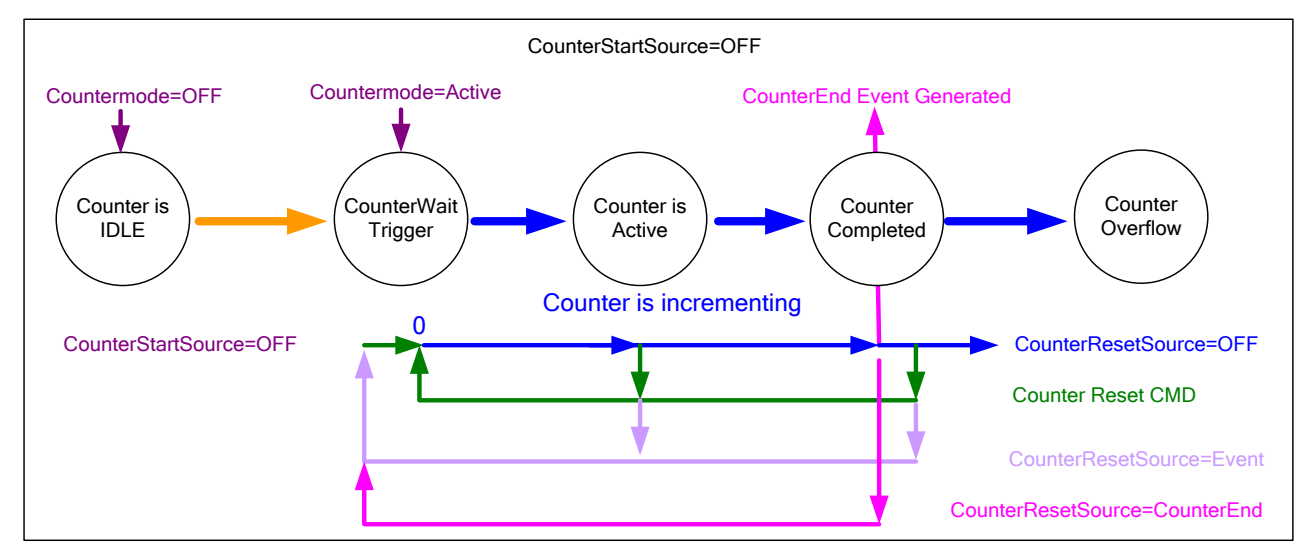

*Figure 22: Counter Start Source = OFF*

- The counter starts on the **counterReset Cmd**.
- The counter continues unless a new **counterReset Cmd** is received. That restarts the counter at 00.
- When **Counter Reset Source** *=* **'Event' or 'CounterEnd'** the counter is reset to 00 but does not restart counting until the next **CounterReset Cmd**.

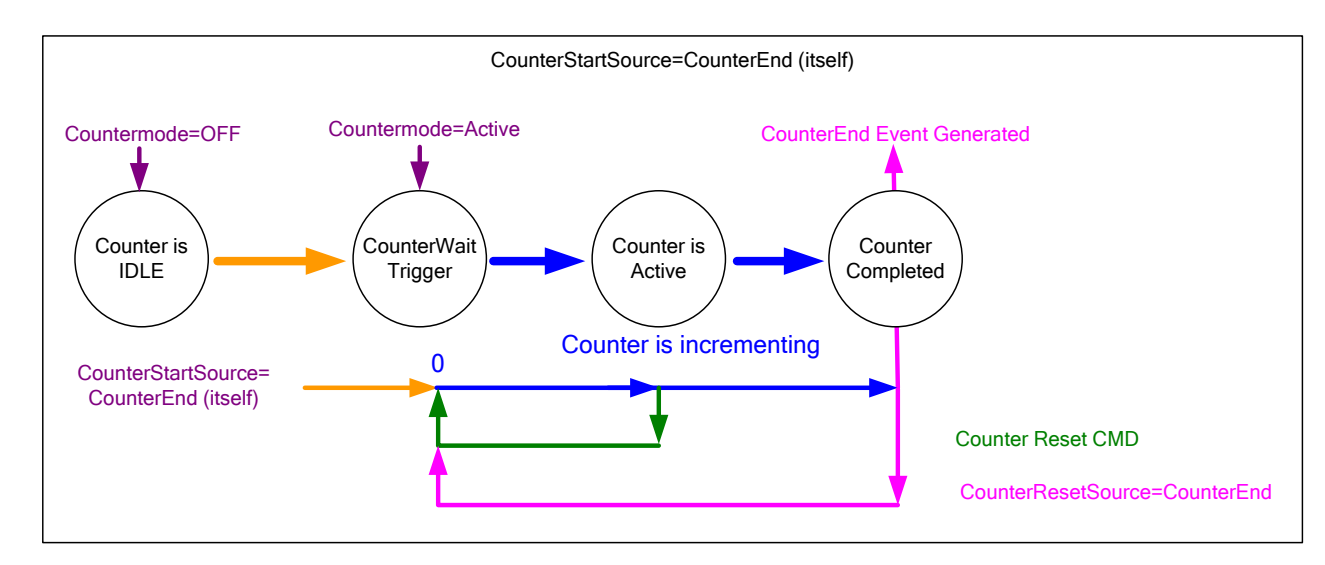

#### **Example: Counter Start Source = CounterEnd (itself)**

*Figure 23: Counter Start Source = CounterEnd*

- Counter starts when Counter Mode is set to Active.
- A **Counter Reset CMD** will reset the counter to 00 and continue counting.
- **counterResetSource** must be set to **CounterEnd**. When the counterValue feature reaches the counterDuration value an event is generated and the counter is reset to 00 and continues.

## **Example: CounterStartSource = EVENT and Signal (Edge Base)**

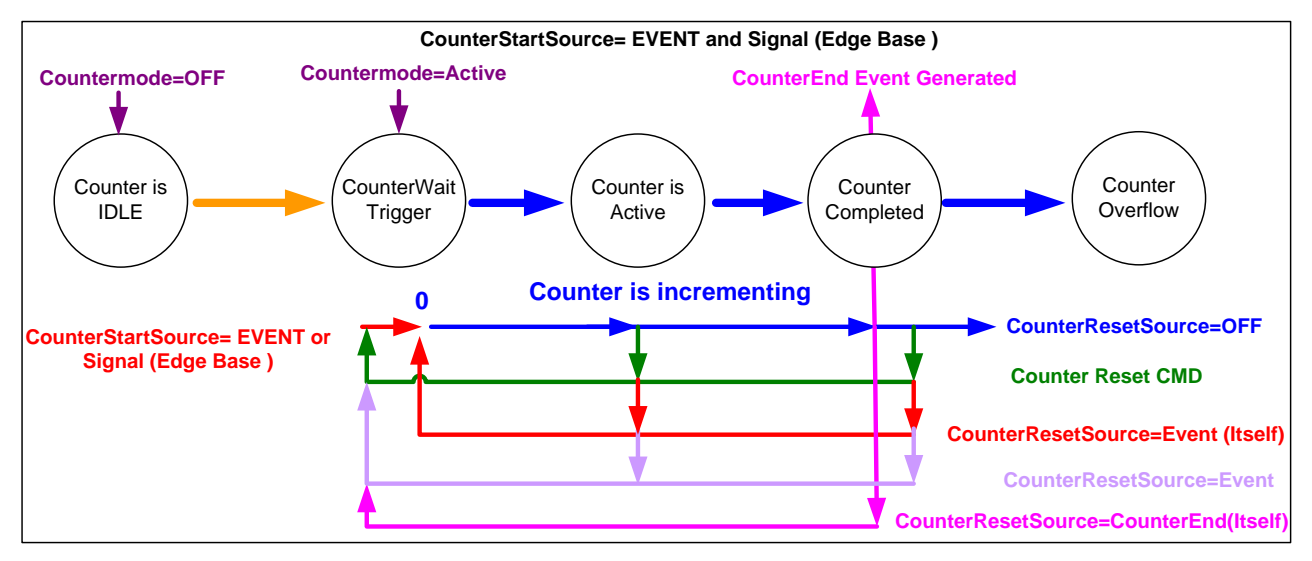

*Figure 24: CounterStartSource = EVENT*

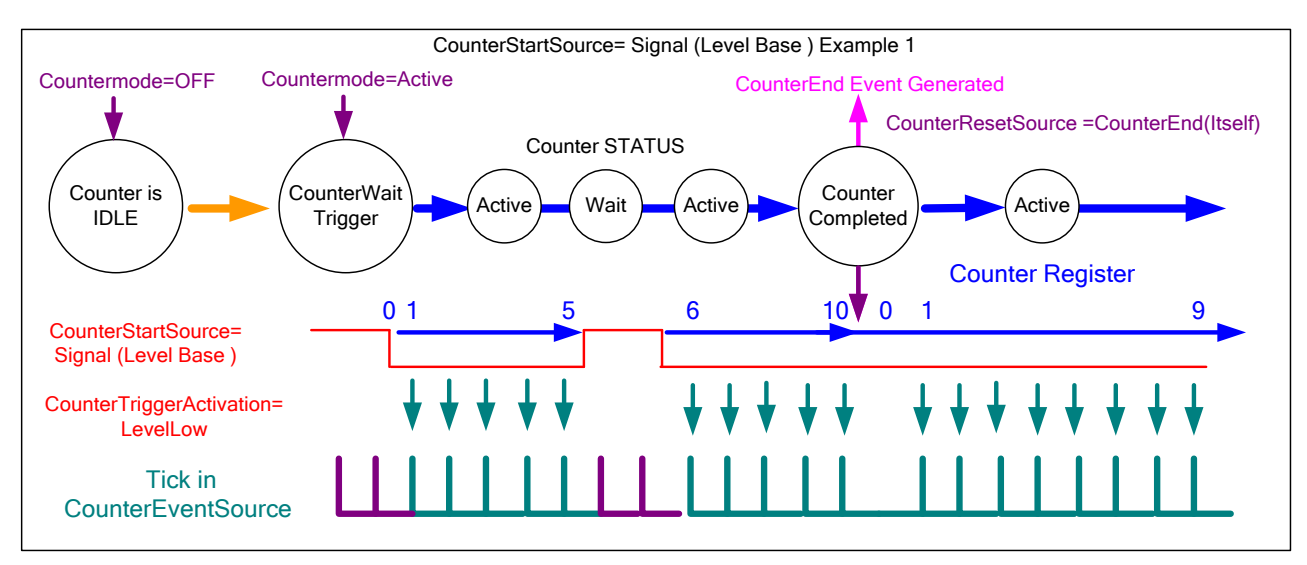

## **Example: CounterStartSource = Signal (Level Base) Example 1**

*Figure 25: CounterStartSource = Signal*

### **Example: CounterStartSource = Line (Edge Base) Example 2**

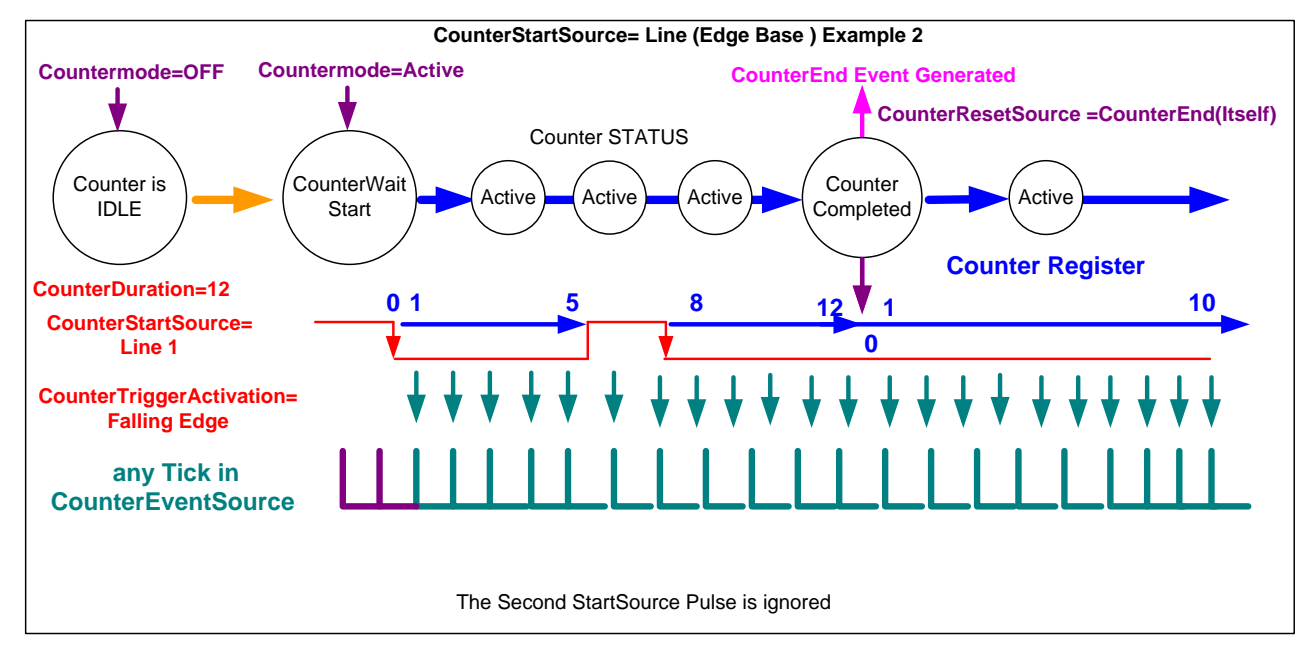

*Figure 26: CounterStartSource = Line*

**Note:** Counters and events with trigger or exposure sources will, for each frame or multi-frame acquisition of Y lines, report Y+1 triggers. This is due to each trigger starting both a new acquisition and reading out the previous acquisition. See [Trigger Overview](#page-43-0) for more details.

# **Advanced Processing Control Category**

The Linea SWIR GigE Camera's Advanced Processing controls shown by CamExpert group's parameters used to configure Flat Field calibration. Parameters in gray are read only, either always or due to another parameter being disabled. Parameters in black are user controlled or programmable via an imaging application. Features listed in the description table but tagged as Invisible are required for Teledyne DALSA or third party software not by end user applications.

| Parameters - Visibility: Guru    |                                                       | ×                          |
|----------------------------------|-------------------------------------------------------|----------------------------|
|                                  | Parameter                                             | Value                      |
| Camera Information               | Defective Pixel Replacement Mode                      | Off                        |
| <b>Sensor Control</b>            | Defective Pixel Replacement Map Current A Not Enabled |                            |
| <b>I/O Controls</b>              | Defective Pixel Replacement Algorithm                 | Method3: Neighboring Pixel |
| <b>Counter And Timer Control</b> | <b>Flat Field Correction Mode</b>                     | Calibration                |
|                                  | <b>Flat Field Correction Current Active Set</b>       | <b>User Flatfield 1</b>    |
| Advanced Processing              | Flat Field Correction Type                            | Line-Based                 |
| Image Format Controls            | Flat Field Correction Algorithm                       | Method 1                   |
| El Metadata Controls             | <b>Calibration Algorithm</b>                          | Basic                      |
| Acquisition and Transfer Control | Flat field Calibration Target (in DN)                 | 2048                       |
| <b>Action Control</b>            | Flat Field Calibration Sample Size                    | 2048                       |
| 田 <b>Event Control</b>           | Calibrate FPN                                         | Press                      |
|                                  | <b>Calibrate PRNU</b>                                 | Press                      |
| GigE Vision Transport Layer      | <b>Save Calibration</b>                               | Press                      |
| <b>File Access Control</b>       | <b>Reset Coefficients</b>                             | Press                      |
| <b>GigE Vision Host Controls</b> | <b>Flat Field Correction Pixel X Coordinate</b>       | 0                          |
|                                  | <b>Flat Field Correction Gain</b>                     | 1.0                        |
|                                  | <b>Flat Field Correction Offset</b>                   | 0                          |
|                                  | << Less                                               |                            |

*Figure 27: Advanced Processing Features*

# **Advanced Processing Control Feature Descriptions**

The following table describes the features along with their view attribute and device version. When a Device Version number is indicated, this represents the camera software functional group, not a firmware revision number. As Linea SWIR GigE Camera's capabilities evolve the device version will increase, identifying the supported function package. New features for a major device version release will be indicated by green text for easy identification.

The description column will indicate which feature is a member of the DALSA Features Naming Convention (indicated by DFNC), versus the GenICam Standard Features Naming Convention (SFNC not shown).

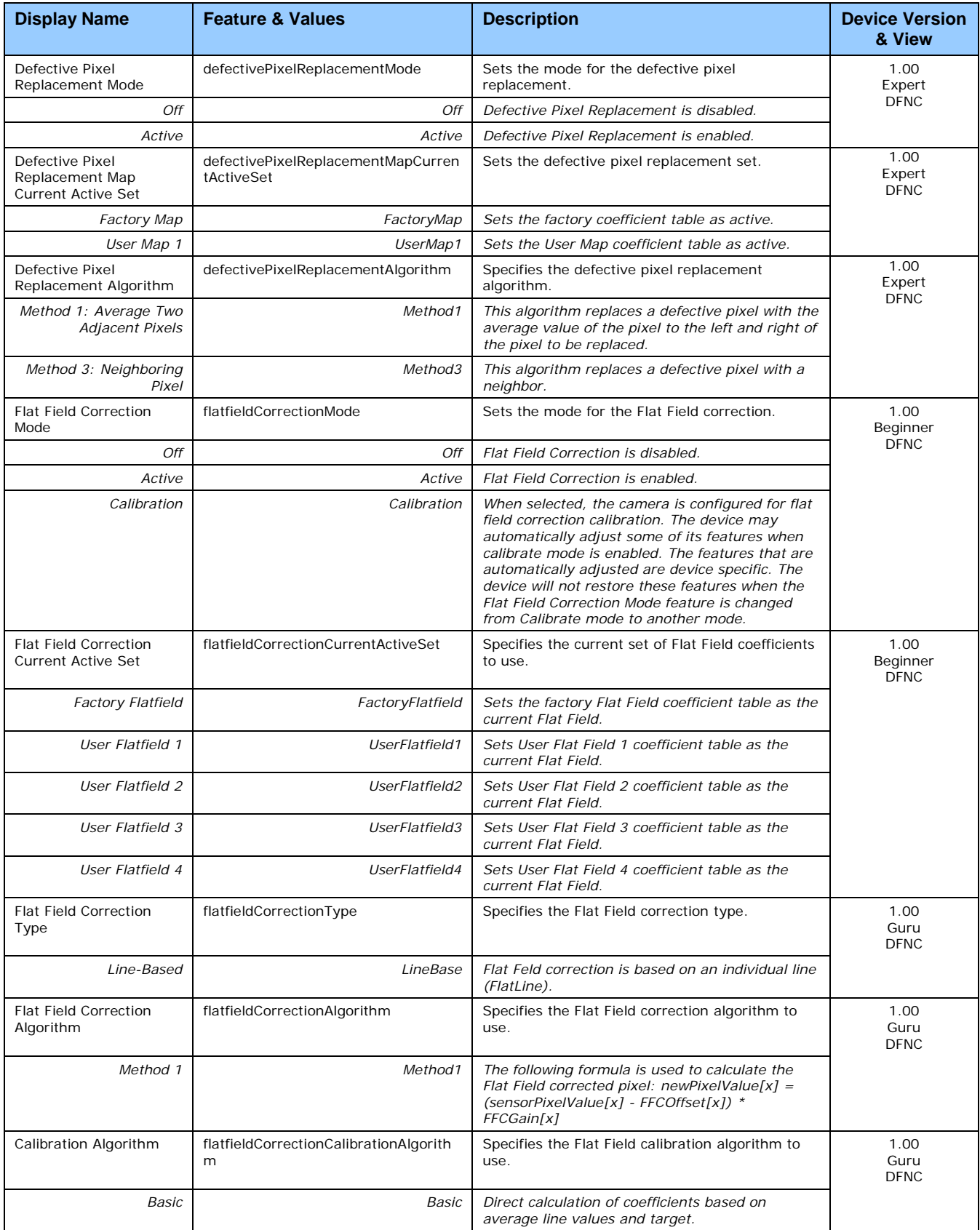

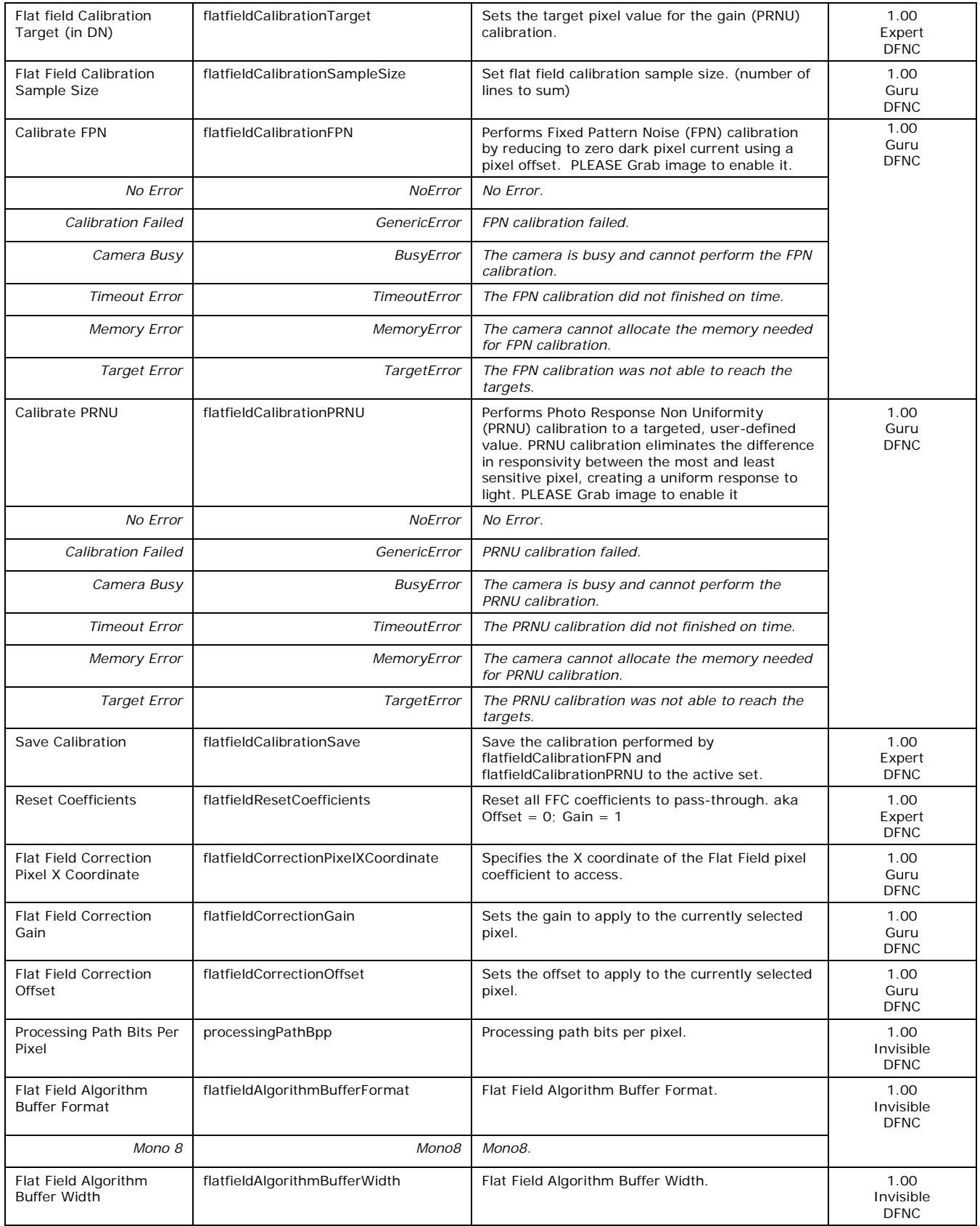

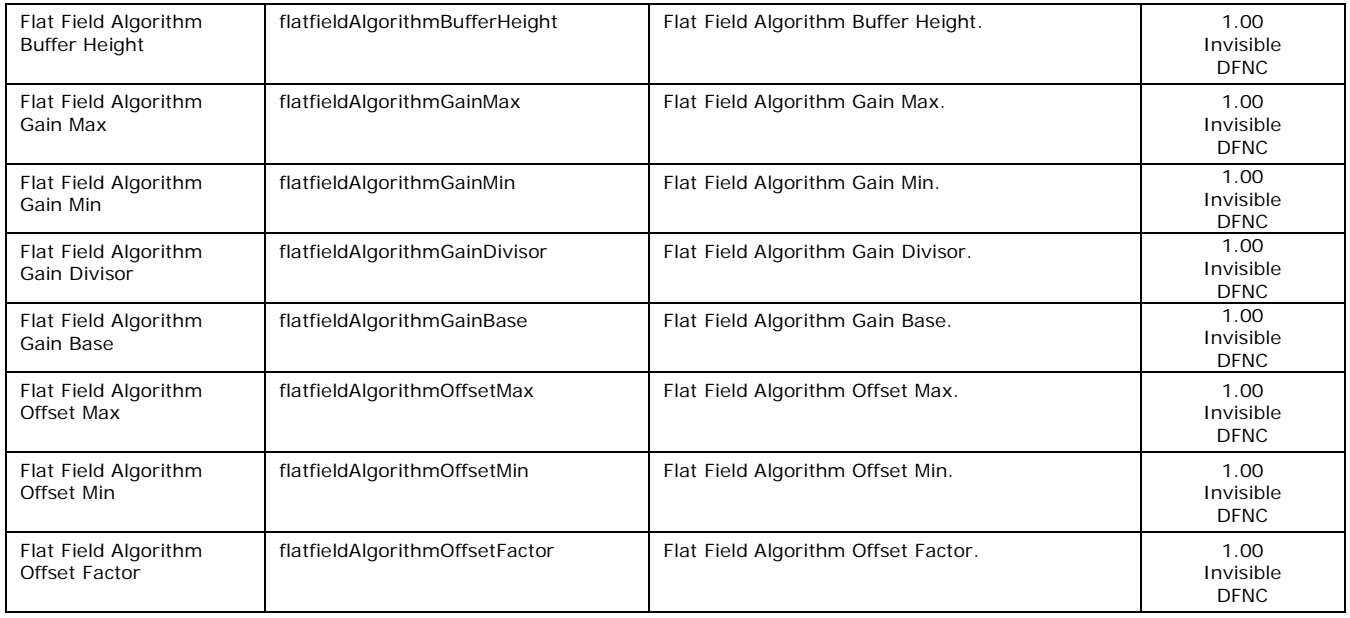

## **Defective Pixel Replacement**

The Pixel Replacement algorithm is based on a predefined bad pixel map (as an XML file), either factory supplied (file loaded as "Factory Map") or generated by the user (file uploaded as "User Map 1"). The number of bad pixel entries is maximum 12. The following XML code sample forms the template for the user to build bad pixel maps.

**Note:** Identifying bad pixels is the user's discretion. Teledyne DALSA technical support can provide guidance.

#### *Methods*

There are two replacement algorithms available to the user.

- **Method 1:** This algorithm replaces a defective pixel with the average value of the pixel to the left and right of the pixel to be replaced.
- **Method 3:** This algorithm replaces a defective pixel with a neighbor.

#### *Example User Defective Pixel Map XML File*

The following example shows the required components of the defective pixel map file. Each bad pixel position (relative to the image origin, which is the upper left corner), must be identified by the XML statement:

<DefectivePixel OffsetX="number" OffsetY="0"/>

The pixel format (8 or 12-bit) is handled transparently, thus requires no special consideration by the user. This example XML listing has four "bad" pixels identified.

```
<?xml version="1.0" encoding="UTF-8" ?>
<!–-Example User Defective Pixel Map -- >
<!-- maximum 512 coordinates -- >
<!–-filename: ExampleBadPixels.xml -- >
<Coordinates>
<DefectivePixel OffsetX="12" OffsetY="0"/>
<DefectivePixel OffsetX="17" OffsetY="0"/>
<DefectivePixel OffsetX="103" OffsetY="0"/>
<DefectivePixel OffsetX="206" OffsetY="0"/>
</Coordinates>
```
# **Image Response Uniformity & Flat Field Calibration**

The Flat Field Correction function (FFC) consists of using two coefficients per pixel to correct the gain and offset of the corresponding pixel. These corrections compensate for Photo-Response Non-Uniformity (**PRNU**) and Fixed Pattern Noise (**FPN**) unique to each camera sensor and the lens used.

#### **Related Features: flatfieldCalibrationFPN, flatfieldCalibrationPRNU, flatfieldCorrectionCalibrationAlgorithm, flatfieldCalibrationTarget**

It is common to find an image has a lower response at the edges of the camera's field of view compared to its center. This is typically the result of a combination of lens vignetting (cos4th) roll-off and the beam structure of the illumination source. Using a more diffused light may reduce the roll-off effect. However, if decreasing the lens aperture improves the edge roll-off, then barrel vignetting (a shadow cast on the sensor by the focus helical or extension tubes) may also be present.

The camera can compensate for edge roll-off and other optical non-uniformities by activating Flat Field Correction after the calibration procedure acquires correction coefficients.

# **Flat Field Correction Overview**

Flat Field Correction function (FFC) consists of using two coefficients per pixel to correct the gain and offset of the corresponding pixel. These corrections compensate for Photo Response Non-Uniformity (PRNU) and Fixed Pattern Noise (FPN), unique to each camera sensor.

It is imperative to perform FFC calibration under the same conditions the camera will be operated. CMOS sensor variations (over temperature and exposure) will render the FFC calibration invalid.

Linea SWIR GigE cameras have multiple FFC user memory locations for storage for different optimized exposure setups.

#### *Flat Field Calibration Preparations*

Before calibration, the Linea SWIR GigE should be powered on long enough to achieve its nominal temperature (a minimum of 30 minutes).

When performing Flat Field (PRNU) Calibration, the camera should image a front illuminated white target or rear bright field illumination source. The optical setup should be as per the inspection system, including lens magnification, aperture and illumination intensity, spectral content, plus illuminator beam structure.

When performing Flat Field Calibration, all pixels are adjusted to the same value as the peak pixel value or target level selected.

If the Flat Field Calibration Target value is lower than the peak value and the system gain is set to a low value, then it is possible that the sensor will maximize its output before the camera output reaches 255 DN in 8-bit or 4095 DN in 12-bit output format. Visible when a portion of the output stops increasing before reaching 255 DN with increasing illumination and the PRNU deteriorates. This effect is resolved by decreasing the light level or exposure control time.

Following a Flat Field Calibration, all pixels will be at the target value. Changing sensor gain values allow the user to make refinements to the operating responsivity level.

- **Note:** The Linea camera has many different modes of operation. A Flat Field Calibration should be performed using the camera's intended operating mode.
- **Note:** The best Flat Field Calibration is achieved when performed at mid-level DN of the working operating range. Any flat field error associated with residual pixel non-linearity will be halved as compared to performing a calibration at the peak value of the operating range. A simple method is to reduce the exposure time to half of what is used in typical operation in order to get the mid DN level for Flat Field Calibration. Once complete, return the exposure time to its original setting.
- **Note:** Areas of the image where high luminance roll-off is present will show higher noise levels after Flat Field Calibration due to higher gain values of the correction coefficients. Flat Field Calibration compensates up to an 8:1 variation. If the variation exceeds 8:1 the line profile after calibration will include pixels that are below un-calibrated peak level.

## *Flat Field Correction Algorithm Description*

Flat Field Correction Algorithm – Method 1 (feature: flatfieldCorrectionAlgorithm) applies the following FFC formula for correcting pixel values.

newPixelValue[x] = (sensorPixelValue[x] - FFCOffset[x]) \* (FFCGain[x])

- FCC Gain ranges from 0.0 to 3.999 with a resolution of 1/1024
- [**x**] is the Flat Field Correction Pixel coordinate. See the FlatfieldCorrectionPixelXCoordinate features.
- **newPixelValue** is the pixel value after Flat Field Correction is applied.
- **sensorPixelValue** is the pixel value before Flat Field Correction is applied.
- **FFCOffset** is the offset coefficient value to subtract from the sensorPixelValue.
- **FFCGain** is the gain coefficient value that is multiplied with the sensorPixelValue.

**Important:** FFCOffset and FFCGain are derived factors calculated from a number of camera specific feature values (Invisible DFNC features). These values are meaningless to the user.

#### *Information on the Sapera Flat Field Coefficients File*

The Flat Field Coefficients File is a standard 16-bit TIFF file for both 8-bit and 12-bit acquisition modes. If the Flat Field Calibration is performed while using a 12-bit buffer, the user Flat Field Calibration coefficients file is applicable to both 8-bit and 12-bit acquisitions. If a Flat Field Calibration is performed while using an 8-bit buffer, switching to 12-bit acquisition will lose coefficients.

#### *Important Factors about Flat Field Processing*

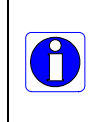

**Important:** Before calibration, the Linea SWIR GigE should be powered on long enough to achieve its nominal temperature (a minimum of 30 minutes). A low ambient temperature may increase the time required for the camera to reach a stable internal temperature.

**Important:** During calibration, no other Linea SWIR GigE features should be accessed or modified.

# **How to do a FFC Setup**

The process requires images be snapped in black and bright conditions, followed by the FFC process.

- If using a sheet as a white target, it must be completely free of blemishes and texture.
- Dirt or texture will generate variating in the image and incorporate it into the calibration coefficients of the camera. Vertical stripes are visible while imaging after the target is removed.
- A moving target during calibration will average out any dirt or texture present.

#### *Set up Black and Bright Acquisitions with the Histogram Tool*

Verify the camera's acquisition with a live grab and prepare to grab a flat light gray image required for calibration. Ideally, a controlled diffused light source aimed directly at the lens should be used or a non-glossy paper with the lens slightly out of focus (or evenly lite wall). Note the lens iris position for a bright but not saturated image.

#### **Verify a Black Acquisition**

Cover the lens with a lens cap. Using CamExpert, click on the grab button and then select Histogram. The following figure shows a typical histogram for a camera grabbing a dark image.

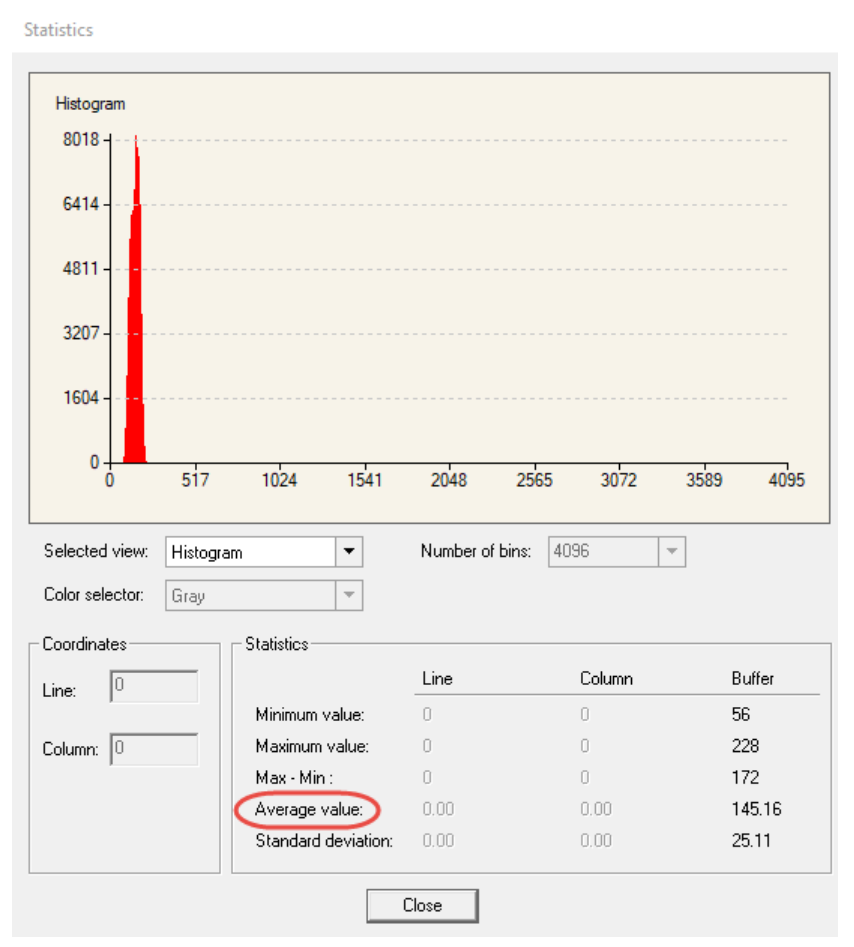

*Figure 28: Black Acquisition Histogram*

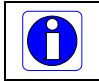

**Important:** the **average** pixel value for the frame is close to black. **Note:** Sensors might show a much higher maximum pixel value due to one or more "hot pixels".

#### **Verify a Bright Acquisition**

Point the camera at a diffused light source or evenly lit white wall with no shadows falling on it. Click the grab button, followed by 'histogram' in the drop down menu. Use the lens iris to adjust for a bright gray approximately pixel value 200 (for 8-bit pixels). The following figure displays a histogram while grabbing a bright gray image.

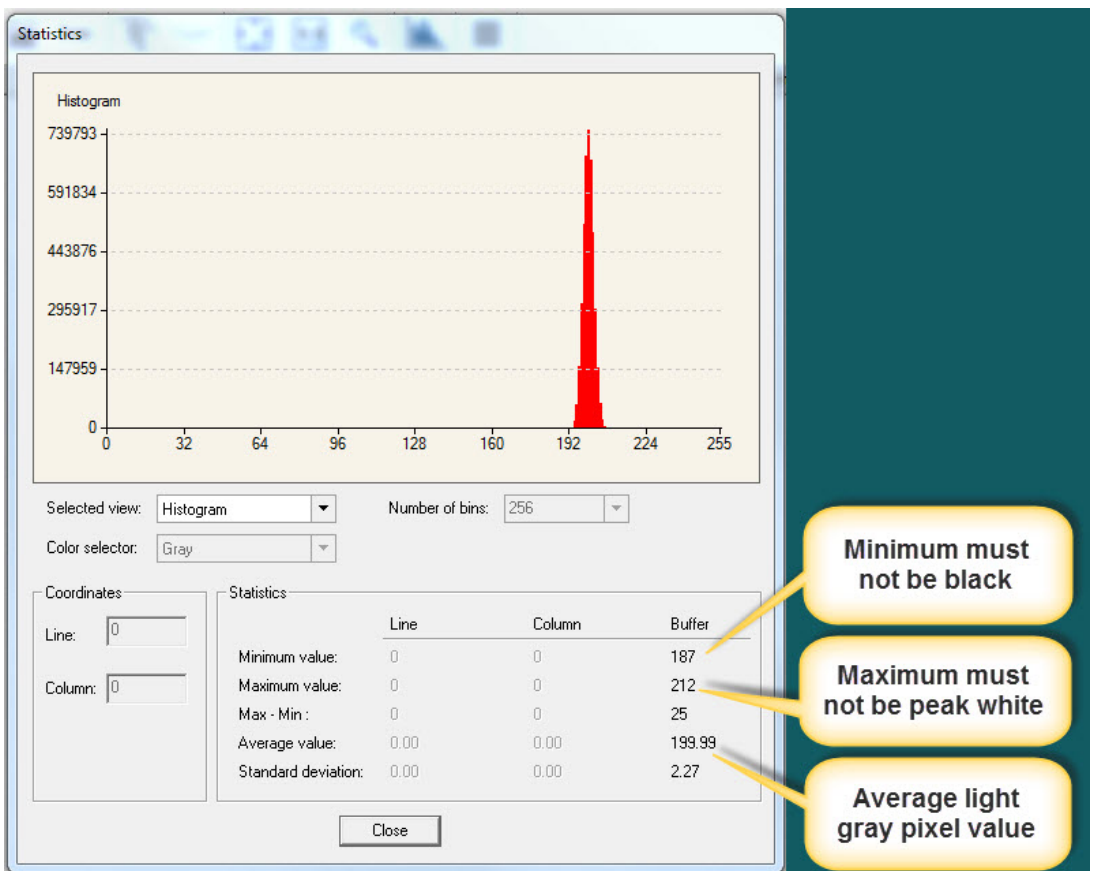

*Figure 29: Bright Acquisition Histogram*

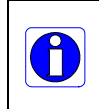

**Important:** In this example, the **average** pixel value for the frame is bright gray. **Note:** Sensors may show a much higher maximum or a much lower minimum pixel value due to one or more "hot or dead pixels". The sensor specification accounts for a small number of hot, stuck or dead pixels (pixels that do not react to light over the full dynamic range specified for that sensor).

When the bright gray acquisition setup is complete, note the camera and lens iris position for repeatability in the future.

### *Flat Field Correction Calibration*

Flat Field Correction Calibration (FFC) contains FPN (Fixed Pattern Noise) and PRNU (Photon Response non-uniformity) corrections.

**Note:** Before performing a FFC, we recommend you evaluate the "bare image" characteristics, which determine the quality of FFC, applied to the image.

To obtain a bare image, disable FPN and PRNU coefficients:

• Choose Off from Flat Field Correction Mode.

| Parameters - Visibility: Guru           |                                                 | $\times$           |
|-----------------------------------------|-------------------------------------------------|--------------------|
| Category                                | Parameter                                       | Value              |
| Camera Information                      | <b>Flat Field Correction Mode</b>               | Calibration        |
| <b>Sensor Control</b>                   | <b>Flat Field Correction Current Active Set</b> | User Flatfield 1   |
| <b>I/O Controls</b>                     | Flat Field Correction Type                      | Line-Based         |
| <b>Counter And Timer Control</b>        | Flat Field Correction Algorithm                 | Method 1           |
|                                         | <b>Calibration Algorithm</b>                    | <b>Basic</b>       |
| <b>Advanced Processing</b>              | Flat field Calibration Target (in DN)           | 1024               |
| Image Format Controls                   | Flat Field Calibration Sample Size              | 2048               |
| 田 <b>Metadata Controls</b>              | Calibrate FPN                                   | <b>Not Enabled</b> |
| <b>Acquisition and Transfer Control</b> | Calibrate PRNU                                  | Not Enabled        |
| <b>Action Control</b>                   | <b>Save Calibration</b>                         | Press              |
| <b>田 Event Control</b>                  | <b>Reset Coefficients</b>                       | Press              |
|                                         | <b>Flat Field Correction Pixel X Coordinate</b> | 2                  |
| GigE Vision Transport Layer             | <b>Flat Field Correction Gain</b>               | 1.0                |
| <b>File Access Control</b>              | <b>Flat Field Correction Offset</b>             | $\Omega$           |
| <b>Production Features</b>              | << less                                         |                    |
| <b>GigE Vision Host Controls</b>        |                                                 |                    |

*Figure 30: Advanced Processing Features*

#### 1. Setting gain to 1x.

Type or use the numeric up-down control to set the value to 1.0 as seen below.

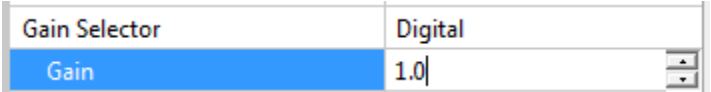

2. Choose *Off* from Flat Field Correction Mode.

| Parameters - Visibility: Guru    |                                                 |                       |
|----------------------------------|-------------------------------------------------|-----------------------|
| Category                         | Parameter                                       | Value                 |
| Camera Information               | <b>Flat Field Correction Mode</b>               | Off                   |
| <b>Sensor Control</b>            | <b>Flat Field Correction Current Active Set</b> | Off                   |
| <b>I/O Controls</b>              | <b>Flat Field Correction Type</b>               | Active<br>Calibration |
|                                  | Flat Field Correction Algorithm                 | Method 1              |
| <b>Counter And Timer Control</b> | <b>Calibration Algorithm</b>                    | <b>Basic</b>          |
| 田 Advanced Processing            | Flat field Calibration Target (in DN)           | 200                   |

*Figure 31: Set Correction Mode Off*

To evaluate a bare image use the line profile tool shown below.

### *Line Profile Example*

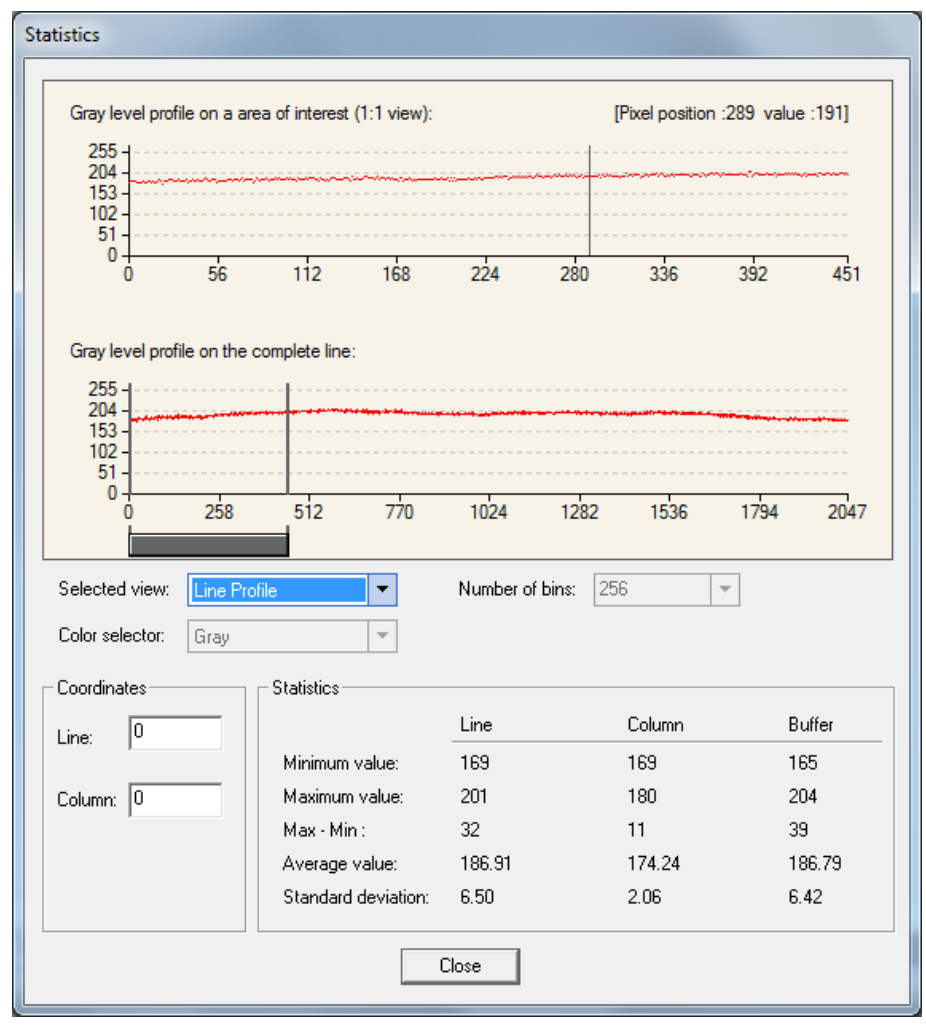

*Figure 32: Bare Image Line Profile of a White Uniform Object*

#### **A line profile is mainly determined by two factors: Flatness and Height**

**1) Flatness:** The Line profile represents a Flat Field measurement. Due to lens-shading effect, light falls-off near the edges and results in lower output. This produces higher noise levels near the edge. A smaller aperture opening and longer focal length can reduce lens - shading effect. In some demanding applications, optimized low - shading lenses should be considered.

**2) Height:** An average value near your calibration target is ideal.

An extremely low output compared to the target will increase noise level significantly after the PRNU is corrected. To avoid SNR and / or DNR not meeting your application requirements, the profile should reach a level near the calibration target.

**Note:** Changes to gain do not improve image quality from a SNR perspective. Gains are analog and digital multipliers that scale up signal and noise proportionally.

Before performing a FFC keep the following in mind:

- Ensure the camera's temperature is at nominal operating condition. Power-on for minimum 30 min.
- All parameters should meet your application's specifications. If parameters change after FFC completion, the results may no longer be accurate. Perform another FFC.

#### *FPN Correction*

**Step 1:** Cover the lens (place the sensor in black).

**Step 2:** Select *Off* from Flat Field Correction Mode drop-down menu and check the line profile / histogram. If pixel outputs are zero, adjust the "Black level (in DN)" to increase Minimum value above zero. The Black Level adjustment is located in the Sensor Control category.

| Parameters - Visibility: Guru      |                         | ×                 |
|------------------------------------|-------------------------|-------------------|
| Category                           | Parameter               | Value             |
| Camera Information                 | Device Scan Type        | Linescan          |
| Sensor Control                     | Sensor Color Type       | Monochrome Sensor |
| <b>I/O Controls</b>                | <b>Input Pixel Size</b> | 12 Bits/Pixel     |
| <b>Counter And Timer Control</b>   | Sensor Width            | 1024              |
|                                    | Sensor Height           | 1                 |
| Advanced Processing                | Acquisition Line        | 20000             |
| Image Format Controls              | Exposure Mode           | Timed             |
| 田 Metadata Controls                | Exposure Alignm         | Reset             |
| Acquisition and Transfer Contr     | Exposure Delay (i       | Not Enabled       |
| <b>Action Control</b>              | Exposure Time (i        | 40.0              |
| 田 <b>Event Control</b>             | Actual Exposure         | 40.0              |
|                                    | <b>Gain Selector</b>    | Sensor            |
| <b>GigE Vision Transport Layer</b> | Gain                    | 4.0               |
| <b>File Access Control</b>         | Black Level Select      | Analog            |
| <b>Production Features</b>         | Black Level (in         | 0.0               |
| <b>GigE Vision Host Controls</b>   | << less                 |                   |
|                                    |                         |                   |

*Figure 33: Sensor Control category*

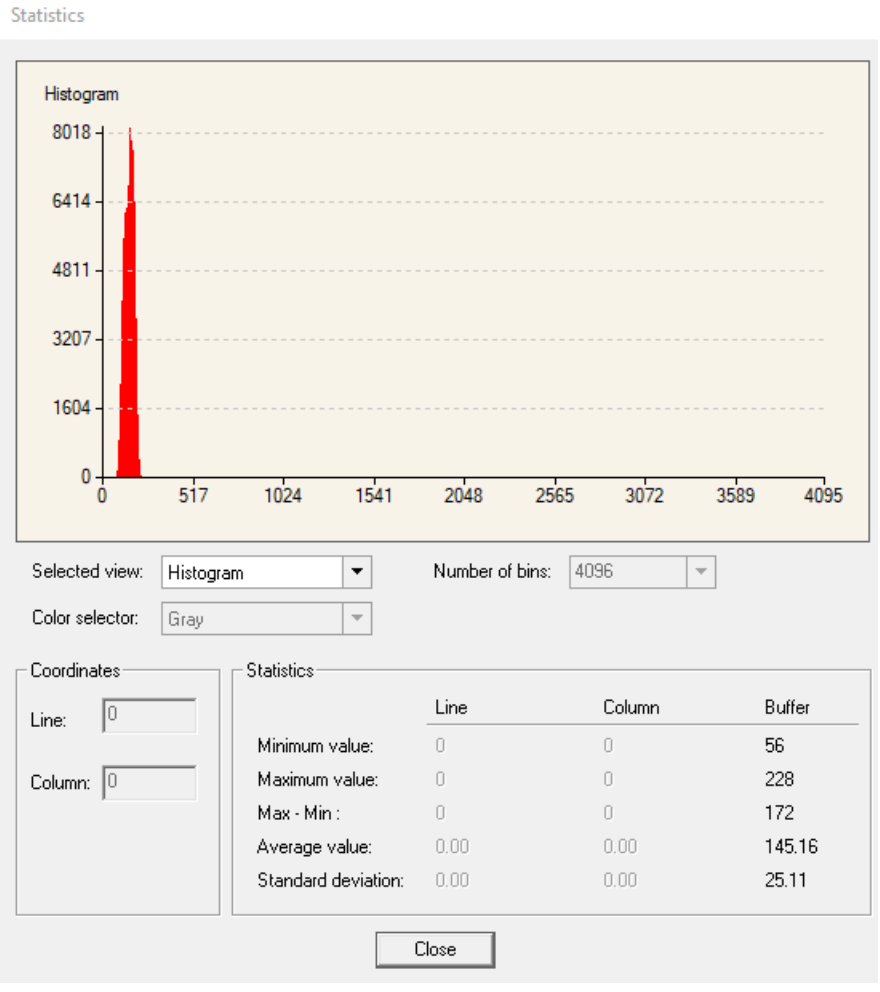

*Figure 34 A histogram of a black image.*

**Step 3:** Select *Calibration* from Flat Field Correction Mode drop-down menu.

| Parameters - Visibility: Guru    |                                                 |                       |
|----------------------------------|-------------------------------------------------|-----------------------|
| Category                         | Parameter                                       | Value                 |
| Camera Information               | <b>Flat Field Correction Mode</b>               | Off                   |
| <b>Sensor Control</b>            | <b>Flat Field Correction Current Active Set</b> | <b>Off</b>            |
| <b>I/O Controls</b>              | <b>Flat Field Correction Type</b>               | Active<br>Calibration |
|                                  | Flat Field Correction Algorithm                 | Method I              |
| <b>Counter And Timer Control</b> | <b>Calibration Algorithm</b>                    | <b>Basic</b>          |
| <b>Advanced Processing</b><br>田  | Flat field Calibration Target (in DN)           | 200                   |

*Figure 35: FFC Calibration Selection*

**Step 4:** Select *2048* or *4096* option from Flat Field Calibration Sample Size. The 2048 option reduces calculating time; 4096 option returns result that is more accurate. **Step 5:** Press the *Press…* command in the Calibrate FPN menu

#### *PRNU Correction*

**Step 1:** Apply illumination and place a white flat target in the location where the real object will be. Ideally, you would use a professional target. For convenience, you can use white paper as the target. The result of using paper may produce grain effect — where visible vertical lines show up in grabbed images.

Two common ways to correct the grain effect are:

- 1) Target in motion while PRNU Correction is performed.
- 2) Defocus lens while PRNU Correction is performed.

Select *Off* from Flat Field Correction Mode drop-down menu and check the bare image line profile.

**Step 2:** Select *Calibration* from Flat Field Correction Mode drop-down menu.

**Step 3:** Adjust the calibration target in the Flat Field Calibration Target (in DN) if necessary. **Note:** 200 DN is commonly used target in 8-bit output format.

**Step 4:** Select *2048* or *4096* from Flat Field Calibration Sample Size drop-down menu.

**Step 5:** Press the *Press…* command in Calibrate PRNU menu.

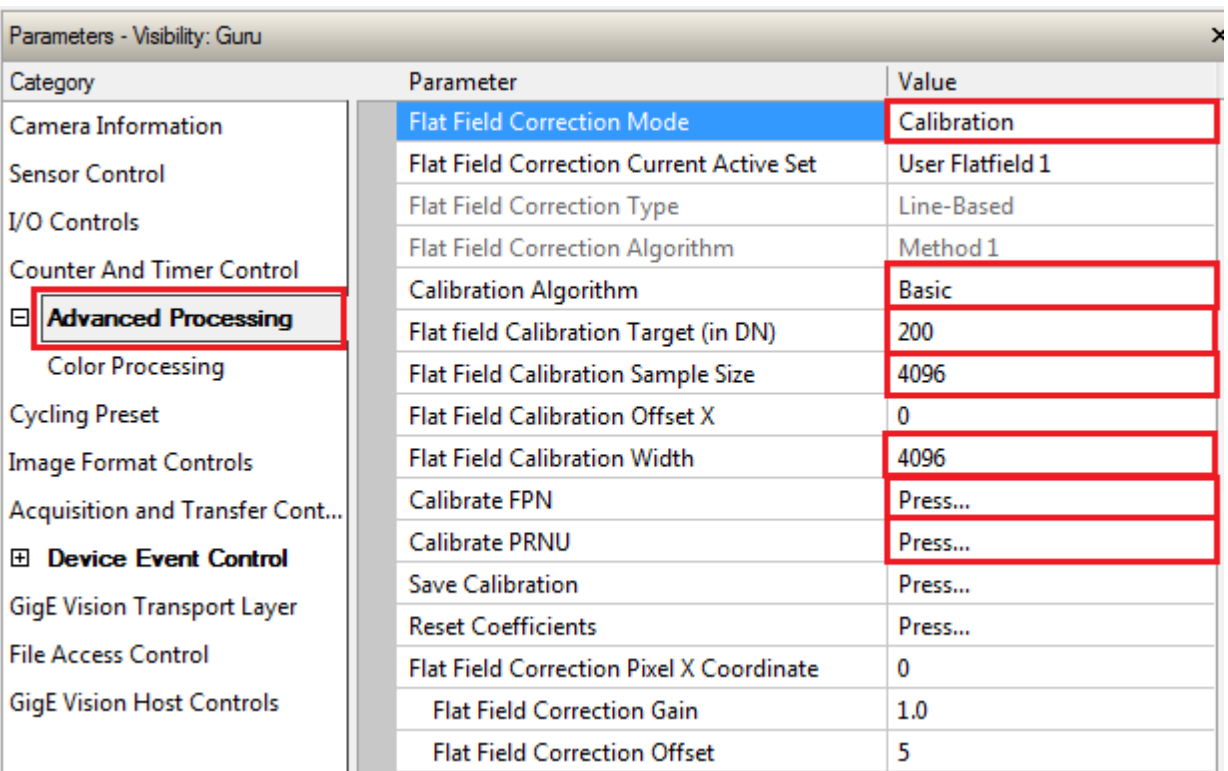

*Figure 36: PRNU Correction*

**Step 6:** Select a User Flat field set from the Flat Field Correction Current Active Set. Press the Press… command in Save Calibration menu to Active the Set. If not saved, the FFC result will be lost when the Active Set or Calibration mode is changed.

**Step 7:** Select *Active* from *Flat Field Correction Mode* drop-down menu to apply the calibrated FPN and PRNU parameters. Refer to the figure below to verify the line profile.

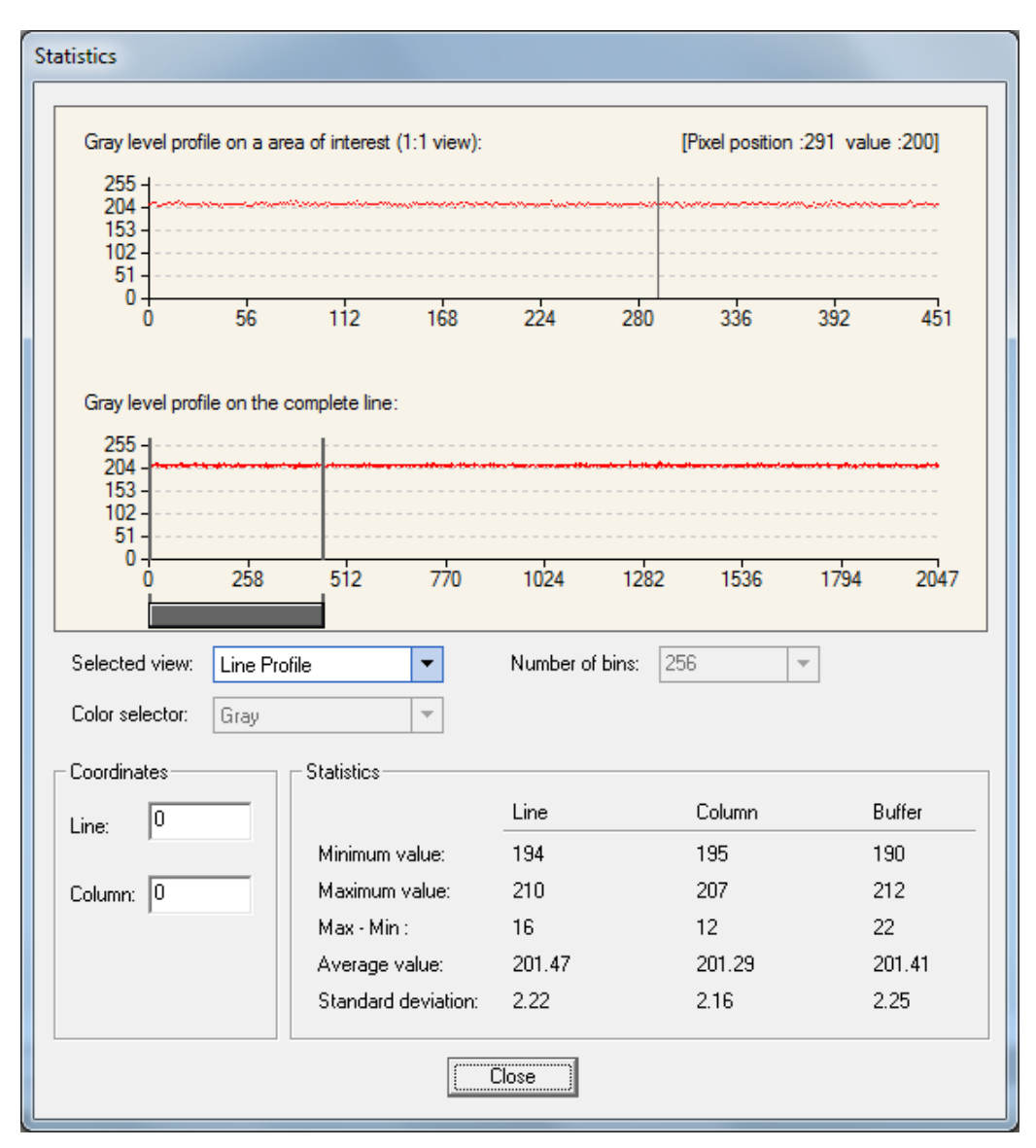

*Figure 37: Line profile of a white uniform target after PRNU calibration.*

# **Cycling Preset Mode Control Category**

The Linea SWIR GigE Cycling Preset controls shown by CamExpert groups' parameters used to configure the camera cycling features. Cycling controls configure camera operational states so it automatically switches between states in real-time. The programmed features are updated while the camera switches ensuring immediate response. A cycling mode setup [example](#page-70-0) is provided.

Parameters in gray are read only, either always or due to another parameter being disabled. Parameters in black are user set in CamExpert or programmable via an imaging application

Features listed in the description table but tagged as invisible are usually for Teledyne DALSA or third party software usage—not typically needed by end user applications.

| Parameters - Visibility: Guru           |                                                             | $\mathbf x$              |
|-----------------------------------------|-------------------------------------------------------------|--------------------------|
| Category                                | Parameter                                                   | Value                    |
| Camera Information                      | <b>Cycling Preset Mode</b>                                  | Off                      |
| <b>Sensor Control</b>                   | <b>Cycling Preset Count</b>                                 | 2                        |
| <b>I/O Controls</b>                     | <b>Cycling Preset Incremental Source</b>                    | <b>Start of Exposure</b> |
| <b>Counter And Timer Control</b>        | <b>Cycling Preset Repeater</b>                              | 1                        |
|                                         | cyclingPresetIncrementalMode                                | Not Enabled              |
| <b>Advanced Processing</b>              | <b>Cycling Preset Reset Source</b>                          | Software                 |
| <b>Cycling Preset</b>                   | <b>Cycling Preset Reset Cmd</b>                             | Press                    |
| <b>Image Format Controls</b>            | Cycling Preset Current Active Set                           | 1                        |
| <b>Acquisition and Transfer Control</b> | <b>Features Activation Selector</b>                         | <b>Exposure Time</b>     |
| 田 Device Event Control                  | <b>Features Activation Mode</b>                             | Active                   |
| <b>GigE Vision Transport Layer</b>      | <b>Preset Configuration Selector</b>                        | <b>Not Enabled</b>       |
| <b>File Access Control</b>              | <b>Exposure Time</b>                                        | 200.0                    |
|                                         | Gain                                                        | 2.0                      |
| <b>GigE Vision Host Controls</b>        | <b>Flat Field Correction Current Activ User Flatfield 1</b> |                          |
|                                         | <b>Line Selector</b>                                        | Line 3                   |
|                                         | Output Line Source                                          | Not Enabled              |
|                                         | Output Line Value                                           | Not Enabled              |
|                                         | <b>Exposure Delay</b>                                       | 0.0                      |
|                                         | << less                                                     |                          |

*Figure 38: Cycling Preset*

# **Cycling Preset Mode Control Feature Description**

The following table describes these features along with the view attribute and device version. When a Device Version number is indicated, it represents the camera software functional group, not a firmware revision number. As Linea SWIR GigE capabilities evolve the device version will increase, identifying the supported function package. New features for a major device version release will be indicated by green text for easy identification.

The Description column will indicate which feature is a member of DALSA's Features Naming Convention (denoted by DFNC), versus the GenICam Standard Features Naming Convention (SFNC not shown).

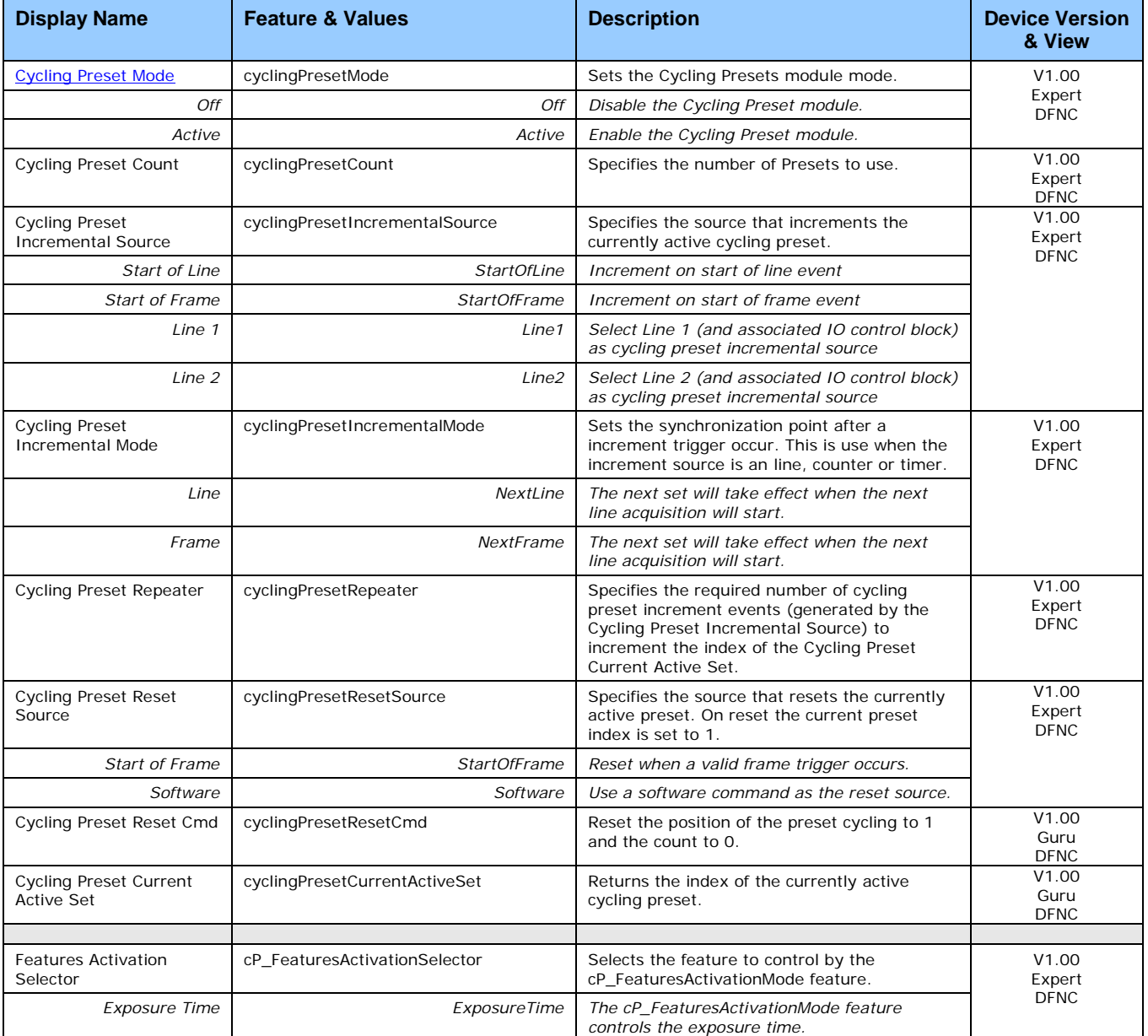

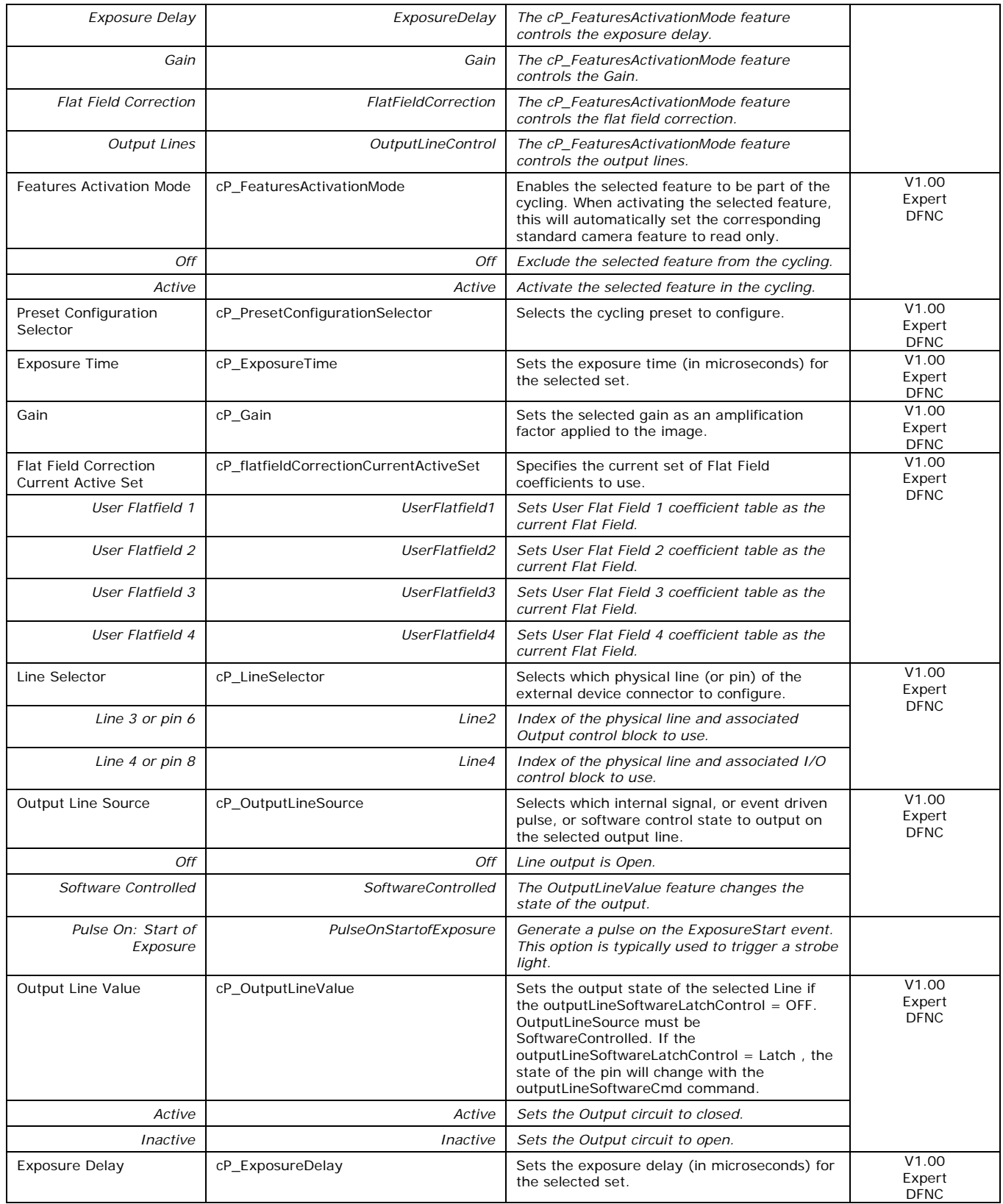

# <span id="page-70-0"></span>**Using Cycling Presets**

The Cycling Preset feature sets camera configurations that change dynamically and repeatedly with minimum overhead. Features can be updated while the camera is acquiring. The features allow applications to perform tracking algorithms.

#### **Presets Example**

The following example describes a simple cycling sequence of gain change steps which will repeat until stopped by the user. The example uses Sapera tool CamExpert to set features and test the sequence. This does not represent a real world application but serves to describe the cycling features of Linea SWIR GigE.

#### *Initial Example Setup*

- Configure a free running acquisition of 1 kHz line rate with an exposure time and gain that's somewhat short (dark).
- Select the Cycling Preset Category to setup and test the following example.
- Set *cyclingPresetMode* to *Active*. This feature enables the Cycling Preset Module.
- Set *cyclingPresetCount* to the number of presets, which will be configured and used. For this example set it to 3.
- Set the feature *cyclingPresetIncrementalSource* to the event, which will be used to increment the cycling presets index. For this example, set the feature to *EndOfFrame* that is a logical choice for a simple free-running acquisition setup.

#### *Cycling Example: Changing Gain*

#### **The following steps program three presets to create a cycling sequence, starting with preset index 1.**

- Set cP\_PresetConfigurationSelector to index 1.
- Set cP\_FeaturesActivationSelector to Gain.
- Set *cP\_FeaturesActivationMode* to *Active*. This defines the camera exposure as one variable stored in this preset index 1.
- The feature *cP\_Gain* now is in dark text (active) and shows the last Gain used by the camera if cycling was not enabled. This field now controls the camera gain. The gain field in the Sensor Control Category is in gray text indicating a read only field.

#### **The next steps show how to make changes to the camera and save those changes as additional cycling preset steps.**

- Set cP\_PresetConfigurationSelector to index 2.
- Set the feature *cP\_Gain* to a higher value, increasing the acquisition brightness.
- Repeat for index 3 with a Gain that is higher again.

#### *Test the Example*

- With 3 gain values saved in three presets, click the CamExpert Grab button to start the cycling free-running acquisition.
- The CamExpert live display window will show a live grab where each virtual frame shows an increase in exposure, and then returns to the first exposure cycling continuously until stopped by the user.

# **Image Format Control Category**

The Linea SWIR GigE Image Format controls shown by CamExpert, group parameters used to configure camera pixel format, image cropping and binning functions. An internal test image function is used to qualify camera setup without a lens.

Parameters in gray are read only, either always or due to another parameter being disabled. Parameters in black are user set in CamExpert or programmable via an imaging application. Features listed in the description table but tagged as Invisible are usually for Teledyne DALSA or third party software usage — not typically required by end user applications.

| Category                                                       | Parameter                  | Value                       |  |
|----------------------------------------------------------------|----------------------------|-----------------------------|--|
| Camera Information                                             | Data Stream Selector       | Stream1                     |  |
| Sensor Control                                                 | Data Stream Type           | Image                       |  |
| <b>I/O Controls</b>                                            | Pixel Format               | Monochrome 12-Bit           |  |
|                                                                | Pixel Size                 | 12                          |  |
| <b>Counter And Timer Control</b>                               | Horizontal Offset          | 0                           |  |
| <b>Advanced Processing</b>                                     | Width                      | 1024                        |  |
| Image Format Controls                                          | Height                     | 512                         |  |
| El Metadata Controls                                           | <b>Binning Selector</b>    | In Digital Domain           |  |
| <b>Acquisition and Transfer Control</b>                        | <b>Binning Mode</b>        | Sum                         |  |
| Event Control                                                  | <b>Binning Horizontal</b>  |                             |  |
|                                                                | <b>Binning Vertical</b>    |                             |  |
| GigE Vision Transport Layer                                    | <b>Test Image Selector</b> | <b>Grey Horizontal Ramp</b> |  |
| <b>File Access Control</b><br><b>GigE Vision Host Controls</b> | $<<$ Less                  |                             |  |

*Figure 39: Image Format Features*

# **Image Format Control Feature Description**

The following table describes these features along with the view attribute and device version. When a Device Version number is indicated, it represents the camera's software functional group, not a firmware revision number. As Linea SWIR GigE camera's capabilities evolve the device version will increase, identifying the supported function package. New features for a major device version release will be indicated by green text for easy identification.

The Description column will indicate which feature is a member of the DALSA Features Naming Convention (denoted by DFNC), versus the GenICam Standard Features Naming Convention (SFNC not shown).
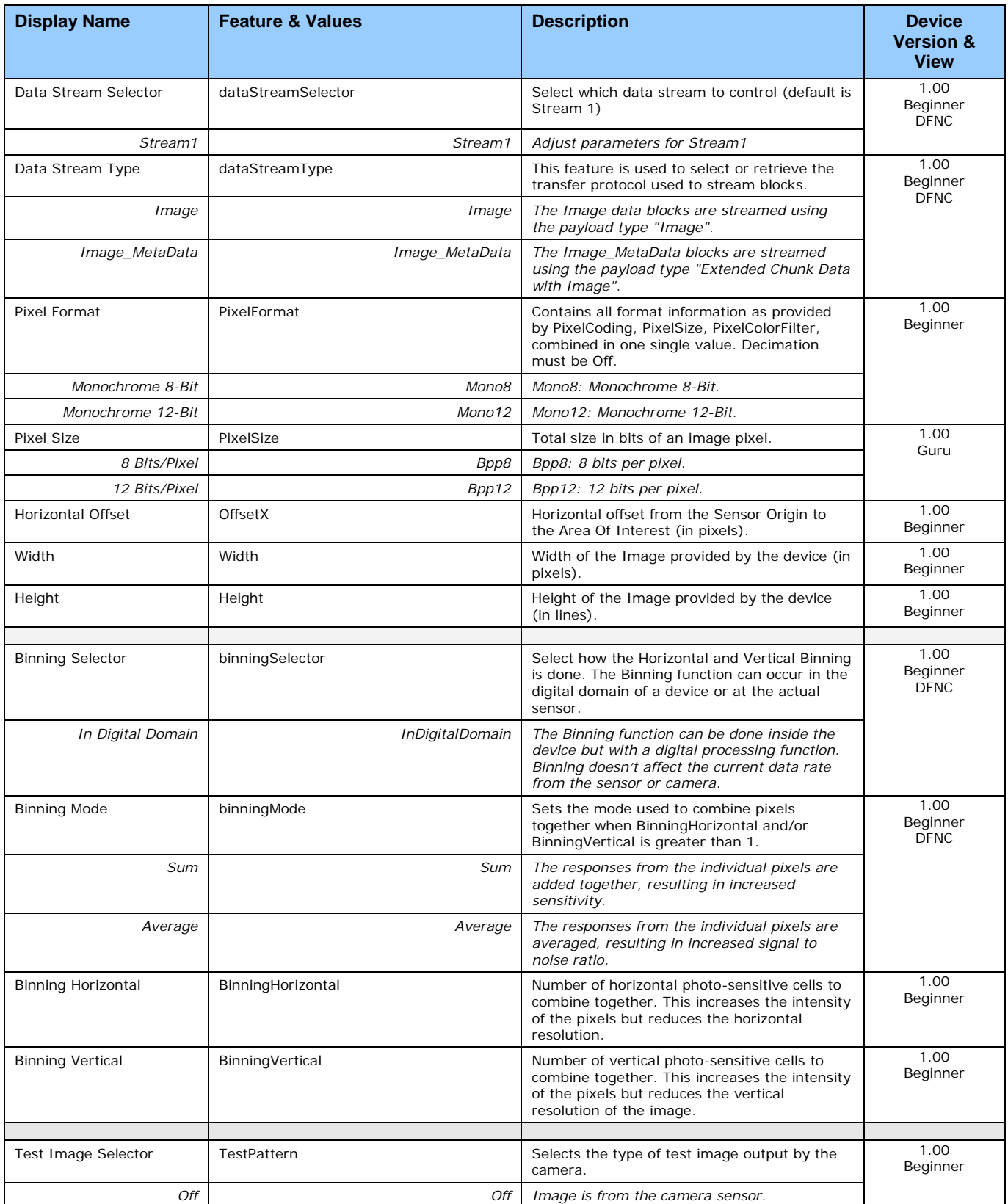

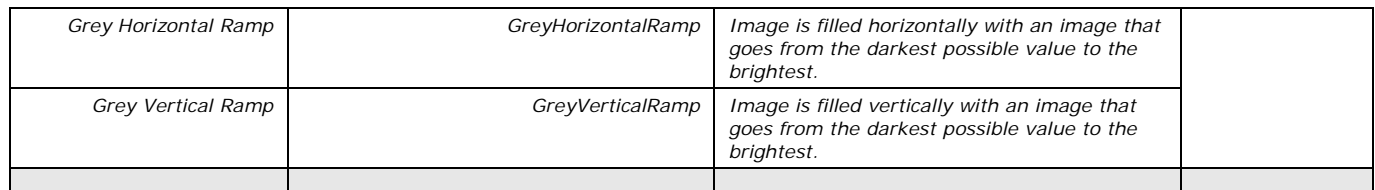

# **Binning**

Binning is the process where charge on two (or more) adjacent pixels is combined. This results in increased light sensitivity. The sensor spatial resolution is reduced by improved low-light sensitivity and lower signal-noise ratio. The user can evaluate the results of the binning function (factor of 2x or 4x) on the camera by using CamExpert.

The camera supports horizontal and vertical binning independently. Binning is performed over multiple acquisition lines within the camera. The virtual frame buffer height is automatically reduced when binning is enabled.

**Note:** Binning is performed digitally therefore there is no increase in acquisition line rate. The following graphic illustrates binning.

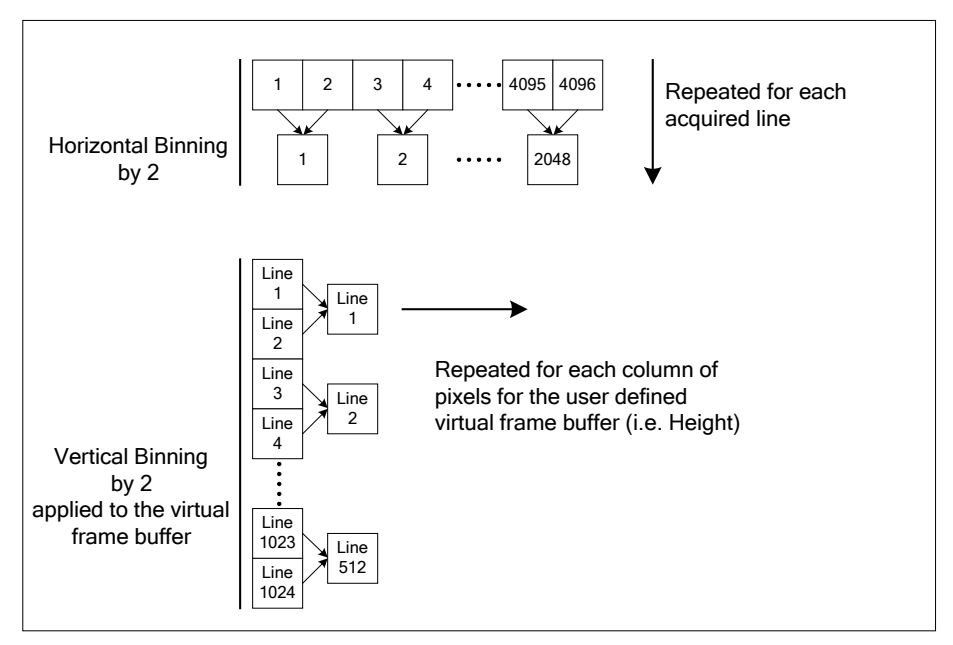

*Figure 40: How Binning Works*

## **Area of Interest (AOI)**

The camera's field of view, in this case its acquisition line length relative to the total line length can be reduced to decrease the data transferred and enhanced performance. This may result in an increase to the maximum allowable line rate when using 12-bit output data.

The camera accommodates one AOI by using the features **Width** and **OffsetX** to reduce the AOI from the maximum line length. Image data outside the AOI is discarded. First reduce the Width then adjust the offset (step size is 16 pixels). The step size may differ for different models.

## **Internal Test Image Generator**

The camera includes a number of internal test patterns, which confirm Ethernet connection and driver installation without the need for a camera lens or proper lighting. The patterns are subject to camera processing and Binning functions.

Use CamExpert to enable and select Test Image from the drop down menu while the camera is not in Acquisition Mode. Click Grab to display the pattern output.

# **Acquisition and Transfer Control Category**

The Linea SWIR GigE Camera's Acquisition and Transfer Controls shown by CamExpert shows parameters used to configure the optional acquisition modes of the device. These features provide the mechanism to have acquisitions coupled to transfers (basic mode) or decoupled acquisitions from both the camera and host transfer modules.

Parameters in gray are read only, either always or due to another parameter being disabled. Parameters in black are user set in CamExpert or programmable via an imaging application.

Features listed in the description table but tagged as Invisible are usually for Teledyne DALSA or third party software usage — not typically required by end user applications.

| Parameters - Visibility: Guru                                                                                         |                                               |                           |          |  |
|----------------------------------------------------------------------------------------------------|-----------------------------------------------|---------------------------|----------|--|
| Category                                                                                                    | Parameter                                     | Value                     | $\wedge$ |  |
| Camera Information<br>Sensor Control                                                                                  | <b>Acquisition Status Selector</b>            | <b>Acquisition Active</b> |          |  |
|                                                                                                    | Acquisition Status                            | False                     |          |  |
| <b>VO Controls</b>                                                                                                    | Not Enabled<br>Acquisition Mode               |                           |          |  |
| <b>Counter And Timer Control</b>                                                                                      | <b>Acquisition Frame Count</b><br>Not Enabled |                           |          |  |
|                                                                                                    | <b>Acquisition Arm Cmd</b>                    | Press                     |          |  |
| <b>Advanced Processing</b>                                                                                            | Acquisition Start Cmd                         | Not Enabled               |          |  |
| Image Format Controls<br>El Metadata Controls                                                                         | Acquisition Stop Cmd                          | Not Enabled               |          |  |
|                                                                                                    | Acquisition Abort Cmd                         | Not Enabled               |          |  |
| <b>Acquisition and Transfer Control</b>                                                                               | Internal Acquisition FPS (in Hz)              | 39.0625                   |          |  |
| <b>Event Control</b><br>GigE Vision Transport Layer<br><b>File Access Control</b><br><b>GigE Vision Host Controls</b> | Internal Acquisition Frame Drop Count         | $\mathbf{0}$              |          |  |
|                                                                                                    | Resulting Frame Rate                          | 39.0625                   |          |  |
|                                                                                                    | <b>Transfer Control</b>                       | Basic                     |          |  |
|                                                                                                    | Transfer Queue Current Block Count            | $\theta$                  |          |  |
|                                                                                                    | Transfer Queue Memory Size                    | 84.0                      |          |  |
|                                                                                                    | Transferred Image Max Data Size (in MB)       | 0.0                       |          |  |
|                                                                                                    | Transferred Image Min Data Size (in MB)       | 0.0                       |          |  |
|                                                                                                    | Transferred Image Average Data Size (in MB)   | 0.0                       |          |  |
|                                                                                                    | Maximum Sustained Frame Rate (in Hz)          | 0.078                     |          |  |
|                                                                                                    | << Less                                       |                           |          |  |

*Figure 41: Acquisition and Transfer Features*

# **Acquisition and Transfer Control Feature Descriptions**

The following table describes the parameters along with the view attribute and minimum camera firmware version required. The Device Version column indicates which parameter is a member of DALSA's Features Naming Convention (denoted by DFNC), versus the GenICam Standard Features Naming Convention (SFNC not shown).

The Device Version number represents the camera software functional group, not a firmware revision number. As the Linea SWIR GigE camera's capabilities evolve, the device version tag will increase, identifying the supported function package. New features for a major device version release will be indicated by green text for easy identification.

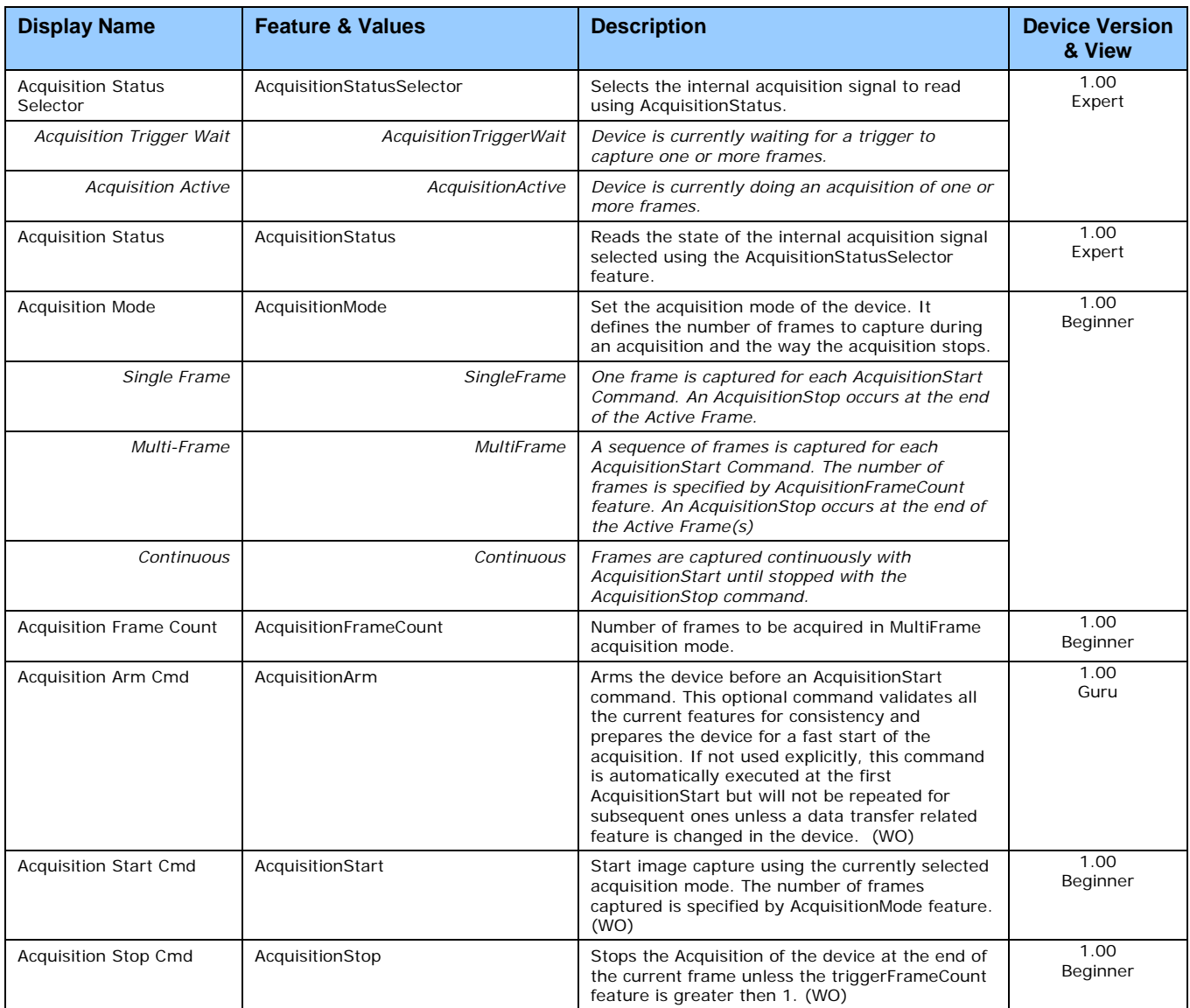

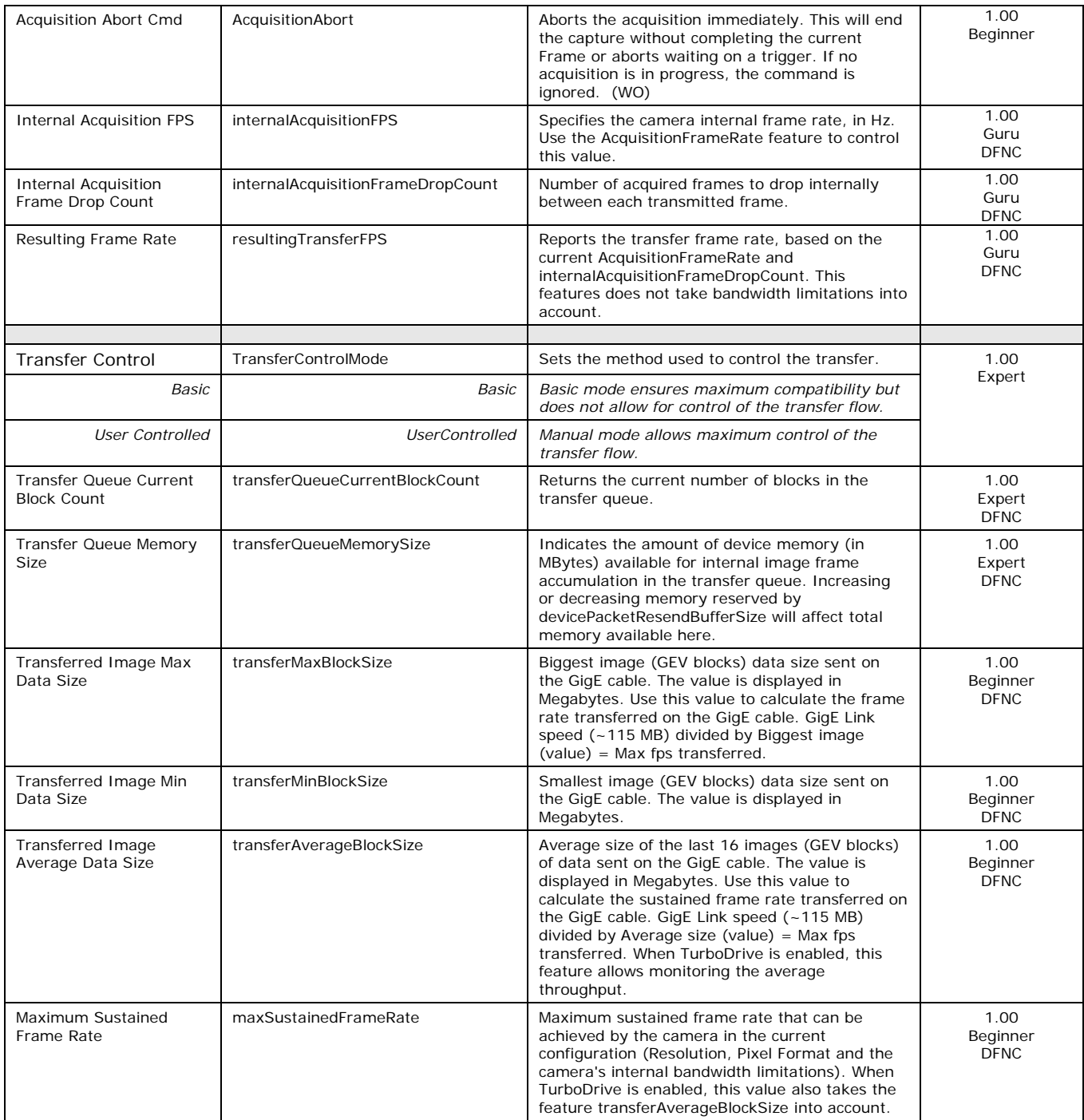

## *Acquisition Buffering*

Acquisitions are internally buffered then transferred to the host system. This internal buffer allows uninterrupted acquisitions without transfer delays. When the internal buffer is full an Image Lost Event will be generated.

## *Using Transfer Queue Current Block Count with CamExpert*

This feature returns the number of frames buffered within the camera pending transfer to the host system. Image lines / frames are buffered in cases where the host system is experiencing high network traffic with other devices through the same Ethernet switch.

**Note:** By buffering image frames, the camera will not drop data when there are temporary delays to the transfer.

When using CamExpert, right click on this parameter and then click on Refresh from the pop-up menu. The current frame count in the transfer buffer is displayed in the Value field. During live grab, if the number of frames in the transfer buffer is increasing, then there is a problem with the network or host bandwidth being exceeded. Review the [Troubleshooting](#page-125-0) section of this manual and then contact [Technical Support](#page-135-0) for help in reviewing your camera setup.

**Note:** The ImageLost event occurs when all buffer space is consumed.

# **Overview of Transfer Control (TransferControlMode)**

The acquisition transfer function operates in basic coupled mode or independent decoupled usercontrolled mode.

#### **TransferControlMode = Basic**

Basic Transfer Mode provides maximum compatibility with any control application running on the host computer. The host based acquisition program commands the camera to do a frame grab and send it through the camera's frame buffer to the camera's transfer module and the host. The acquisition rate is limited by the host transfer rate.

#### **TransferControlMode = UserControlled**

User Controlled Transfer Mode decouples the camera acquisition module from the camera and host computer's transfer module. The user has control of the three control modules.

#### **Some important points are:**

- The acquisition module writes frames to the camera's circular frame buffer memory. When all buffers are written, the next acquisition overwrites a previously stored image (this also generates the ImageLost event).
- The camera transfer module is independent of the acquisition. It allows the acquisition to run continuously ignoring any interruption by network delays or traffic on the connection with the controlling host computer.
- The host computer has independent control of the host transfer module, allowing the host application to optimize receiving image packets and other tasks running on the host.
- **Important:** Under user controlled transfers, the feature TransferOperationMode sets the transfer as either continuous or a specific image frame count (MultiBlock). The transfer frame count is set by the feature TransferBlockCount, which must be equal or less than the number of image frames available in the camera's circular frame buffer (else the command is rejected). The feature transferQueueCurrentBlockCount is used to read the available buffer count before starting a block count transfer.

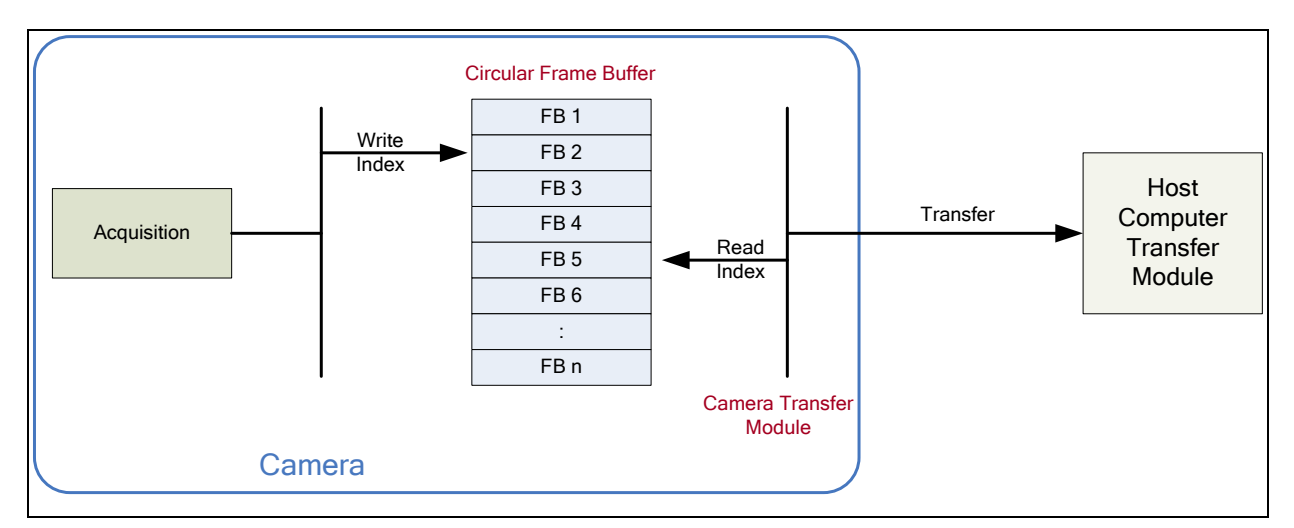

*Figure 42: Camera Circular Frame Buffer*

# **Features that cannot be changed during a Sapera Transfer**

The following features cannot be changed during an acquisition or Sapera transfer.

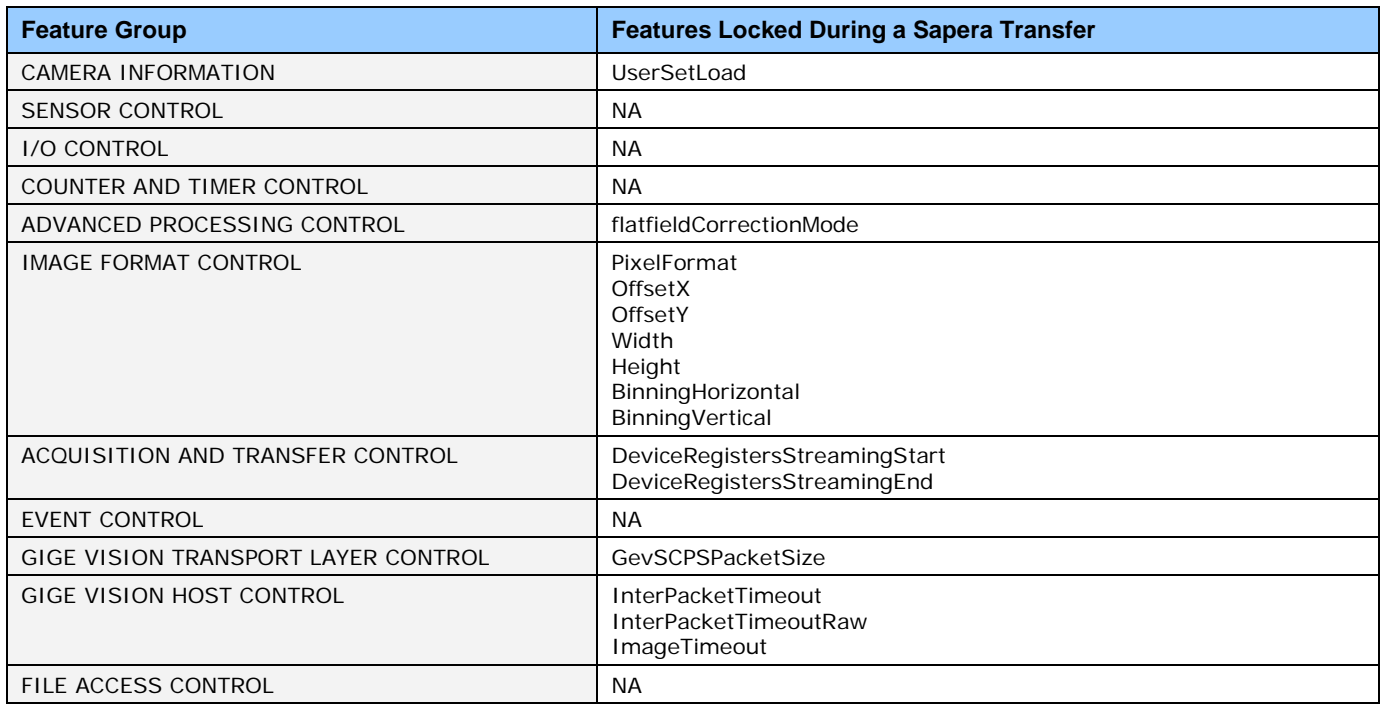

# **GigE Vision Transport Layer Control Category**

The Linea SWIR GigE Camera Vision Transport Layer Control as shown by CamExpert, shows parameters used to configure features related to GigE Vision specification and the Ethernet Connection. Parameters in gray are read only, either always or due to another parameter being disabled. Parameters in black are user set in CamExpert or programmable via an imaging application.

Features listed in the description table but tagged as Invisible are usually for Teledyne DALSA or third party software usage—not typically required by end user applications.

| Parameters - Visibility: Guru                                  |                                            |                             | $\times$ |  |
|----------------------------------------------------------------|--------------------------------------------|-----------------------------|----------|--|
| Category                                                       | Parameter                                  | Value                       |          |  |
| Camera Information                                             | Device Link Selector                       | 0                           |          |  |
| Sensor Control                                                 | Device Link Throughput Limit               | On                          |          |  |
| <b>I/O Controls</b>                                            | Device Link Throughput Limit (in Bps)      | 115000000                   |          |  |
| <b>Counter And Timer Control</b>                               | <b>Stream Channel Selector</b>             | $\Omega$                    |          |  |
|                                                                | Device Link Speed (in Mbps)                | 1000                        |          |  |
| <b>Advanced Processing</b>                                     | PacketSize                                 | 1500                        |          |  |
| Image Format Controls                                          | Interpacket Delay                          | 2                           |          |  |
| <b>FI</b> Metadata Controls                                    | Packet Resend Buffer Size (in MB)          | 6.0                         |          |  |
| <b>Acquisition and Transfer Control</b>                        | IP Configuration Status                    | DHCP                        |          |  |
| <b>Event Control</b>                                           | Current IP Address                         | 169.254.3.84<br>255,255,0.0 |          |  |
| <b>GigE Vision Transport Layer</b>                             | <b>Current Subnet Mask</b>                 |                             |          |  |
| <b>File Access Control</b><br><b>GigE Vision Host Controls</b> | Current Default Gateway                    | 0.0.0.0                     |          |  |
|                                                                | Current IP set in II A                     | True                        |          |  |
|                                                                | Current IP set in DHCP                     | True                        |          |  |
|                                                                | Current IP set in PersistentIP             | False                       |          |  |
|                                                                | Primary Application IP Address             | 169.254.98.224              |          |  |
|                                                                | Device Access Privilege Control            | <b>Exclusive Access</b>     |          |  |
|                                                                | <b>Current Heartbeat Timeout</b>           | 3000                        |          |  |
|                                                                | <b>GVCP Heartbeat Disable</b>              | Not Enabled                 |          |  |
|                                                                | Communication Timeout (in msec)            | 0                           |          |  |
|                                                                | <b>Communication Retransmissions Count</b> | 0                           |          |  |
|                                                                | << Less                                    |                             |          |  |

*Figure 43: GigE Vision Transport Layer Features*

## **GigE Vision Transport Layer Feature Descriptions**

The following table describes the parameters, view attribute and minimum camera firmware version required. The Device Version & View column will indicate which parameter is a member of the DALSA Features Naming Convention (denoted by DFNC), versus the GenICam Standard Features Naming Convention (SFNC is not shown).

The Device Version number represents the camera software functional group, not a firmware revision number. As the Linea SWIR GigE camera's capabilities evolve the device version will increase, identifying the supported function package. New features for a major device version release will be indicated by green text for easy identification.

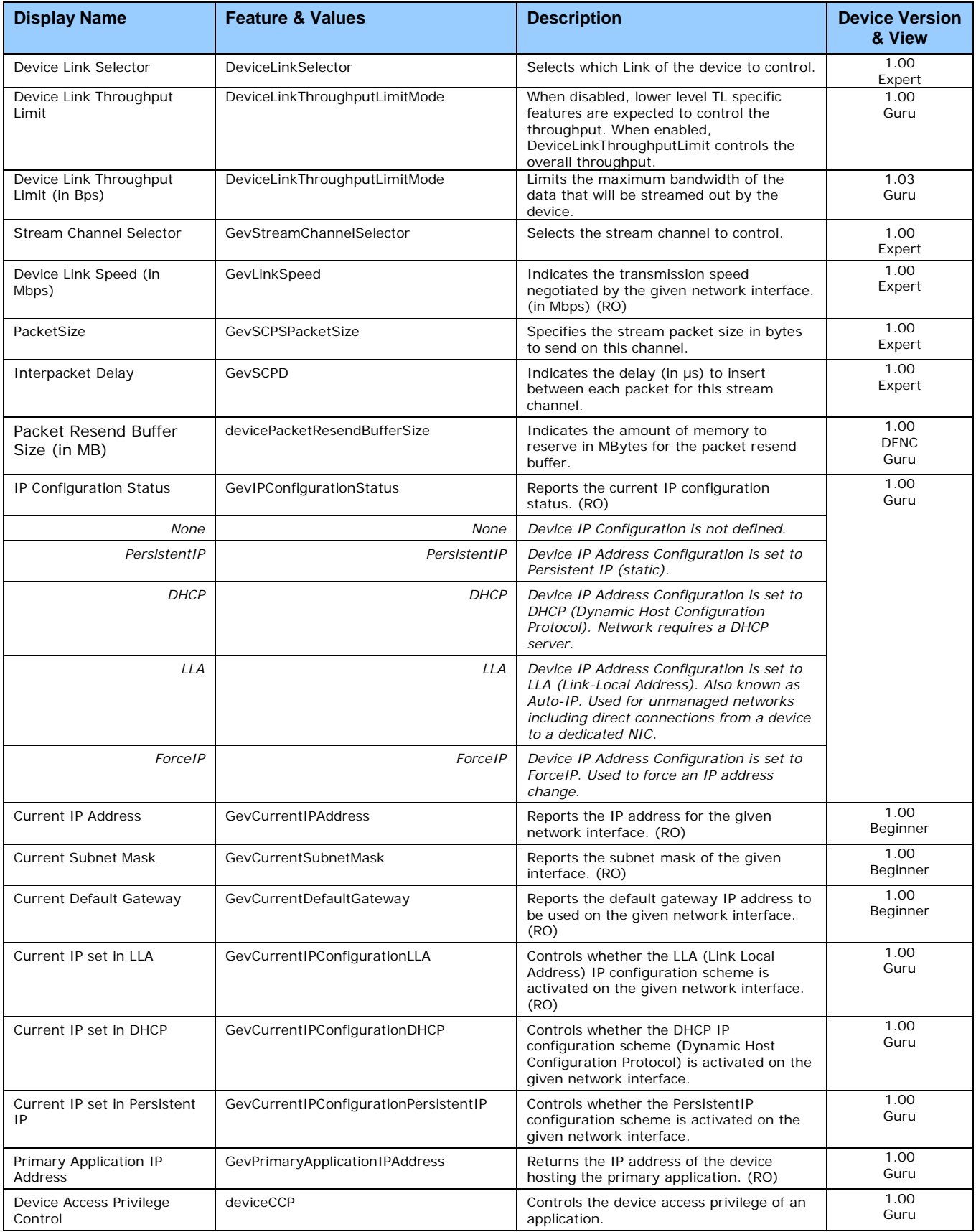

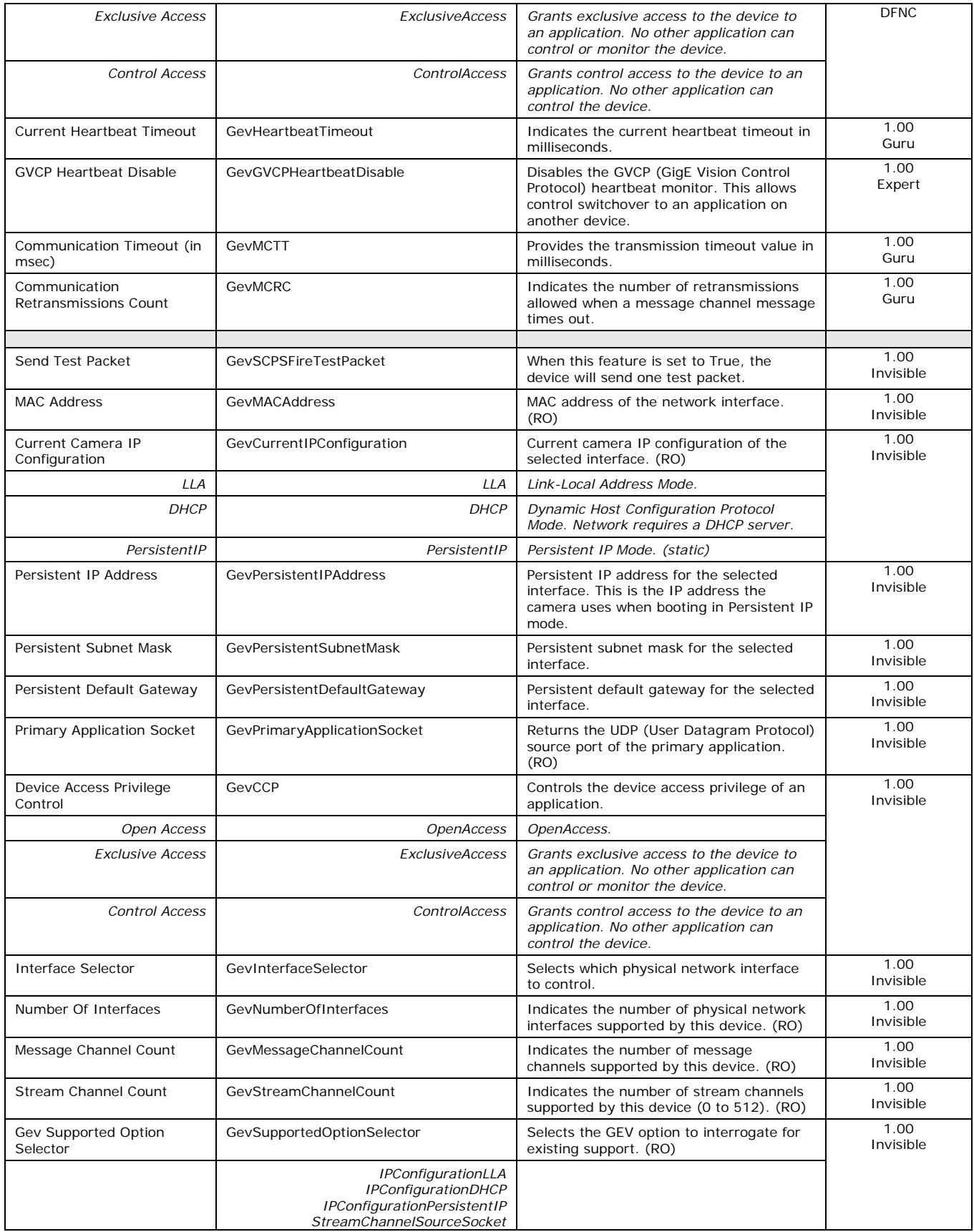

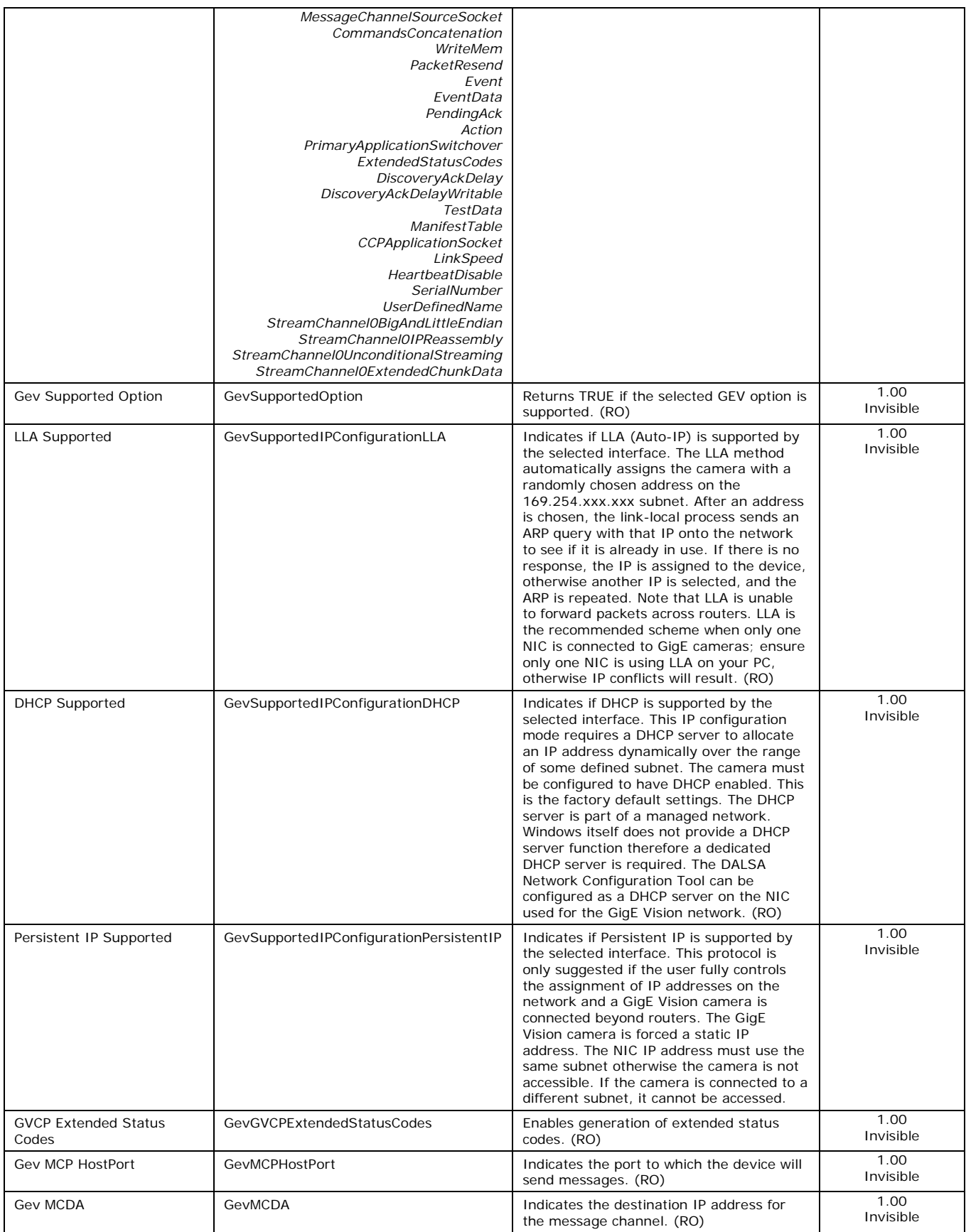

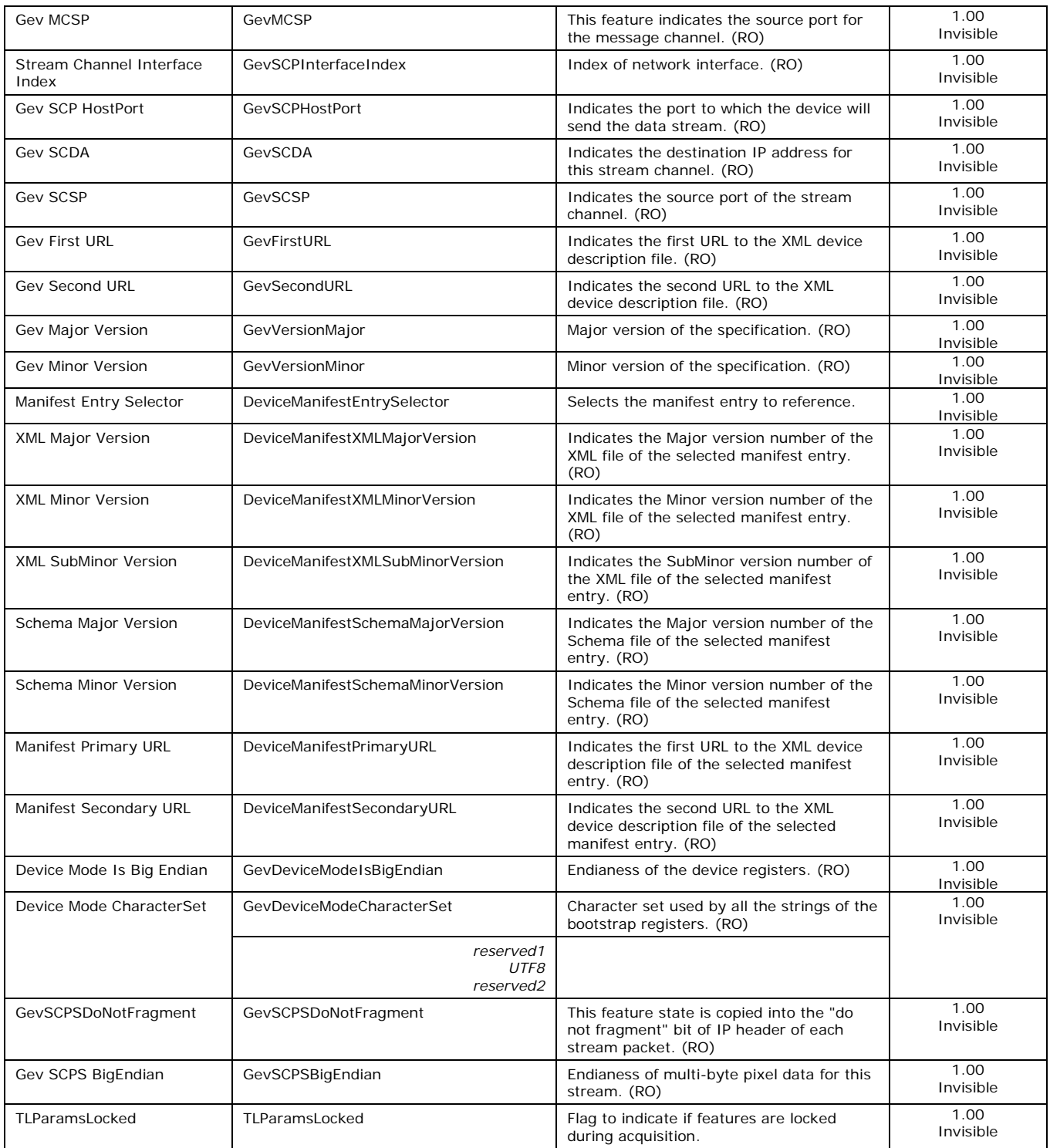

## *Defaults for devicePacketResendBufferSize*

The default minimum for devicePacketResendBufferSize allows at least two maximum sized buffers. Resend buffers hold the last images transferred to host.

**Note:** Increasing the Packet Resend Buffer allows more resend packets but it consumes internal memory used for image transfers. This reduces the number of frames acquired at frame rates exceeding the possible transfer rates. Memory size is monitored with the feature "transferQueueMemorySize".

# **GigE Vision Host Control Category**

GigE Vision Host controls group parameters used to configure the host computer system GigE Vision features used for camera networking management. None of the parameters are stored in the camera.

The features allow optimizing the network configuration for maximum bandwidth. Settings for the parameters are highly dependent on the number of cameras connected to a NIC, the data rate of each camera and the trigger modes used.

Teledyne DALSA's Network Imaging Module User manual provides information on these features.

# **File Access Control Category**

File Access control in CamExpert allows the user to quickly upload camera firmware and Flat Field coefficients or download data.

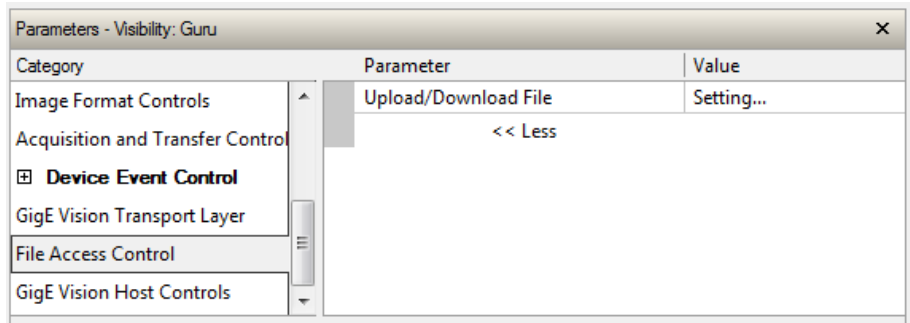

*Figure 44: File Access Features*

## **File Access Control Feature Descriptions**

Device Version number represents the camera software functional group, not a firmware revision number. As the Linea SWIR GigE camera's capabilities evolve the device version tag will increase, identifying the supported function package. New features for a major device version release will be indicated by green text for easy identification.

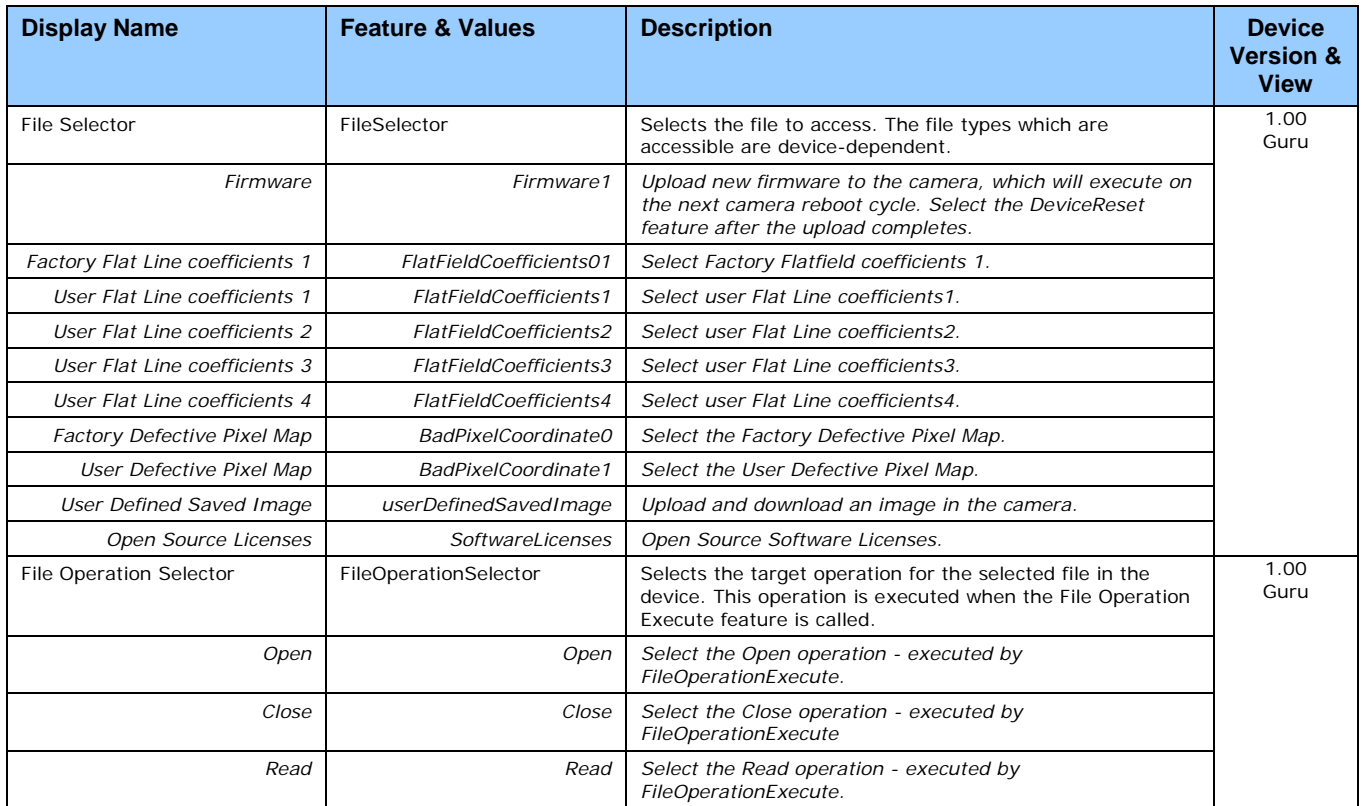

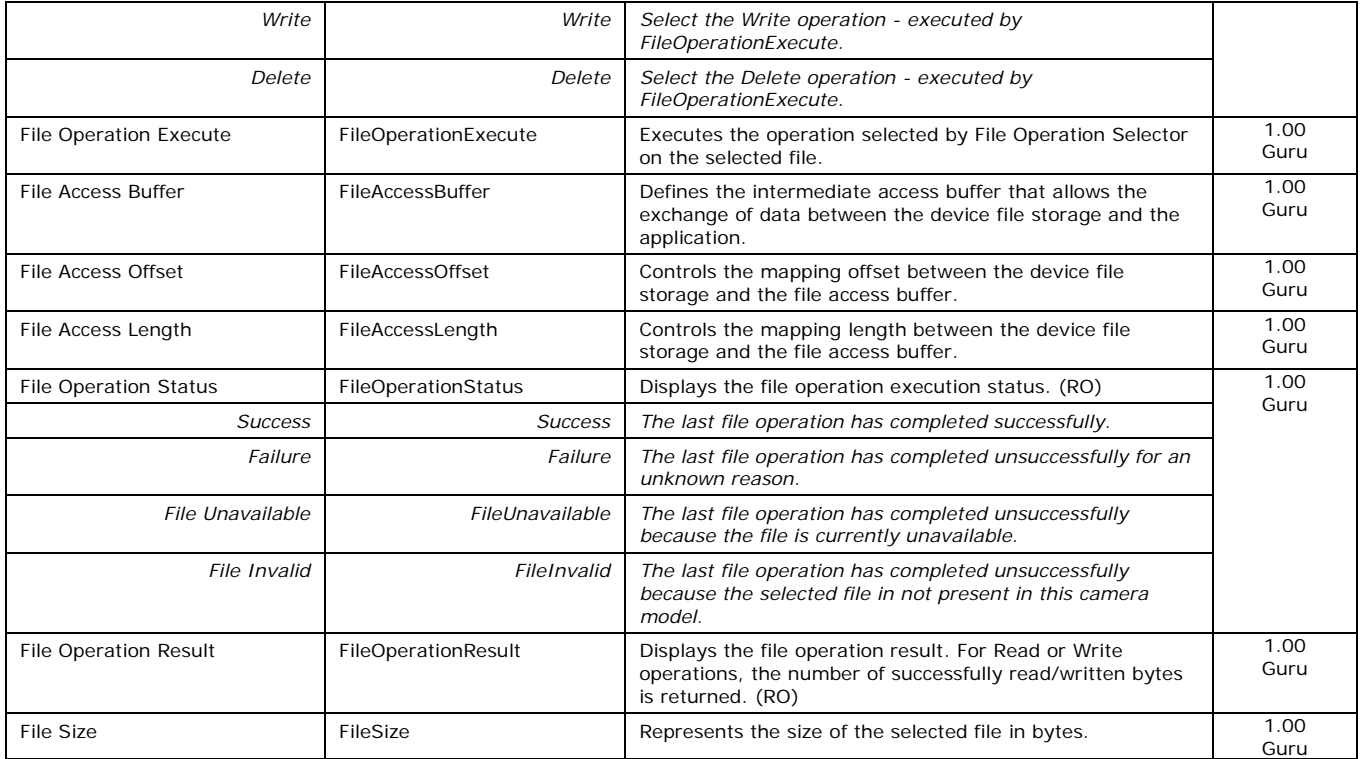

# **File Access via the CamExpert Tool (Quick Camera Firmware Upgrade)**

• Click on "Setting…" button to show File Access Control menu.

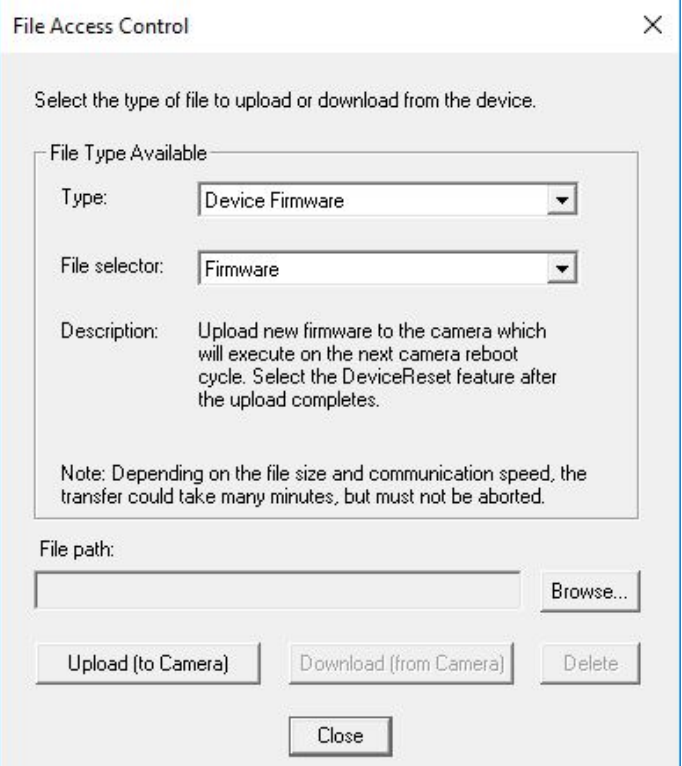

*Figure 45: File Access Menu*

- Select the File Type: to upload to the camera.
- Select the File selector: choose Firmware.
- Click the Browse button to open Windows Explorer.
- Select the specific file to Upload.
- Click the Upload (to Camera) button to execute the file transfer to the camera.

# **Device Streaming Registers**

## **Start – End Command Requirements**

**Important:** Every start command must have a corresponding end command. If not, the camera can be in an unpredictable state. This pertains to DeviceRegistersStreamingStart, DeviceRegistersStreamingEnd, DeviceFeaturePersistenceStart, and DeviceFeaturePersistenceEnd.

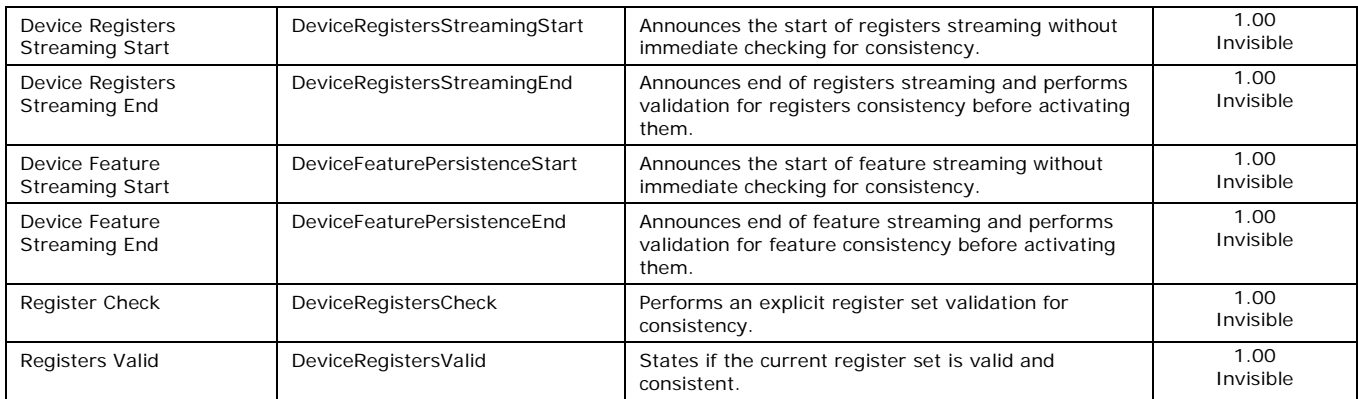

# **Network Overview & Tools**

# **IP Configuration Mode Details**

The following descriptions provide more information on IP configuration modes supported by Linea SWIR GigE. Automatic IP configuration assignment (LLA/DHCP) is sufficient for most installations.

Refer to Teledyne DALSA's Network Imaging Package manual for information on the Network Configuration tool and optimization for GigE Vision cameras and devices.

# **Link-Local Address (LLA)**

- LLA is also known as Auto-IP. It is used for unmanaged networks including direct connections from a GigE Vision device to a dedicated NIC.
- A subnet configured with LLA cannot send packets across routers but only via Ethernet switches.
- LLA is recommended when one NIC is connected to a GigE camera. LLA is fully automatic requiring no user input. **Important:** Ensure only one NIC is using LLA on your PC otherwise IP conflicts will result.
- The NIC will automatically assign a random IP address within the 169.254.x.x subnet. The LLA protocol ensures there are no conflicts with other devices through an arbitration scheme.
- The Windows NIC configuration must be set to DHCP (the typical default case) and no DHCP server must be present on the network. Otherwise, an IP address is assigned by the DHCP server. Windows will turn to LLA when no DHCP server answers requests coming from the NIC.
- While Windows and the camera are running, the DHCP process runs in the background. If a DHCP server becomes available on the network, the NIC will get a DHCP assigned IP address for the connected device but connections on the LLA IP address will be lost. Teledyne DALSA's Network Configuration Tool can enable Teledyne DALSA DHCP server on the NIC used for the GigE Vision network.
- **Important:** If the host system has multiple NIC devices configured with LLA, the communication stack cannot resolve which NIC to forward an IP packet too. Limit the number of NICs configured using LLA to one interface. It is preferable that Teledyne DALSA DHCP server is used instead of LLA mode (see next section).
- If multiple NIC devices and cameras are connected use Teledyne DALSA's Network Configuration Tool to change the camera from the default DHCP/LLA mode to Persistent IP mode. **Note:** Teledyne DALSA recommends DHCP/LLA as the mode of operation when a switch is used to connect multiple devices.

# **DHCP (Dynamic Host Configuration Protocol)**

- This IP configuration mode requires a DHCP server to allocate an IP address dynamically over a defined subnet. The factory default setting is DHCP enabled.
- The DHCP server is part of a managed network. Windows does not provide a DHCP server function therefore a dedicated DHCP server is required. Teledyne DALSA's Network Configuration Tool can configure the Teledyne DALSA DHCP server on the NIC used for the GigE Vision network.
- Teledyne DALSA's DHCP server is recommended where there are multiple NIC ports with multiple GigE Vision devices attached. Each NIC port must use a different subnet to avoid IP address conflicts. Persistent IP assignment is required if there is no DHCP server for any additional subnet.
- Windows configures a NIC in DHCP mode by default. If no DHCP server is present on the subnet, Windows will revert to LLA mode.
- Ensure a different subnet is assigned to each NIC on the network. Teledyne DALSA's DHCP server is enabled on one or all subnets used for GigE Vision devices to manage subnets. The graphic below illustrates a system with one NIC having Teledyne DALSA's DHCP server enabled.

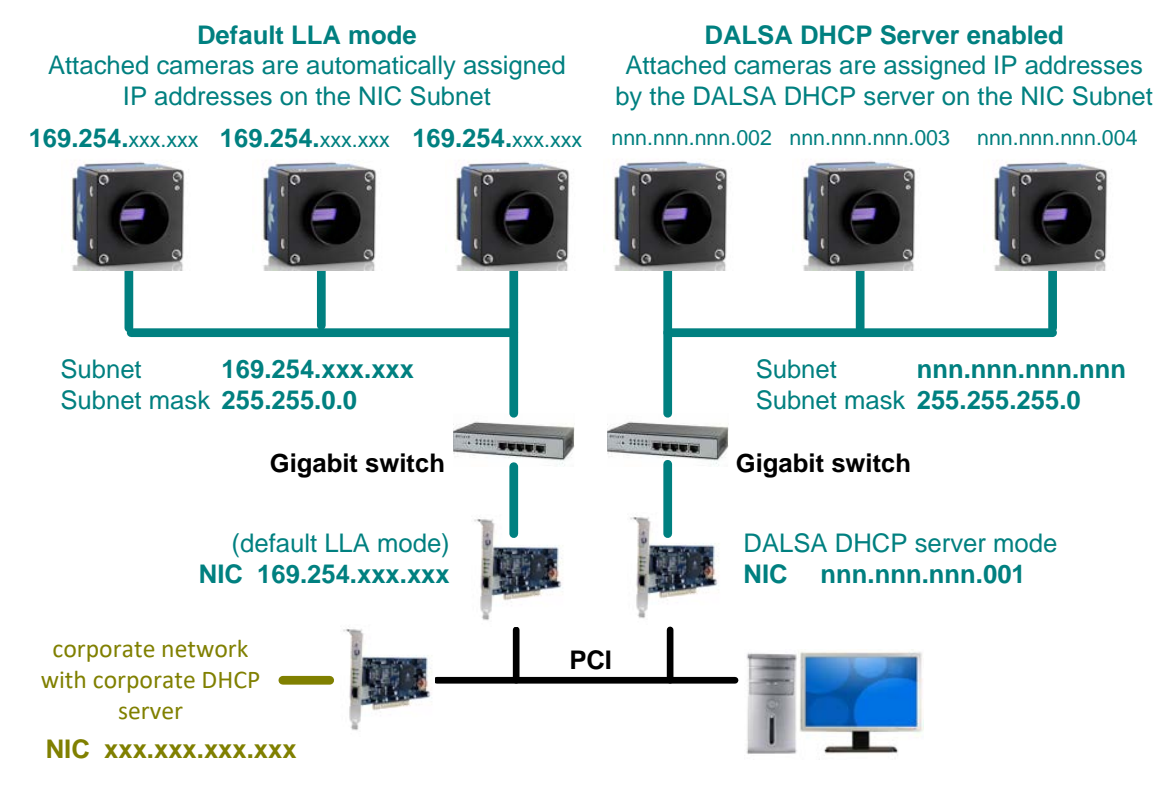

*Figure 46: DHCP Network*

## **Persistent IP**

- This configuration allows the user full control of IP address assignment on the network.
- The camera is forced a static IP address. The NIC IP address must be the same to access the camera.
- If the camera is connected to a network with a different subnet, it cannot be accessed.
- Use Teledyne DALSA's Network Configuration Tool to set a persistent IP address. Refer to Teledyne DALSA's Network Imaging manual.
- An example of a Persistent IP address assignment on a class B network:
	- NIC Subnet =  $192.168.1.1$
	- Subnet Mask = 255.255.0.0
	- Persistent IP = 192.168.1.2
	- Default Gateway  $= 0.0.0.0$
- **Warning:** An incorrect IP address assignment may block connecting to the camera. Use Teledyne DALSA's Network Configuration tool to recover a camera with an unknown persistent IP. It will reset the camera's factory default mode, DHCP/LLA. The camera's MAC address displayed on the exterior camera is required to perform this function.
- For GigE Vision applications, the FORCEIP command is used to force a new persistent IP or to change the IP configuration protocol. The camera's MAC address must be known to use the FORCEIP command.
- The following illustration shows a functional computer setup with three NIC ports, but no DHCP server. Two NIC ports are used for private GigE Vision networks. The first uses the default LLA mode for IP addresses, while the second NIC and cameras connected to it are configured with persistent IP addresses. An application on the computer can control each camera, on each subnet, without conflict.

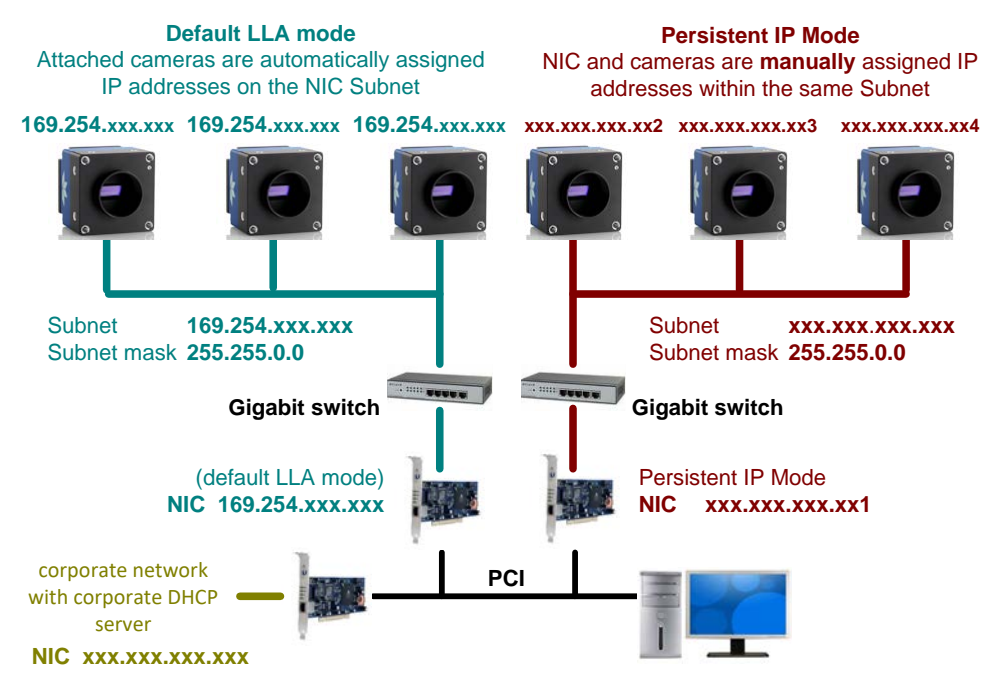

*Figure 47: Persistent IP Network*

# **Technical Specifications**

# **Camera Mechanical Specifications**

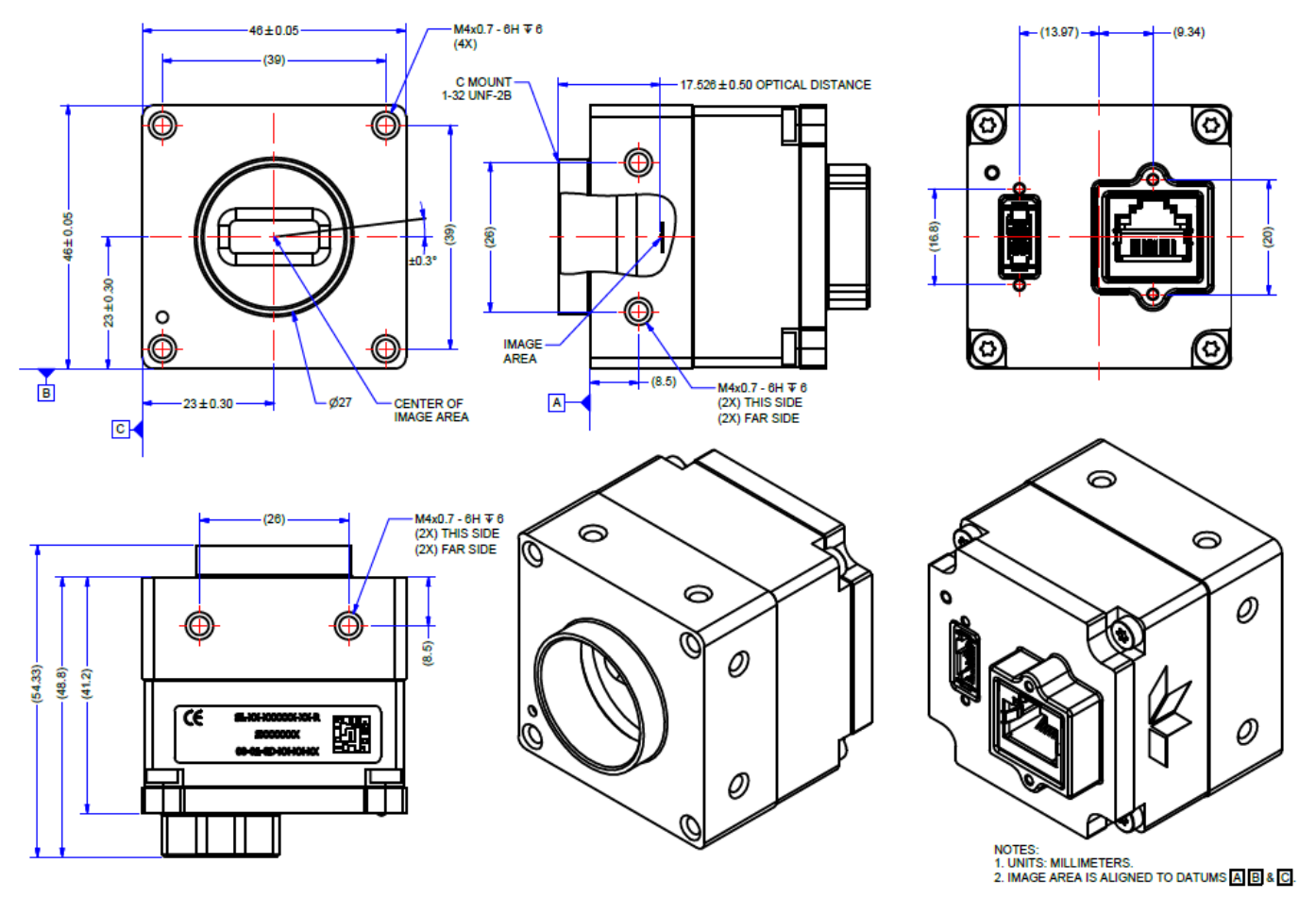

*Figure 48: Mechanical*

# **Additional Notes on Camera Identification and Mechanical**

#### **Identification Label**

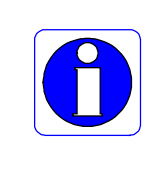

Linea SWIR GigE cameras have an identification label applied to the bottom side, with the following information: Model Part Number Serial Number MAC ID

# **Sensor Alignment Specification**

2D Barcode

The following figure specifies sensor alignment for the camera; the specifications define the absolute maximum tolerance allowed for production cameras. Dimensions "x, y, z" are in microns and referenced to the camera's mechanical body or the optical focal plane (for the z-axis dimension). Theta specifies the sensor rotation relative to the sensor's center and camera mechanical.

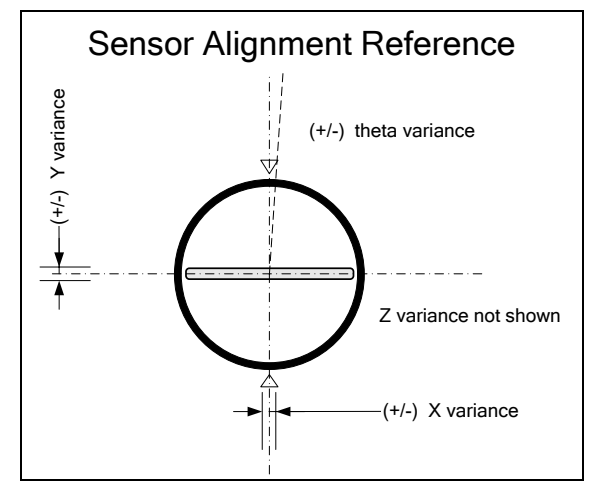

*Figure 49: Sensor Alignment Reference*

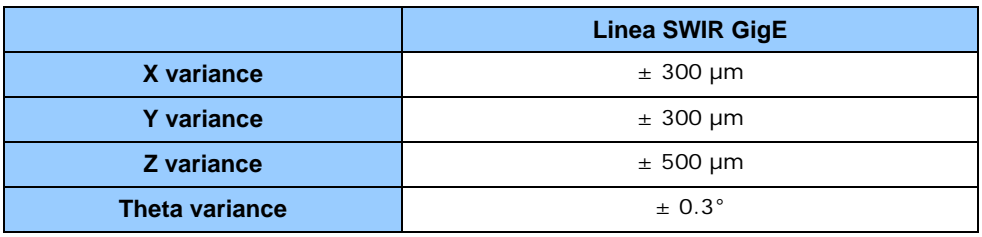

# **Connectors**

- The camera has a single **RJ45 Ethernet** connector for control and video data to the host Gigabit NIC. For industrial environments, the camera supports the use of screw lock Ethernet cables (see [Ruggedized RJ45 Ethernet Cables\)](#page-122-0).
- **Note:** Connect power via PoE or the I/O connector, **not both**. Although the camera has protection, differences in ground levels may cause operational issues or electrical faults.
- There is a single 10-pin connector (SAMTEC connector TFM-105-02-L-D-WT) for all I/O signals and auxiliary DC power source. The camera supports connecting cables with retention clips or screw locks.
- See *I/O Mating Connector Sources* for information about the mating connector or complete cable solutions with retention clips. See [10-Pin I/O Connector Pinout Details](#page-96-0) for the pinout number assignment (external view of the camera body connector).

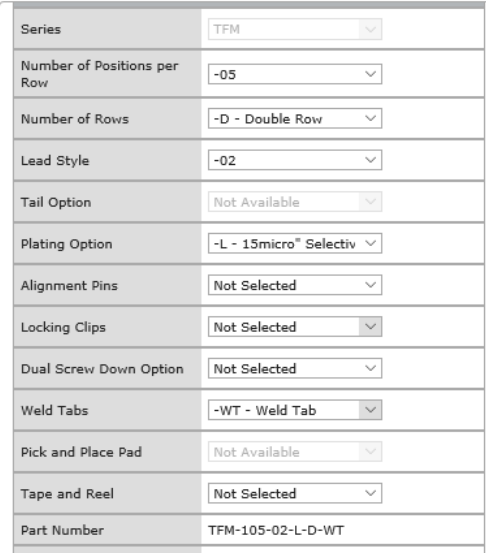

#### **3D View of the camera's connector TFM-105-02-L-D-WT**

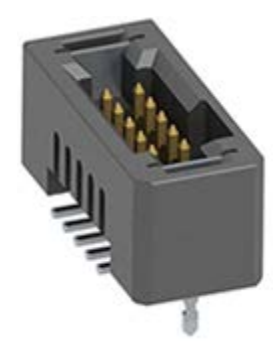

*Figure 50: I/O Connector 3D View*

# <span id="page-96-0"></span>**10-Pin I/O Connector Pinout Details**

Teledyne DALSA manufactures optional I/O cables as described in Optional Cable Accessories. Contact Sales for availability and pricing.

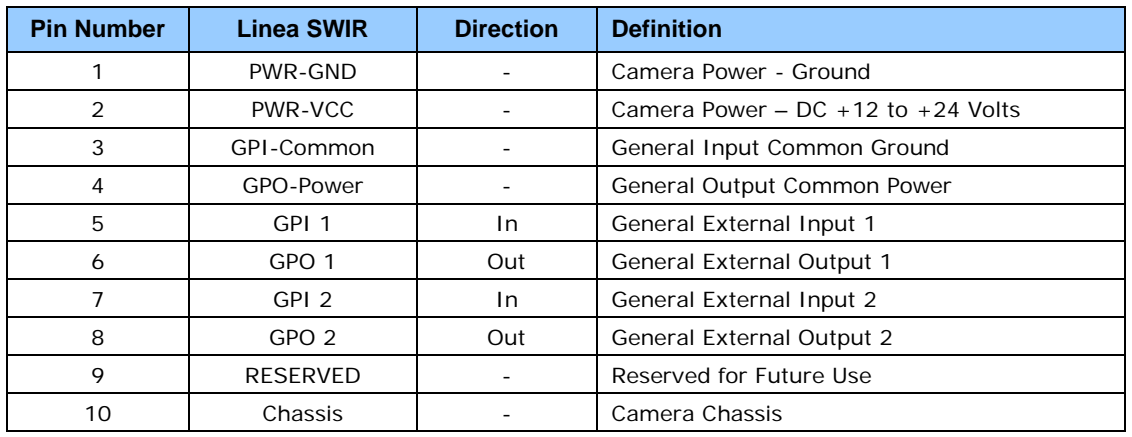

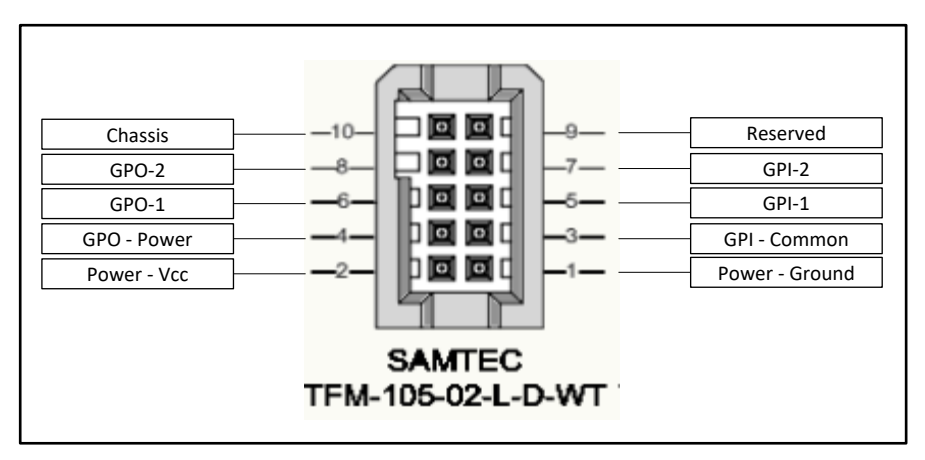

*Figure 51: I/O Connector ID*

## **Camera DC Power Characteristics**

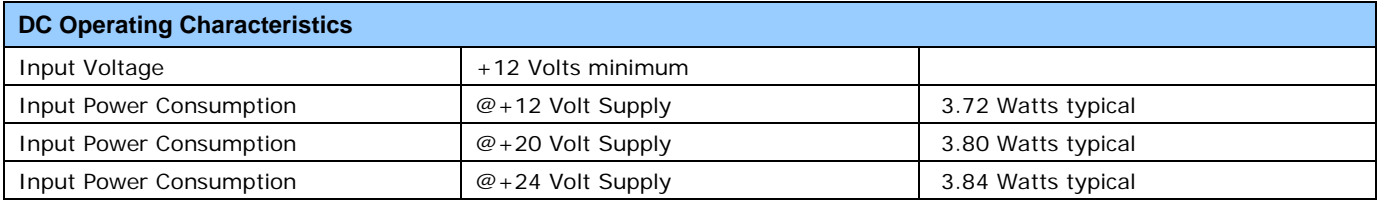

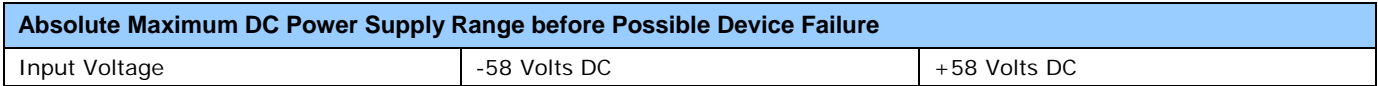

# <span id="page-97-0"></span>**I/O Mating Connector Specifications & Sources**

Users wishing to build their own custom I/O cabling can use the following product information to expedite your cable solutions. The table lists Samtec web information for the discrete connector and a cable assembly with retention clips follows the table.

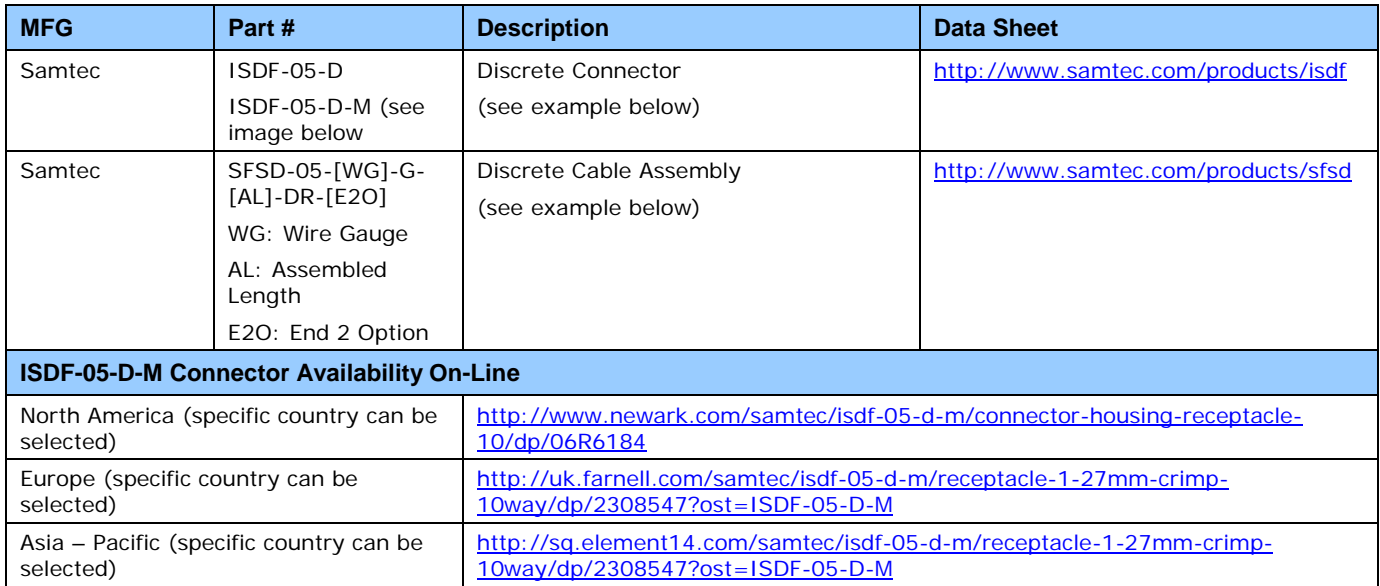

**Important:** Samtec ISDF-05-D-S is not compatible with Linea SWIR GigE

## *Samtec ISDF-05-D-M Mating Connector*

Used for customer built cables w/retention clips ".050" Tiger Eye™ Discrete Wire Socket Housing"

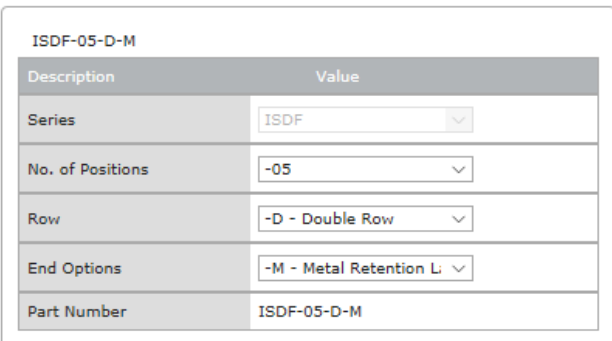

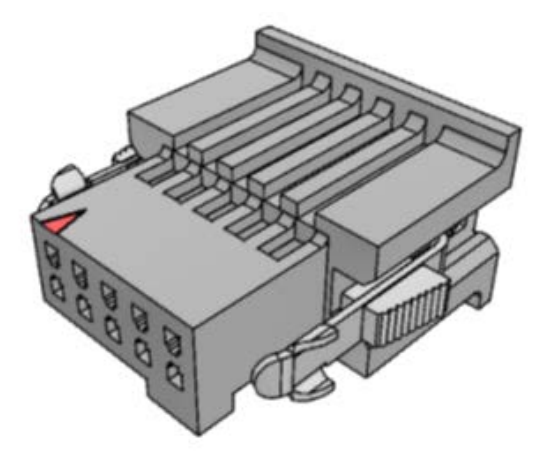

*Figure 52: Samtec ISDF-05-D-M Mating Connector*

## *Samtec Assembly SFSD-05-28-H-03.00-SR*

Samtec connector-cable assembly SFSD-05-28-H-03.00-SR w/retention clips ".050" Tiger Eye™ Double Row Discrete Wire Cable Assembly, Socket"

| SFSD-05-28-H-03.00-SR |                                     |  |
|-----------------------|-------------------------------------|--|
| <b>Description</b>    | Value                               |  |
| Series                | <b>SFSD</b>                         |  |
| No. of Positions      | $-05$                               |  |
| Wire Gauge            | $-28$<br><b>AWG</b><br>$\checkmark$ |  |
| Wire Color Code       | All Black Wire<br>$\checkmark$      |  |
| Plating Options       | -H - $30\mu$ " Heavy Gold ( $\vee$  |  |
| Assembly Length       | 3.00<br><b>INCH</b>                 |  |
| <b>End Option</b>     | -SR - Single Ended wit $\vee$       |  |
| Notch Option          | Not Available                       |  |
| Part Number           | SFSD-05-28-H-03.00-SR               |  |
| Cable Type Option     | PVC Cable                           |  |

*Figure 53: Cable Assembly SFSD-05-28-H-03.00-SR*

## **Power over Ethernet (PoE) Support**

- The Linea SWIR GigE requires a PoE Class 0 or Class 2 (or greater) power source for the network if not using a separate external power source connected to pins 1 & 2 of the camera's I/O Connector.
- To use PoE, the camera network setup requires a powered computer NIC supporting PoE, or a PoE capable Ethernet Switch or an Ethernet power injector.
- **Important:** Connect power via PoE or the I/O connector, **not both**. Although the camera has protection, differences in ground levels may cause operational issues or electrical faults.
- If both supplies are connected and active, the camera will use the I/O power supply connector. Ground differences may cause camera faults or failure.
- **Important:** When using PoE, the camera's I/O pin 1 (Camera Power Ground) must not be connected to I/O pin 3 (General Input Common Ground).

# **Input Signals Electrical Specifications**

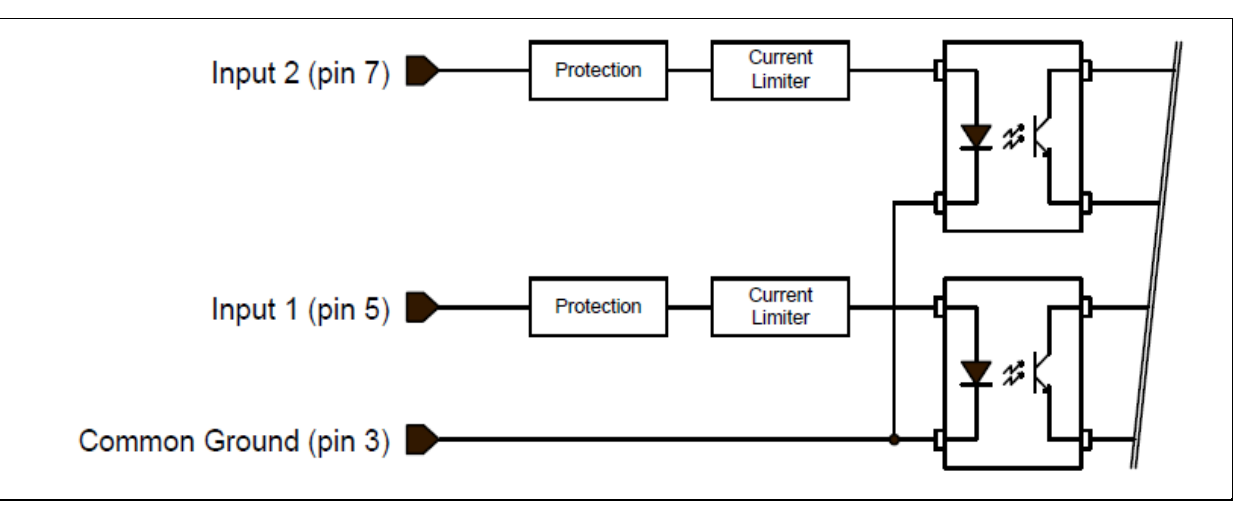

*Figure 54: External Inputs Block Diagram*

## *External Input Details*

- Opto-coupled with internal current limit.
- Single input trigger threshold level. (TTL standard:  $< 0.8$  V = Logical LOW,  $> 2.4$  V = Logical HIGH. See lineDetectionLevel feature).
- Used as trigger acquisition event, counter or timestamp event, or integration control.
- User programmable debounce time from 0 to 255 μs in 1 μs steps.
- Source signal requirements:
	- Single-ended driver meeting TTL, 12 V or 24 V standards (see table below)
	- If using a differential signal driver, only one input can be used due to the shared input common (see details below).

## *External Input DC Characteristics*

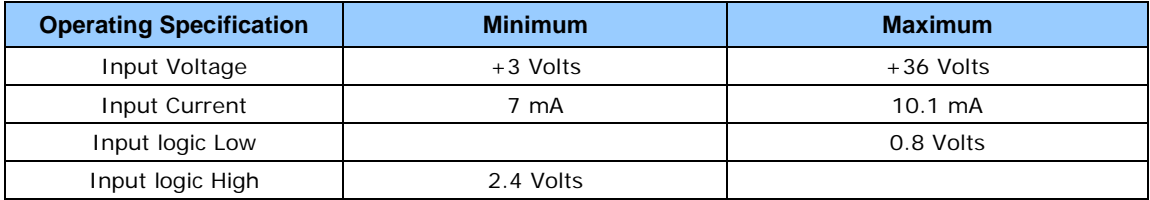

#### *Absolute Maximum Range before Possible Device Failure*

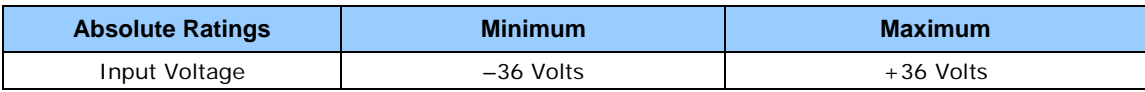

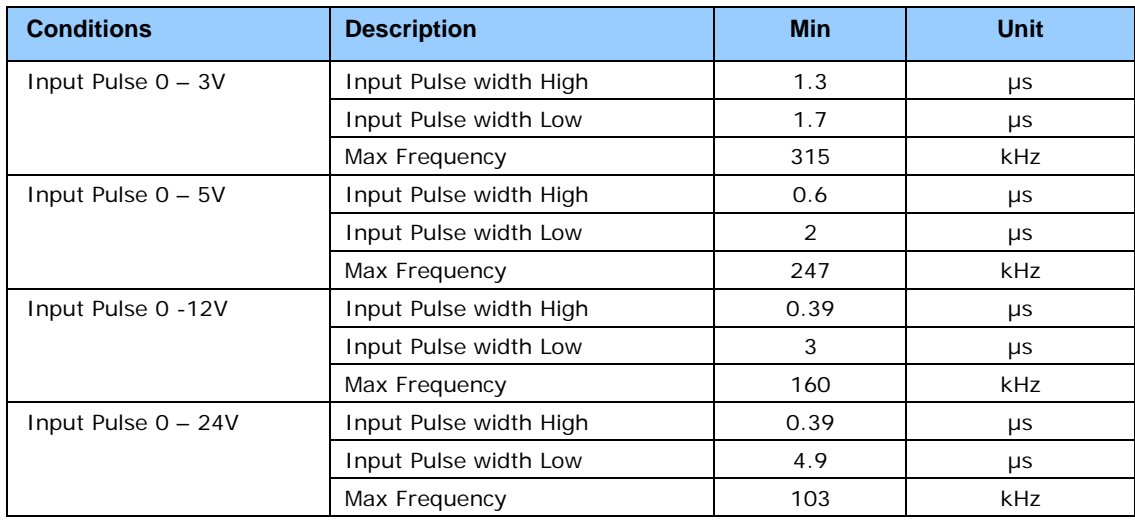

## *External Input AC Timing Characteristics*

## *External Inputs: Using TTL / LVTTL Drivers*

• External Input current is limited by camera circuits to a maximum of 10 mA.

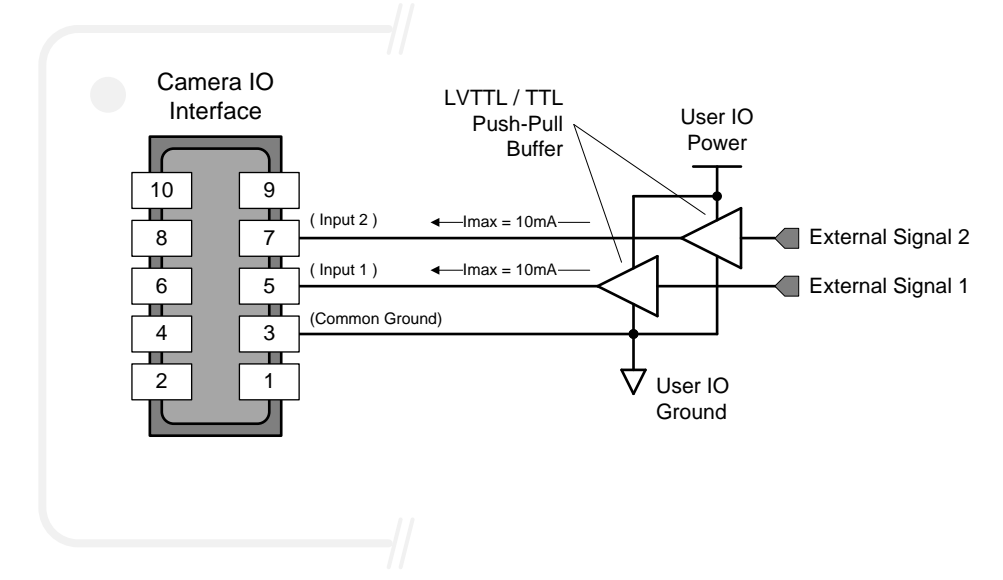

*Figure 55: External Inputs with TTL Sources*

## *External Inputs: Using Common Collector NPN Drivers*

External Input current is limited by the camera circuits to a maximum of 10 mA.

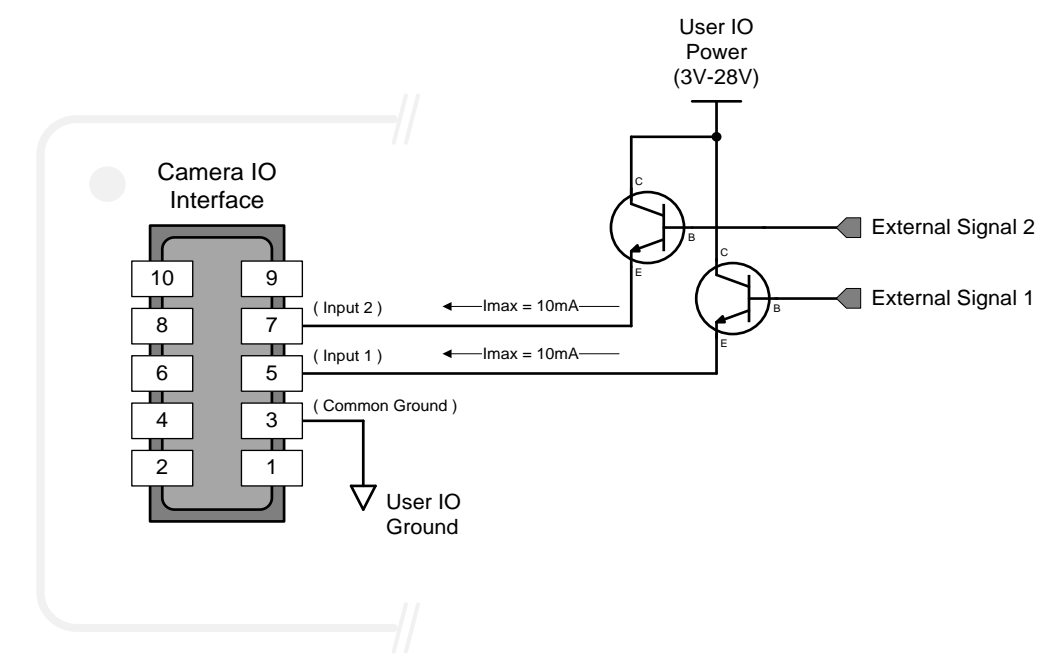

*Figure 56: External Inputs with Common Collector Sources*

#### *External Inputs: Using Common Emitter NPN Driver*

- External Input maximum current is limited by camera circuits to a maximum of 10 mA.
- **Warning:** Only one External Signal can be used (input 1 or 2).

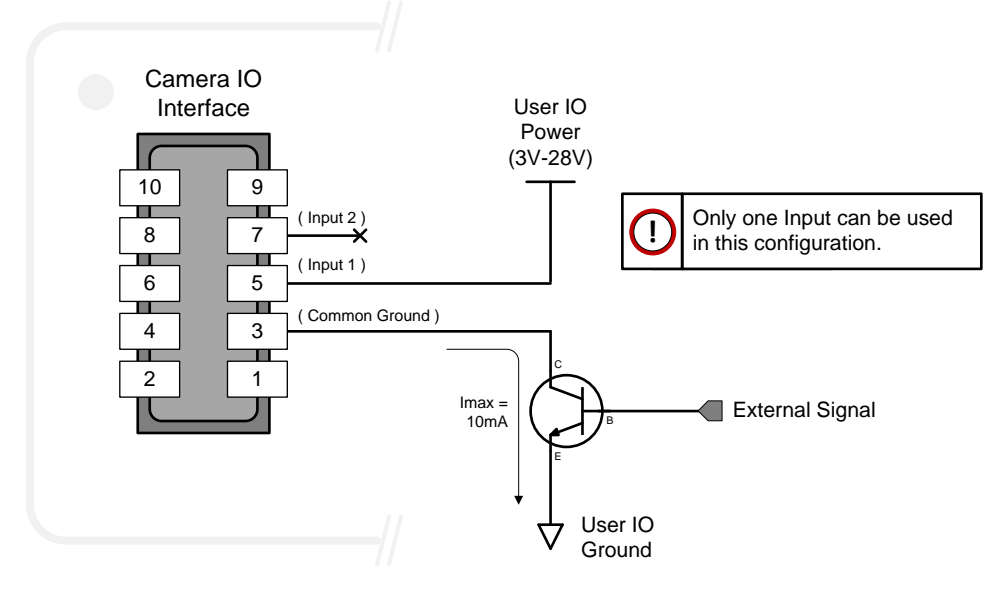

*Figure 57: External Inputs with Common Emitter Sources*

### *External Inputs: Using a Balanced Driver*

- External Input maximum current is limited by camera circuits to a maximum of 10 mA.
- **Warning:** Only one External Signal can be used (input 1 or 2).

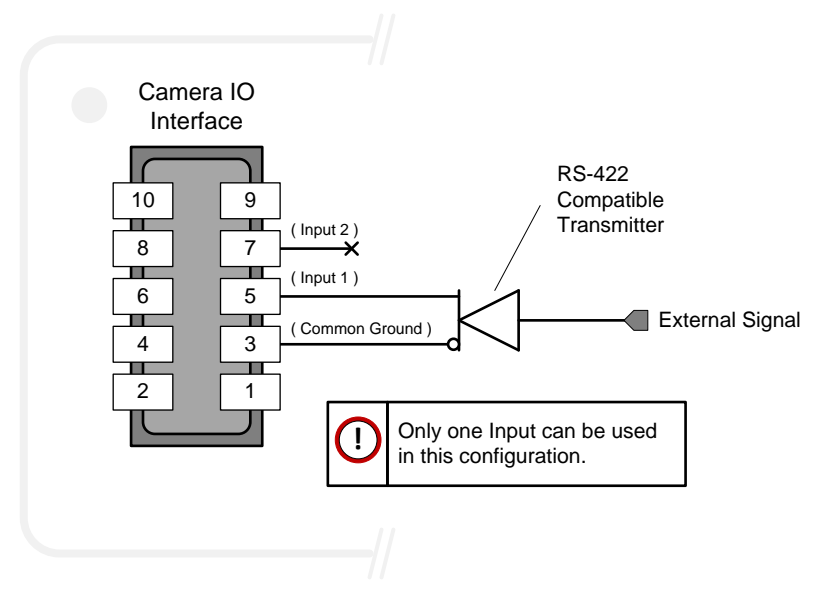

*Figure 58: External Inputs with Balanced Driver Source*

## **Output Signals Electrical Specifications**

### **External Outputs Block Diagram**

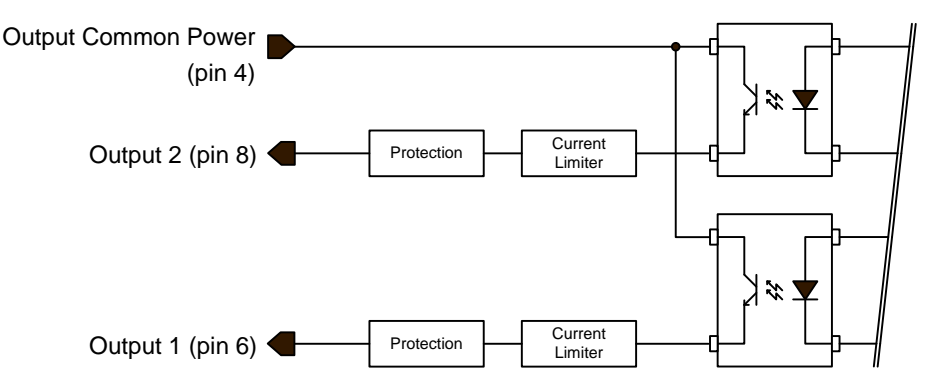

*Figure 59: External Outputs Block Diagram*

#### *External Output Details and DC Characteristics*

- Programmable output strobe mode, event notification, etc (outputLineSource feature).
- Outputs are open on power-up with default factory settings.
- A software reset will not reset the outputs to open state if the outputs are closed.
- A user setup configured to load on boot will not reset the outputs to open state if the outputs are closed.
- No output signal glitch on power-up or polarity reversal.
- Typical Operating Common Power Voltage Range: +3 V to 28 Vdc at 24 mA.
- Maximum Common Power Voltage Range: ±30 Vdc.
- Maximum Output Current: 36 mA

## *External Output AC Timing Characteristics*

The figure and table below defines the test conditions used to measure the camera's external output AC characteristics as detailed in the table below.

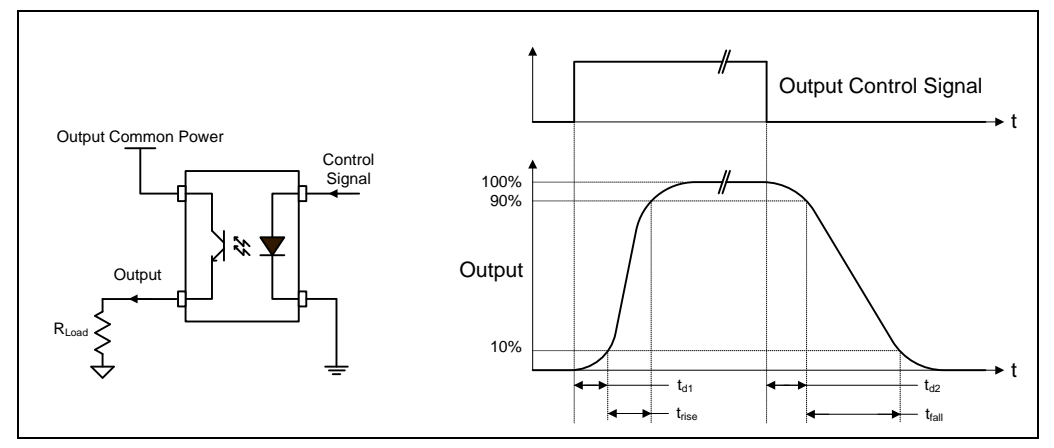

*Figure 60: External Output AC Timing*

#### **Opto-coupled Output: AC Characteristics at an internal FPGA temperature of 83OC**

| <b>Output</b><br><b>Common</b><br><b>Power</b> | <b>Output</b><br><b>Current (mA)</b> | $R_{load}$<br><b>Test</b> | $t_{d1}$ (µs)<br><b>Leading Delay</b> | $t_{rise}$ (µs)<br><b>Rise Time</b> | $t_{d2}$ (µs)<br><b>Trailing Delay</b> | $t_{fall}$ (µs)<br><b>Fall Time</b> |
|------------------------------------------------|--------------------------------------|---------------------------|---------------------------------------|-------------------------------------|----------------------------------------|-------------------------------------|
| 3V                                             | 8                                    | $250 \Omega$              | 0.47                                  | 2.9                                 | 11.4                                   | 26.6                                |
|                                                | 16                                   | $124 \Omega$              | 0.47                                  | 4.7                                 | 4.3                                    | 19.5                                |
| 5V                                             | 8                                    | 514 $\Omega$              | 0.47                                  | 2.6                                 | 13.3                                   | 25.3                                |
|                                                | 16                                   | $236 \Omega$              | 0.5                                   | 7.0                                 | 4.4                                    | 17.9                                |
|                                                | 21                                   | 73 Ω                      | 0.45                                  | 4.4                                 | 3.1                                    | 10.7                                |
| 12V                                            | 8                                    | $1.4 \text{ k}\Omega$     | 0.62                                  | 2.0                                 | 18.1                                   | 24.9                                |
|                                                | 16                                   | $677$ $\Omega$            | 0.54                                  | 4.8                                 | 7.5                                    | 19.9                                |
|                                                | 24                                   | $316 \Omega$              | 0.5                                   | 3.5                                 | 3.8                                    | 11.5                                |
| 24V                                            | 8                                    | $2.88$ k $\Omega$         | 0.62                                  | 2.1                                 | 18.9                                   | 39.9                                |
|                                                | 16                                   | $1.42 \text{ k}\Omega$    | 0.63                                  | 4.7                                 | 10.9                                   | 27.1                                |
|                                                | 24                                   | $810 \Omega$              | 0.79                                  | 4.9                                 | 5.2                                    | 17.4                                |

*Note: All measurements subject to value rounding*

#### *External Outputs: Using External TTL/LVTTL Drivers*

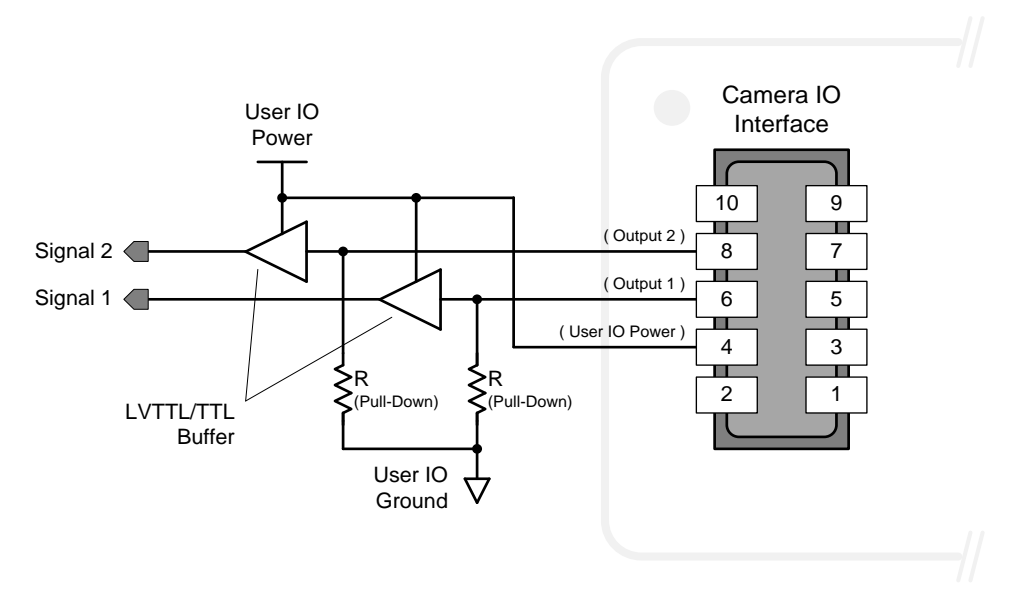

*Figure 61: External Outputs with External TTL/LVTTL Drivers*

#### *External Outputs: Using External LED Indicators*

• One external LED connected in Common Anode configuration.

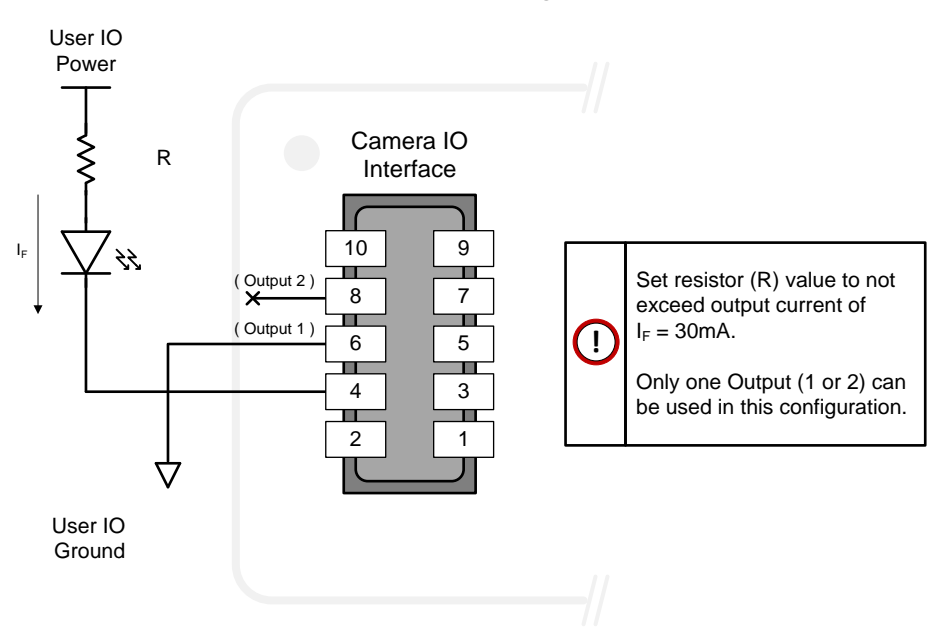

*Figure 62: External Output with External Common Anode LED*

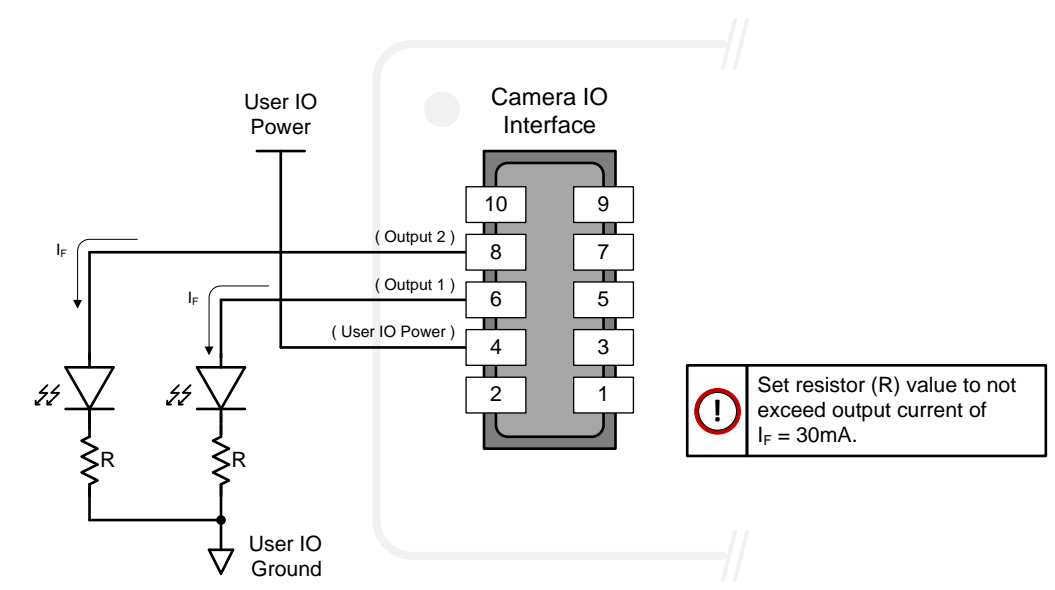

• Two external LEDs connected in Common Cathode configuration.

*Figure 63: External Outputs with External LEDs*

# **Computer Requirements for Linea SWIR GigE Cameras**

The following information is a guide to computer and networking equipment required to support the camera at maximum performance. The Linea SWIR GigE camera series complies with current IPv4 Internet Protocol; current Gigabit Ethernet (GigE) equipment should provide trouble free performance.

## **Host PC System**

Refer to your GigE-Vision compliant SDK for computer requirements.

## **Recommended Network Adapters**

- Integrated or add on GigE network adapter like the Intel PRO/1000 MT high performance NIC. Typically, a system will need an Ethernet GigE adapter to supplement the single NIC on the motherboard.
- PCI Express adapters will outperform PCI adapters.
- Network adapters that support Jumbo Frames will outperform adapters with fixed packet size frames. Optimal settings will be system dependent.
- **Important:** 10/100 Mb Ethernet is not supported by the Linea SWIR series cameras. The camera Status LED will show it acquired an IP address (solid Blue) but will not respond or function at these slower connections.

## **Ethernet Switch Requirements**

When there is more than one device on the same network or a camera-to-PC separation greater than 100 meters, an Ethernet switch is required. Since the camera complies with the Internet Protocol, it should work with all standard Ethernet switches. However, switches offer a range of functions and performance grades, so care must be taken to choose the right switch for a particular application.

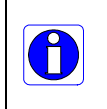

**Important**: The maximum virtual frame rate possible from a large number of simultaneously triggered cameras depends on the camera model, frame size, and network configuration. Additionally using Pause Frame may change the Jumbo Frame value, which maximizes data throughput. Each imaging system should be tested for data rate maximums.

## **Ethernet to Fiber-Optic Interface Requirements**

In cases of Camera-to-PC separations of more than 100 meters but an Ethernet switch is not desired, a fiber-optic media converter can be used. The FlexPoint GX from Omnitron Systems [\(www.omnitron-systems.com\)](http://www.omnitron-systems.com/) converts GigE to fiber transmission and vice versa. It supports multimode (MM) fiber over distances of up to 220 m (720 ft.) and single-mode (SM) fiber up to 65 km (40 mi.) with SC, MT-RJ, or LC connector types.

**Important:** The inclusion in this manual of GigE to fiber-optic converters does not guarantee they will meet specific application requirements or performance. The user must evaluate any supplemental Ethernet equipment.

# **EC & FCC Declarations of Conformity**

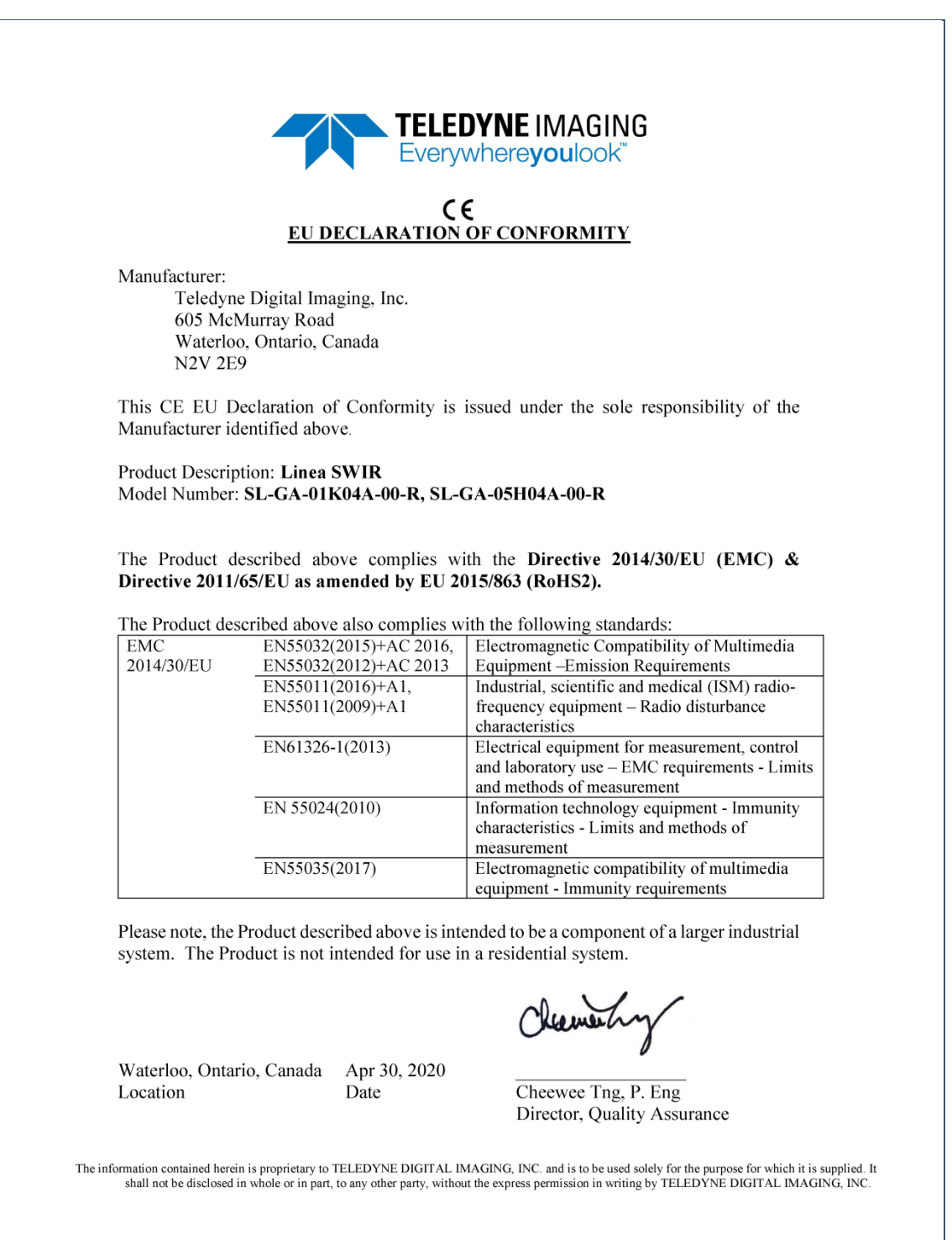

*Figure 64: EC Declaration of Conformity*
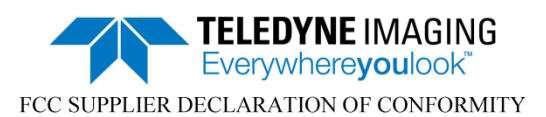

Teledyne Digital Imaging, Inc. 605 McMurray Road Waterloo, Ontario, Canada **N2V 2E9** 

hereby declares that the following product(s):

Product Description: Linea SWIR Model Number: SL-GA-01K04A-00-R, SL-GA-05H04A-00-R

conform to:

- FCC CFR 47, Chapter 1 Subchapter A part 15 (2019), for a class A product;  $(i)$ and
- $(ii)$ ICES-003 Issue 6, Information Technology Equipment (ITE) - Limits and Methods of Measurement (Canada).

The product(s) above also complies with Part 15 of the FCC rules. Operation is subject to the following conditions:

- 1. The product may not cause harmful interference; and
- 2. The product must accept any interference received, including interference that may cause undesired operation.

Responsible Party - US Contact Information: Teledyne Digital Imaging US, Inc. 700 Technology Park Drive Billerica, MA **USA 01821**  $(978) - 670 - 2000$ 

Waterloo, Canada Location

Apr 30, 2020 Date

been enting

Cheewee Tng, P. Eng Director, Quality Assurance

The information contained herein is proprietary to TELEDYNE DIGITAL IMAGING, INC. and is to be used solely for the purpose for which it is supplied. It shall not be disclosed in whole or in part, to any other party, withou

*Figure 65: FCC Declaration of Conformity*

# **Additional Reference Information**

## **Lens Selection Overview**

This section provides an overview to selecting a lens for the Linea SWIR GigE camera. Mechanical drawings and Teledyne DALSA part numbers for available lens adapters is provided.

Lens Mount and Lens Image Circle are important for correctly matching the lens to the sensor. Brief information on other lens parameters to consider follows those sections.

For best performance, use a lens designed for short wave infrared wavelengths between 900 and 1700 nm. **Note:** Standard lenses designed for visible light may not transmit IR light fully or perform to specification outside of their intended wavelength range.

There are several manufacturers producing C-mount SWIR lenses specifically designed for machine vision systems. For assistance selecting suitable optics, please contact our regional sales offices.

## **Lens Mount Types**

Linea SWIR GigE cameras use a C-mount lens.

## **Lens Image Circle Illustration**

The graphic below illustrates the camera's active sensor relative to the lens image circle.

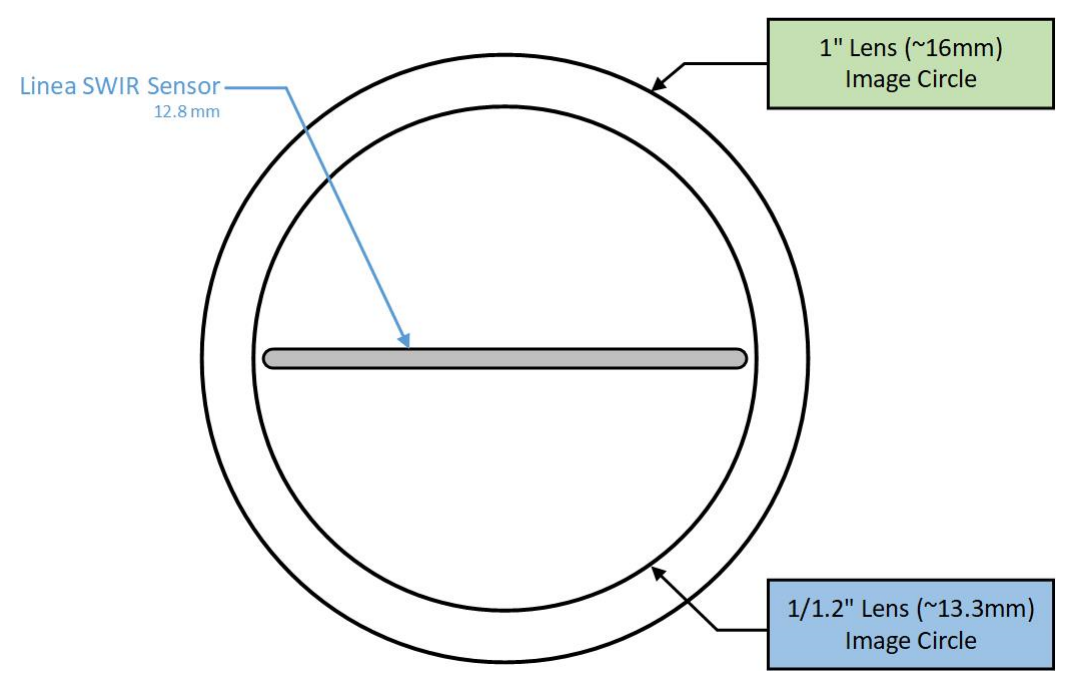

*Figure 66: Lens Image Circle Illustration*

## **Additional Lens Parameters (Application Specific)**

There are other parameters to consider while meeting the requirements of the vision application.

- **Focal Length**: Defines the focus point of light from infinity. See [Camera Specifications](#page-11-0) - Back Focal Distance.
- **Field of View**: A lens is designed to image objects at some limited range, at some positive or negative magnification. This defines the field of view.
- **F-Number (aperture)**: The lens aperture defines the amount of light entering. Lenses may have fixed or variable apertures. Additionally the lens aperture affects Depth of Field and defines the distance range when the lens is focused at some specific distance.
- **Image Resolution and Distortion**: As a general definition of image quality, a lens with poor resolution will not be in focus when used to image fine details.
- **Aberrations (defect, chromatic, spherical)**: Aberrations are specific types of lens faults affecting resolution and distortion. Lens surface defects or glass faults distort light and specific colors. Aberrations are more visible when imaging fine details.
- **Spatial Distortions**: Describes non-linear lens distortions across the field of view. Distortion limits the accuracy of measurements made with that lens.

## **Optical Considerations**

This section provides an overview of illumination, light sources, filters, lens modeling and lens magnification. Each of these components contributes to the successful design of an imaging solution.

## **Illumination**

The wavelengths and intensity of light required to capture useful images vary per application. The image will be affected by speed, spectral characteristics, exposure time, light source characteristics, environmental and acquisition system specifics, etc. Teledyne DALSA's Web Site introduces this potentially complicated issue. Click on Knowledge Center and select Application Notes and Technology Primers.

Exposure settings have more effect than illumination. The total amount of energy (which is related to the total number of photons reaching the sensor) is more important than the rate at which it arrives.

**Example:** 5  $\mu$ J/cm<sup>2</sup> can be achieved by exposing 5 mW/cm<sup>2</sup> for 1ms just the same as exposing an intensity of 5 W/cm<sup>2</sup> for 1  $\mu$ s.

## **Light Sources**

Keep these guidelines in mind when selecting and setting up a light source:

- LED light sources are inexpensive and provide a uniform field with a longer life span compared to other light sources.
- Halogen light sources generally provide very little blue relative to infrared light (IR).
- Fiber-optic light distribution systems generally transmit very little blue relative to IR.
- Some light sources age and produce less illumination. A light source may produce progressively less light in some areas of the spectrum.

## **Lens Modeling**

A lens surrounded by air may be modeled for camera purposes using three primary points: first and second principal points and the second focal point. The primary points for a lens should be available from the data sheet or manufacturer. Primed quantities denote characteristics of the image side of the lens, h is the object height and h′ is the image height.

The focal point is the point at which the image of an infinitely distant object is brought to focus. The effective focal length (f′) is the distance from the second principal point to the second focal point. The back focal length (BFL) is the distance from the image side of the lens surface to the second focal point. The object distance (OD) is the distance from the first principal point to the object.

#### **Primary Points in a Lens System**

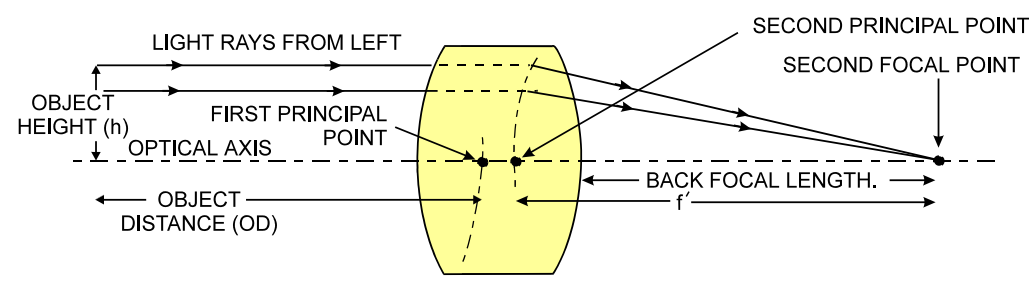

*Figure 67: Lens System Diagram*

## **Magnification and Resolution**

The magnification of a lens is the ratio of the image size to the object size:

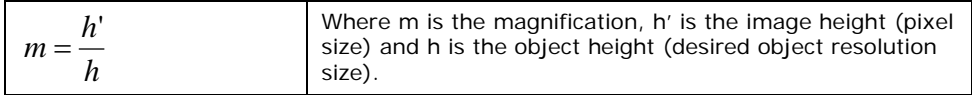

By similar triangles, the magnification is alternatively given by:

$$
m = \frac{f'}{OD}
$$

These equations can be combined to give their most useful form:

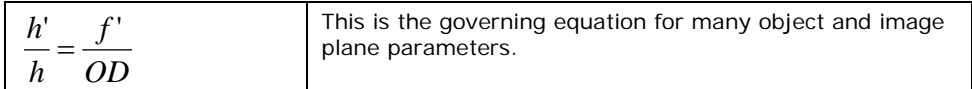

**Example:** An acquisition system has a 512 x 512-element 10 um pixel pitch, a lens with an effective focal length of 45 mm and requires that 100  $\mu$ m in the object space correspond to each pixel in the image sensor. Using the preceding equation, the object distance must be 450 mm (0.450m).

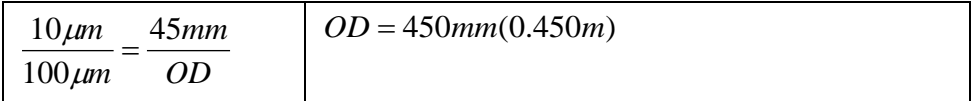

## **Sensor Handling Instructions**

This section reviews procedures for handling, cleaning or storing the camera. The sensor must be kept clean and away from static discharge to maintain design performance.

## **Electrostatic Discharge and the Sensor**

Camera sensors containing integrated electronics are susceptible to damage from electrostatic discharge (ESD).

Electrostatic charge introduced to the sensor window can induce charge buildup on the underside of the window. The dry nitrogen gas in the sensor package cavity cannot readily dissipate the ESD. Problems such as higher image lag or non-uniform response may occur.

**Note:** The charge normally dissipates within 24 hours and the sensor returns to normal operation.

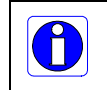

**Important**: Charge buildup will affect the camera's flat-field correction calibration. To avoid an erroneous calibration, ensure that you perform flat-field correction only after a charge buildup has dissipated over 24 hours.

## **Protecting Against Dust, Oil and Scratches**

The sensor window is part of the optical path and must be handled with extreme care.

Dust can obscure pixels producing dark patches on the sensor image. Dust is most visible when the illumination is collimated. The dark patches shift position as the angle of illumination changes. Dust is normally not visible when the sensor is positioned at the exit port of an integrating sphere where illumination is diffused.

Blowing compressed air on the window will remove dust particles unless they are held by an electrostatic charge. In this case, either an ionized air blower or a wet cleaning is necessary.

Touching the surface of the window will leave oily residues. Using rubber finger cots and rubber gloves can prevent oil contamination. Avoid friction between the rubber and window or electrostatic charge build up may damage the sensor.

When handling or storing the camera without a lens always install the protective cap.

**Note:** When exposed to uniform illumination a scratched window will normally have brighter pixels adjacent to darker pixels. The location of these pixels will change with the angle of illumination.

## **Cleaning the Sensor Window**

The following steps describe various cleaning techniques to clean minor dust particles and accidental fingerprints.

- **Important:** Avoid using canned air as it contains particulates that can increase the contamination of the sensor window.
- DALSA recommends the use of an ionized air gun and compressor to blow off the sensor.
- Use compressed air to blow off loose particles. This step alone is usually sufficient to clean the sensor window. Avoid moving or shaking the compressed air container and use short bursts of air while moving the camera in the air stream. Agitating the container will cause condensation to form in the air stream. **Note:** Extended airbursts will chill the sensor window causing more condensation. Condensation when left to dry naturally will deposit particles on the sensor.
- Use lint-free ESD-safe cloth wipers. The Anticon Gold 9"x 9" wiper made by Milliken is both ESD safe and suitable for class 100 environments. Another ESD acceptable wiper is the TX4025 from Texwipe.
- An alternative to ESD-safe cloth wipers is Transplex swabs that have desirable ESD properties. There are several varieties available from Texwipe. **Note:** Do not use regular cotton swabs, since these can introduce static charge to the window surface.
- Wipe the window carefully and slowly when using these products.

## **Ruggedized Cable Accessories**

Teledyne DALSA provides optional I/O cable assemblies for this model of camera. Users wishing to build their I/O cabling by starting from available cable packages should consider the popular assemblies described below. Contact Sales for pricing and delivery.

Users may order cable assembly quantities directly from Alysium-Tech or Components Express. In that case, use the manufacturer's part number shown on the cable assembly engineering drawing.

## **Cable Manufactures Contact Information**

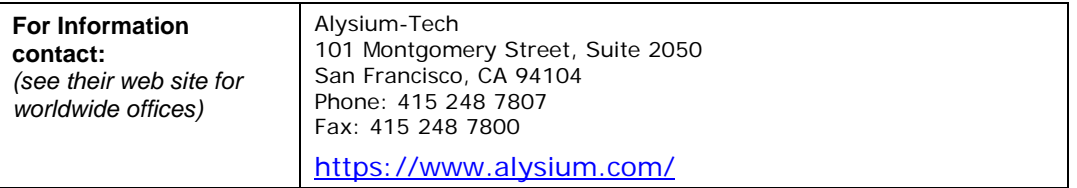

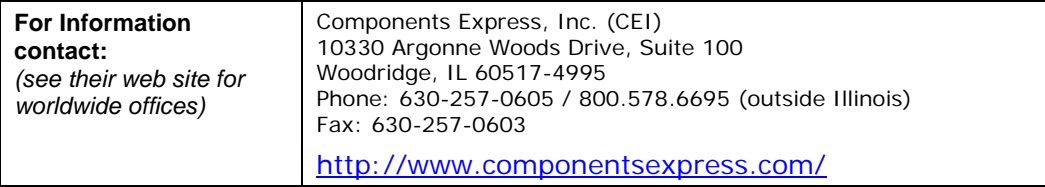

## **Cable Assembly G3-AIOC-BLUNT1M**

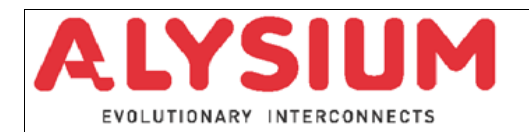

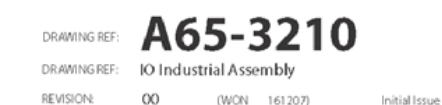

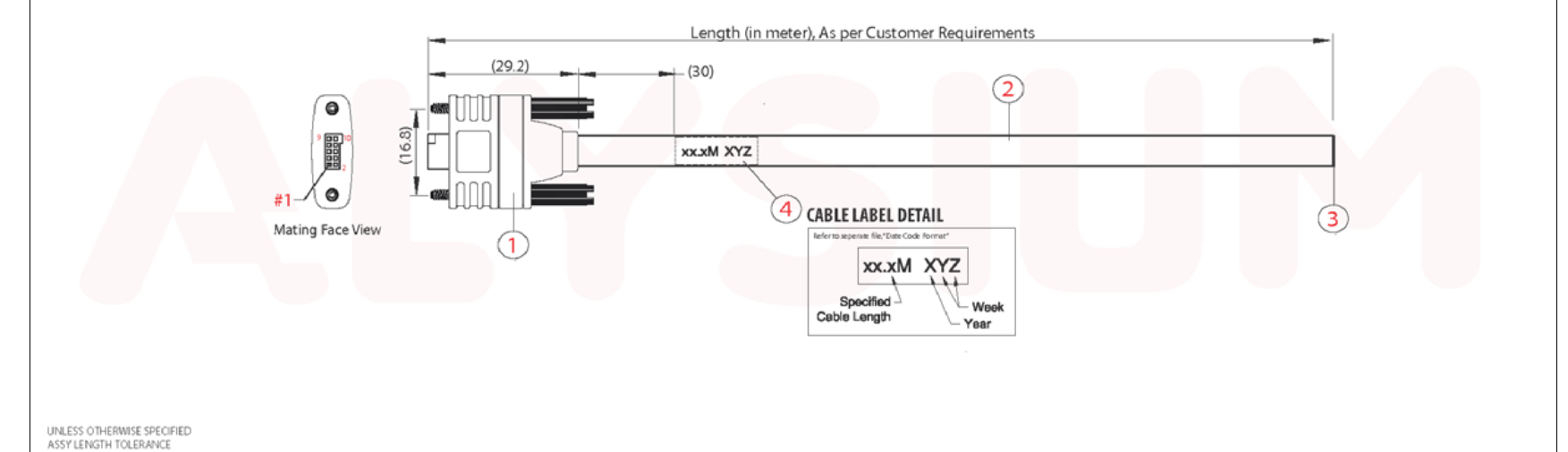

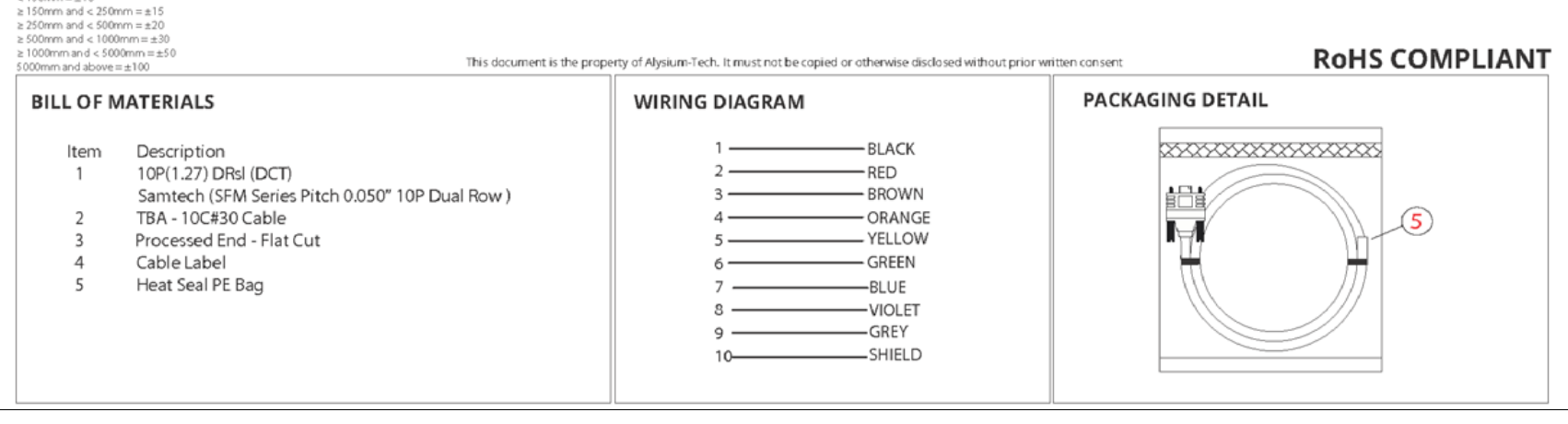

*Figure 68: Cable Assembly G3-AIOC-BLUNT1M*

 $< 150$ mm = $\pm 10$ 

## **Cable Assembly G3-AIOC-BLUNT2M**

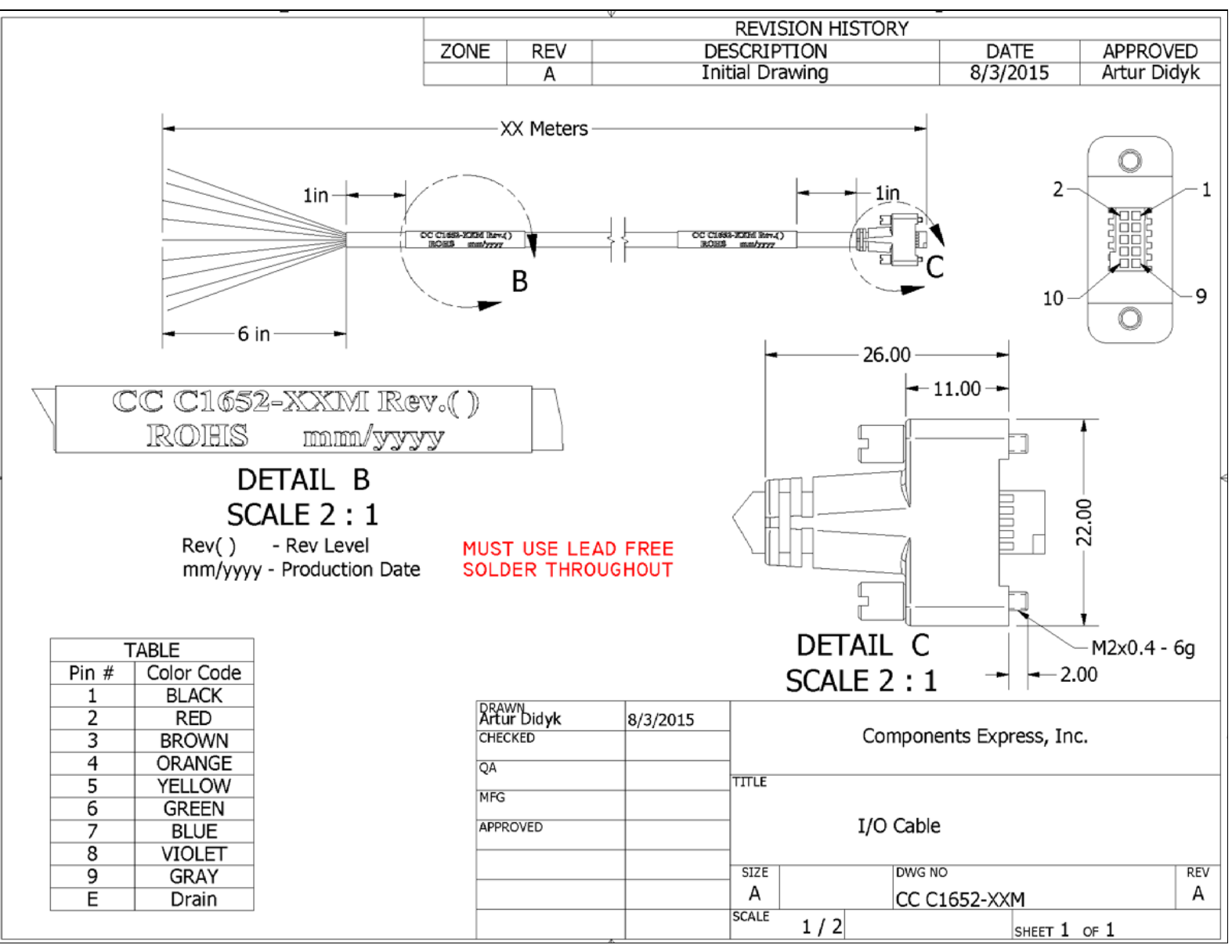

*Figure 69: Cable Assembly G3-AIOC-BLUNT2M*

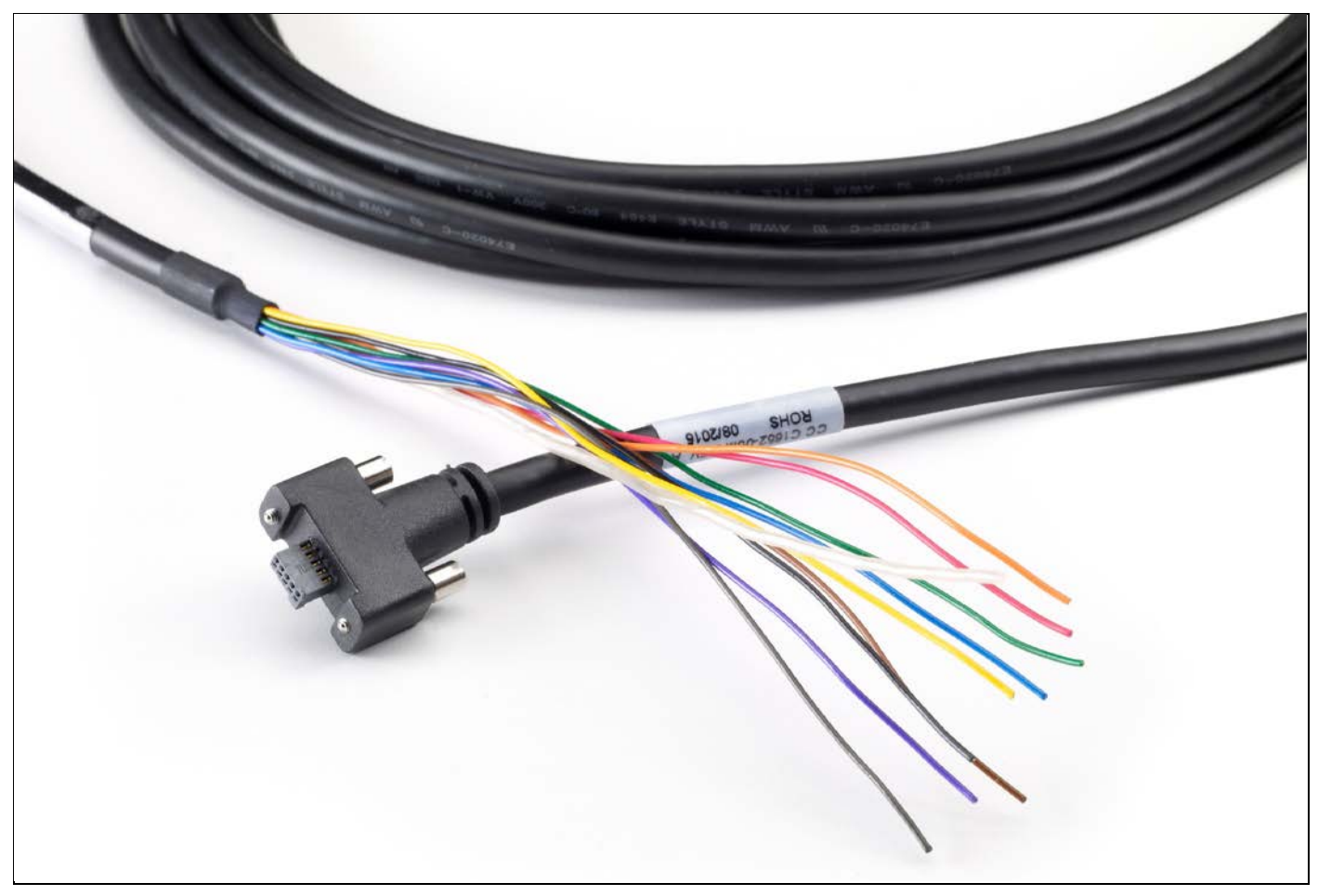

*Figure 70: Cable Assembly G3-AIOC-BLUNT2M Photo*

## **Cable Assembly G3-AIOC-BRKOUT2M**

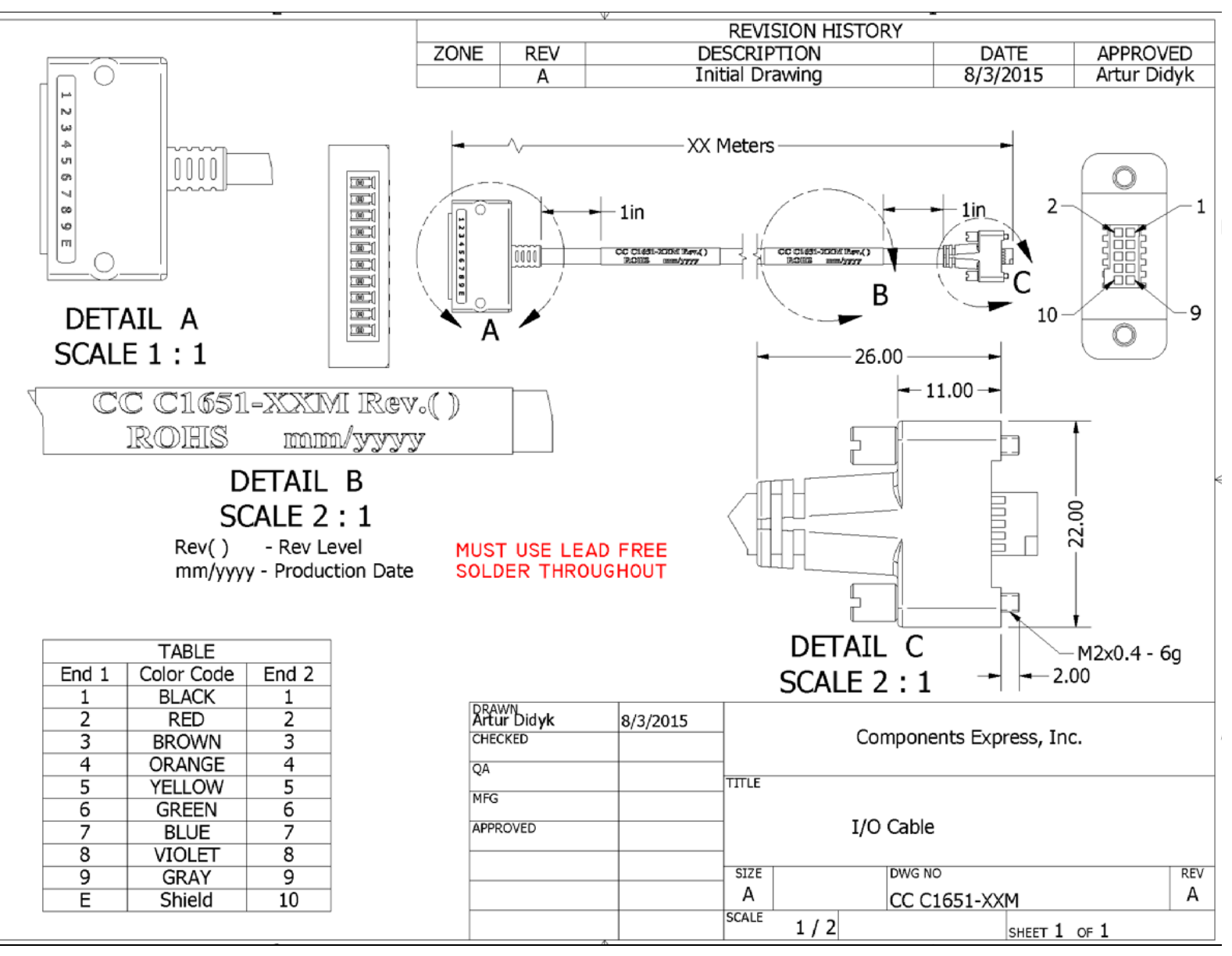

*Figure 71: Cable Assembly G3-AIOC-BRKOUT2M*

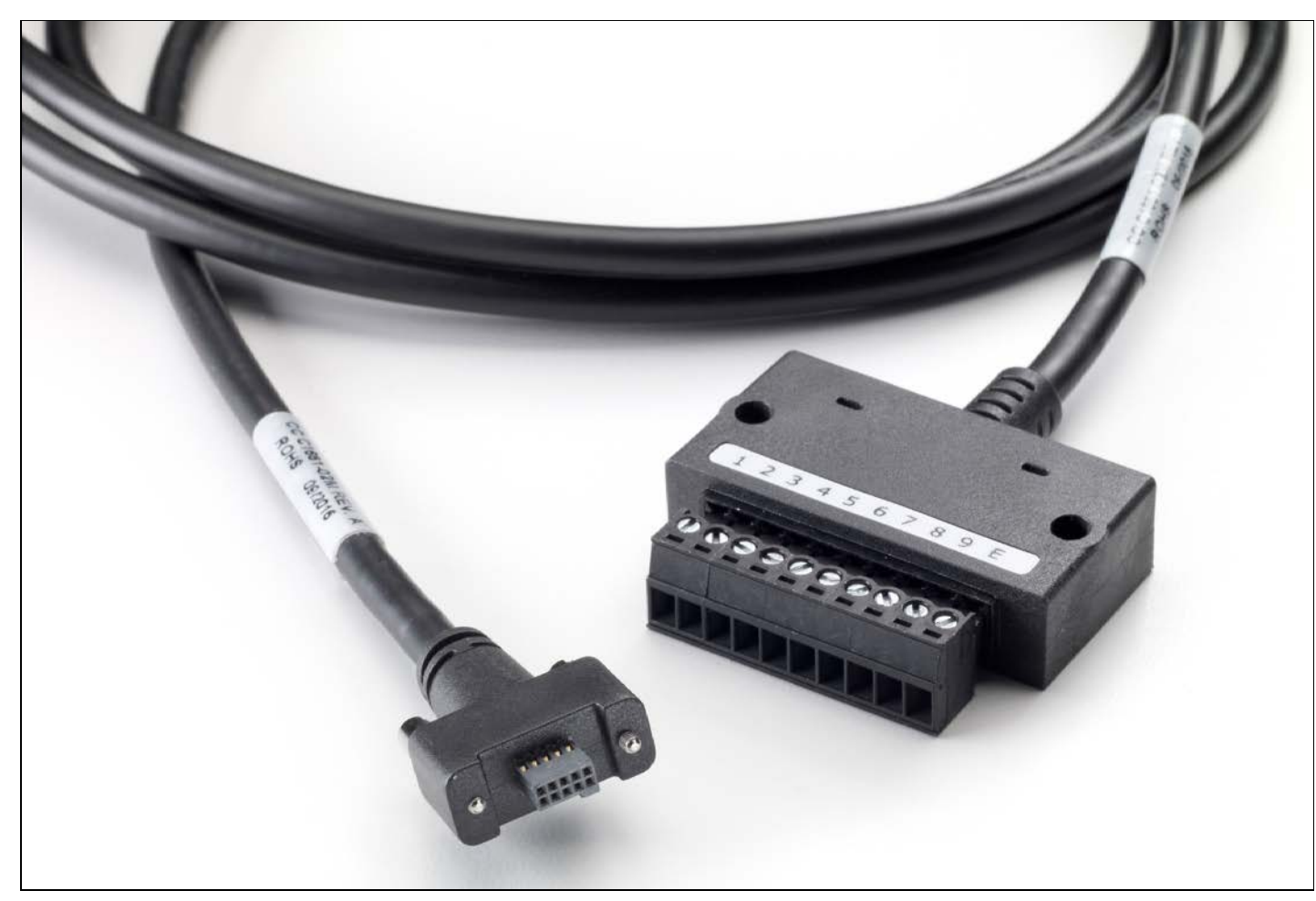

*Figure 72: Cable Assembly G3-AIOC-BRKOUT2M Photo*

## **Linea Generic Power Supply with no I/O**

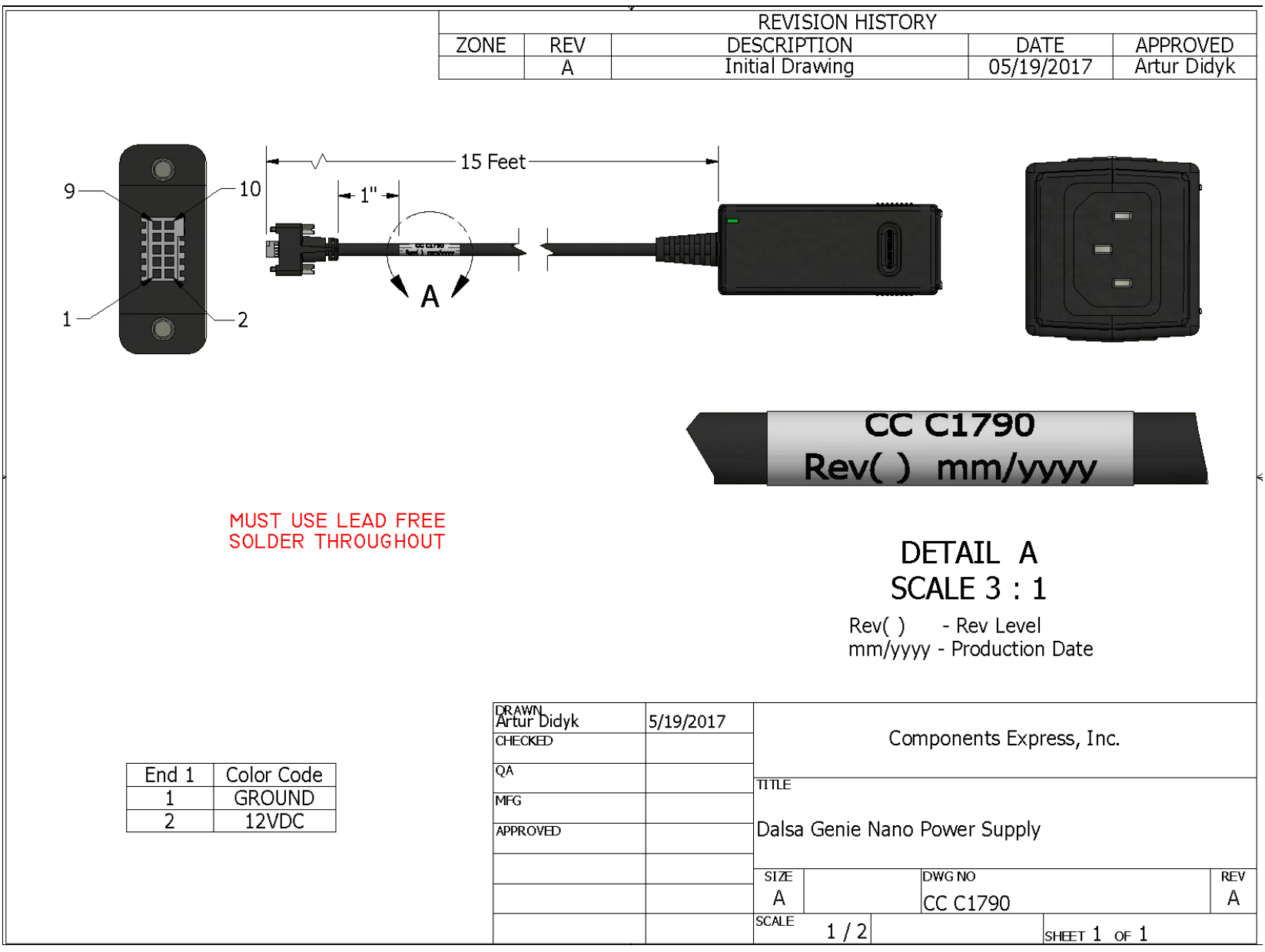

*Figure 73: Linea Generic Power Supply*

## **Components Express Right-Angle Cable Assemblies**

These cable assemblies are available from our partner [Components Express.](https://www.componentsexpress.com/) Use the manufacturer's part number shown on the cable assembly engineering drawing.

### *Cable Assembly: Right-Angle I/O Bunt End*

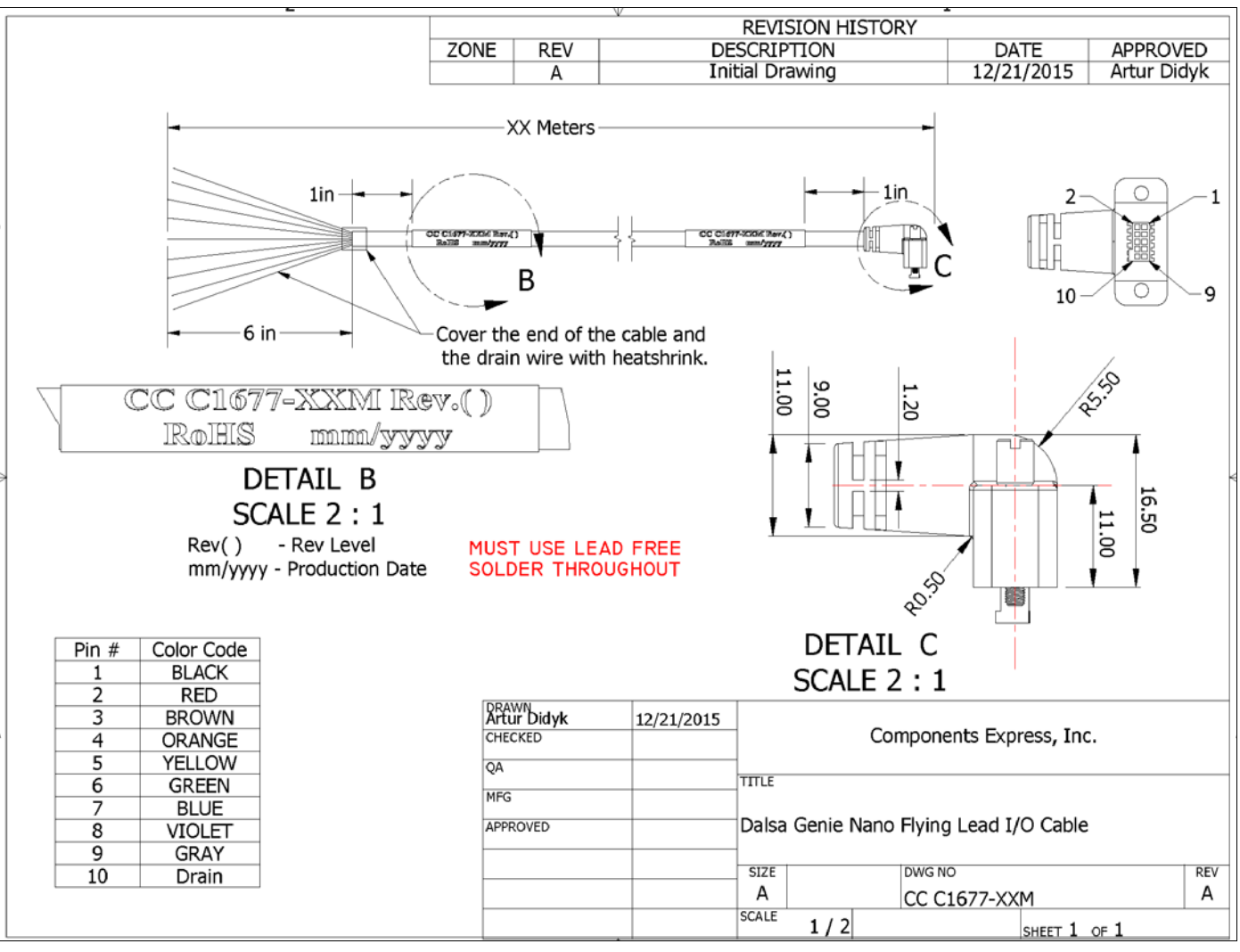

*Figure 74: Cable Assembly: Right-Angle I/O Bunt End*

#### *Cable Assembly: Right-Angle I/O to Euro Block*

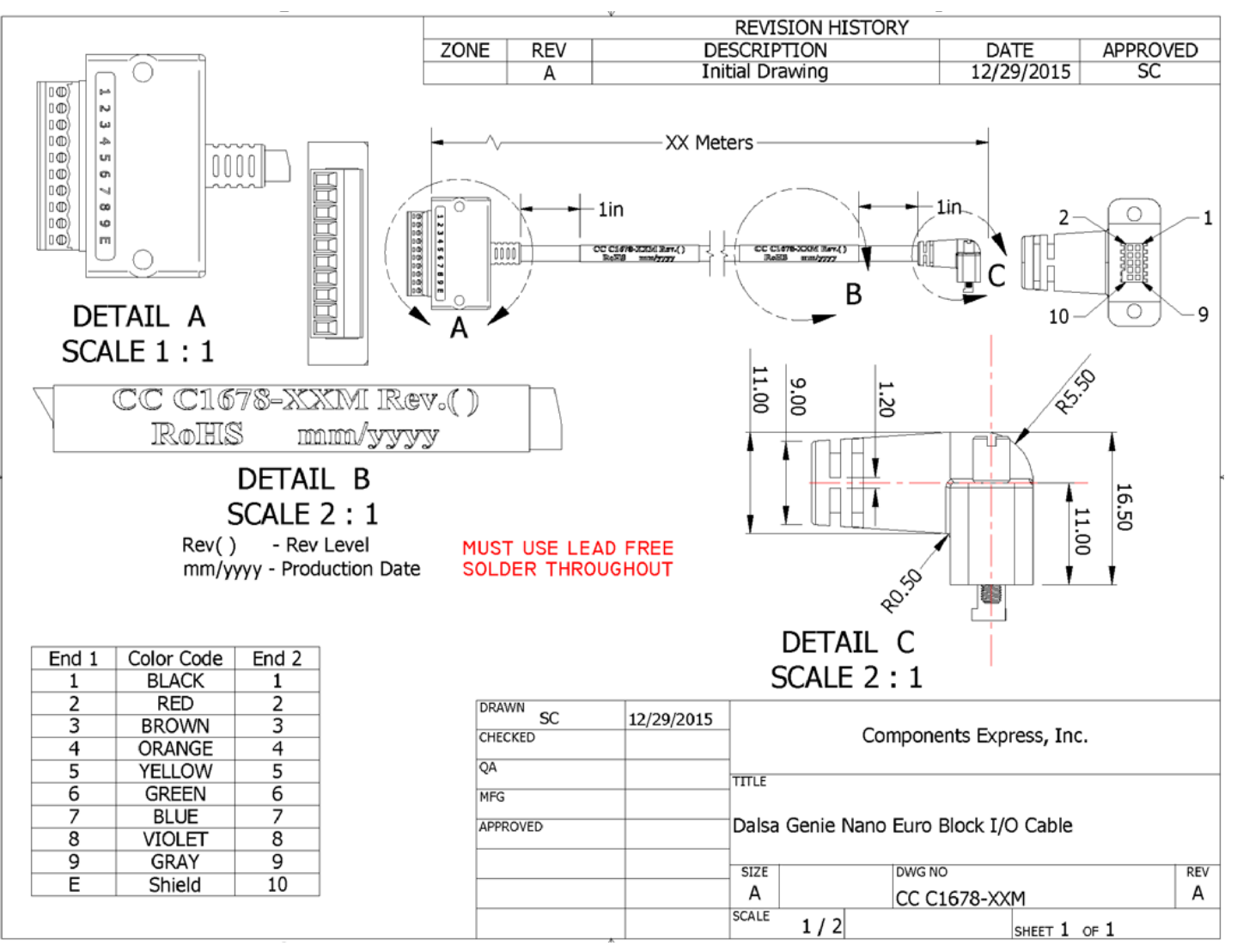

*Figure 75: Cable Assembly: Right-Angle I/O to Euro Block*

## <span id="page-122-0"></span>**Ruggedized RJ45 Ethernet Cables**

Components Express Inc. supplies an industrial RJ45 CAT6 cable. One end has a molded shroud assembly with top / bottom thumbscrews while the other end has a standard RJ45.

**Note:** Ruggedized RJ45 cable is recommended in a high vibration environment.

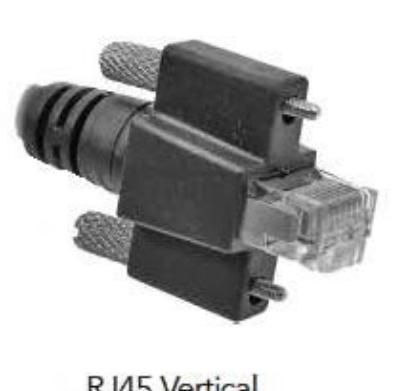

RJ45 Vertical w/Thumbscrews

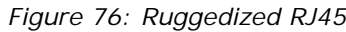

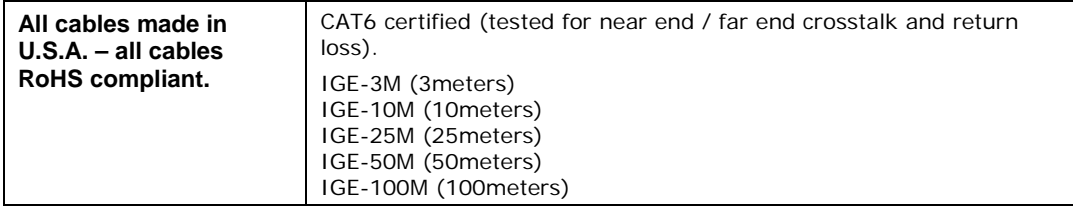

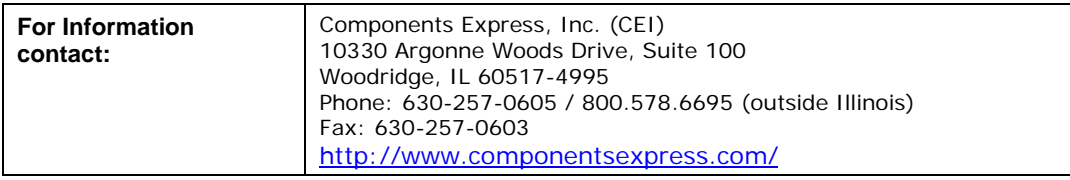

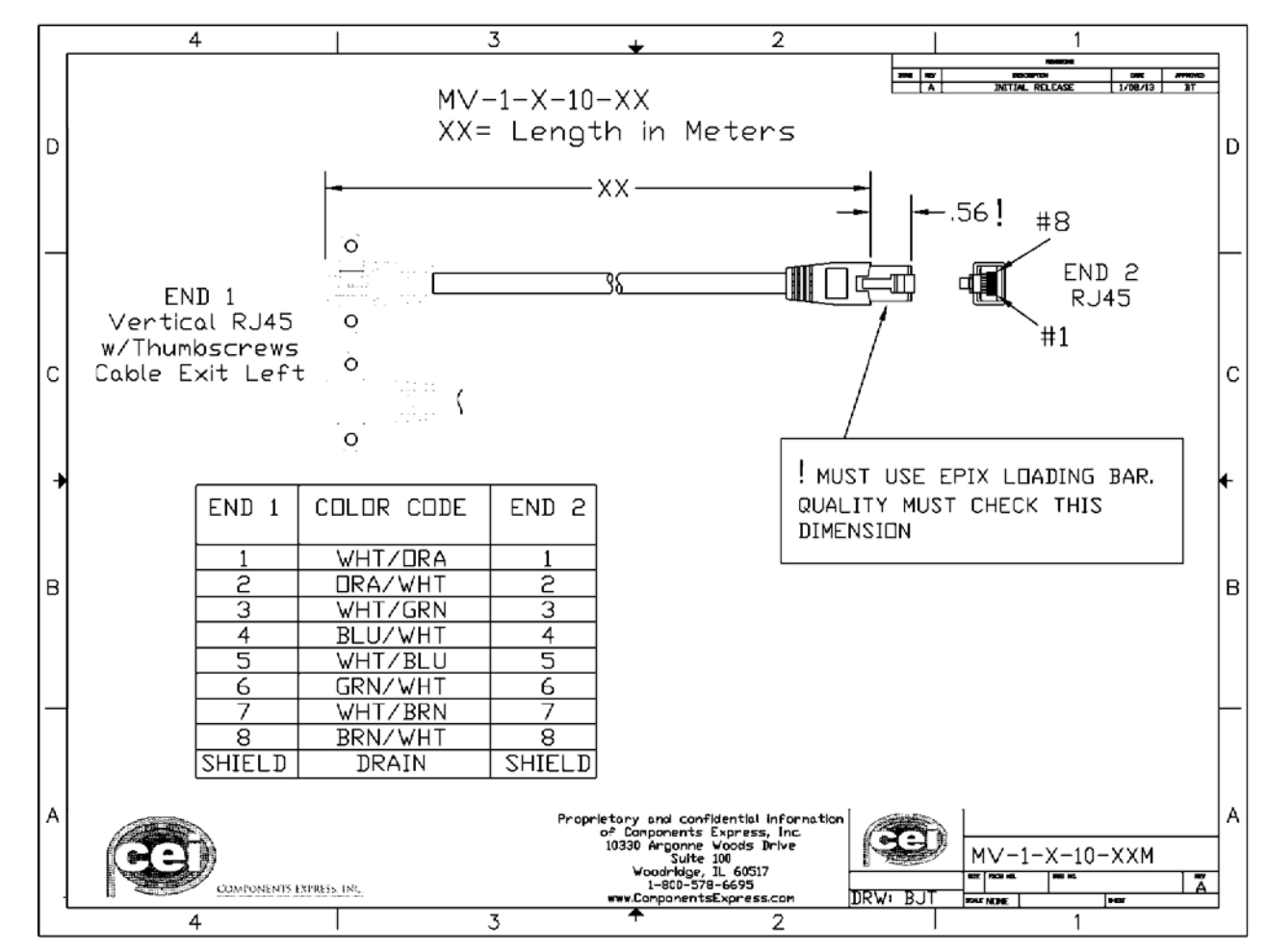

**Cable Assembly: Right-Angle Ethernet**

*Figure 77: Cable Assembly: Right-Angle Ethernet*

## **Alysium-Tech "Extreme Rating" HiFlex Ethernet Cable**

Alysium-Tech has a cable series for constant movement applications such as cameras mounted on robotic arms or other locations where reliable interconnects are required. Contact [Alysium-Tech](http://www.alysium-tech.com/company) directly for pricing.

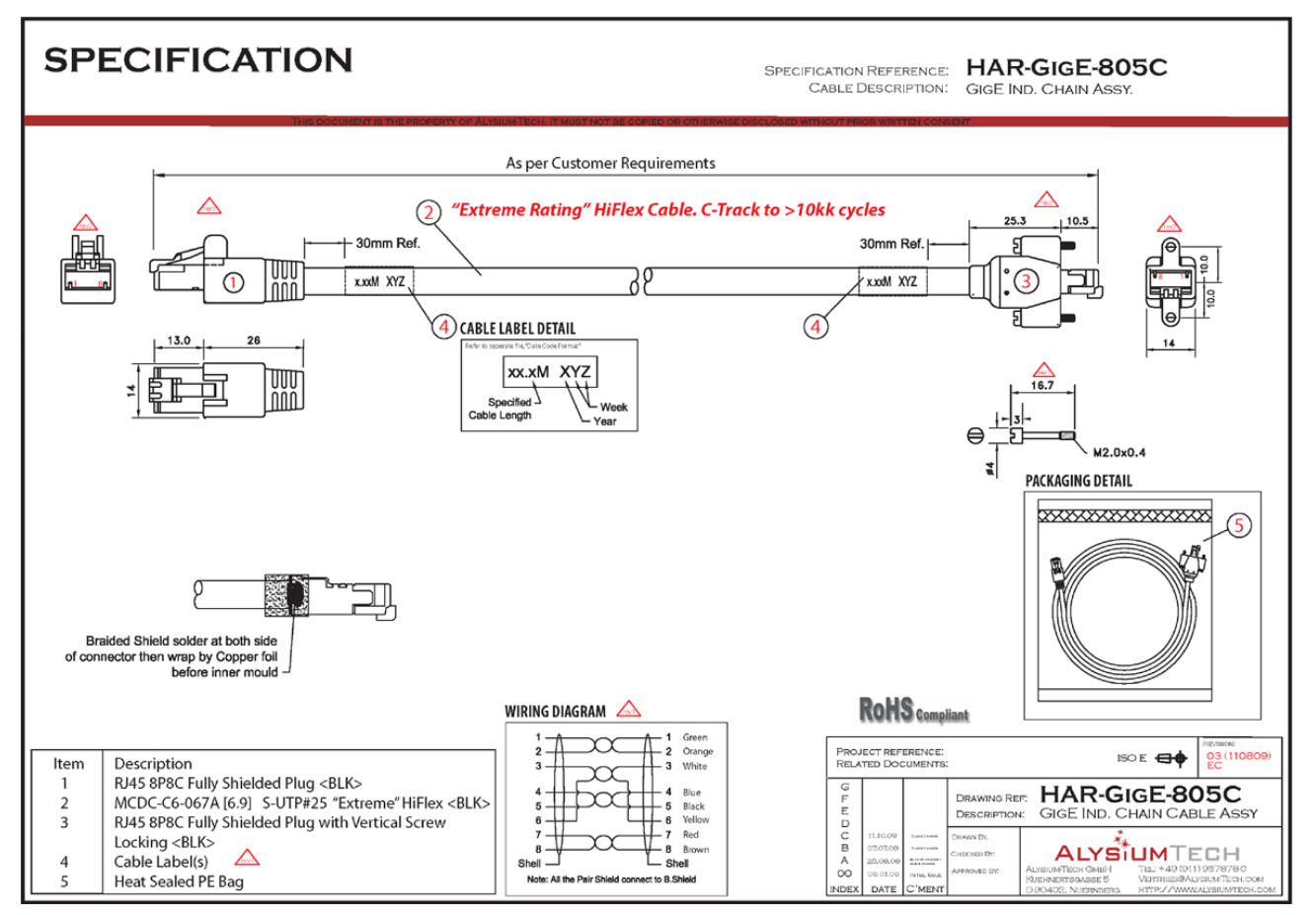

*Figure 78: "Extreme Rating" HiFlex Ethernet Cable*

# **Troubleshooting**

## **Overview**

If an installation fails or experiences problems controlling and using the Linea SWIR GigE camera, the user may perform diagnostics with the methods and tools provided to correct the problem.

The GigE Server status provides visual information on possible camera problems. The three states are displayed in the following table with descriptions of possible conditions.

**Note:** An installation with no networking issue may still require optimization to perform to specification.

|                                                                                                    | <b>Device Not Available</b>                                                                                                    | <b>Device IP Error</b>                                                                                            | <b>Device Available</b>                                                                                                    |  |  |
|----------------------------------------------------------------------------------------------------|----------------------------------------------------------------------------------------------------|----------------------------------------------------------------------------------------------------|----------------------------------------------------------------------------------------------------|--|--|
| <b>GigE Server</b><br>Tray Icon:                                                                              |                                                                                                    |                                                                                                    |                                                                                                    |  |  |
| Note: It will<br>take a few<br>seconds for the<br>GigE Server to<br>refresh its state<br>after any<br>change. | A red X will remain over the<br>GigE server tray icon when<br>the camera device is not<br>found. This indicates a<br>network issue where there is<br>no communication with the<br>camera. | The GigE server tray icon<br>shows a warning when a device<br>is connected but there is some<br>type of IP error. | The GigE server tray icon when<br>the device is found. The camera<br>has obtained an IP address and<br>there are no network issues.<br>Optimization may still be<br>required to maximize<br>performance. |  |  |

*Figure 79: GigE Server Status*

## **Problem Type Summary**

Camera problems are either installation or setup related where the camera is found but not controllable. Additionally the camera may be properly installed but network optimization is required for maximum performance.

#### *Device Not Available*

A red X over the GigE server tray icon indicates that the camera device is not found. This indicates either a major camera fault or condition such as disconnected power, or a network issue where there is no communication.

- Review section [Using Linea SWIR GigE with the Sapera API](#page-20-0) to verify required installation steps.
- Refer to Teledyne DALSA's Network Imaging manual to review networking details.
- The camera cannot acquire a DHCP.
- In multiple NIC systems where the NIC for the camera is using LLA mode, ensure that no other NIC is in or switches to LLA mode. It is preferable that the Teledyne DALSA DHCP server is enabled on the NIC used with the camera instead of using LLA mode, which prevents errors associated with multiple NIC ports.
- Verify that your NIC is running the latest driver available from the manufacturer.

#### *Device IP Error*

The GigE server tray icon shows a warning with IP errors. Review the following topics on network IP problems to identify and correct the condition.

Refer to Teledyne DALSA's **Network Imaging Package manual** for information on the Network Configuration tool and optimization for GigE Vision cameras and devices.

#### **Multiple Camera Issues**

- When using multiple cameras with a computer with multiple NIC ports, confirm each camera has been assigned an IP address by checking the GigE server.
- To reduce network traffic in configured problem free systems, use the Network Configuration tool to stop camera discovery broadcasts. Refer to Teledyne DALSA's Network Imaging manual.
- When using multiple cameras connected to a VLAN Ethernet switch, confirm that all cameras are on the same subnet setup on that switch. See Teledyne DALSA's Network Imaging package manual for more information.
- If a camera installed with other GigE Vision cameras cannot connect properly with the NIC or has acquisition timeout errors, there may be a conflict with the third party camera's filter driver. In some cases, third party filter drivers modify the NIC properties so Teledyne DALSA's Sapera Network Imaging Driver does not install. Verify by uninstalling the third party driver and installing the camera package again.
- Verify that your NIC is running the latest driver available from the manufacturer.

#### *Device Available but with Operational Issues*

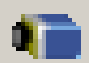

A properly installed camera with no network issues may still not perform optimally. Operational issues concerning cabling, Ethernet switches, multiple cameras and camera exposure are discussed in the following sections:

#### **Always Important**

- Camera firmware updated. Refer to **File Access via the CamExpert Tool (Quick Camera** [Firmware Upgrade\).](#page-88-0)
- [Power Failure During a Firmware Update–Now What?.](#page-131-0)
- [Cabling and Communication Issues.](#page-132-0)
- [Preventing Operational Faults due to ESD.](#page-19-0)

#### **No Timeout messages**

- CamExpert grabs (with no error message) but there is no image (display window stays black). Refer to **Acquisition Error without Timeout Messages**.
- CamExpert grabs (with no error message) but the frame rate is lower than expected. Refer to [Camera acquisition is good but acquisition rate is lower than expected.](#page-133-1)
- No image and the line rate is lower than expected. Refer to [Camera is functional but acquisition rate is lower than expected.](#page-133-2)
- No image but the frame rate is as expected. Refer to [Camera is functional, line rate is as expected, but image is black.](#page-134-0)

#### **Other problems**

**[Buffer Incomplete Message.](#page-134-1)** 

### **Verifying Network Parameters**

Teledyne DALSA provides a Network Configuration tool to verify and configure network devices and camera network parameters. If there are problems with the automatic camera software installation, see section Network Configuration Tool of the Teledyne DALSA's Network Imaging manual or section below Camera Fails to Establish Connection with Host PC

#### *Before Contacting Technical Support*

Carefully review the issues described in this Troubleshooting section. To aid Teledyne DALSA personnel when support is required the following should be included with the request for support.

- From the Start menu go to **Programs Dalsa Sapera LT Tools** and run the **Log Viewer** program. Click on the File menu to **Save Messages** to generate a log text file.
- Record the version of GigE Vision software and Sapera version used.

## **Camera Fails to Establish Connection with Host PC**

If 'no device found' is displayed a manual IP address assignment must be made. Left click Show Hidden Icons. *(Located bottom right task bar)*

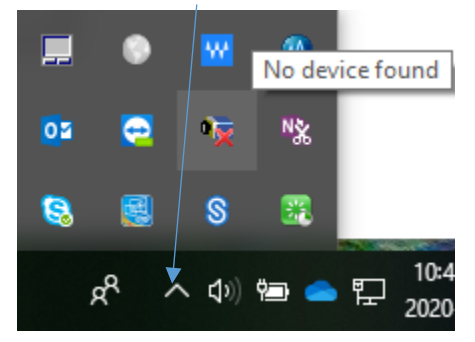

*Figure 80: Open GigE Vision Device Status*

Right-click the GigE server tray icon. Select 'Scan Network' to update the GigE Vision Device Status and Camera IP.

| Manufacturer   Model | Serial number             | MAC address                | Status | Camera IP    | <b>NIC IP</b>   | Filter driver | MaxPktSize |          | Firm ver User name | ABI |
|----------------------|---------------------------|----------------------------|--------|--------------|-----------------|---------------|------------|----------|--------------------|-----|
| Teledyne D           | Change Me<br>Linea-SWIR-G | 00:55:44:33:22:11 IP Error |        | 169.254.3.84 | ???.???.???.??? | $\cdots$      |            | $\cdots$ | TCS Mar062020      |     |
|                      |                           |                            |        |              |                 |               |            |          |                    |     |
|                      |                           |                            |        |              |                 |               |            |          |                    |     |
|                      |                           |                            |        |              |                 |               |            |          |                    |     |

*Figure 81: GigE Vision Device Status*

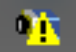

The camera is connected but a NIC IP is not assigned. The GigE server tray icon is displaying a warning.

Open the Teledyne DALSA's Network Configuration Tool from Window's Start Menu.

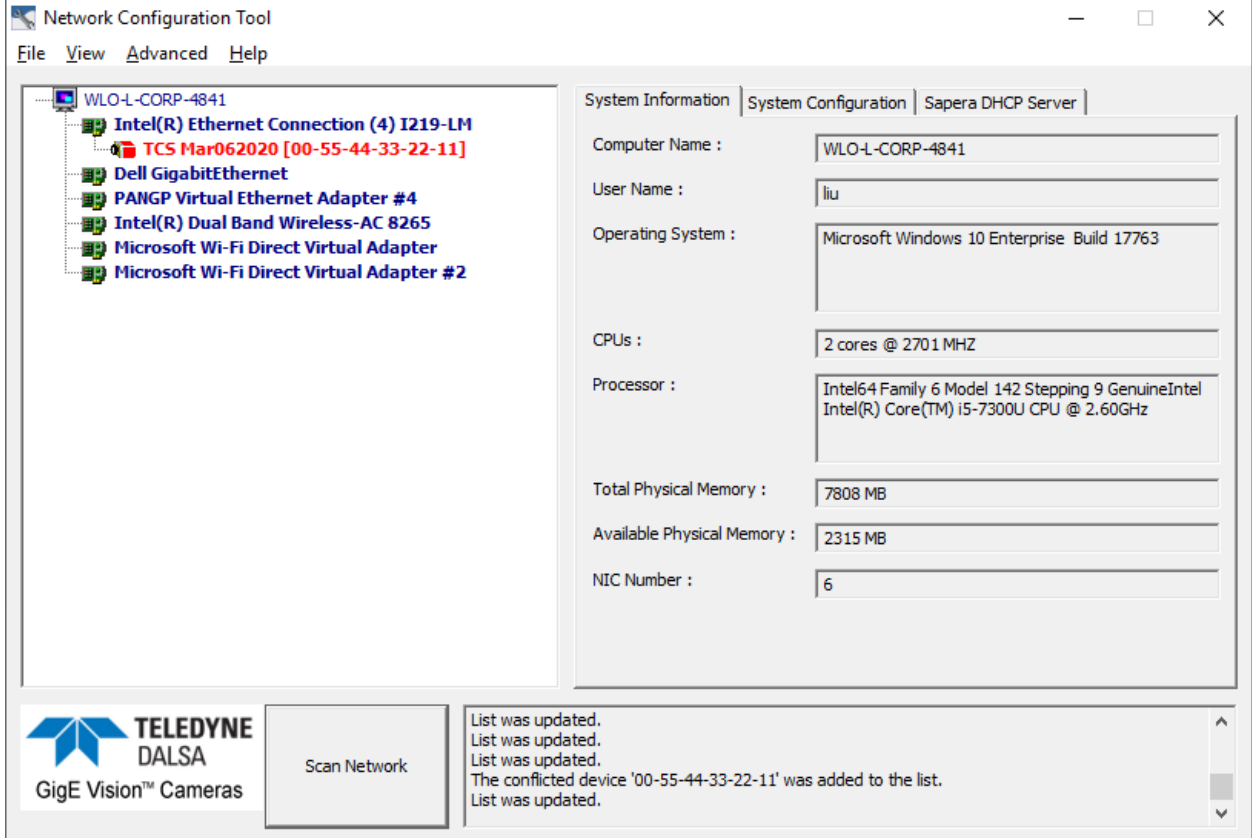

*Figure 82: Network Configuration Tool*

Cameras displayed in red require a NIC IP. Click the camera name and Select 'Device IP Configuration' tab. **Note:** The network tool provides a 'Scan Network' button if no cameras are displayed.

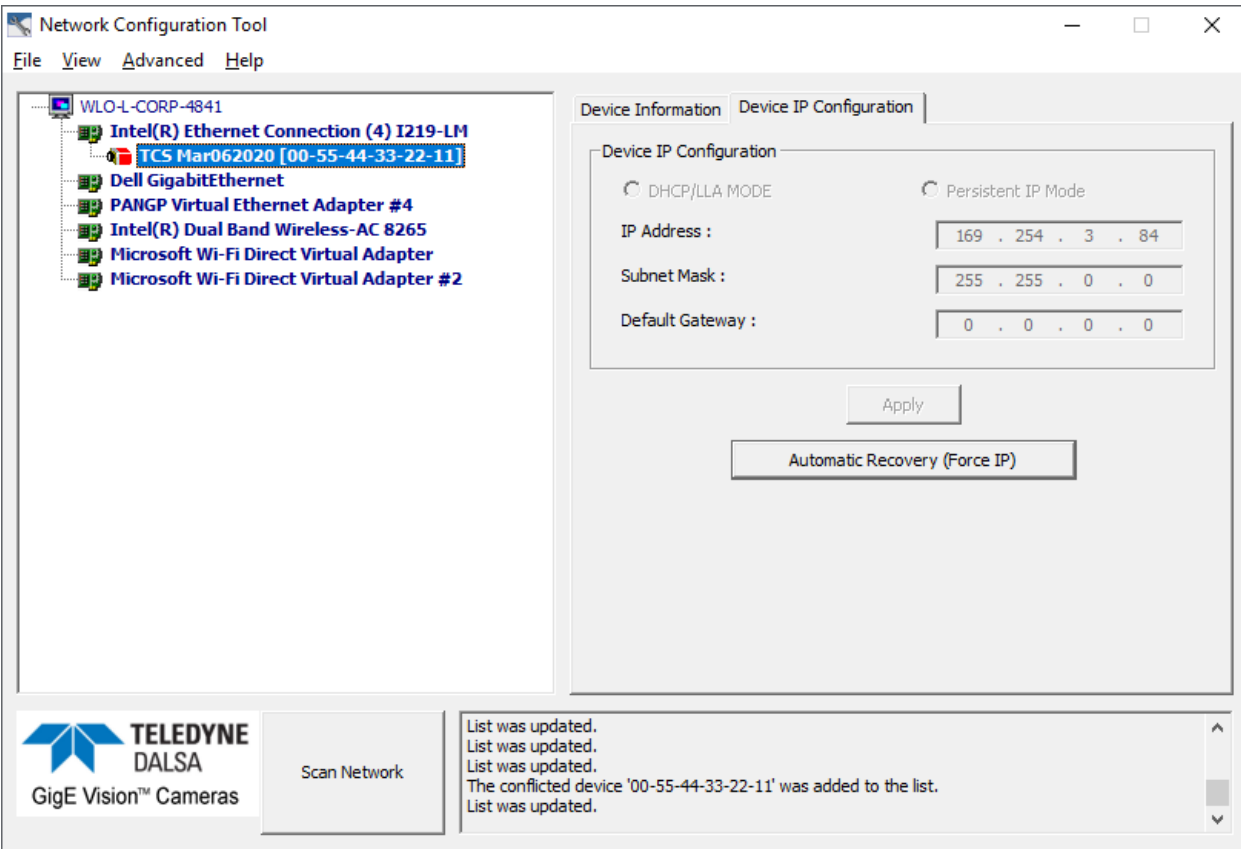

*Figure 83: Network Configuration Tool – IP Configuration*

Click 'Automatic Recovery (Force IP)' button.

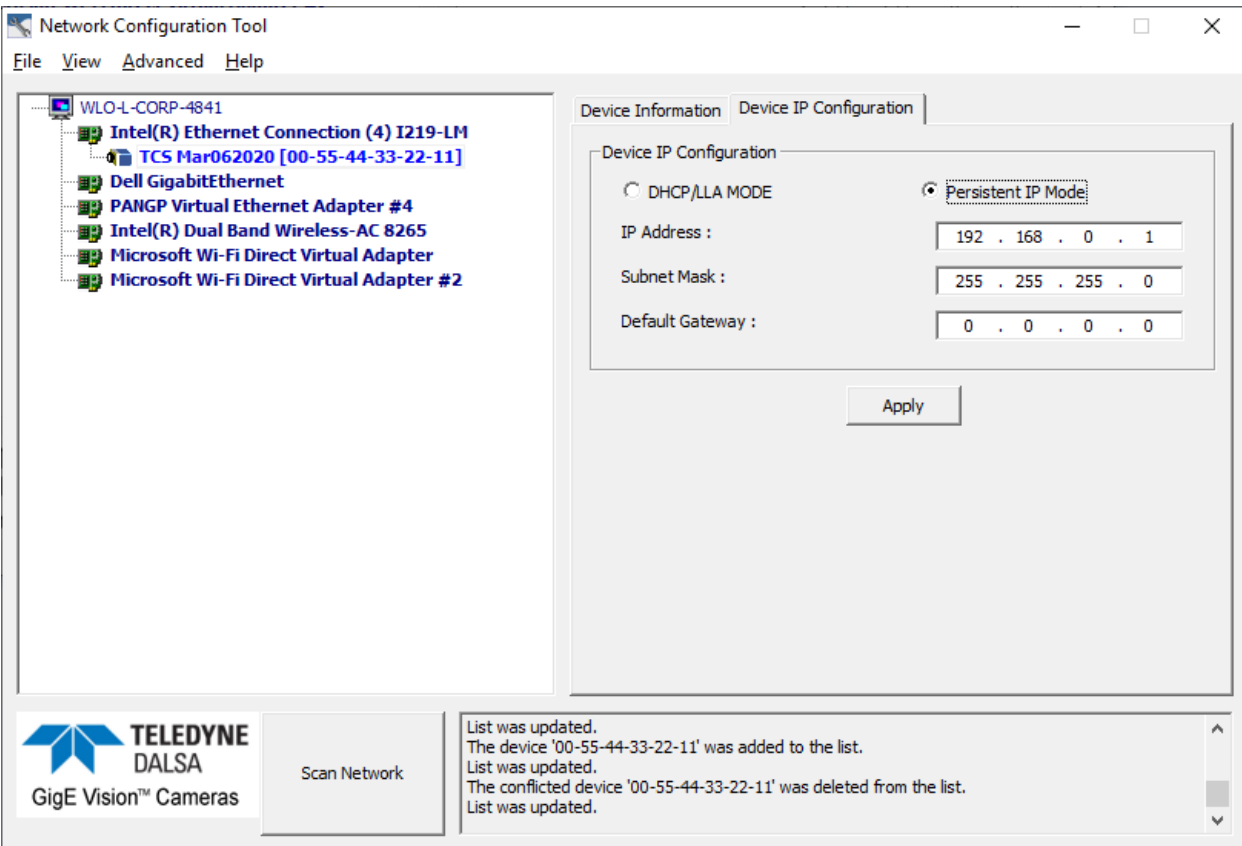

*Figure 84: Network Configuration Tool – Persistent IP*

Cameras displayed in blue have a proper NIC IP assigned.

**Note:** The Network Configuration Tool assigns a dynamic IP address, which is lost on power down. To avoid this issue assign a persistent IP address to the camera.

Click the 'Persistent IP Mode' (shown above) and press the Apply button to assign the IP address. It will automatically connect to the host PC if the IP address does not conflict with other network IP addresses. See Persistent IP section for more information.

**Note:** Assigning two devices the same IP Address will cause conflicts.

## **Installation Issues and Functional Problems**

This section covers issues that are apparent after installation or are indicated by the GigE server tray icon showing a warning symbol.

## **Device Available with Operational Issues**

This section considers issues with cabling, Ethernet switches, multiple cameras and camera exposure. Information concerning the Teledyne DALSA Network Configuration Tool and other networking considerations are available in the **Teledyne DALSA Network Imaging manual**.

#### *Firmware Updates*

Any Linea SWIR GigE camera installation must follow the firmware update procedure (see File [Access via the CamExpert Tool \(Quick Camera Firmware Upgrade\).](#page-88-0)

**Note:** Camera firmware that does not match a newer version of installed GigE Vision software is likely to have unpredictable behavior.

- The device discovery process does not find camera.
- The Sapera GigE Server finds camera but an application such as CamExpert does not see the camera.
- A camera that had a fault with a firmware update will automatically recover by booting with the previous firmware version.

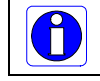

**Important**: New cameras installed in previously deployed systems are fully backward compatible with the older vision application.

## <span id="page-131-0"></span>**Power Failure During a Firmware Update–Now What?**

There is greater possibility the host computer OS is damaged during a power failure, not the camera. When electrical power returns and the host computer system reboots, follow this procedure:

- Connect power to the camera. (The camera knows that the firmware update failed)
- The camera will boot with the previous version of firmware and will operate normally.
- Perform the firmware update procedure (see [File Access via the CamExpert Tool \(Quick Camera](#page-88-0)  [Firmware Upgrade\).](#page-88-0)

## <span id="page-132-0"></span>**Cabling and Communication Issues**

With only two cables connected, the Linea SWIR GigE camera cabling issues are limited.

#### *Power supply problems:*

If the camera's status LED is off, the DC supply power is not connected or faulty. Verify the power supply voltage.

#### *Communication Problems:*

- Use a shielded cable where the connector shell electrically connects the camera chassis to a power supply's earth ground. This will eliminate trigger issues in a high EMI environment.
- Check the Ethernet cable is clipped to the camera and the NIC or switch on the other end.
- Verify the Ethernet cabling. Poor cables will cause connections to auto-configure at lower speeds.
- Use a secured Ethernet cable when the camera is in a high vibration environment. See [Ruggedized RJ45 Ethernet Cables.](#page-122-0)
- Check the Ethernet status LEDs on the camera's RJ45 connector. The Link Status indicator is on and the activity LED should flash with network messages.
- Verify that the Ethernet cable is CAT5e or CAT6. This is very important with long cable lengths.
- When using long cables up to the maximum specified length of 100m for gigabit Ethernet, different NIC hardware and EMI conditions can affect the quality of transmission.
- Minimum recommended Ethernet cable length is 3 feet (1 meter).
- Use the Log Viewer tool (see point below) to check on packet resend conditions.
- Run the Sapera Log Viewer: **Start • Programs • Teledyne DALSA • Sapera LT • Tools • Log Viewer**. Start the camera acquisition program such as CamExpert. There should not be "packet resend" messages. This indicates a control or video transmission problem due to poor connections or extremely high EMI environments.

## <span id="page-133-0"></span>**Acquisition Error without Timeout Messages**

Streaming video issues range from total loss of image data to occasional loss of video data packets. The following section describes conditions identified by Teledyne DALSA engineering while working with GigE Vision cameras in various computers and setups. See Teledyne DALSA's Network Imaging manual for information on network optimizations.

#### *No camera exposure when expected*

- Verify by using the camera in free-running mode. Do not use external trigger mode when testing a camera setup.
- While using free-running mode verify the exposure period is set to the maximum for the set frame rate.
- Load Factory Default from the Power-up Configuration in CamExpert. This will reset the camera to its nominal acquisition rate.

#### <span id="page-133-2"></span>*Camera is functional but acquisition rate is lower than expected*

- Verify Ethernet link speed. If the LAN connection is limited to 100 Mbps the line rate maximum will be limited once the internal buffers are filled. Review the Teledyne DALSA Network Imaging manual for information on network optimizations.
- If using an external trigger, verify the trigger source rate and camera parameters such as trigger to exposure delay.

#### <span id="page-133-1"></span>*Camera acquisition is good but acquisition rate is lower than expected*

- While running CamExpert and grabbing in free-run mode at the maximum frame rate, start the **Sapera Monitor** tool from the Sapera Tools installed with Sapera.
- Make sure the **Memory Overflow** event monitor is enabled.
- Continue grabbing at maximum frame rate. If any memory overflow events are counted, the internal buffer could not be transmitted on time and was discarded. Such a condition may occur at high frame rate cameras.
- **Note:** Sapera CamExpert tool limits the maximum frame rate possible due to CamExpert generating an interrupt for each acquired frame. The Sapera Grab Demo may be better suited for testing at higher frame rates.
- Verify network parameters are optimal as described in the Teledyne DALSA's Network Imaging Module manual. Ensure the host computer is not executing other network intensive tasks. Try a different Gigabit NIC.
- **Note:** Changed acquisition frame rate becomes active after the acquisition is stopped and restarted.

### <span id="page-134-0"></span>*Camera is functional, line rate is as expected, but image is black*

- Verify the lens iris is open.
- Point the camera at a bright light source.
- Check the programmed exposure duration is not too short or set it to maximum. See [Sensor](#page-33-0)  [Control Category.](#page-33-0)

Using CamExpert set the camera to output its Internal Pattern Generator. This step is typically done for any camera installation, to verify the camera and its software package. See Internal Test Image [Generator](#page-74-0) for information on using CamExpert to select internal patterns.

### **Other Problems or Issues**

This section describes problems that do not fit any of the categories above. Typically, these are issues found in the field under specific or unusual conditions.

#### <span id="page-134-1"></span>*Buffer Incomplete Error Message*

Error Messages are generated when the logical acquisition frame buffer takes longer to fill (line rate x frame buffer height) than the time set for the GigE Vision Host Control. Increase the "Image Timeout" value as required.

#### *Issues with Cognex VisionPro*

When the Cognex VisionPro package is uninstalled, the Linea SWIR GigE becomes unavailable within CamExpert due to the Cognex uninstaller removing GigE Vision components. This forces the user to reinstall Camera Expert until Cognex resolved this issue.

# **Contact Information**

## **Sales Information**

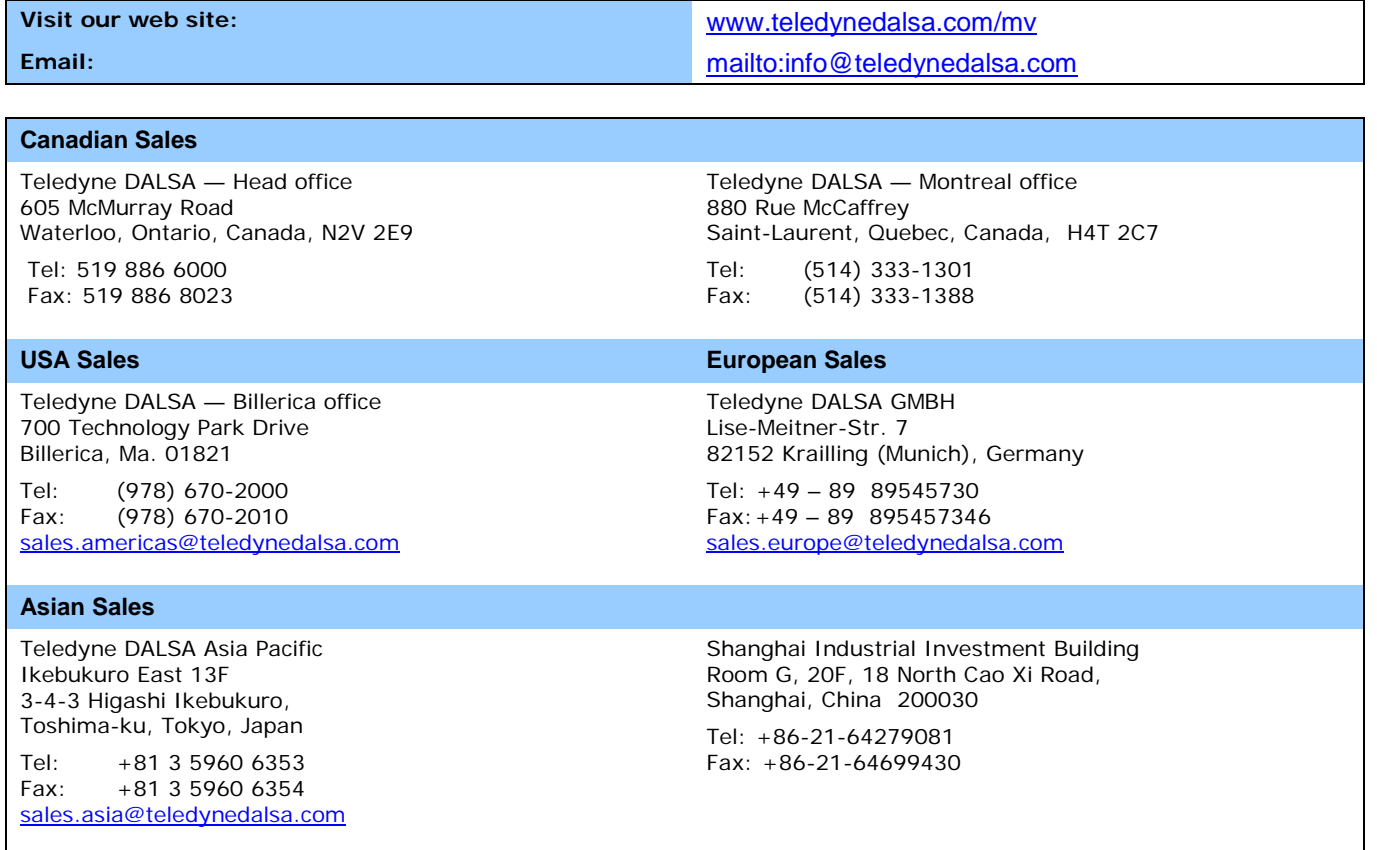

## **Technical Support**

Submit any support question or request via our web site:

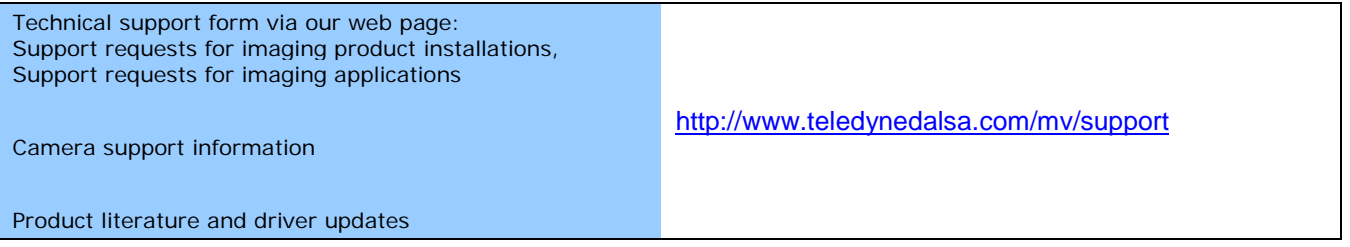